## **Chapter 1: Fundamentals of Salesforce Reports and Dashboards**

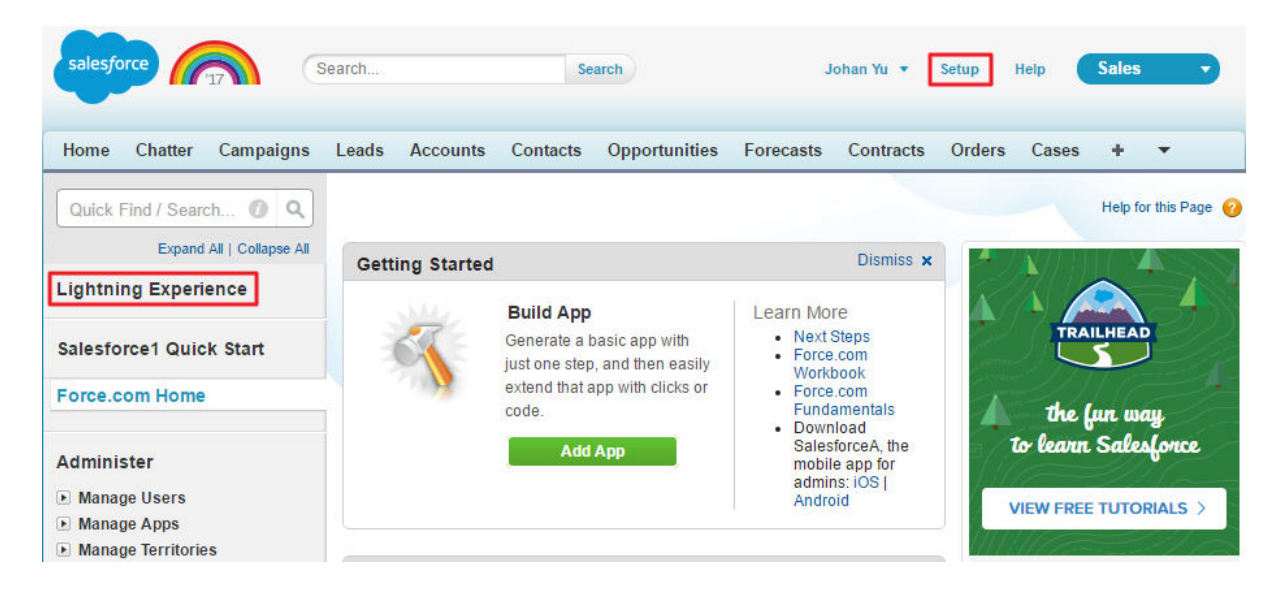

### Enable the New Salesforce Experience

Develop Your Rollout Plan Ready to get your org switched over? Use Trailhead to learn best practices for **Start Trail** rolling out Lightning Experience to your users. **Lightning Experience** You didn't skip to the end, right? Great! You're ready to flip the switch on a powerful and intuitive user experience. **Disabled** 

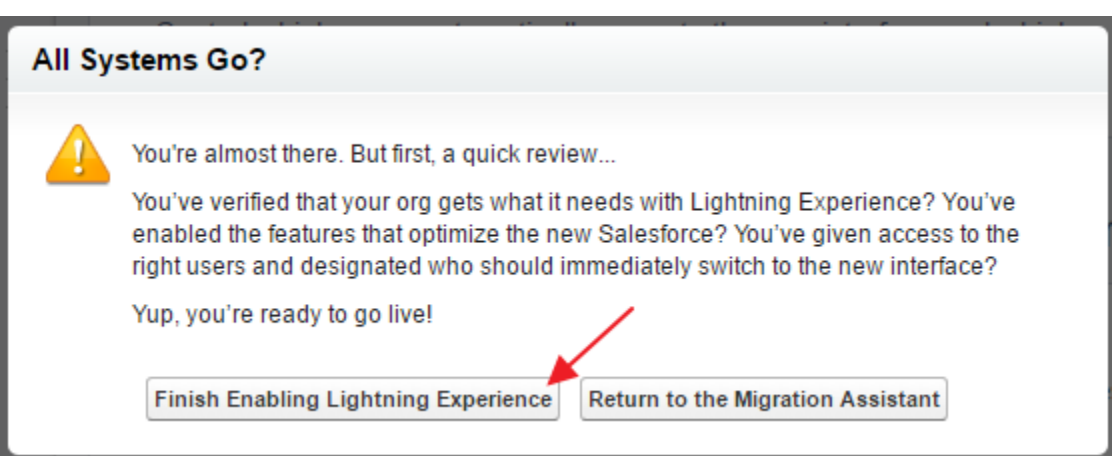

### Enable the New Salesforce Experience Develop Your Rollout Plan Ready to get your org switched over? Use Trailhead to learn best practices for **Start Trail** rolling out Lightning Experience to your users.

**Lightning Experience** You didn't skip to the end, right? Great! You're ready to flip the switch on a powerful and intuitive user experience.

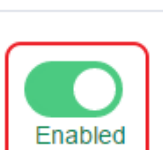

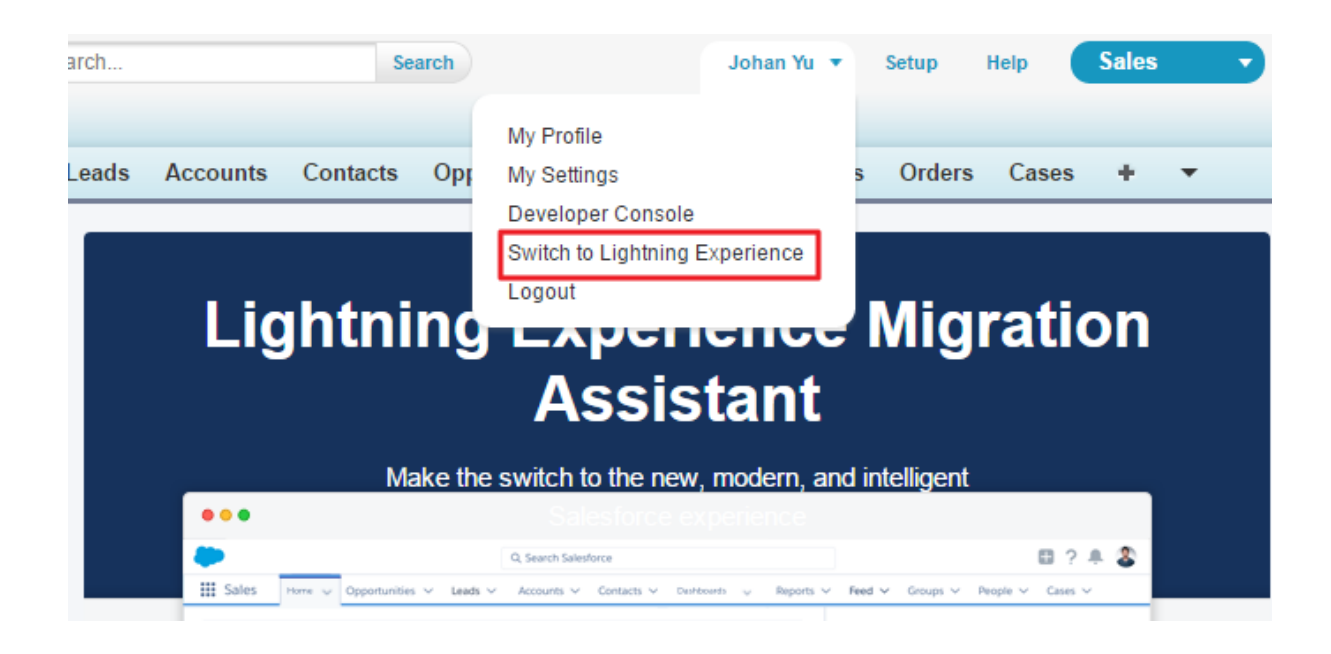

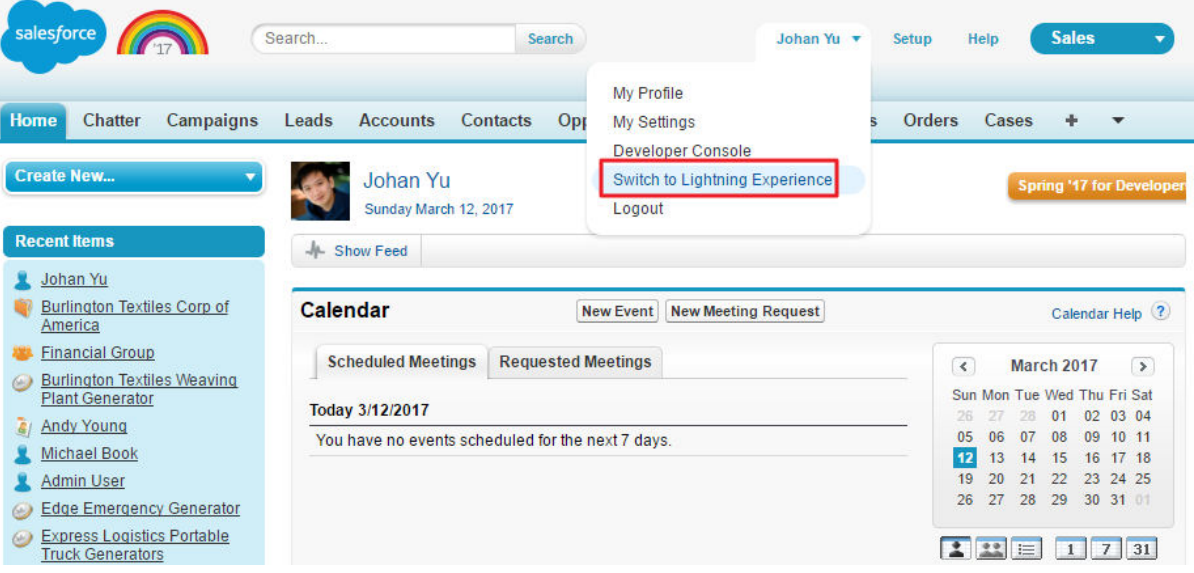

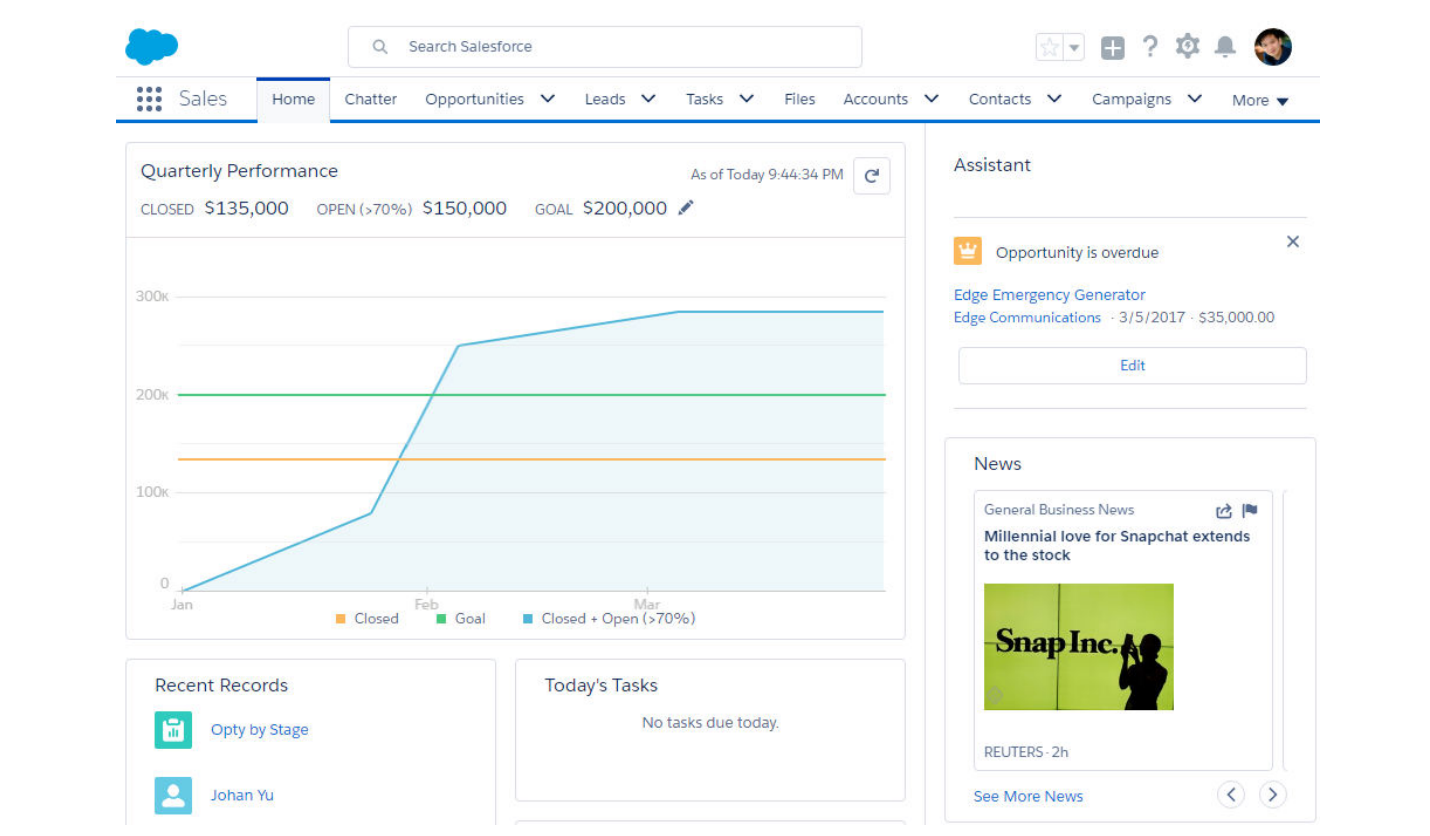

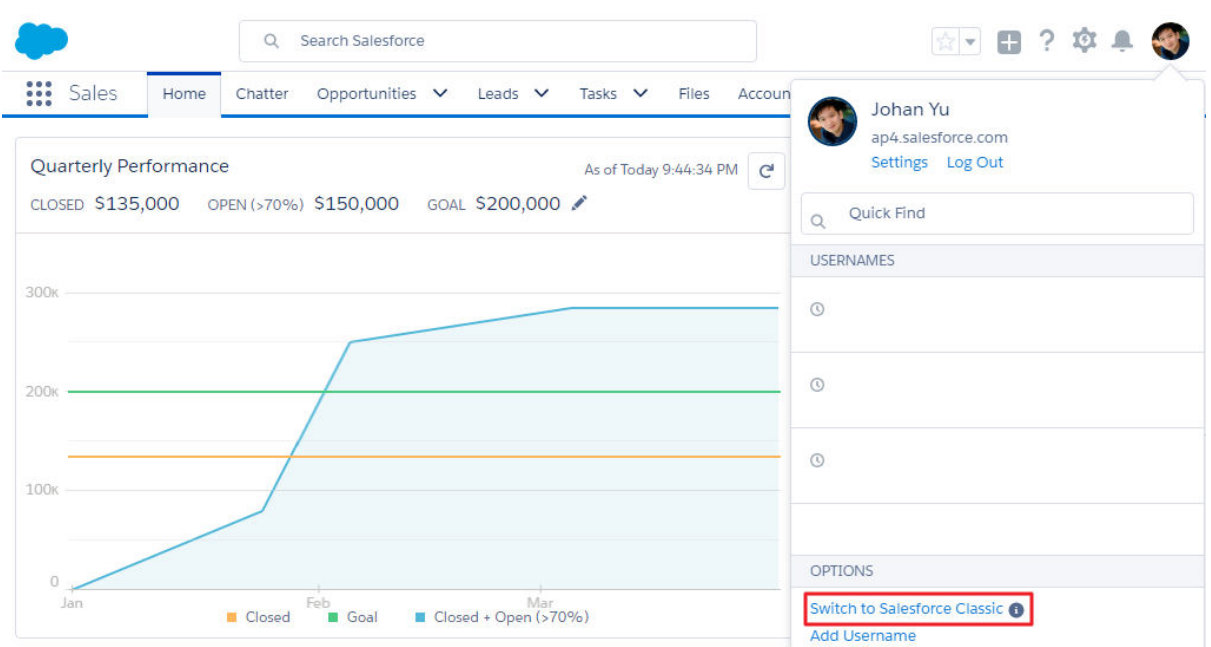

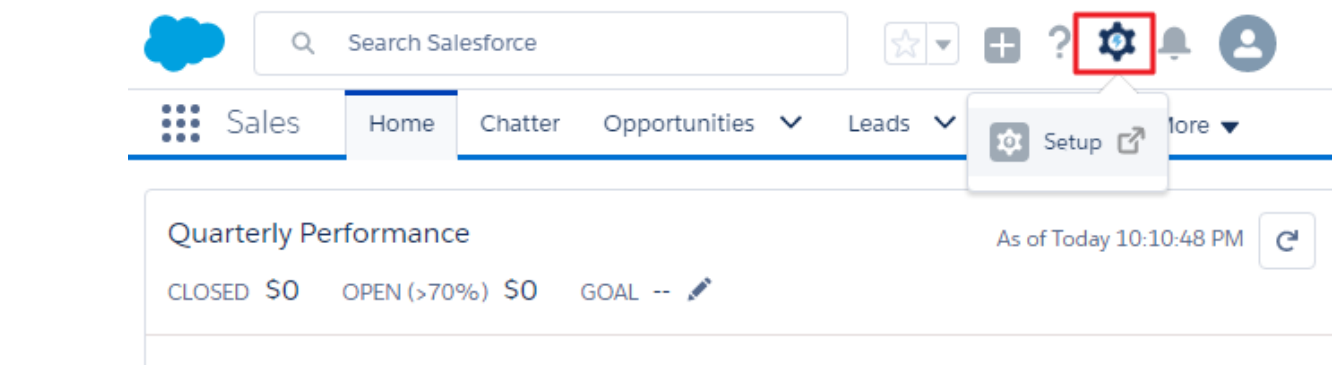

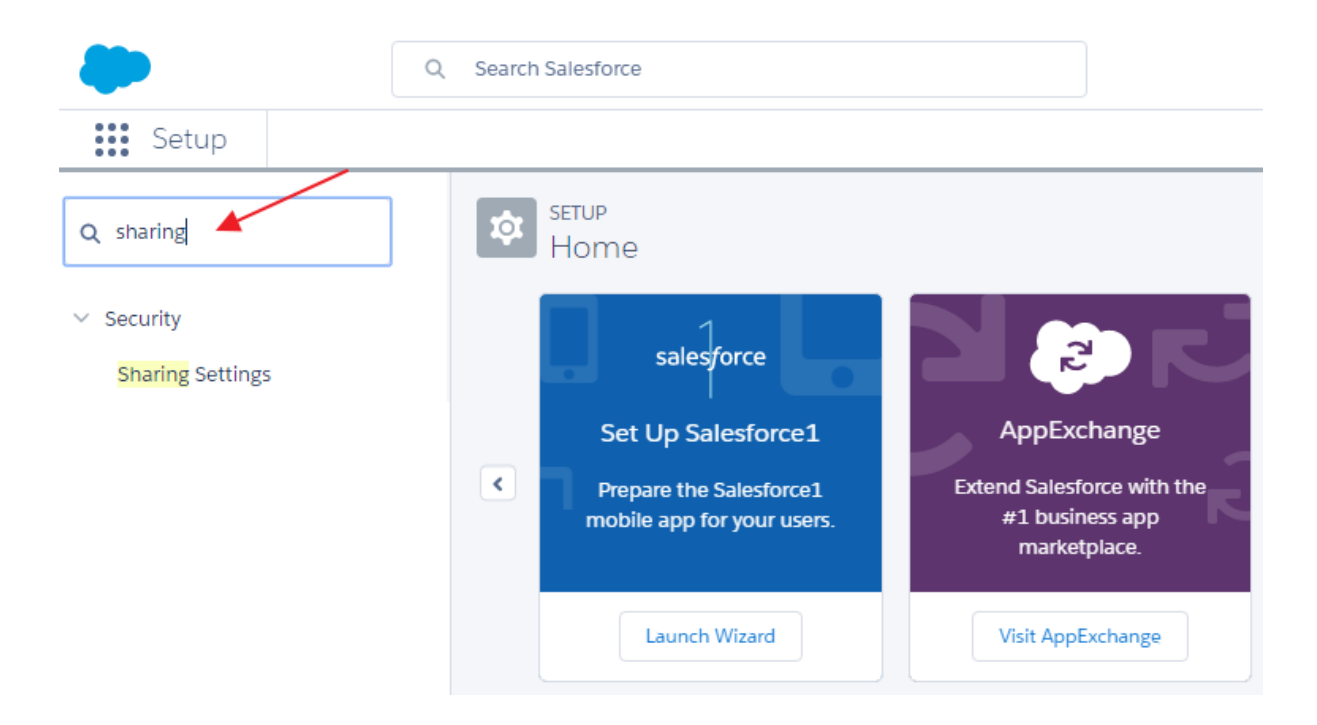

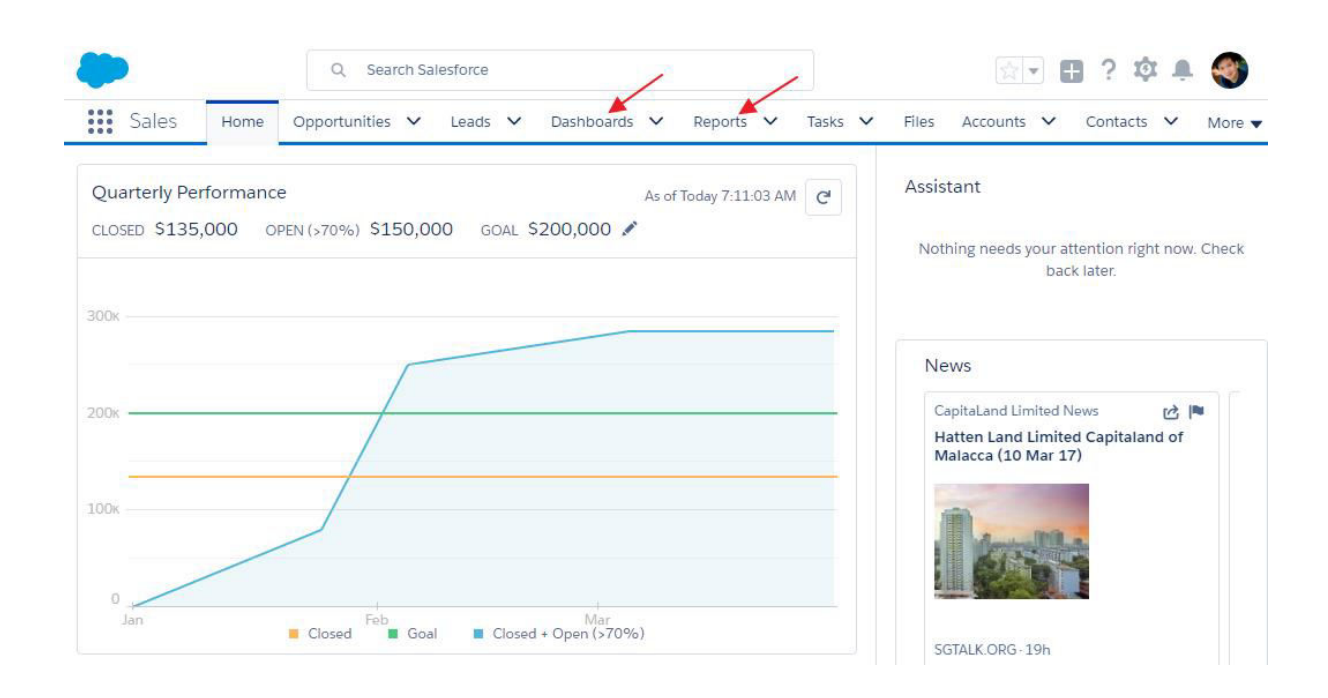

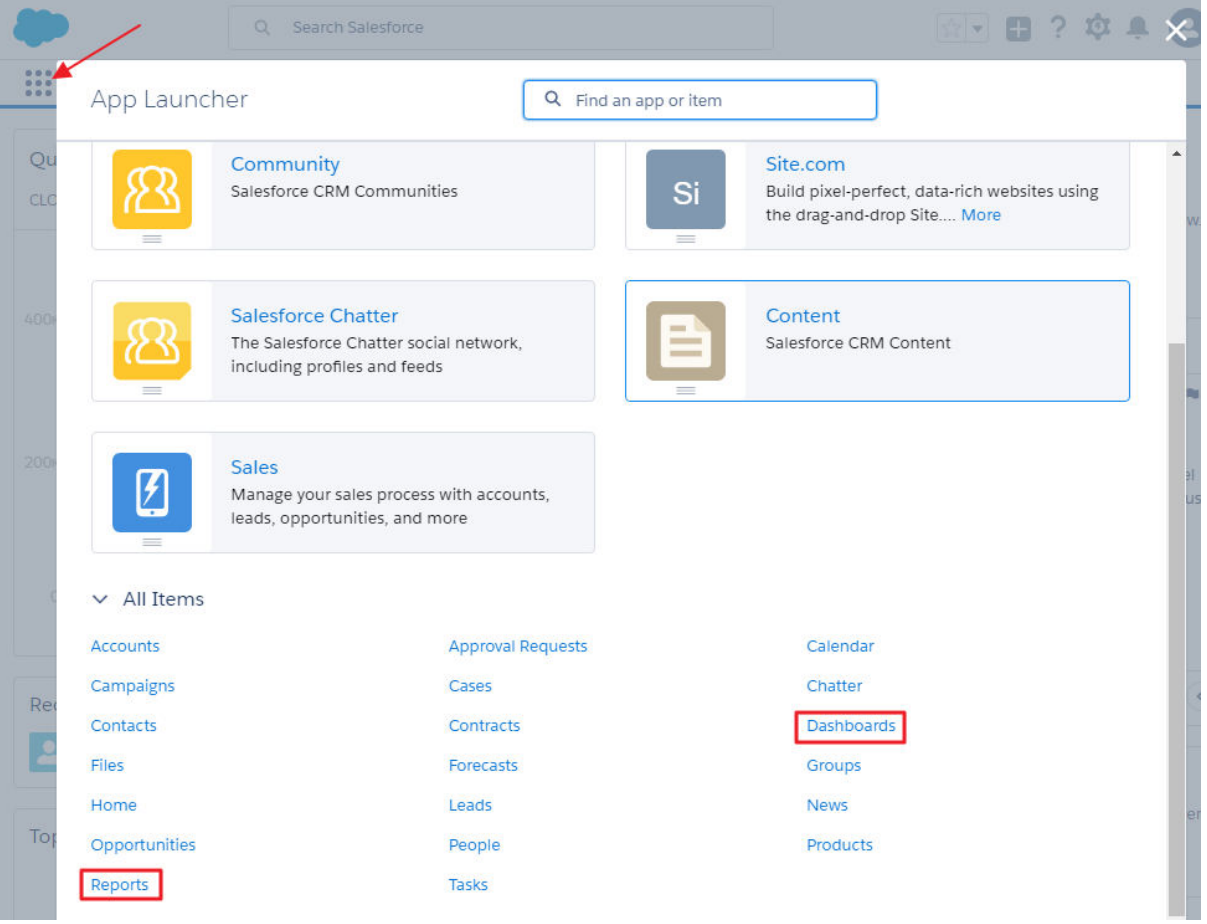

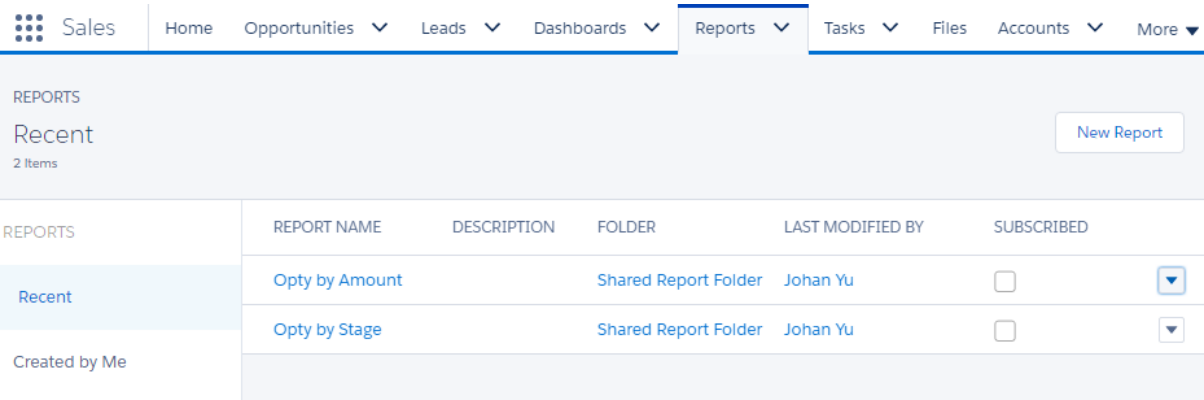

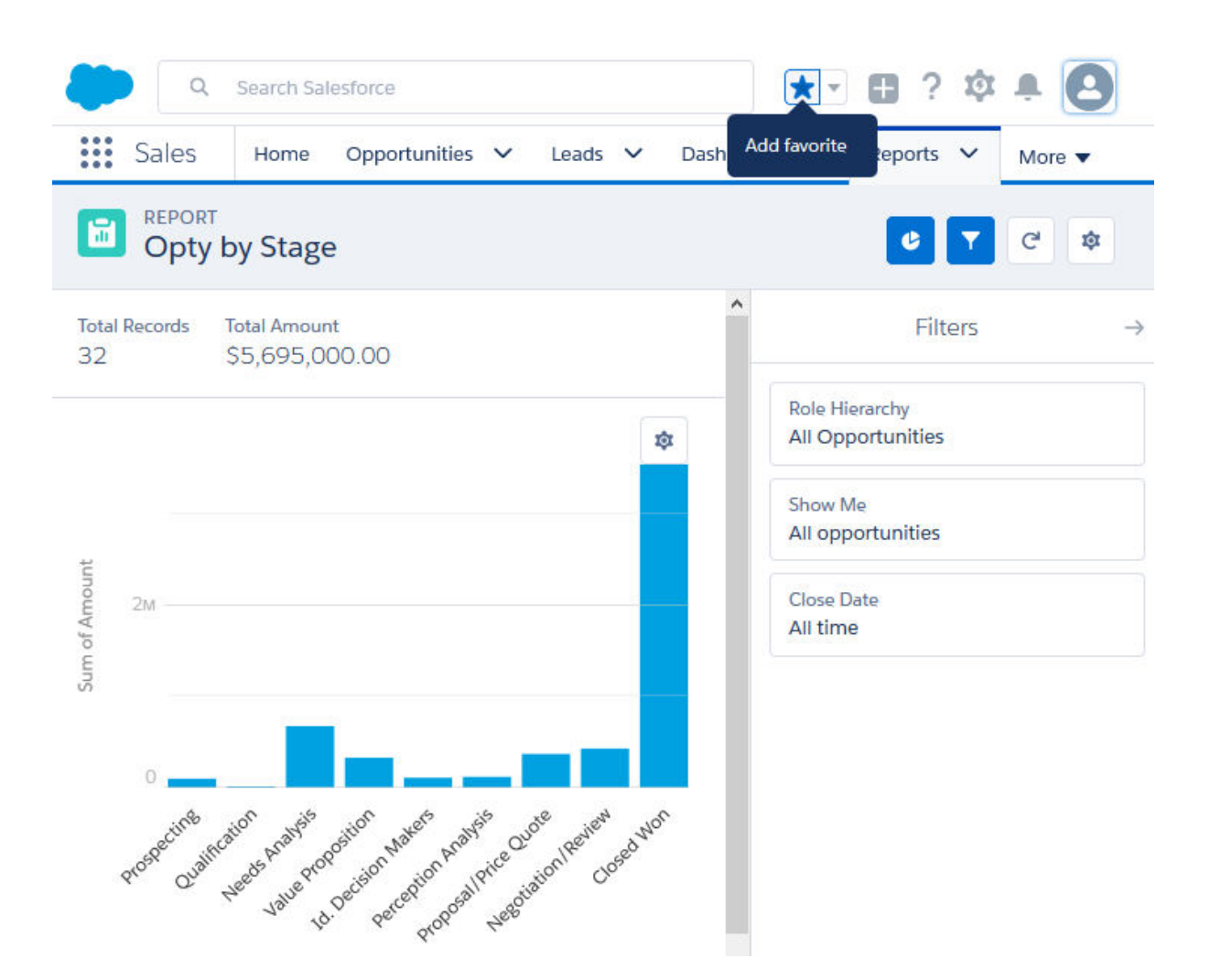

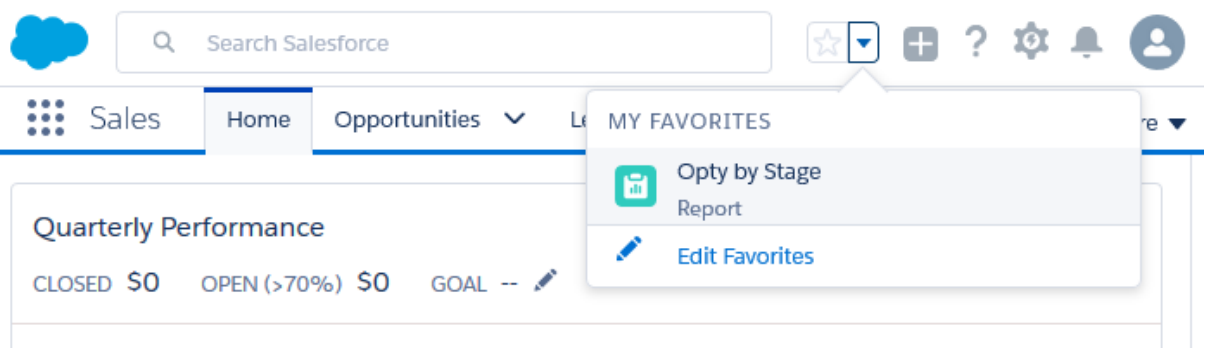

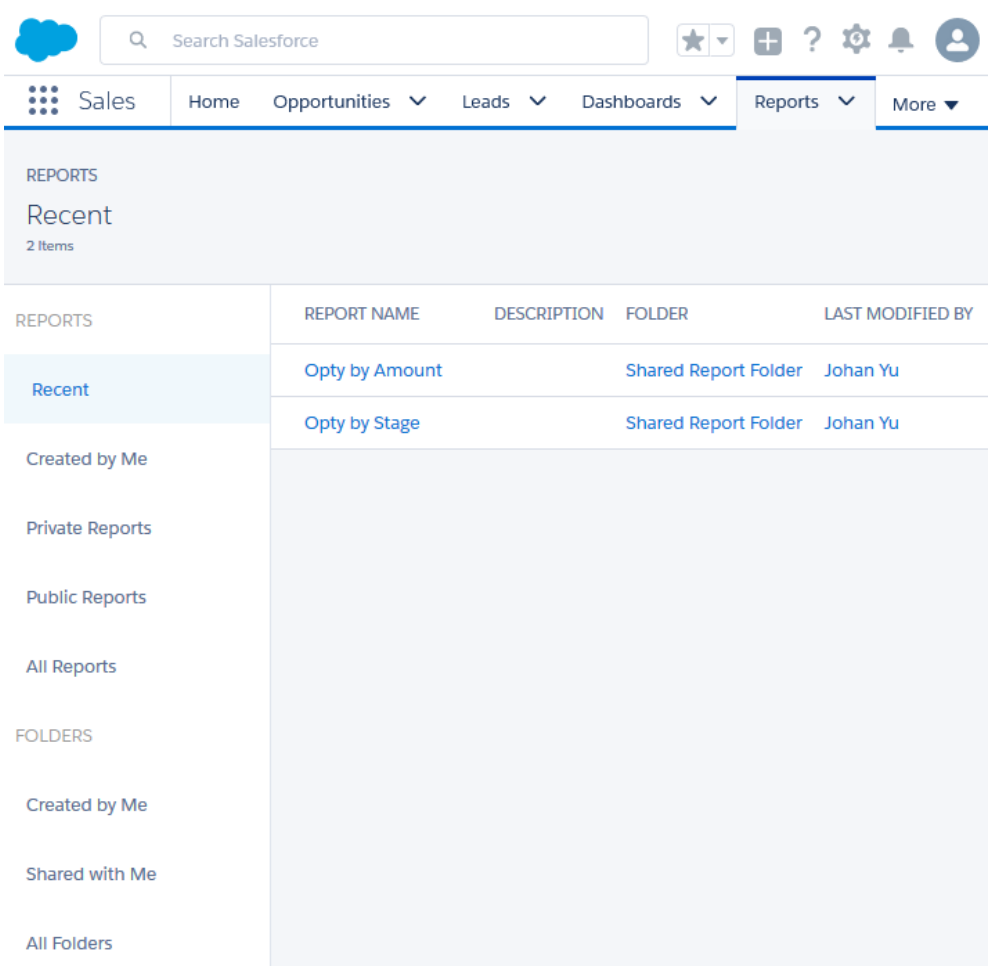

# **Chapter 2: Concepts and Permissions in Reports and Dashboards**

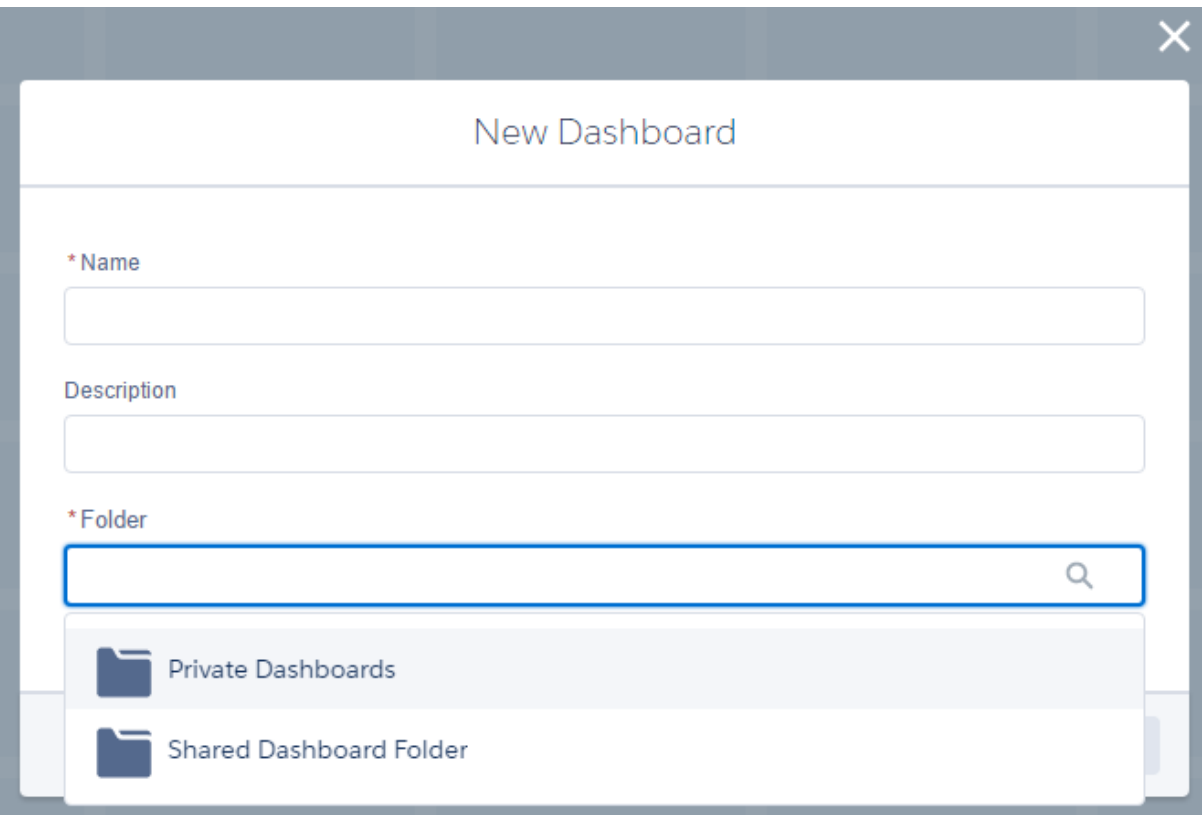

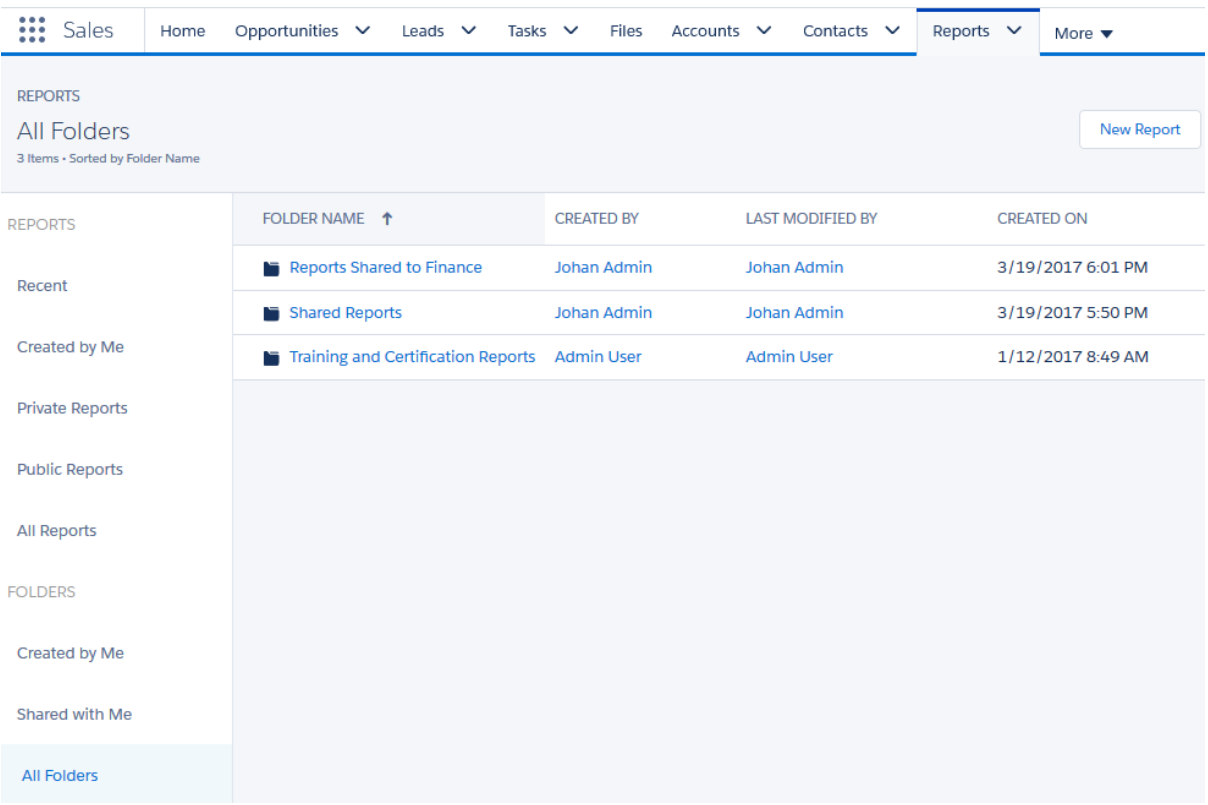

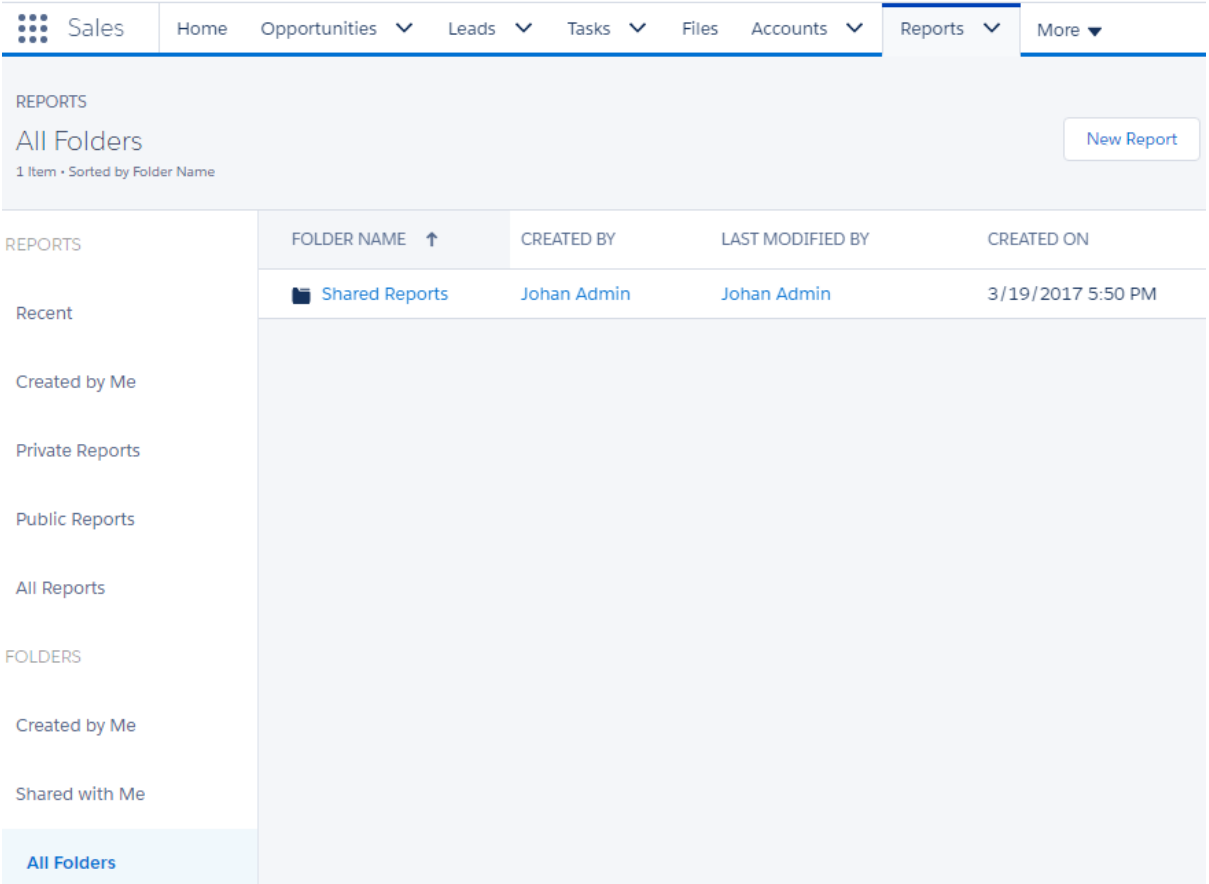

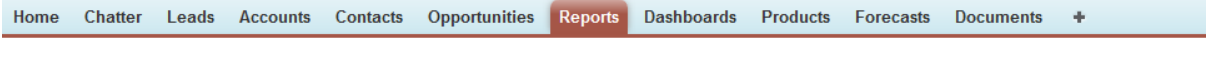

### Reports & Dashboards New Report... New Dashboard...

Guided Tour | Help for this Page (2)

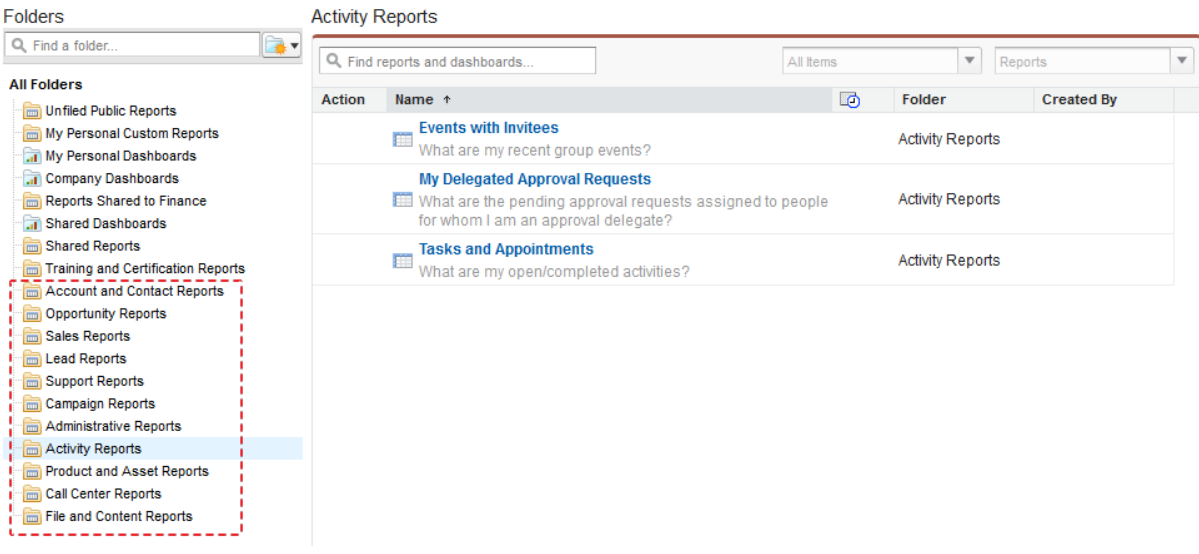

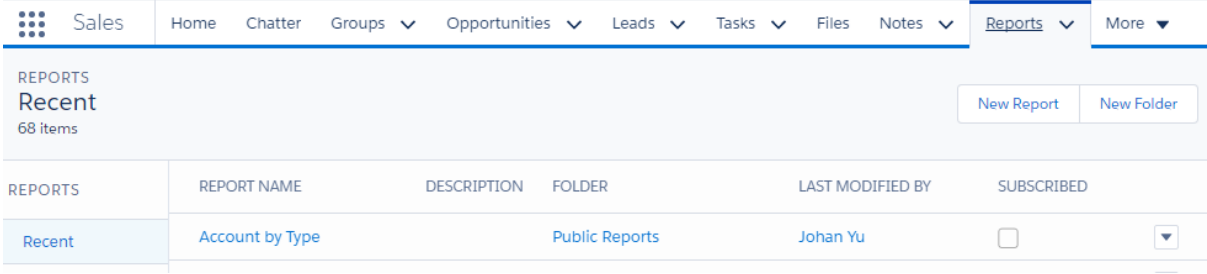

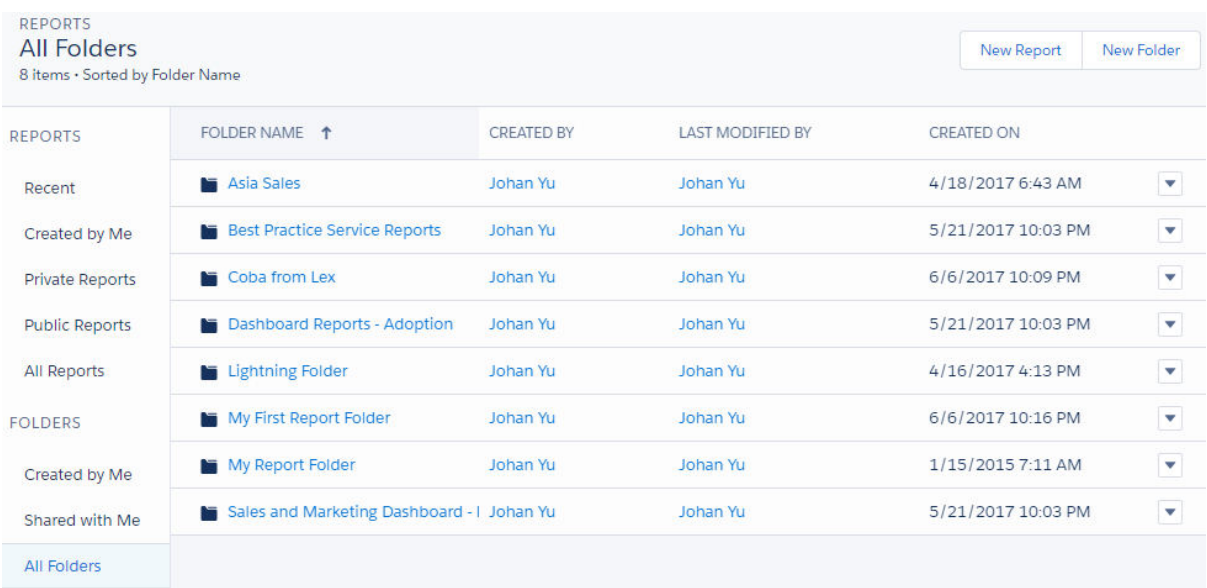

Reports & Dashboards New Report... New Dashboard...

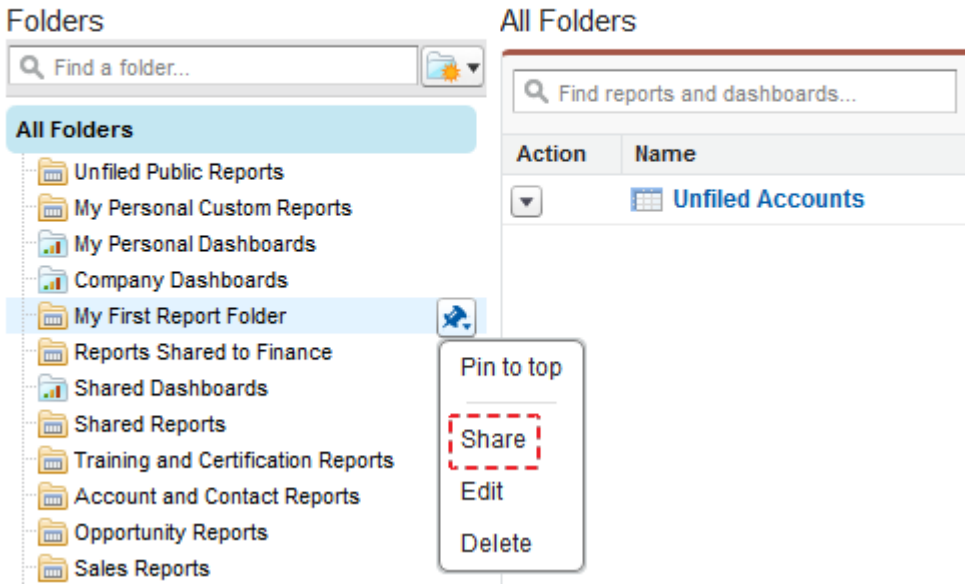

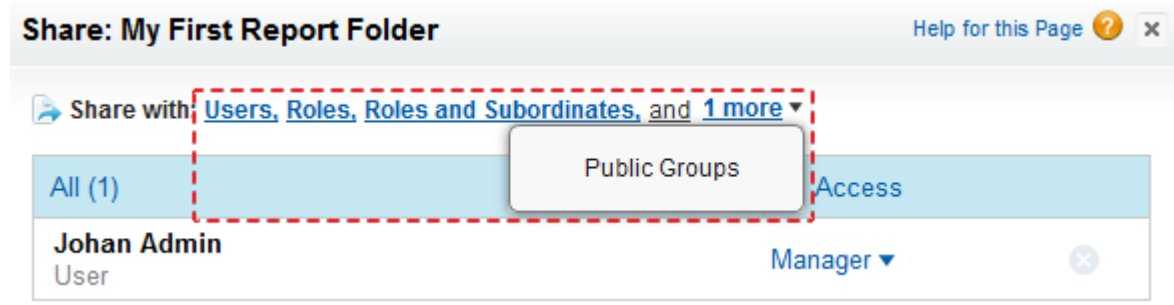

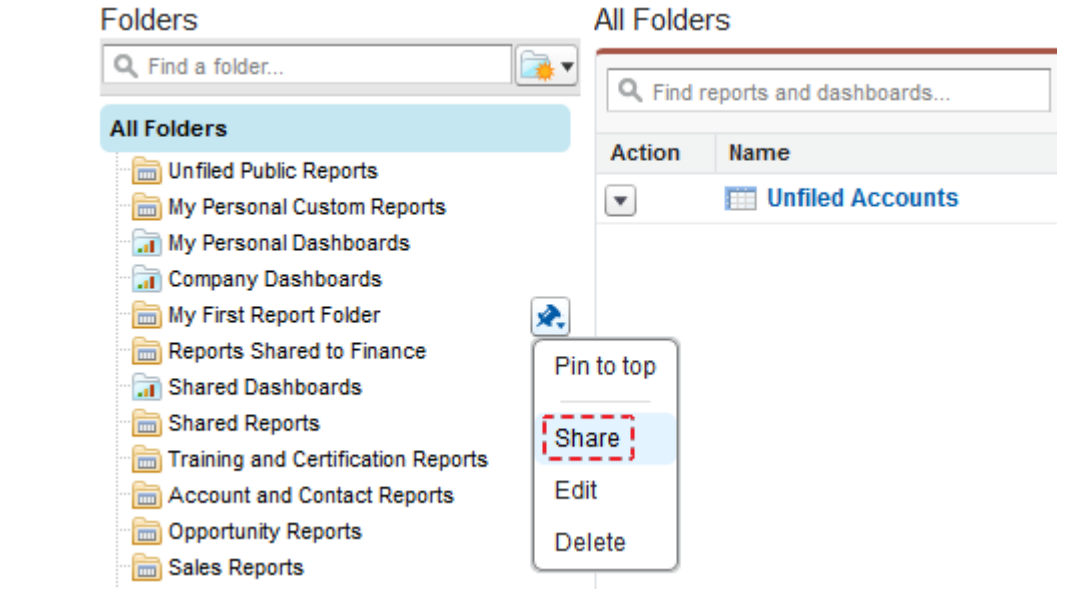

### Share: My First Report Folder

### Help for this Page  $\bigcirc$   $\times$

Share with: Users, Roles, Roles and Subordinates, and 1 more v

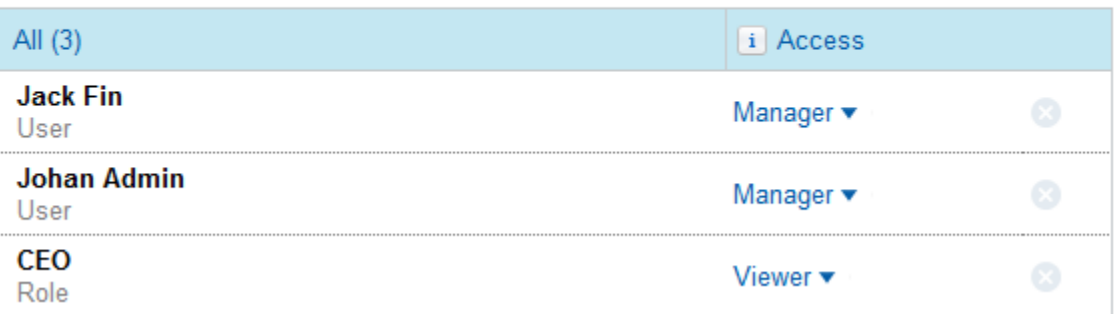

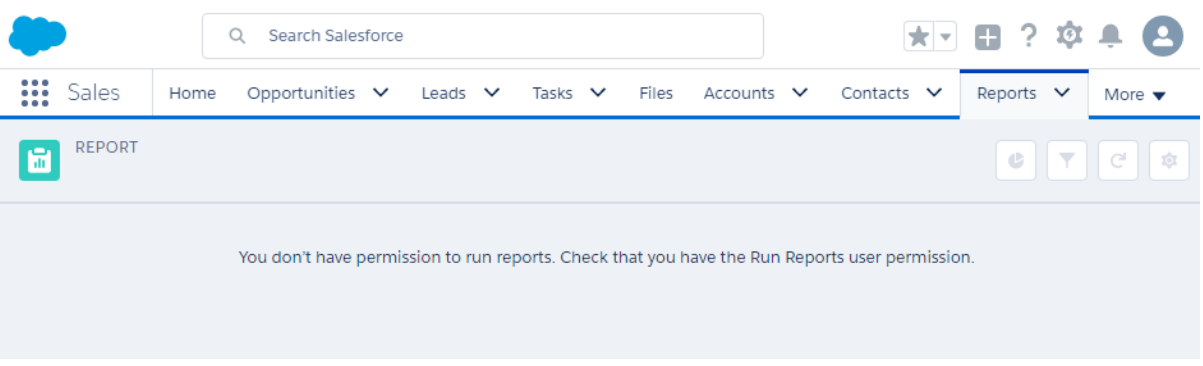

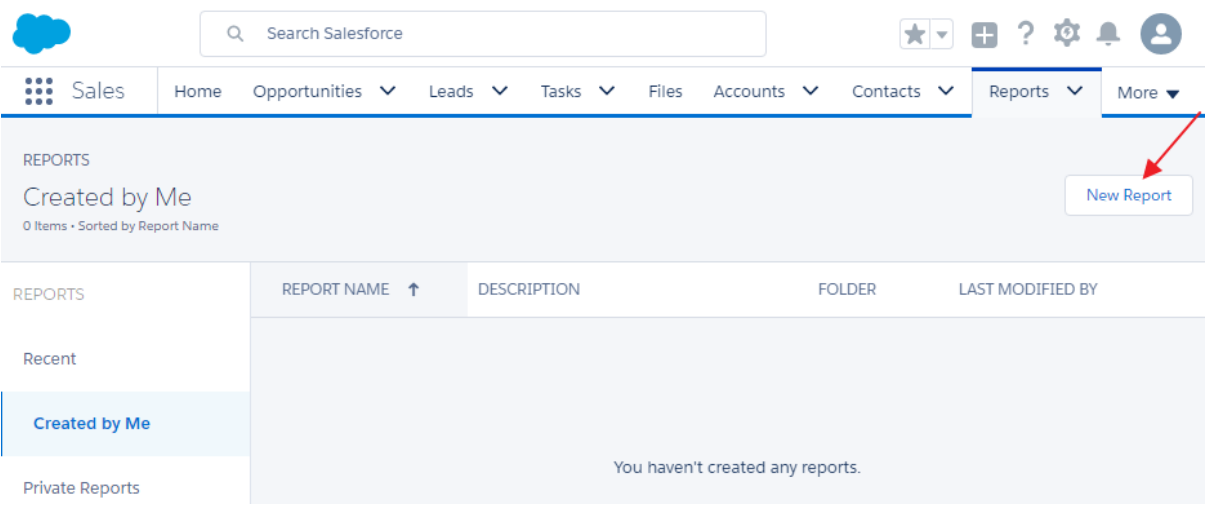

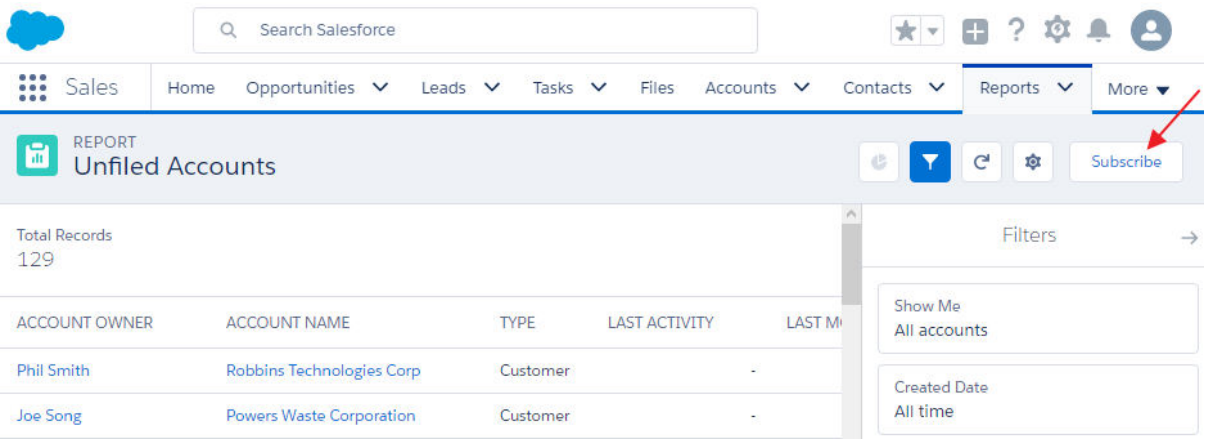

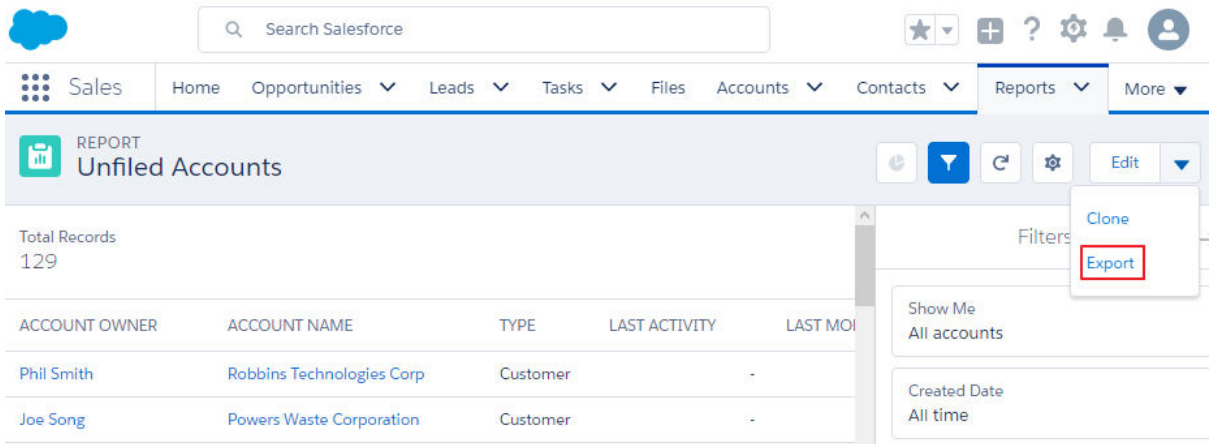

# Properties

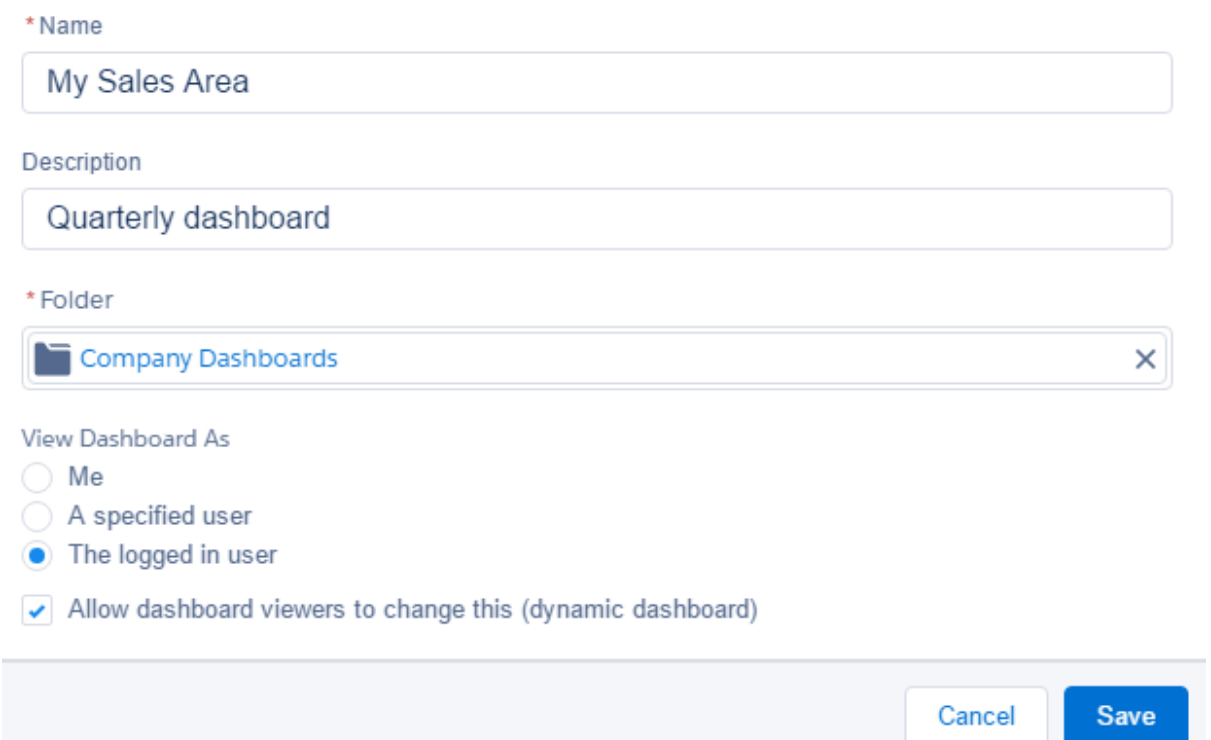

## View Dashboard As

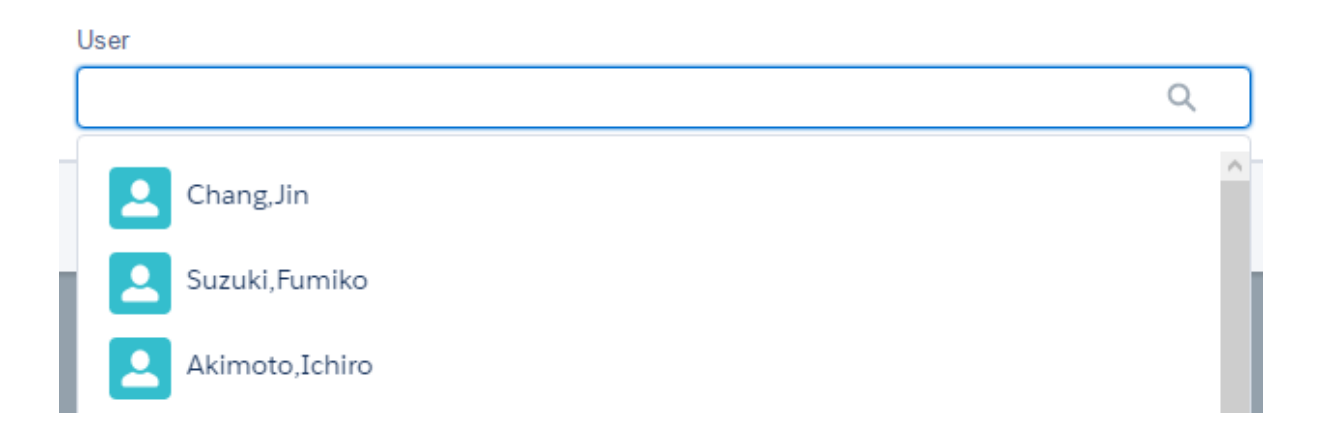

# **Chapter 3: Implementing Security in Reports and Dashboards**

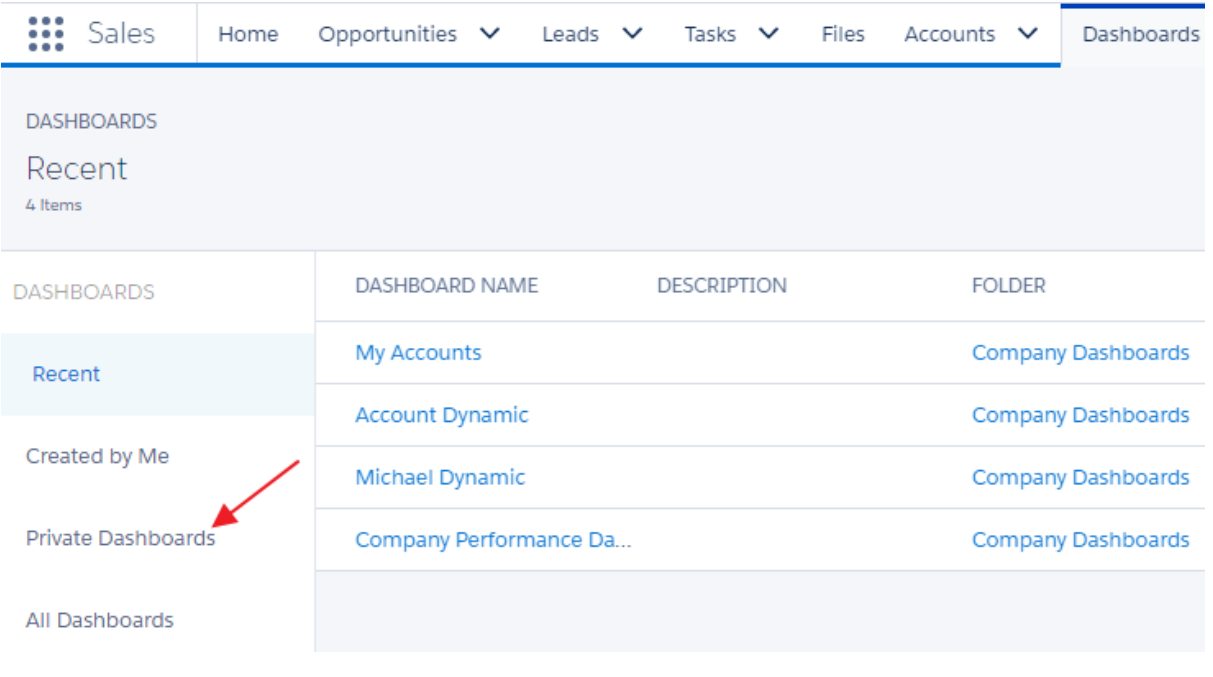

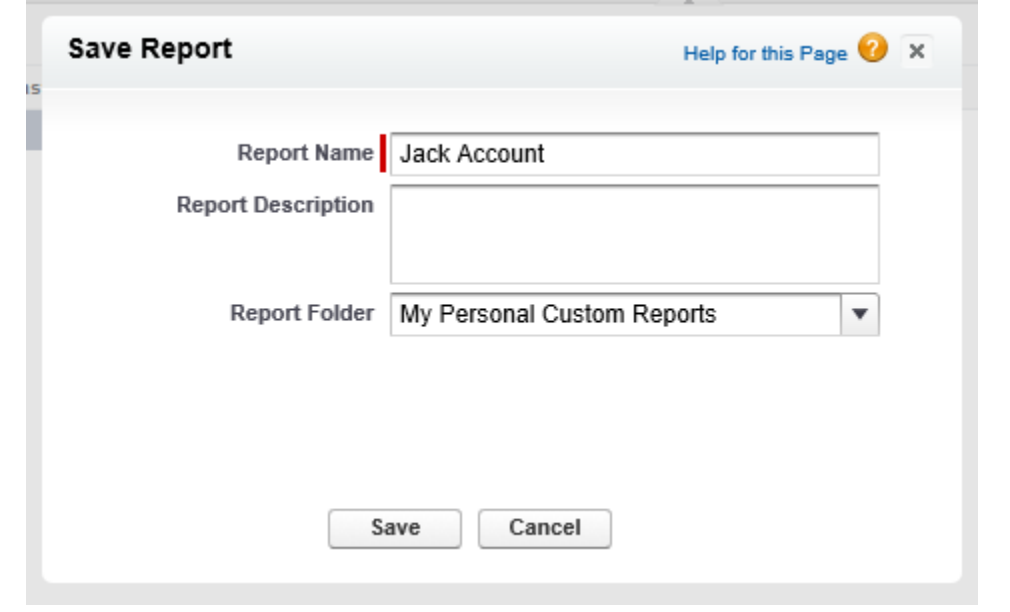

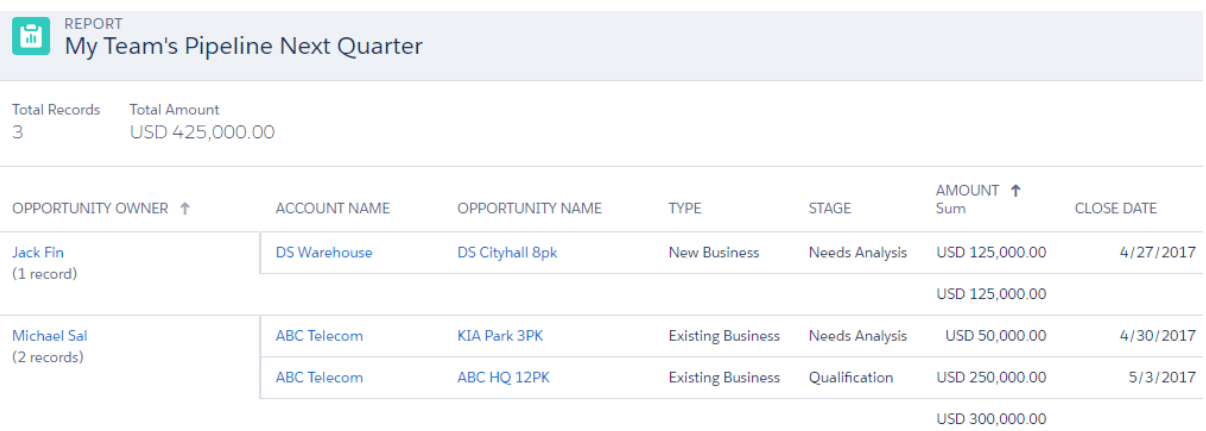

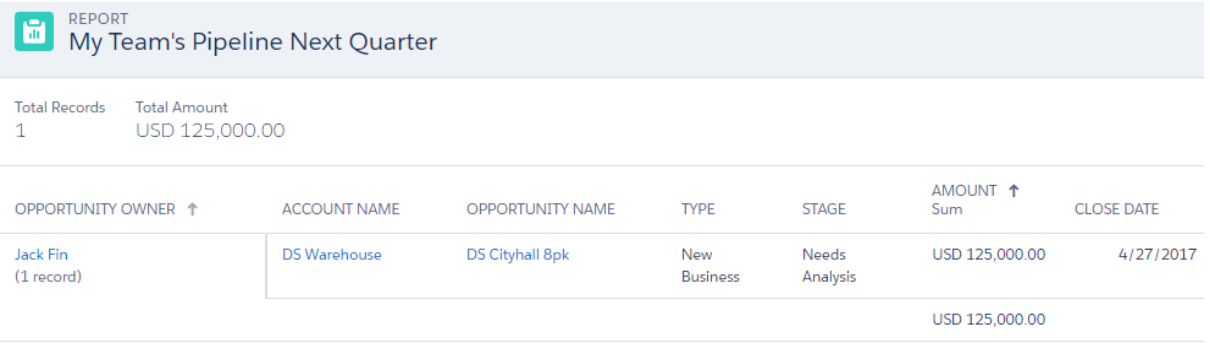

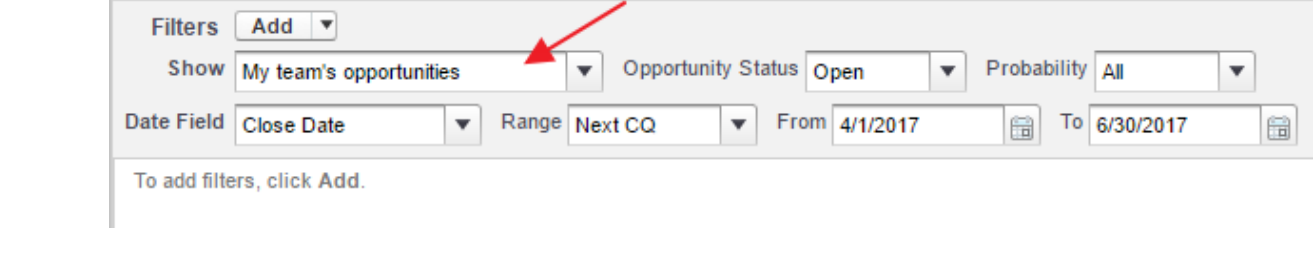

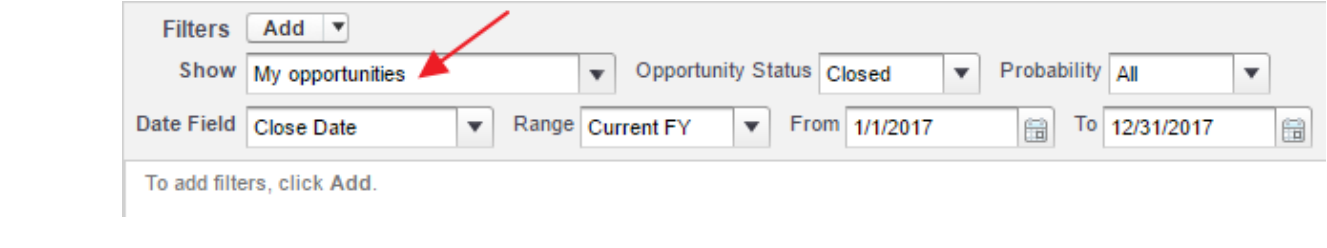

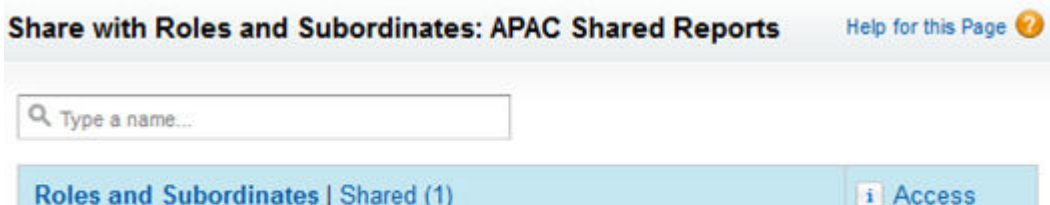

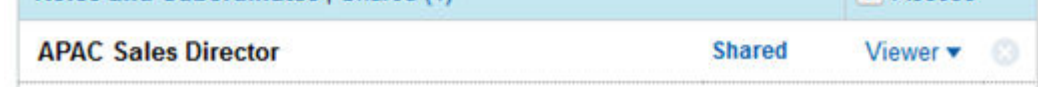

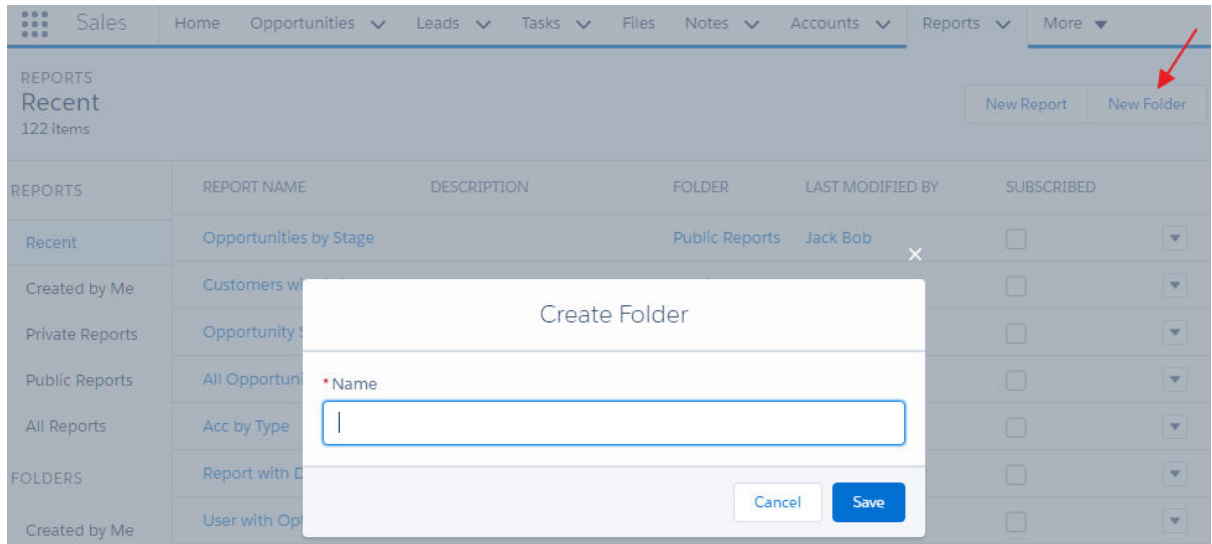

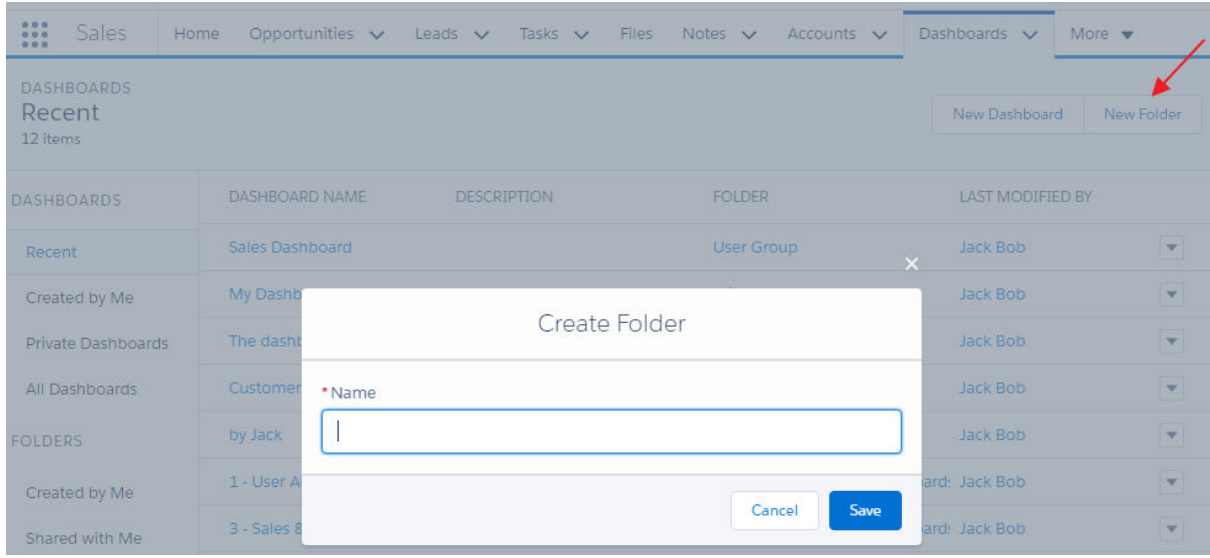

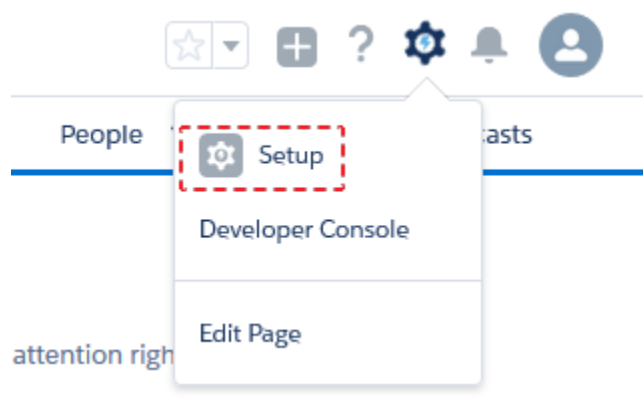

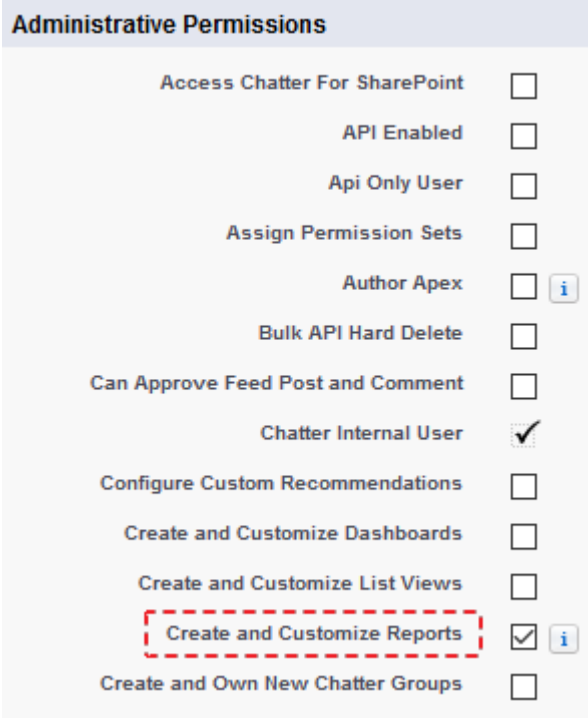

Help for this Page

#### **Permission Set** Create

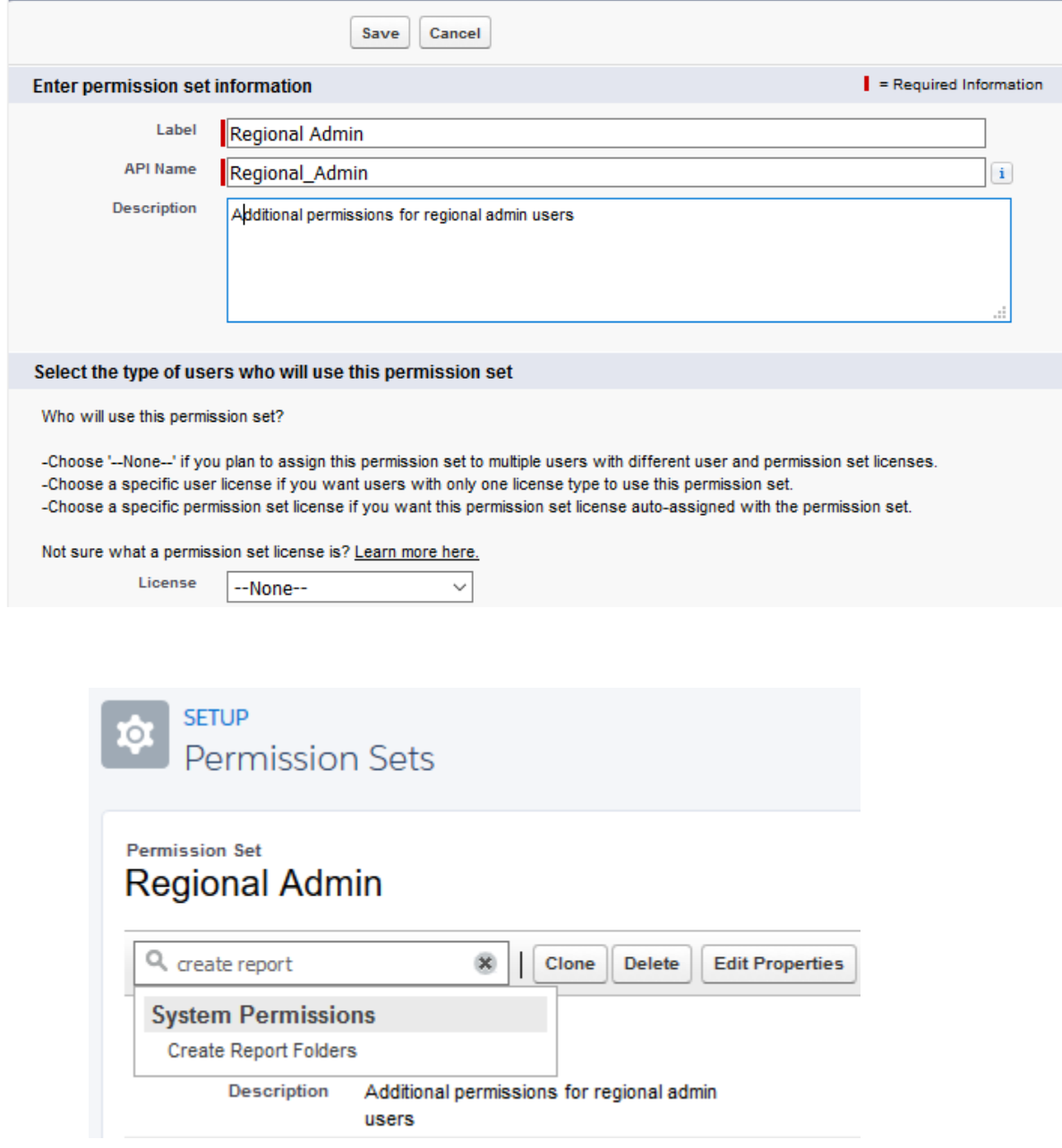

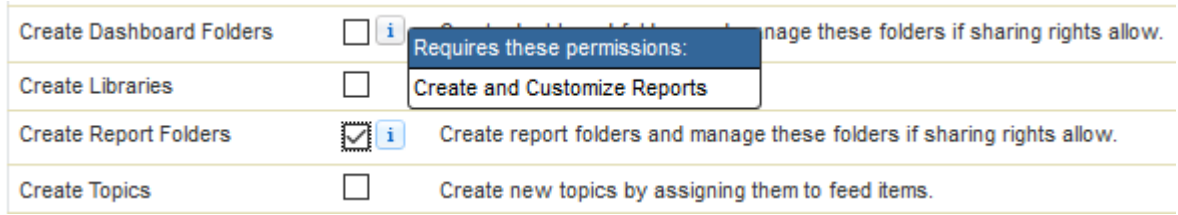

### **Assign Users All Users**

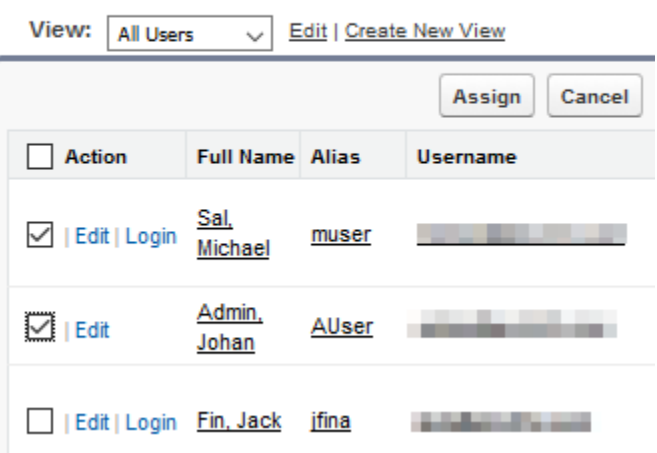

# **Chapter 4: Creating and Managing Reports**

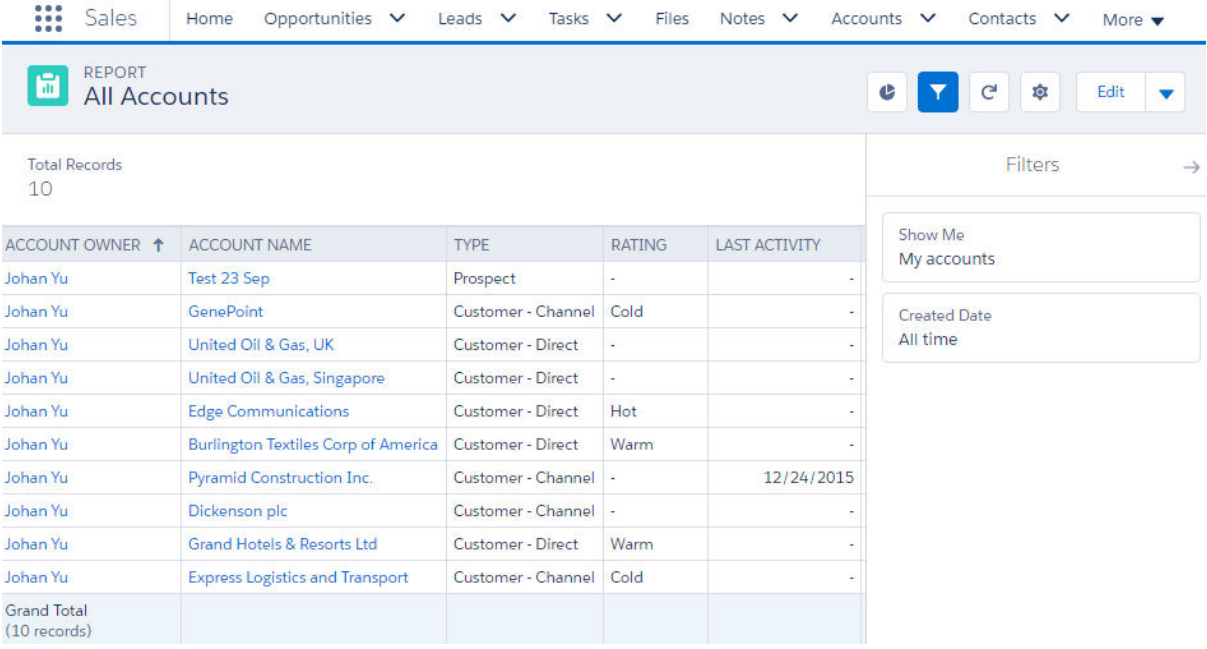

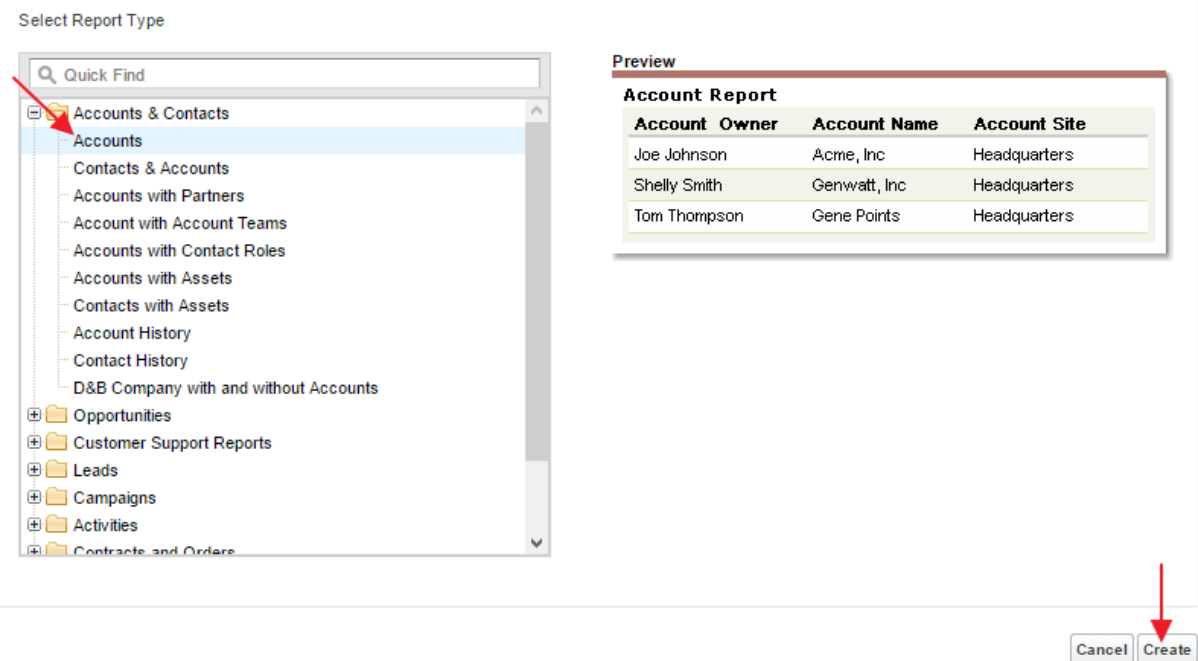

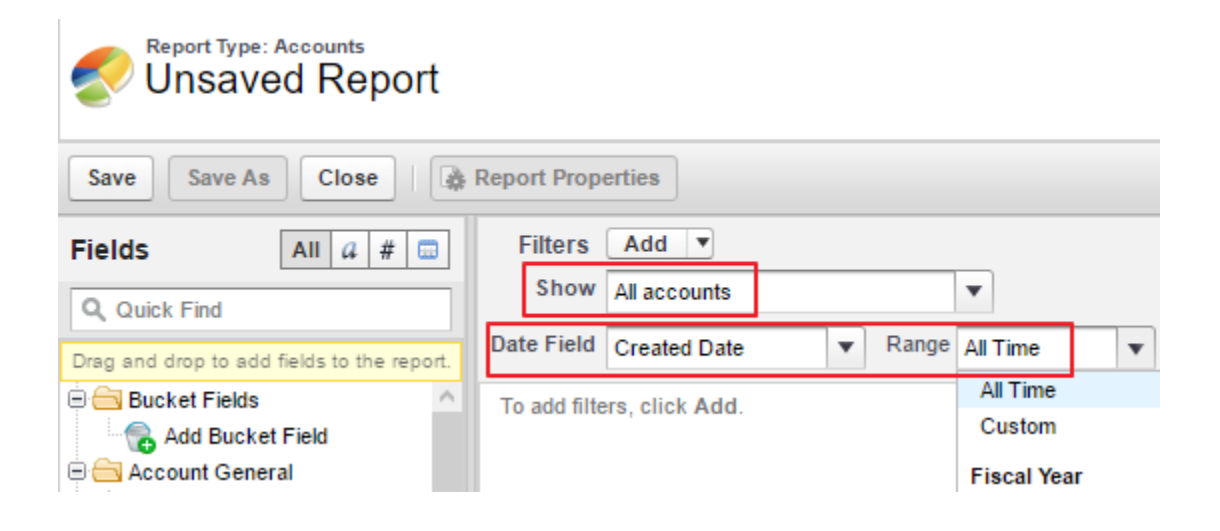

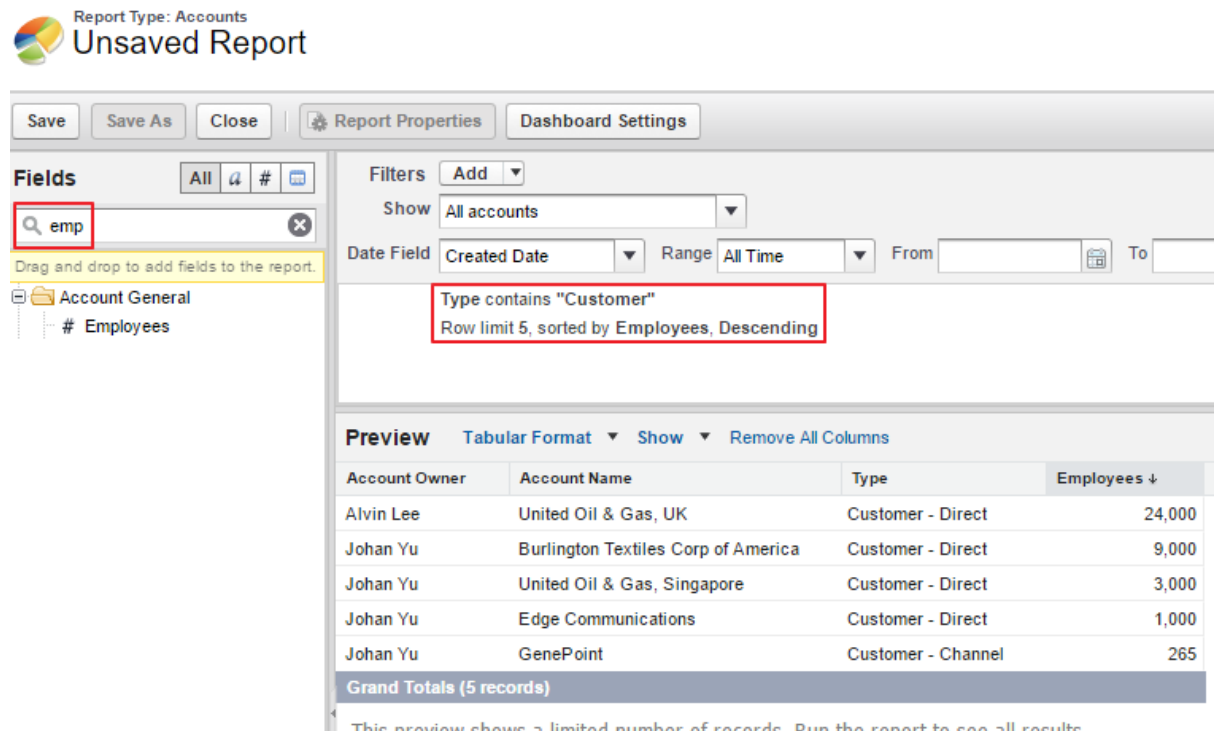

 $\parallel$  This preview shows a limited number of records. Run the report to see all results.

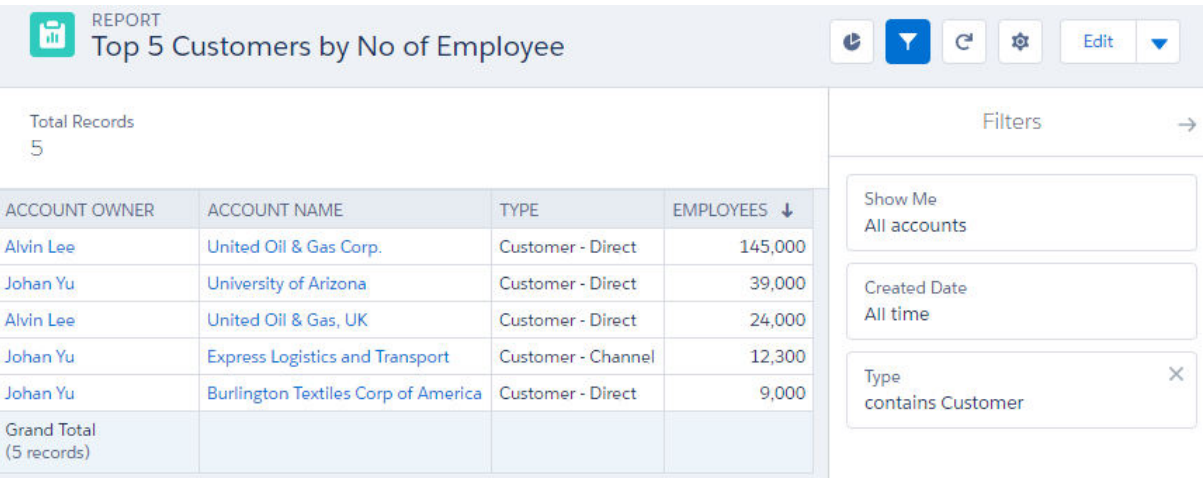

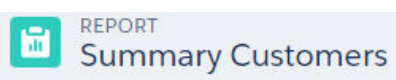

**Total Records**  $14$ 

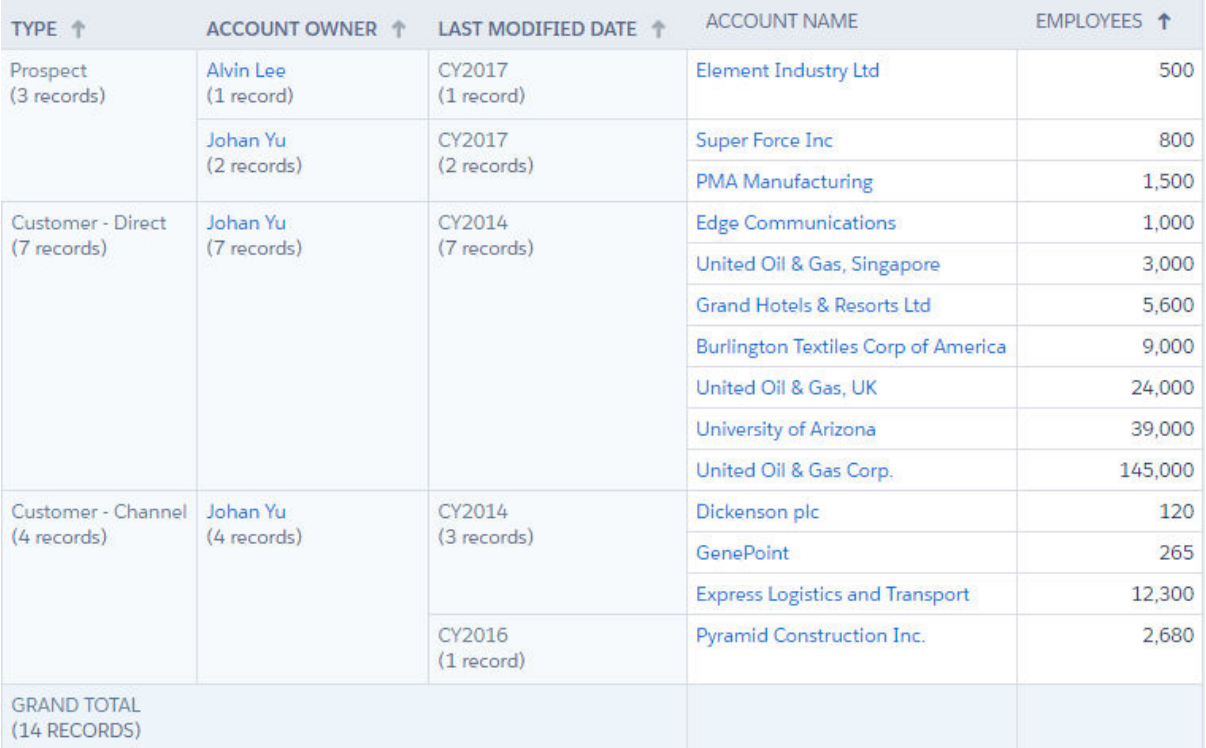

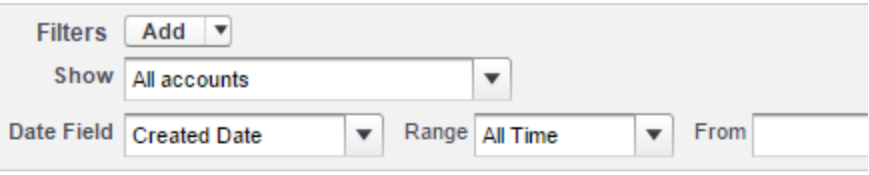

To add filters, click Add.

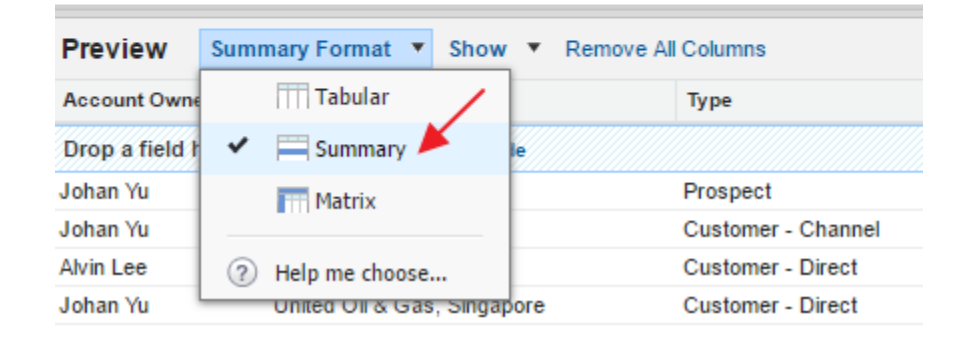

# Report Type: Accounts<br>Unsaved Report

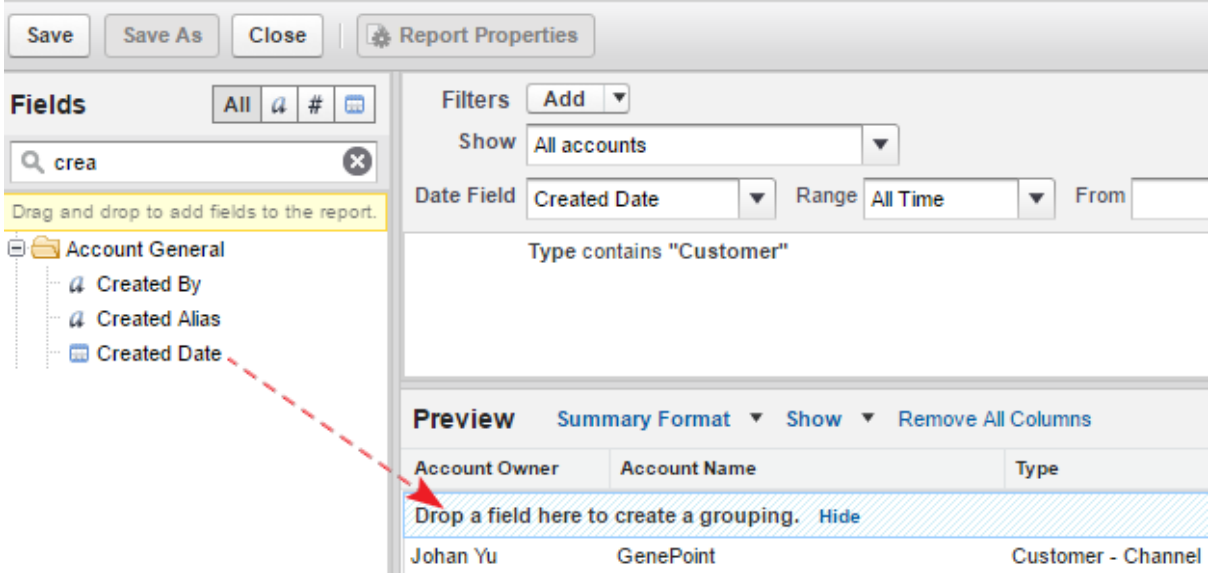

| <b>Preview</b><br>Summary Format ▼ Show ▼ Remove All Columns |                     |                        |                 |
|--------------------------------------------------------------|---------------------|------------------------|-----------------|
| <b>Account Owner</b>                                         | <b>Account Name</b> |                        | <b>Type</b>     |
| Created Date: CY2014 (11 Records)                            |                     |                        |                 |
| <b>2↓ Sort Group By</b>                                      | Þ                   | ate a grouping. Hide   |                 |
|                                                              |                     |                        | <u>austamer</u> |
| Group Dates By                                               | ь                   | Day                    | mer             |
| ٠                                                            |                     | Calendar Week          | mer             |
| Move Group Up<br>Move Group Down                             |                     | Calendar Month         | lmer            |
|                                                              |                     | lmer                   |                 |
|                                                              |                     | Calendar Quarter       | mer             |
| $\mathsf{\times}$ Remove Group                               |                     | ✓<br>Calendar Year     | mer             |
| Johan Yu                                                     | <b>Grand Hol</b>    | <b>Fiscal Quarter</b>  | lmer            |
| Johan Yu                                                     | <b>Express L</b>    |                        | lmer            |
| Johan Yu                                                     | <b>University</b>   | <b>Fiscal Year</b>     | lmer            |
| Alvin Lee                                                    | <b>United Oil</b>   | Calendar Month in Year | lmer            |
| <b>Grand Totals (11 records)</b>                             |                     | Calendar Day in Month  |                 |

This preview shows a limited number of records. Run the repor

**REPORT** 圖 All Account by creation Year and owner

**Total Records** 14

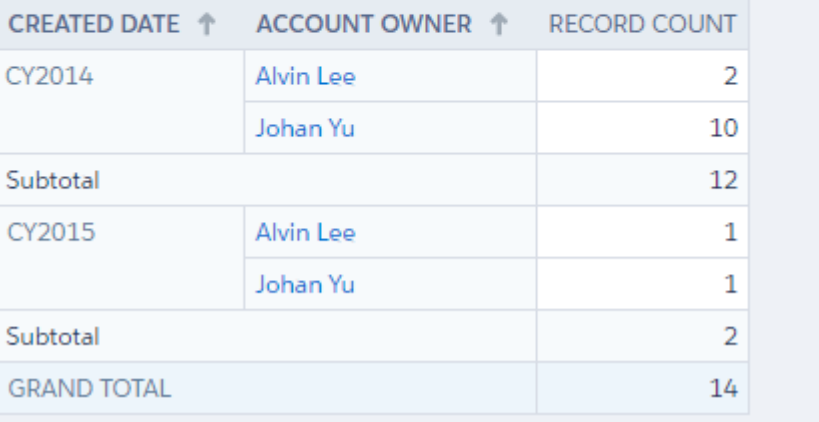

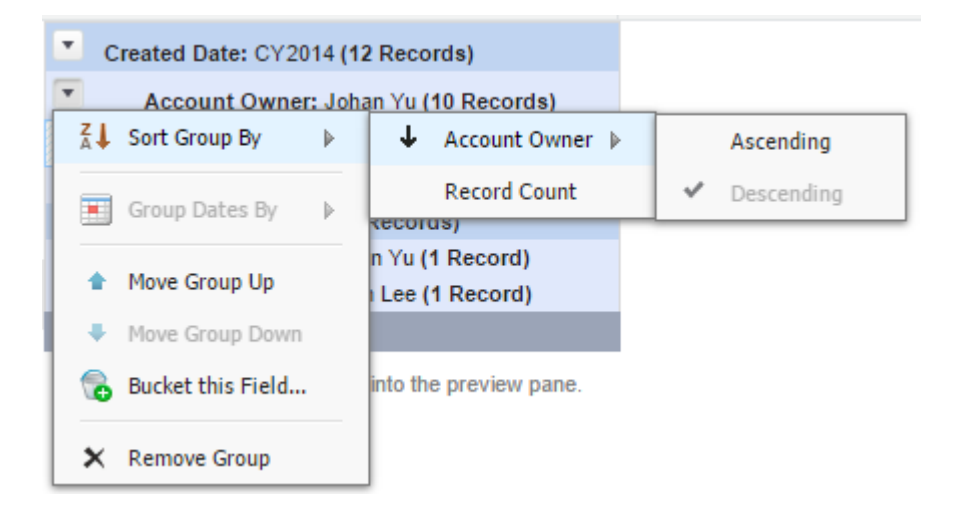
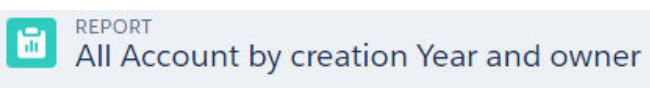

**Total Records**  $14$ 

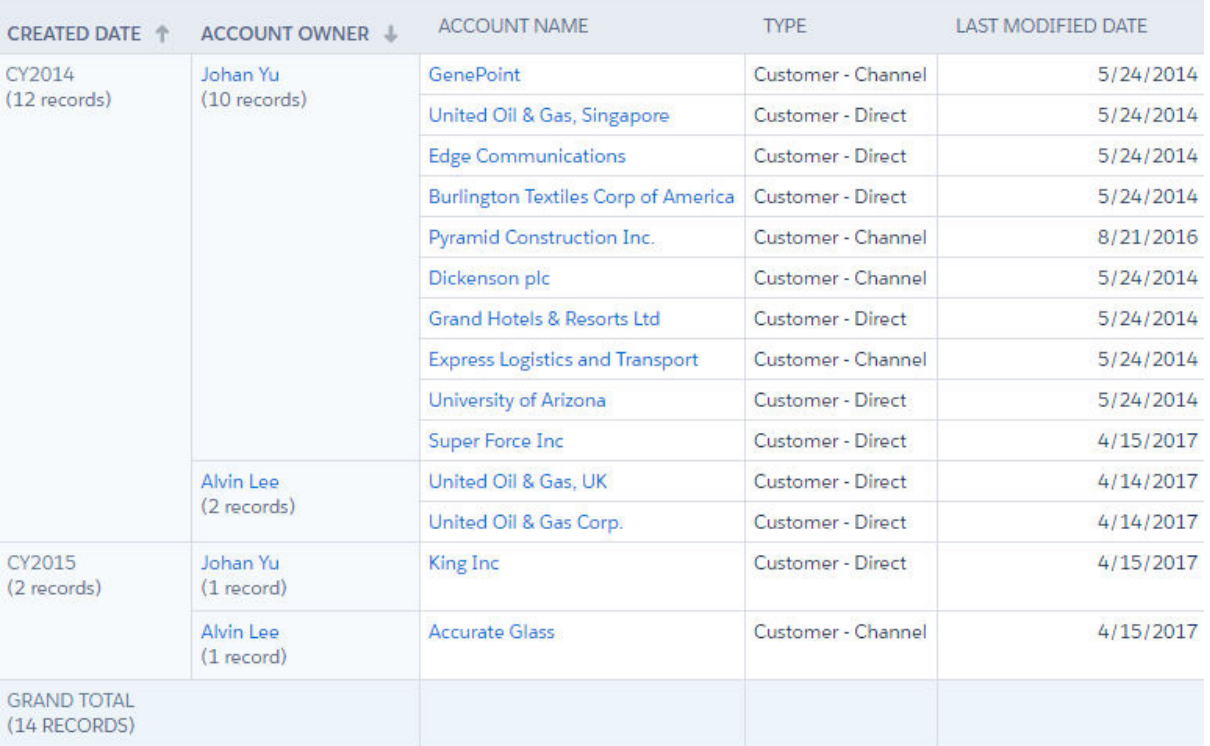

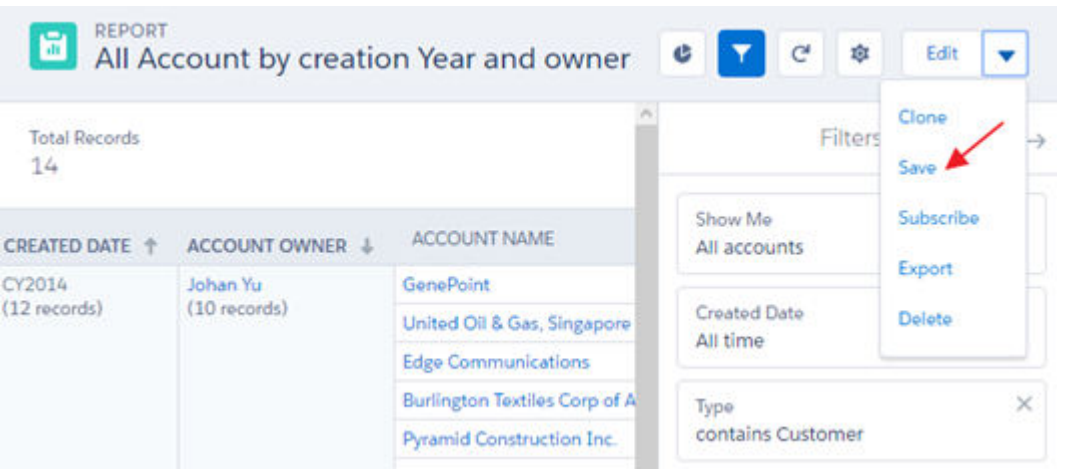

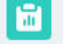

# REPORT<br>Account by creation Year and owner mtrx

**Total Records** 

 $14$ 

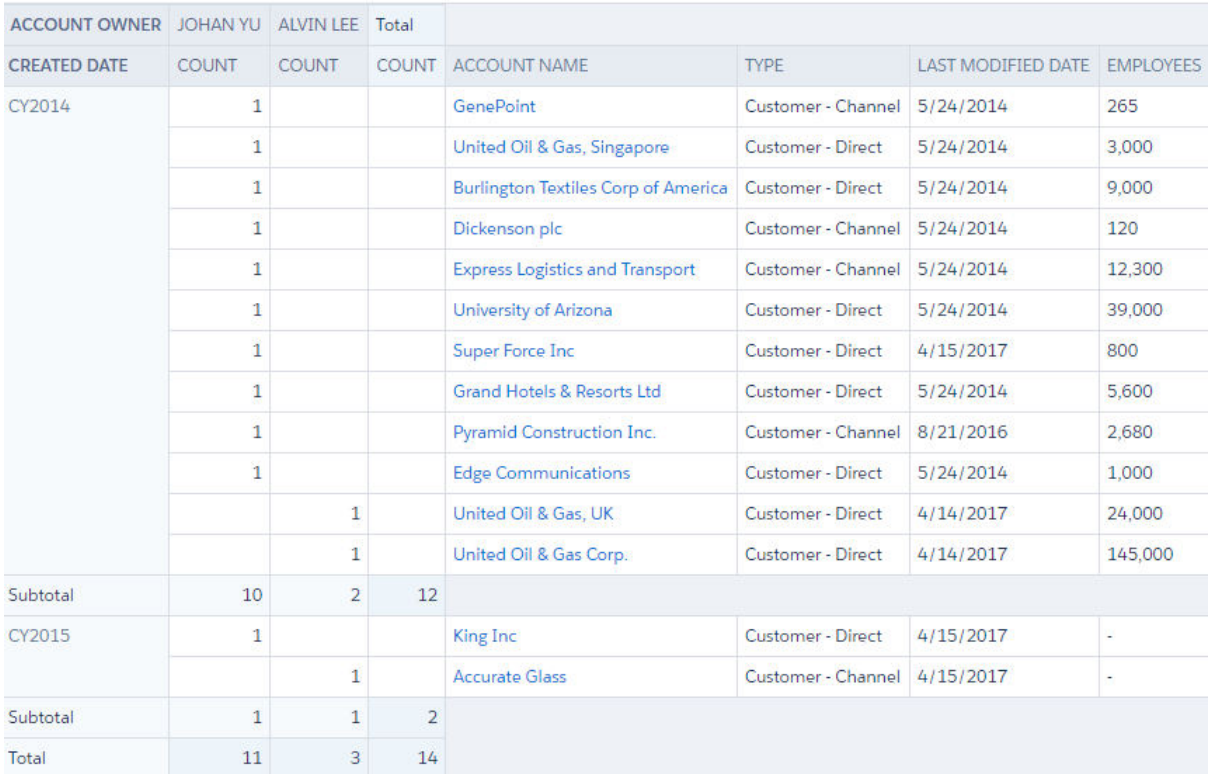

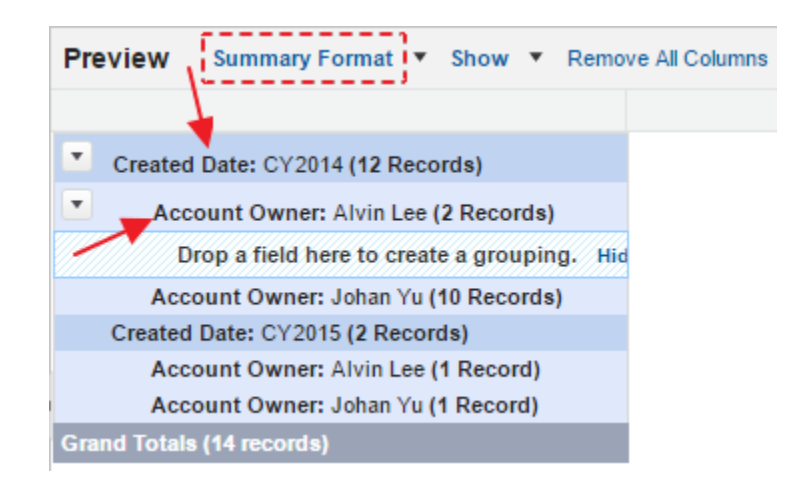

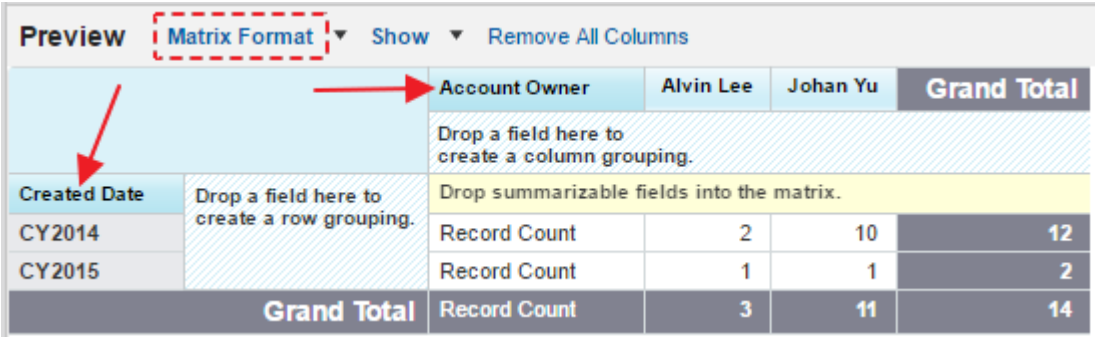

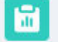

## REPORT All Account by creation Year and owner

Total Records<br>14

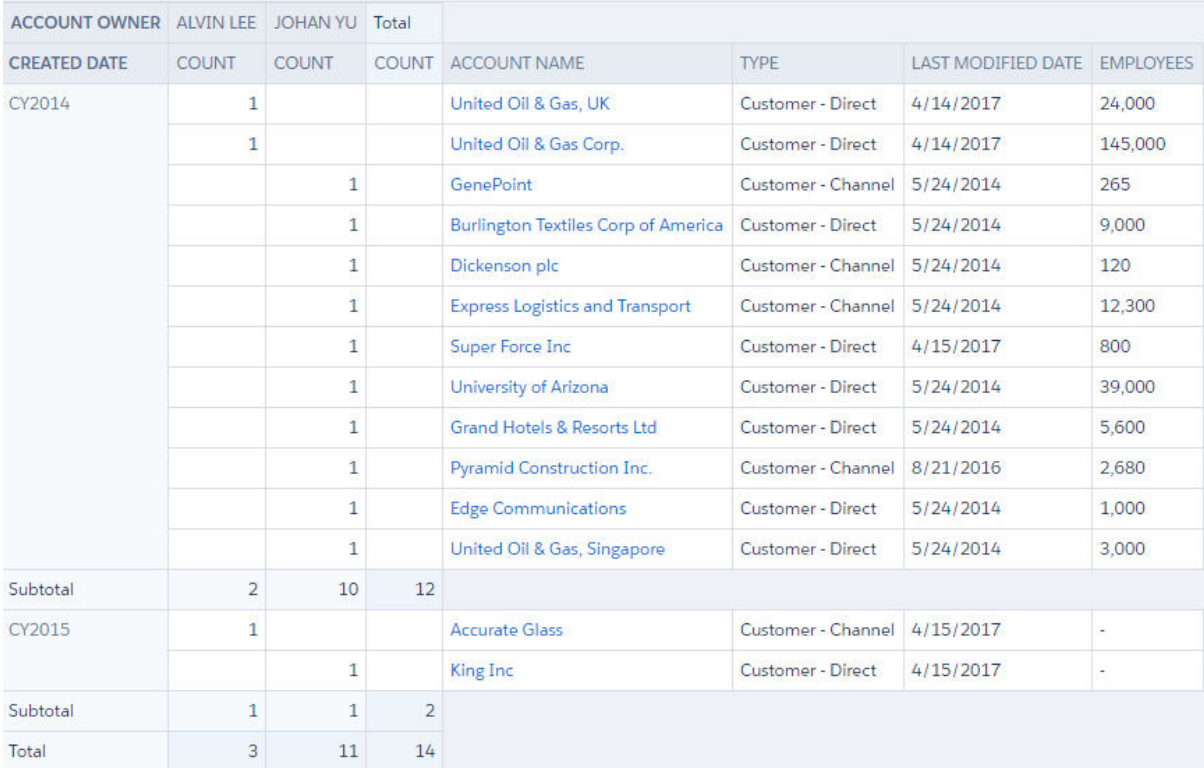

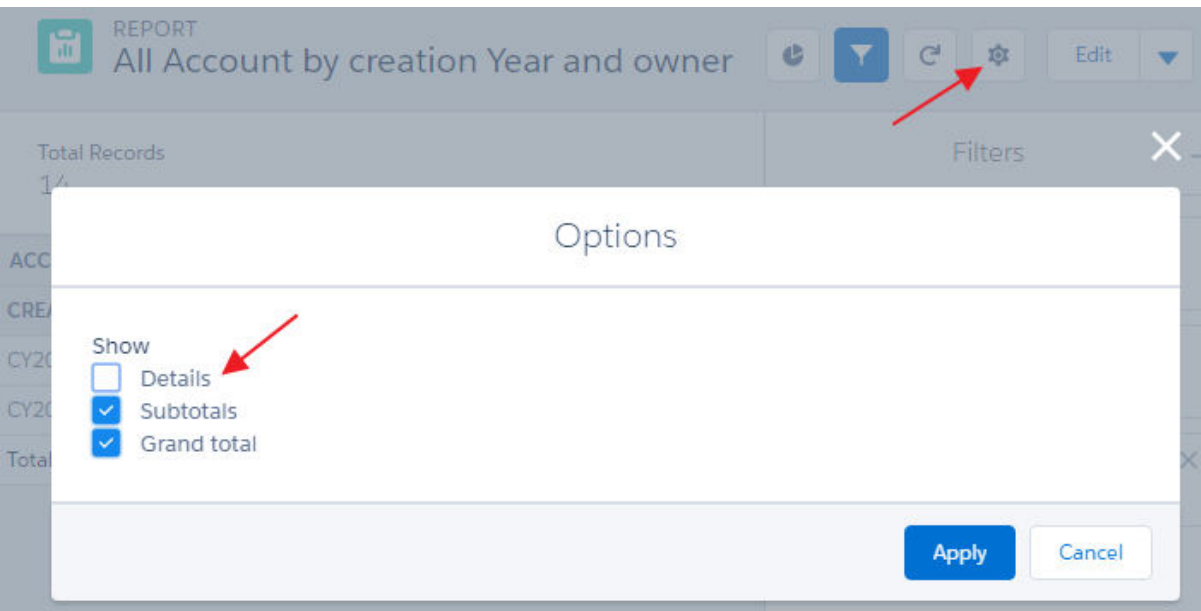

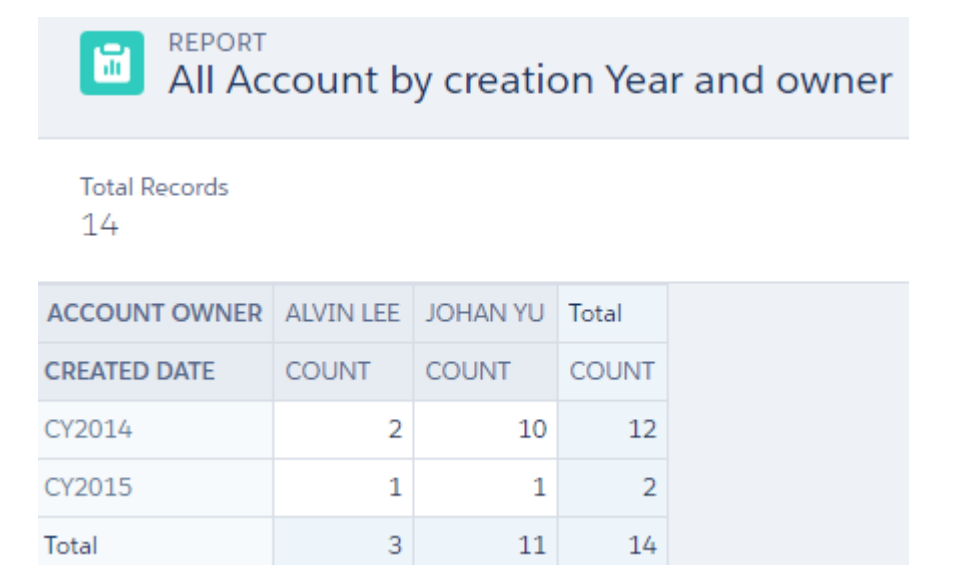

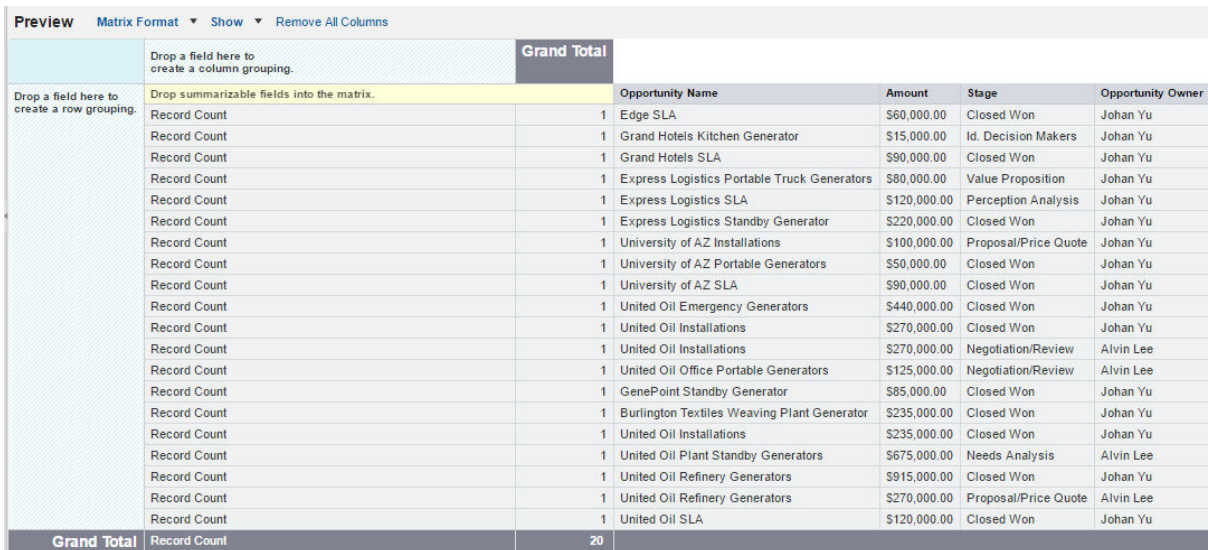

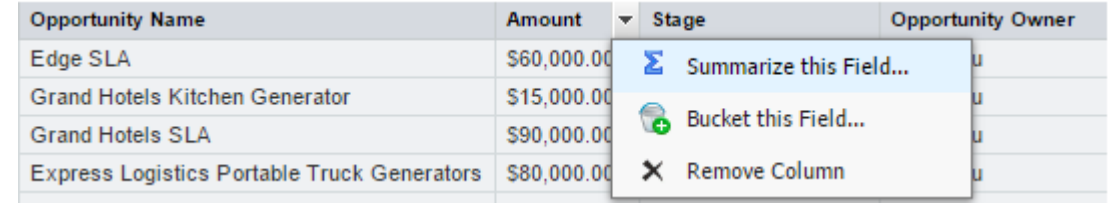

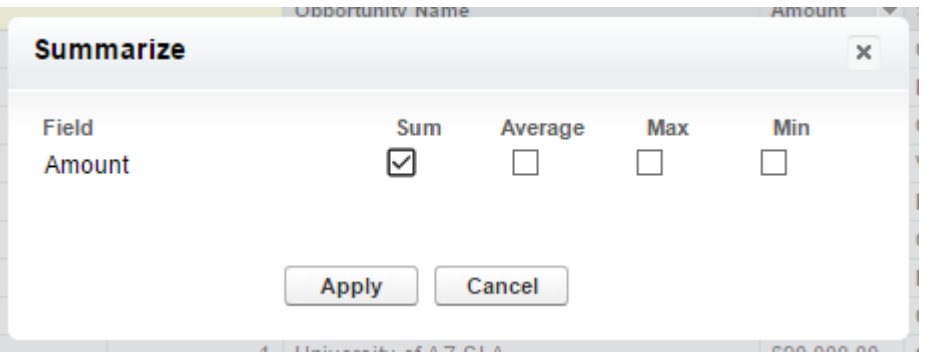

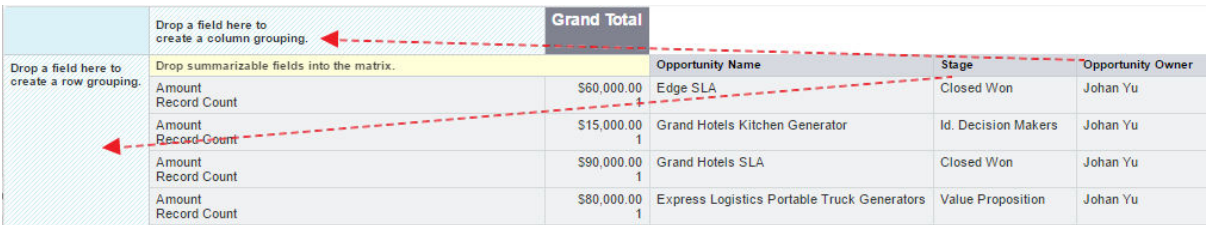

**FEPORT**<br> **C**Opportunity by Stage and Owner

# **Total Amount** \$5,911,000.00

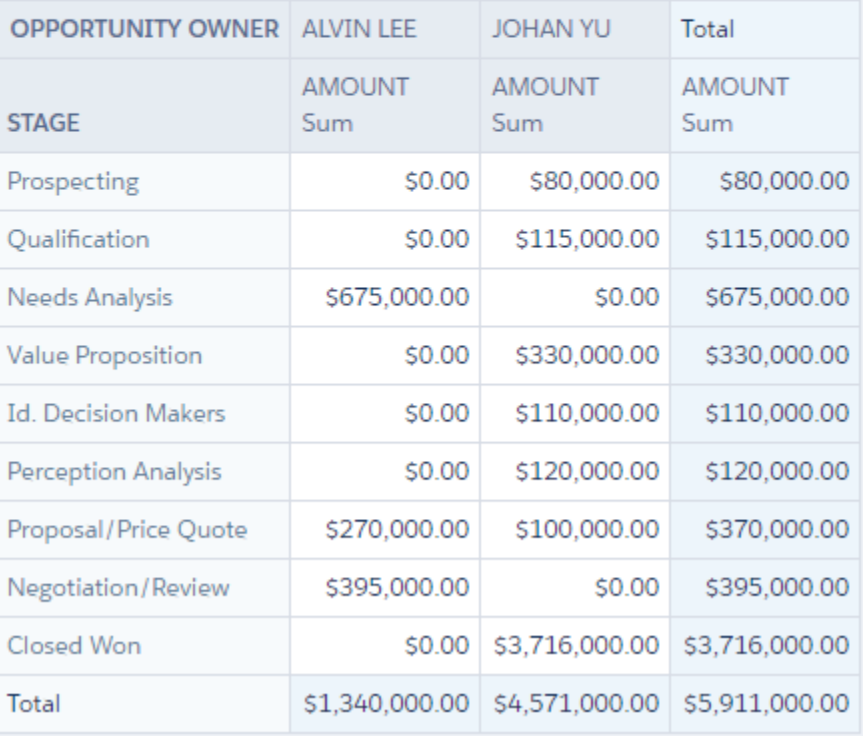

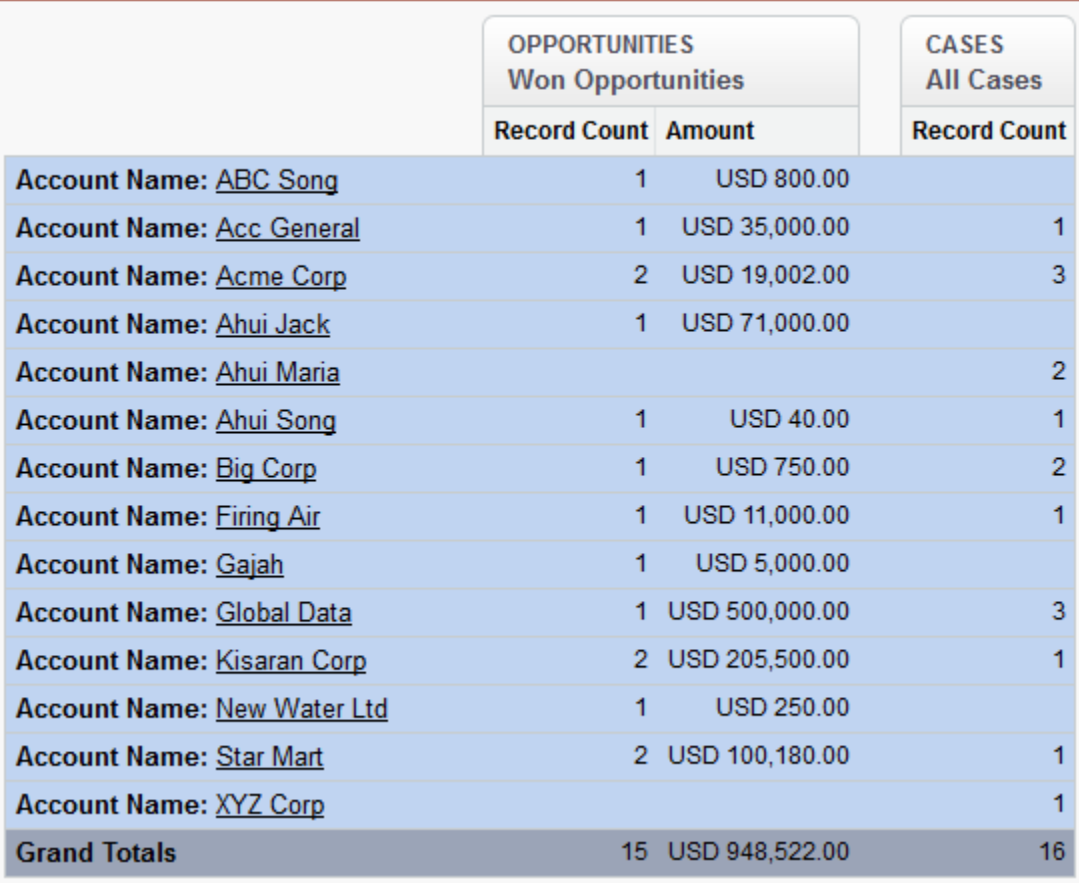

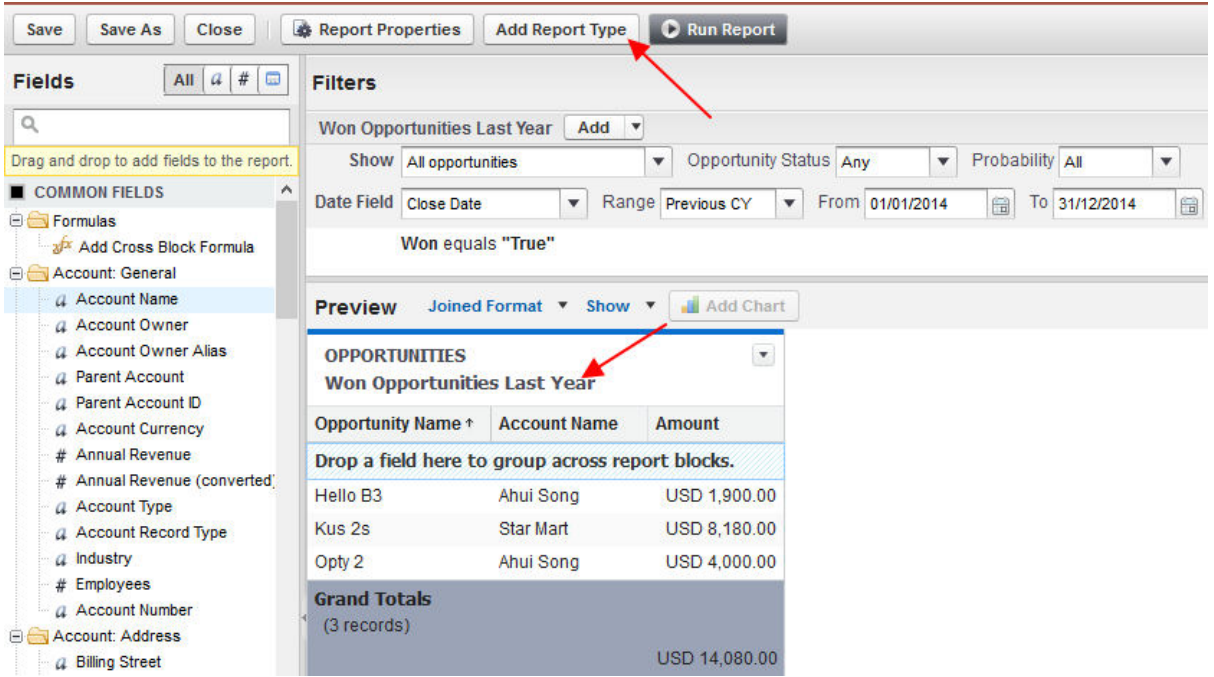

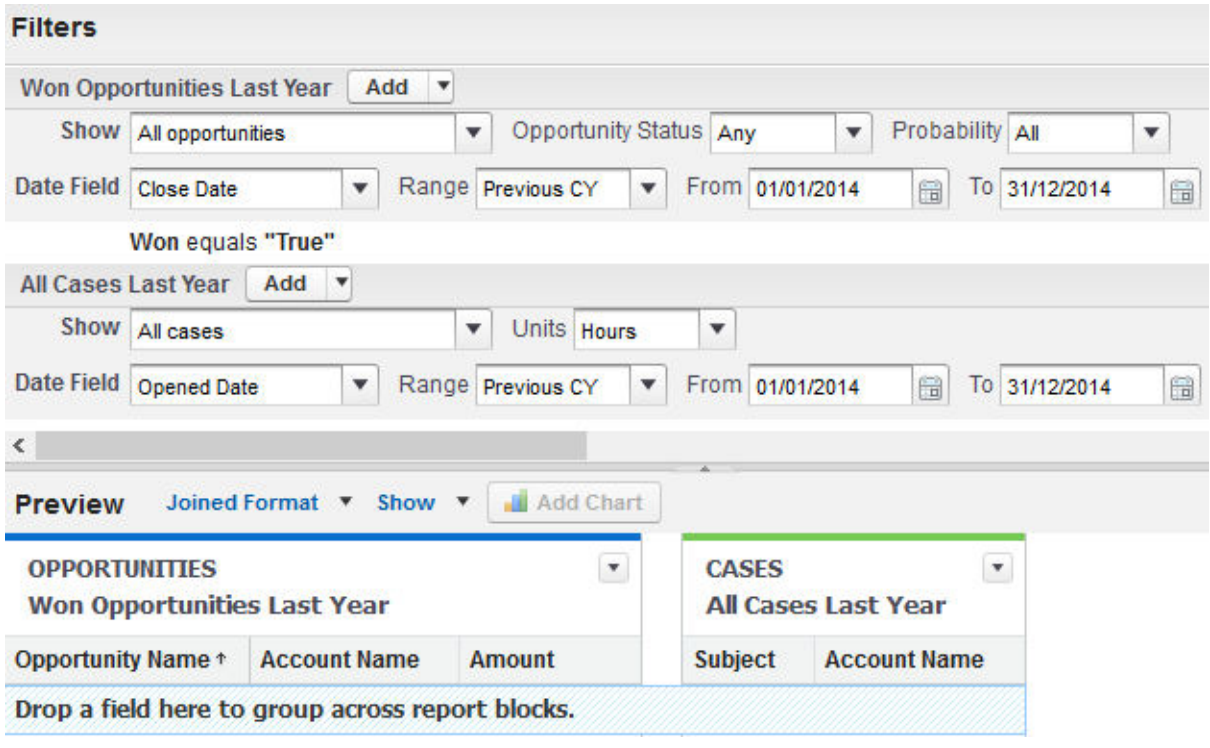

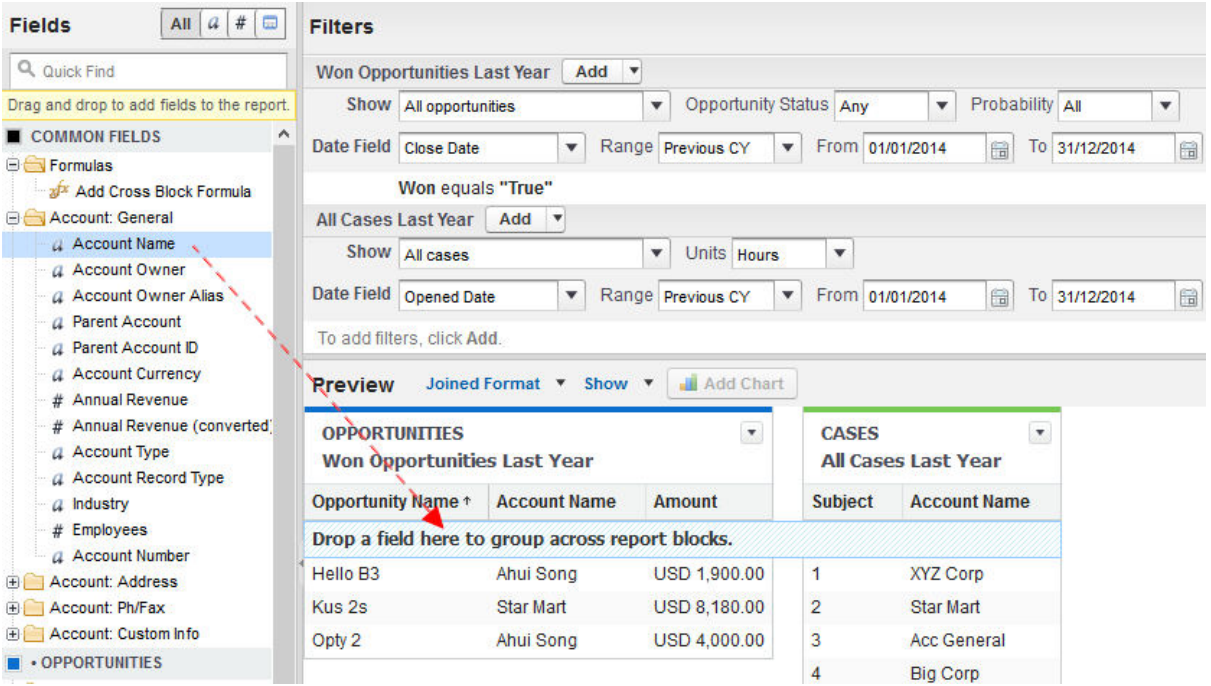

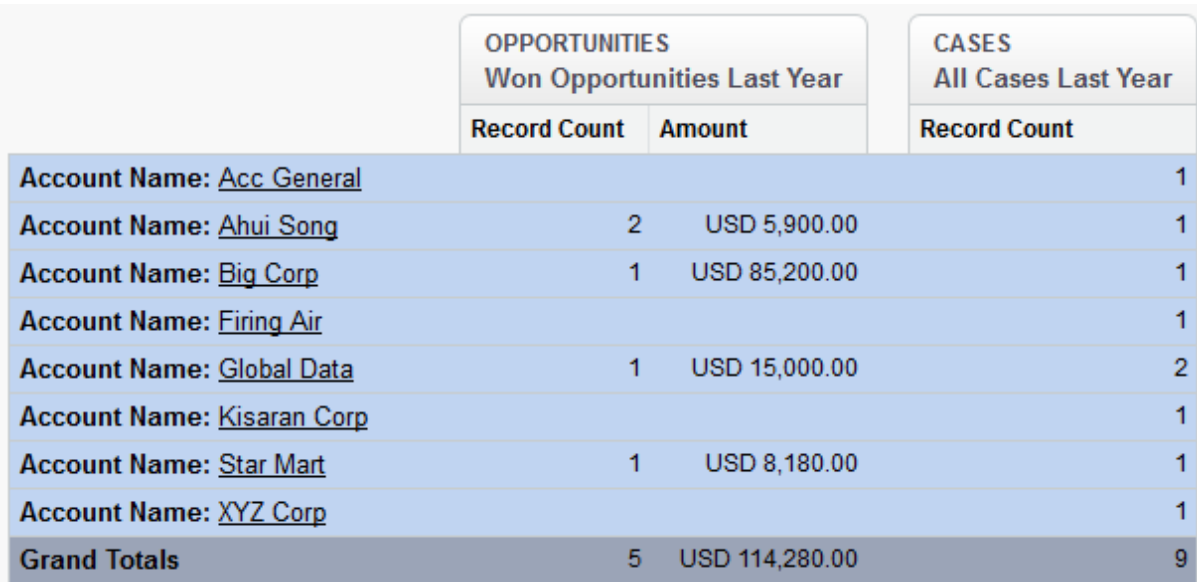

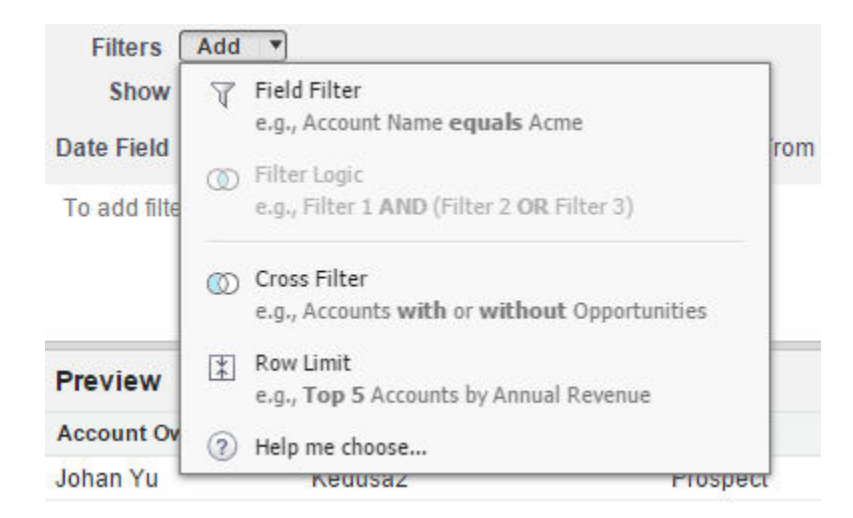

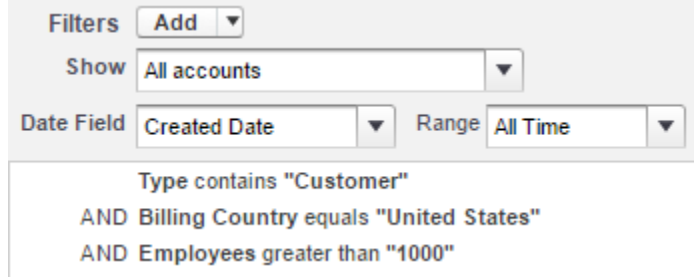

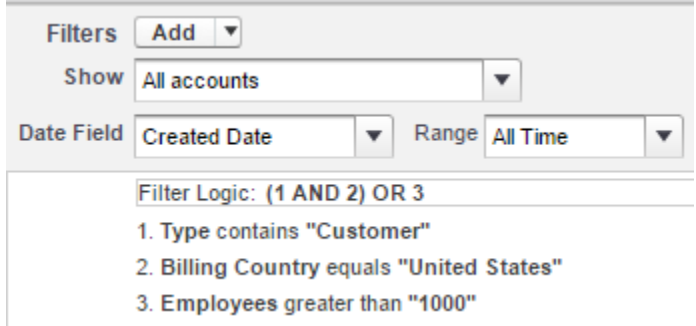

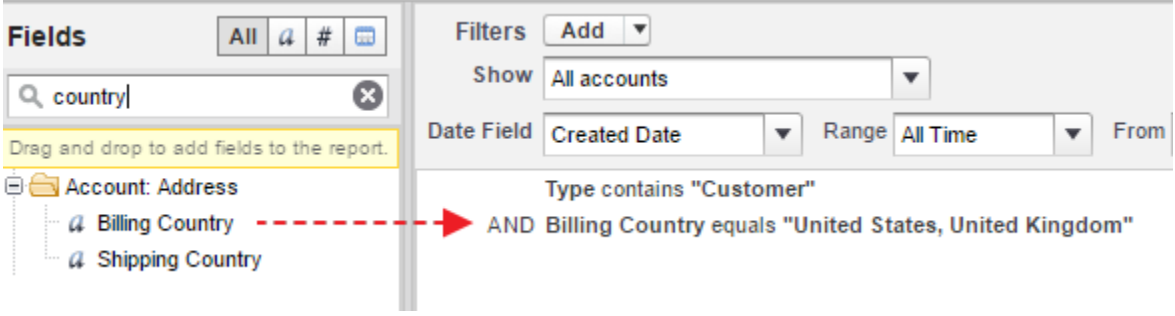

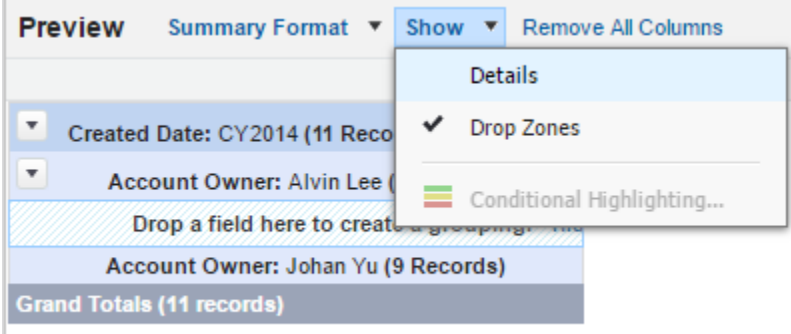

Add columns by dragging fields into the preview pane.

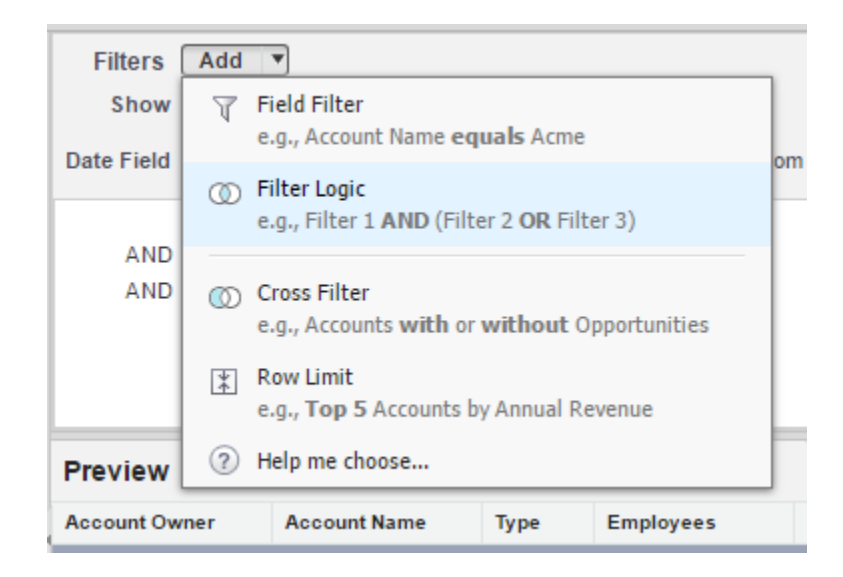

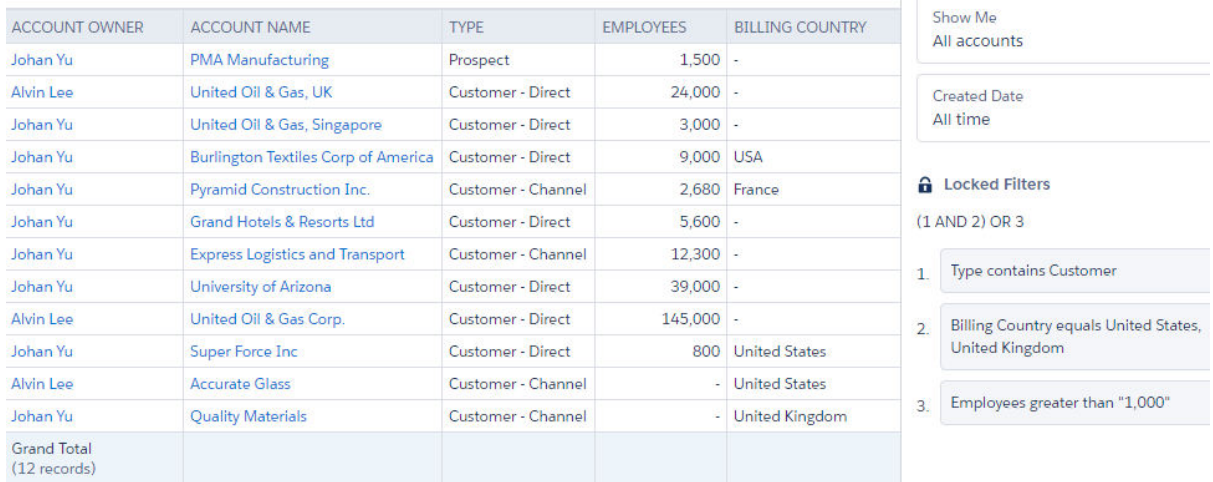

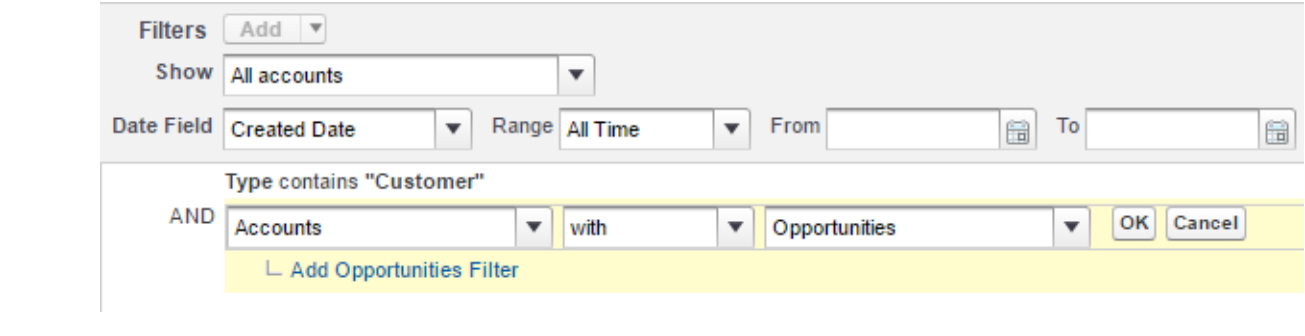

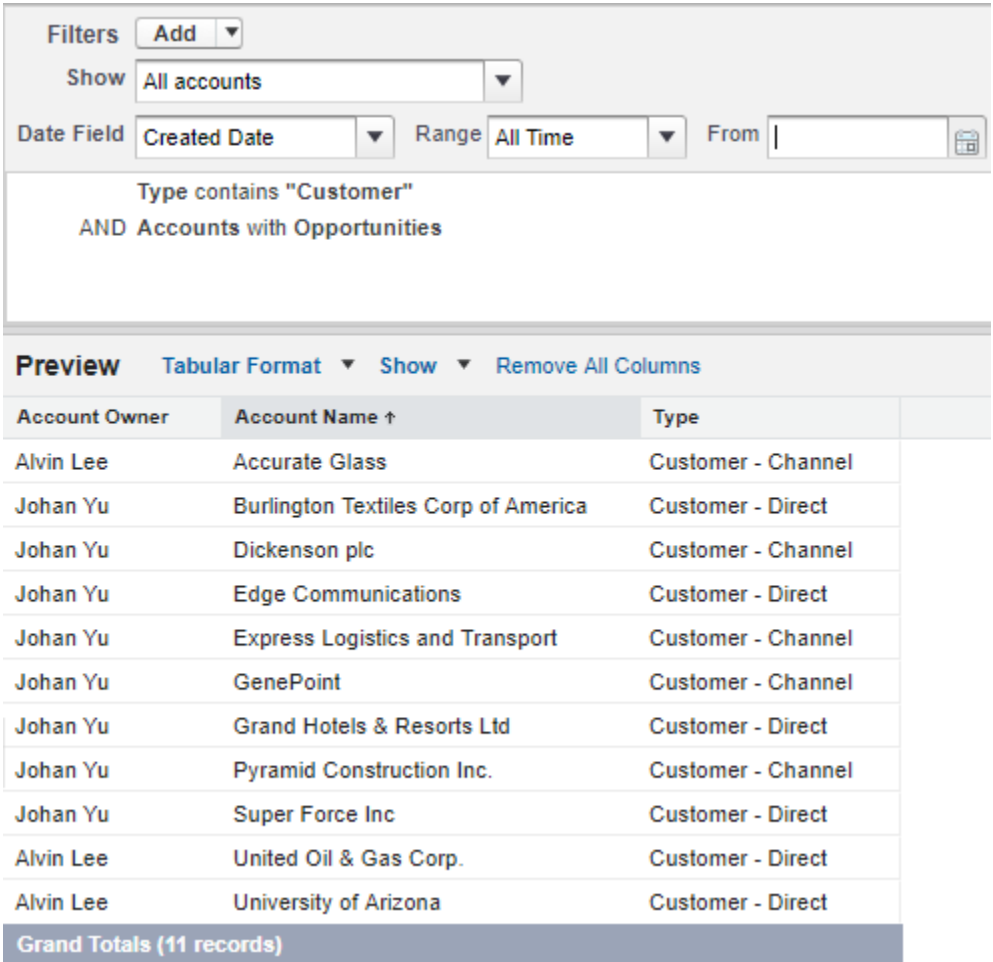

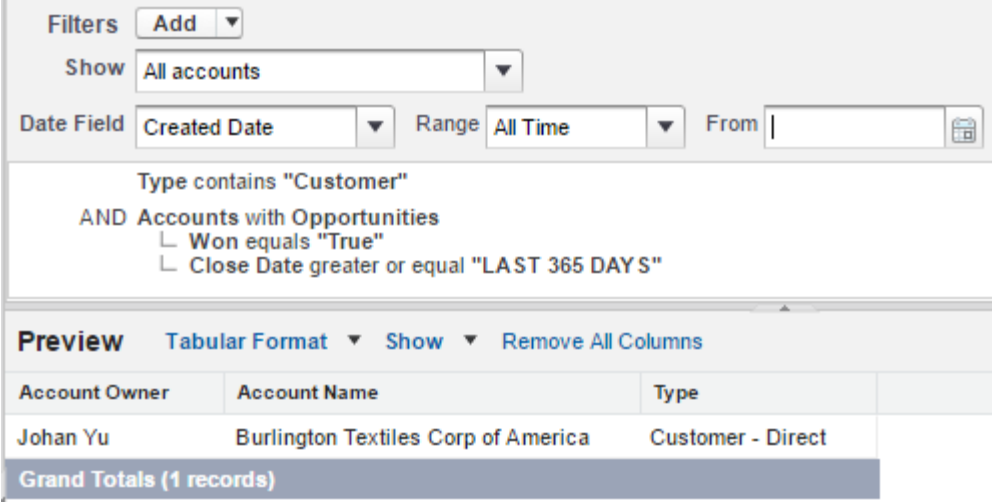

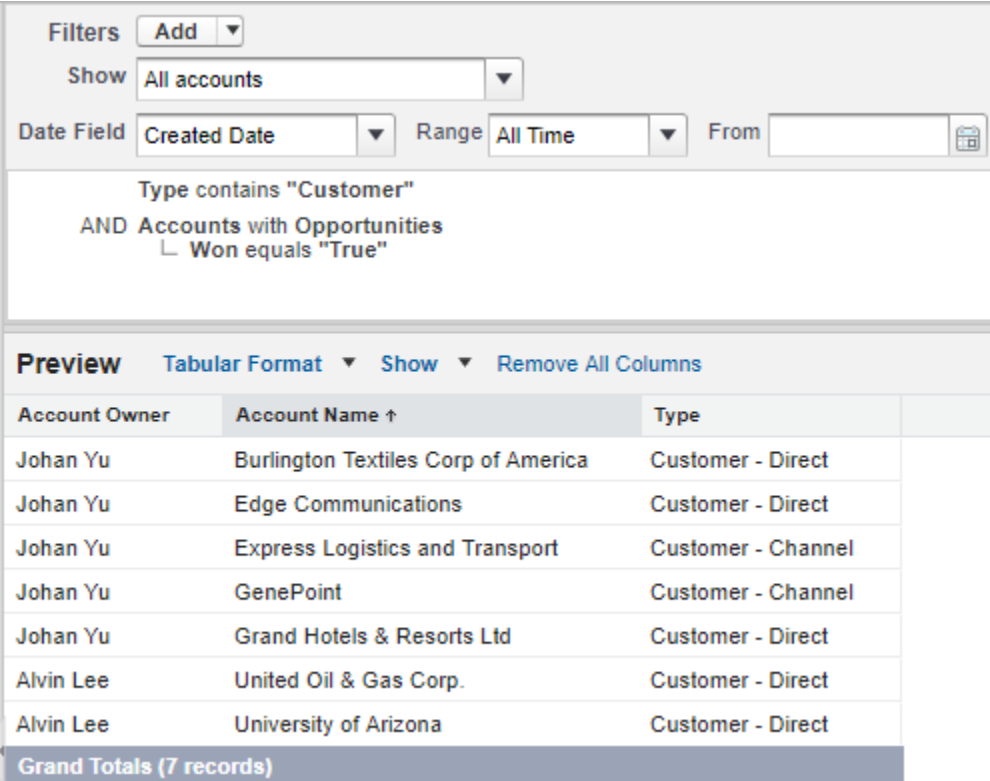

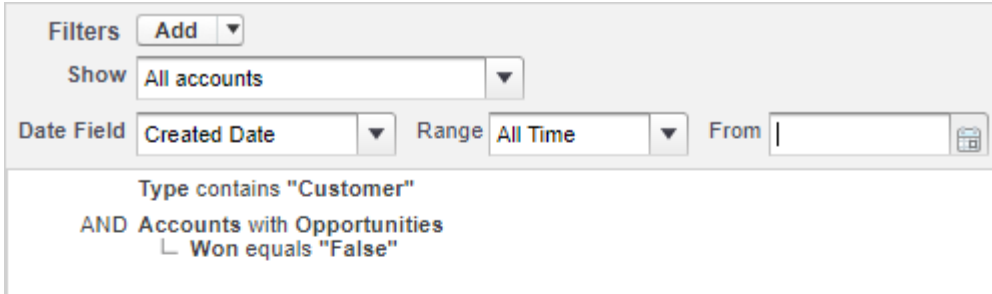

 $\overline{\phantom{a}}$ 

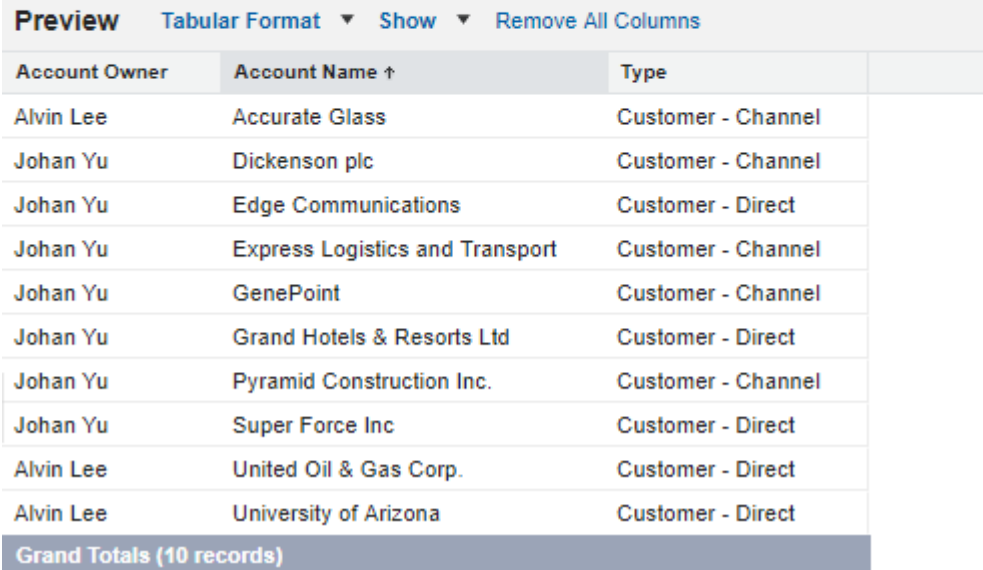

# **Select Object to Summarize**

**Master Object** Account **Summarized Object** Opportunities v **Select Roll-Up Type** COUNT SUM Field to Aggregate -None- $\odot$  MIN **O** MAX **Filter Criteria** 

- 
- $\odot$  All records should be included in the calculation<br> $\odot$  Only records meeting certain criteria should be included in the calculation

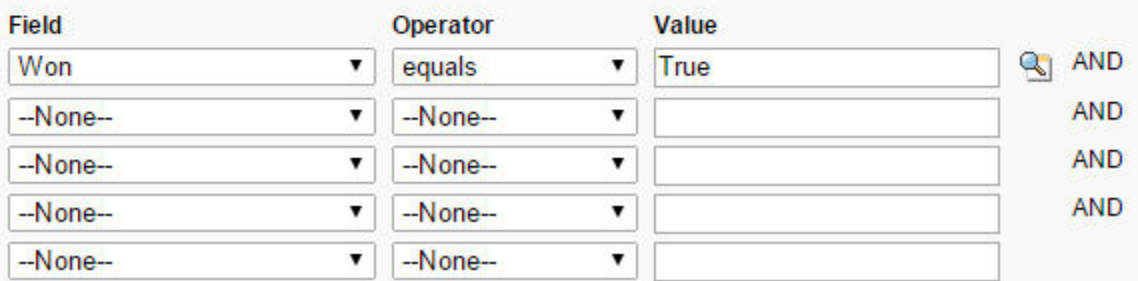

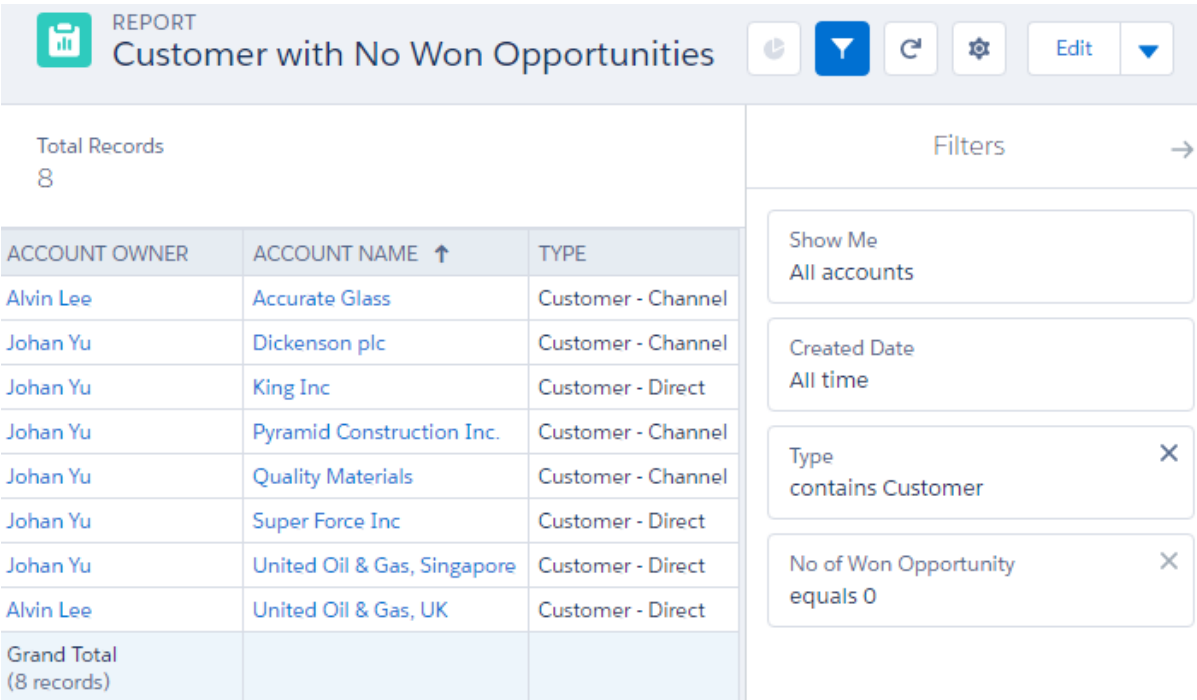

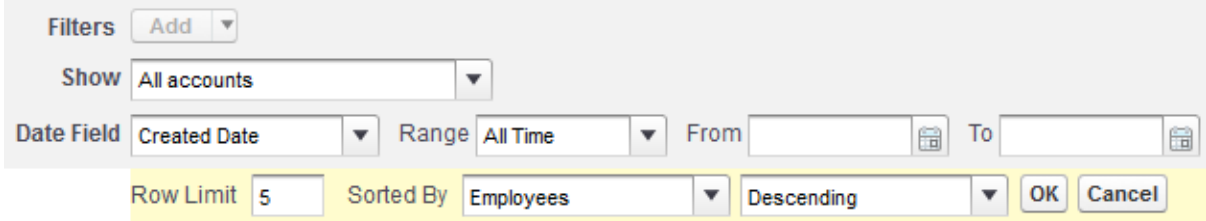

**ED** REPORT<br>Top 5 Accounts by Employee

**Total Records**  $\overline{5}$ 

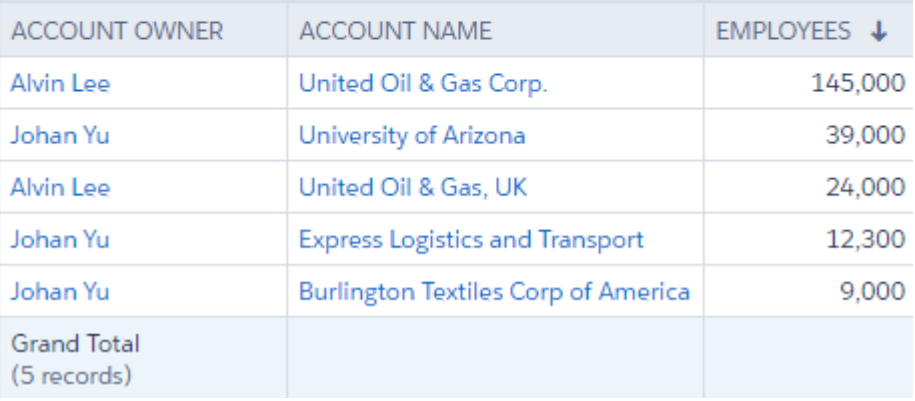

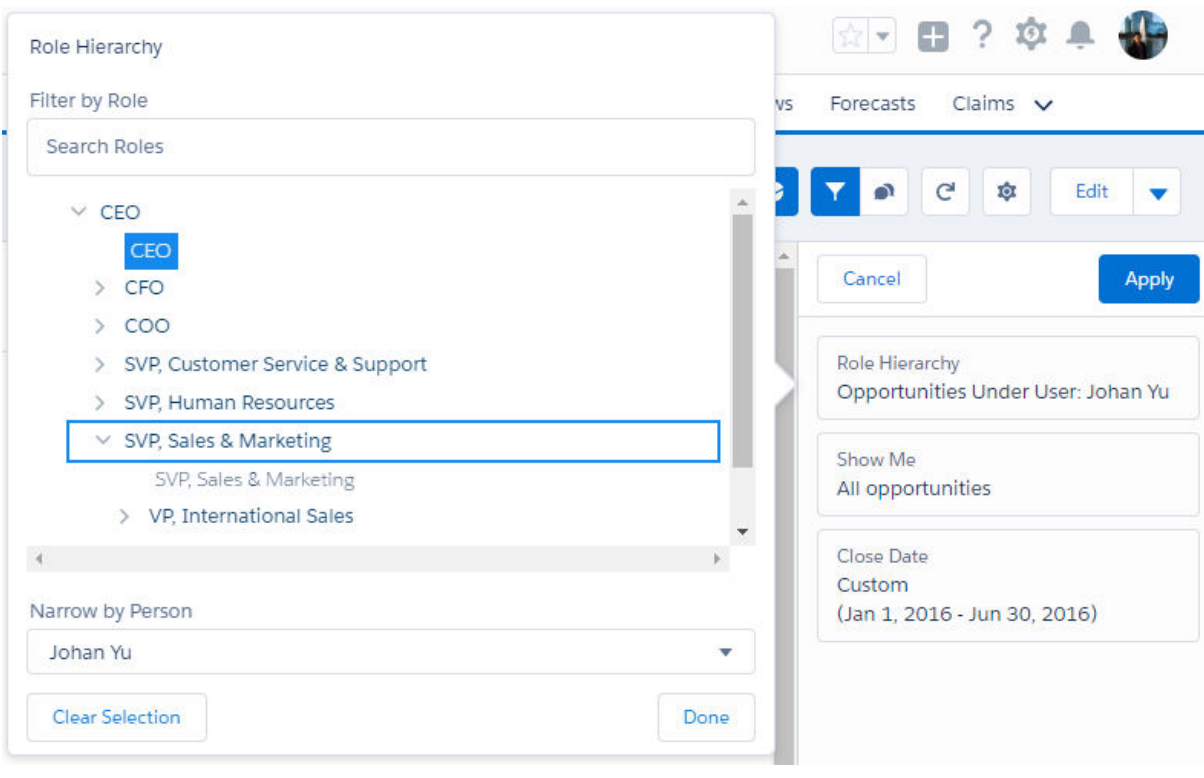

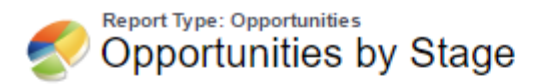

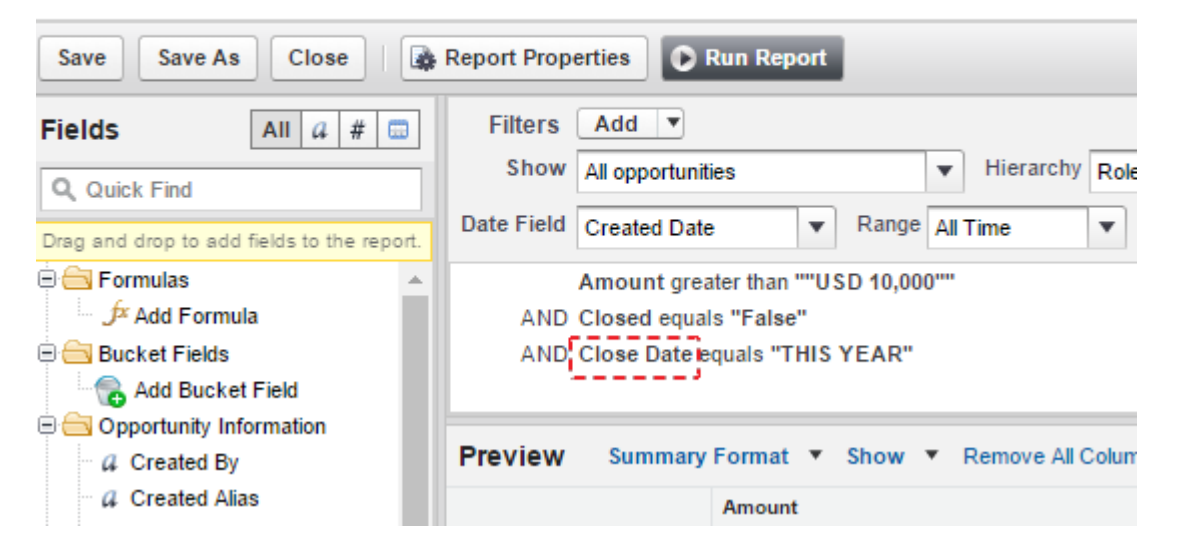

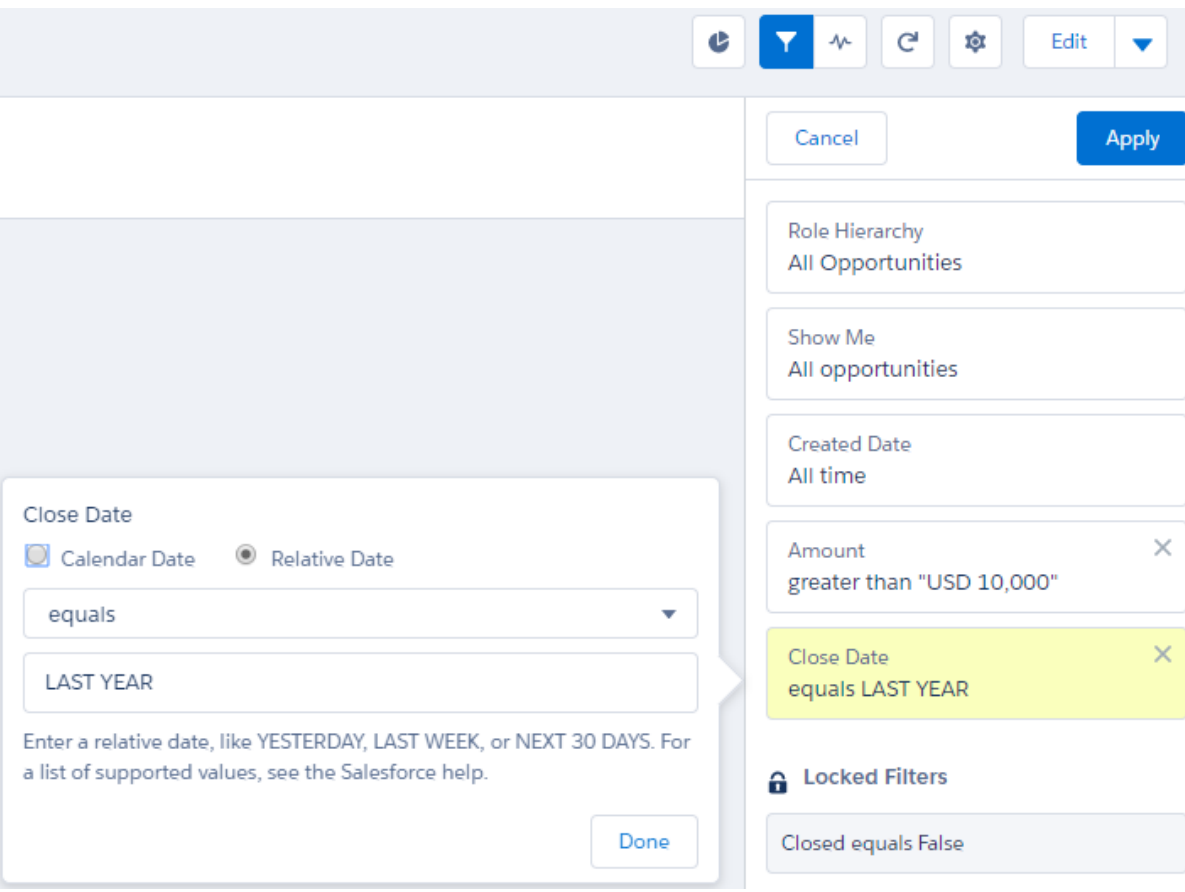

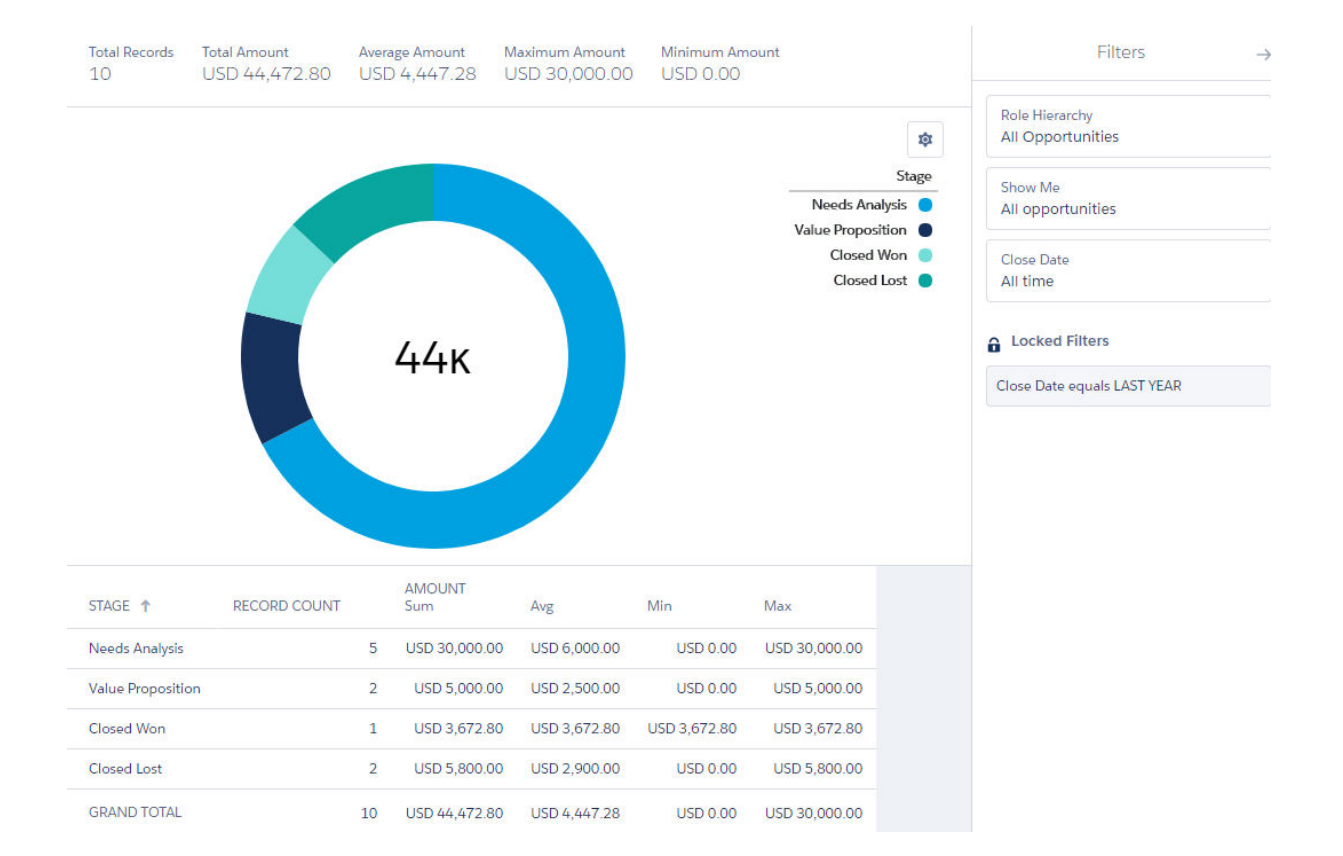

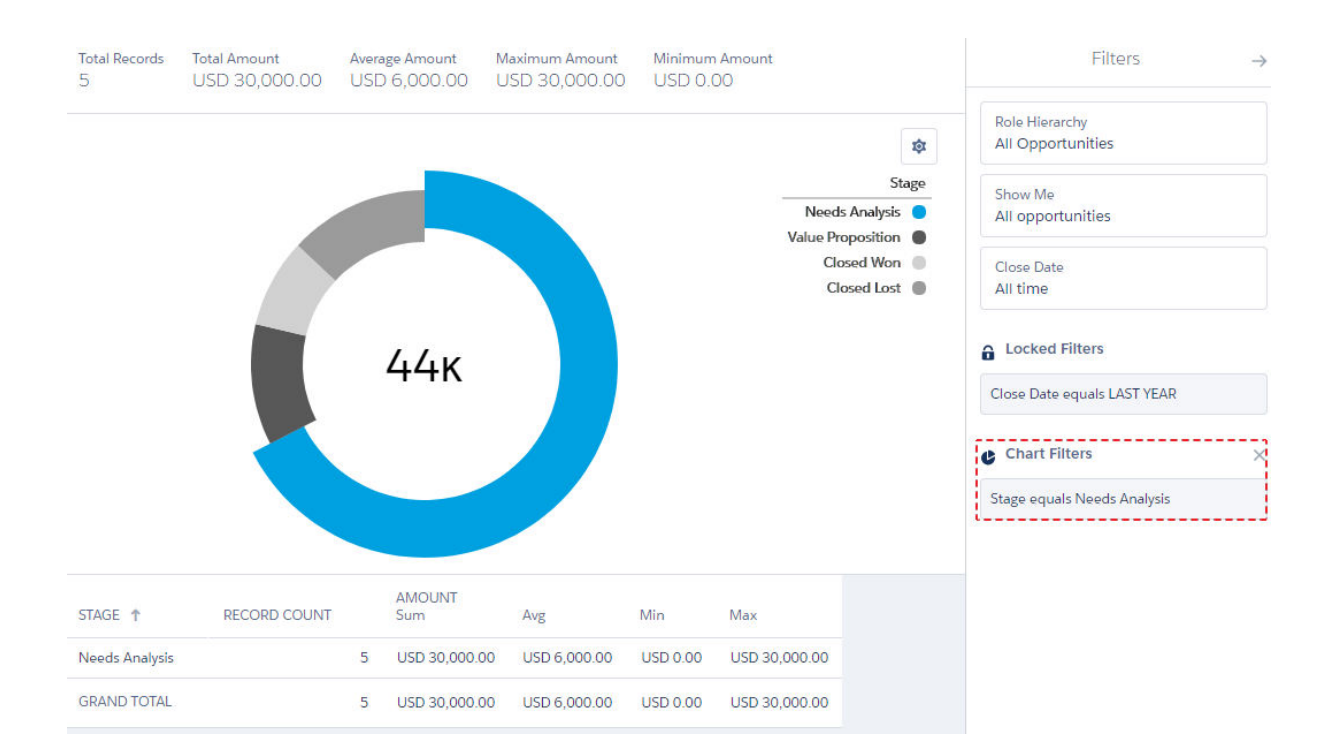

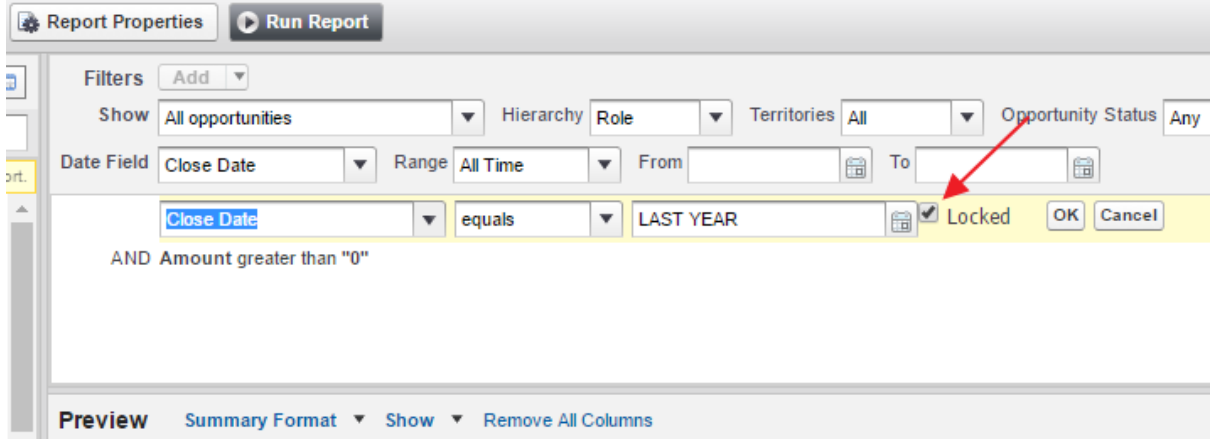

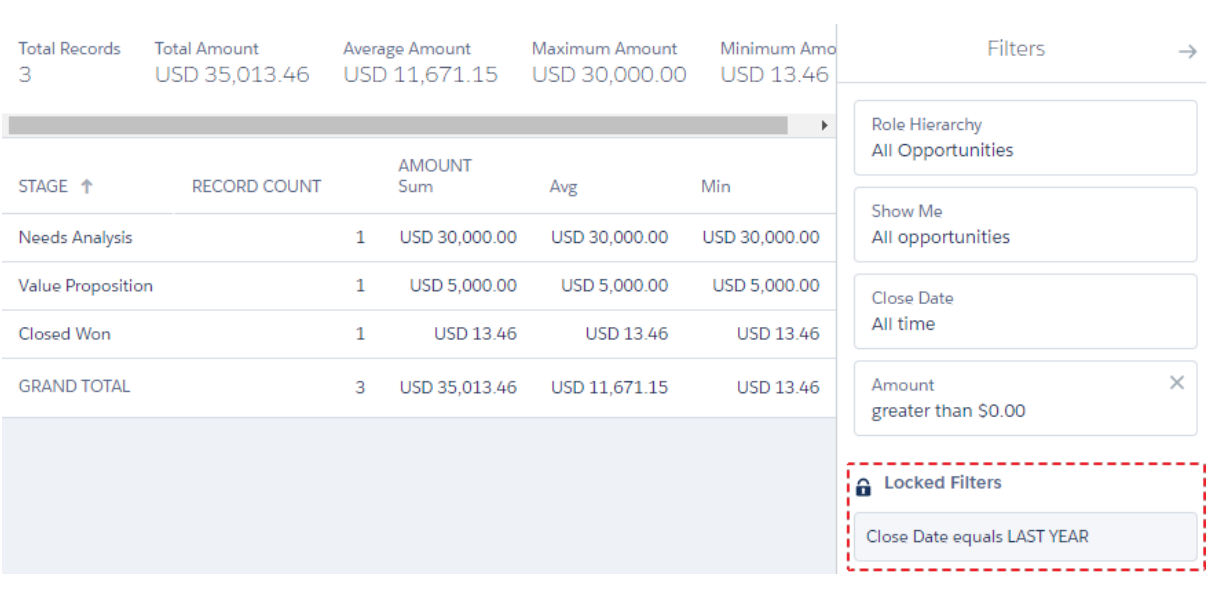

# **Chapter 5: Understanding Report Types**

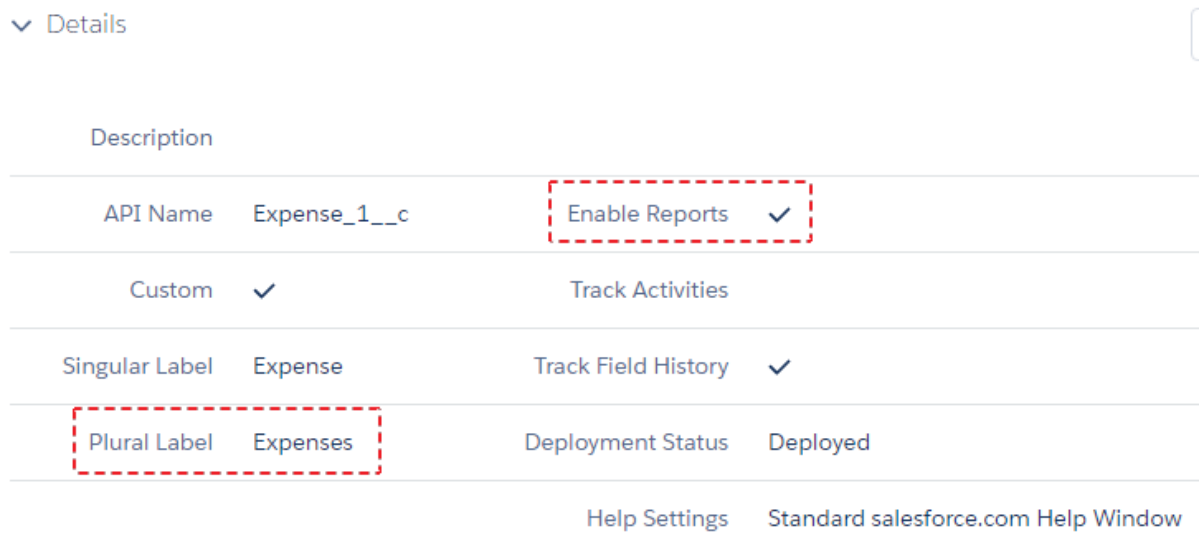

# Create New Report

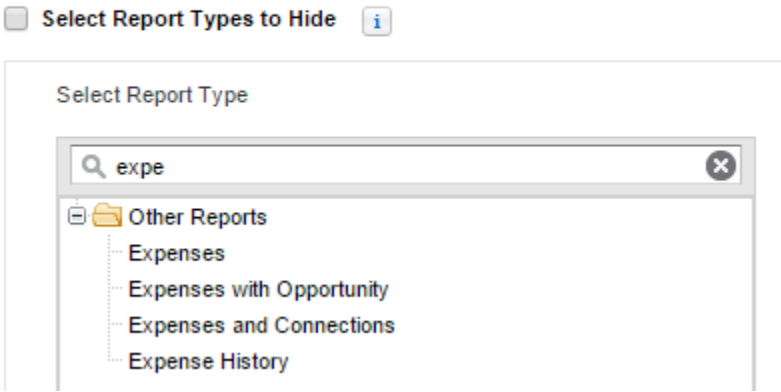

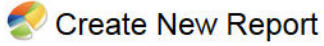

 $\sqrt{2}$ 

### Help for this Page

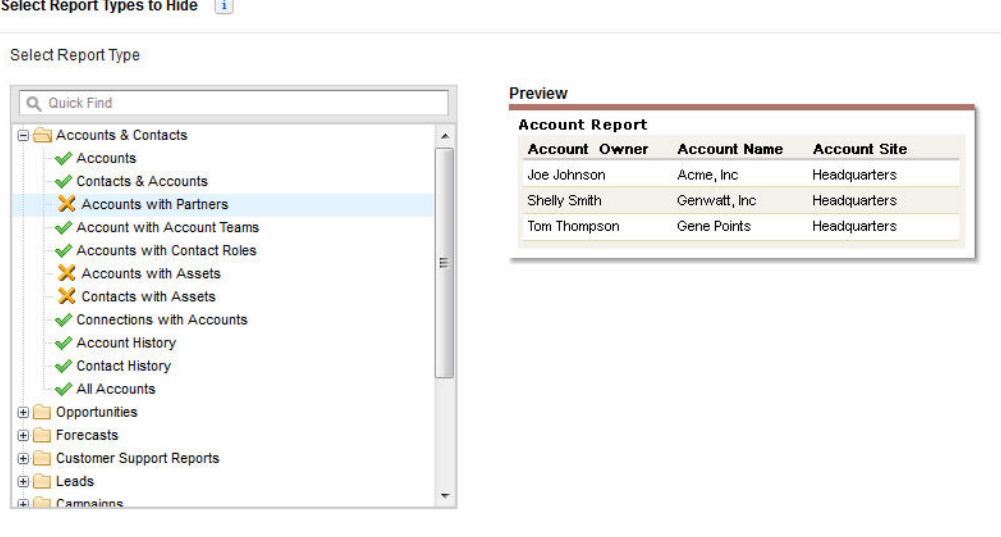

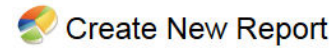

### Help for this Page

#### Select Report Types to Hide Select Report Type Preview Q Quick Find E<sup>12</sup> Accounts & Contacts **Account Report**  $\star$ Account Owner **Account Site** Account Name Accounts Joe Johnson Headquarters Acme, Inc. Contacts & Accounts Shelly Smith - Account with Account Teams Genwatt, Inc. Headquarters Tom Thompson Gene Points Headquarters - Accounts with Contact Roles - Connections with Accounts - Account History Contact History - All Accounts Opportunities **Forecasts** Customer Support Reports **E** Leads  $\bigoplus$  Campaigns  $\bigoplus$  Activities Contracts and Orders **Calculation Books, Products and Assets**

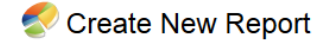

## Select Report Types to Hide i

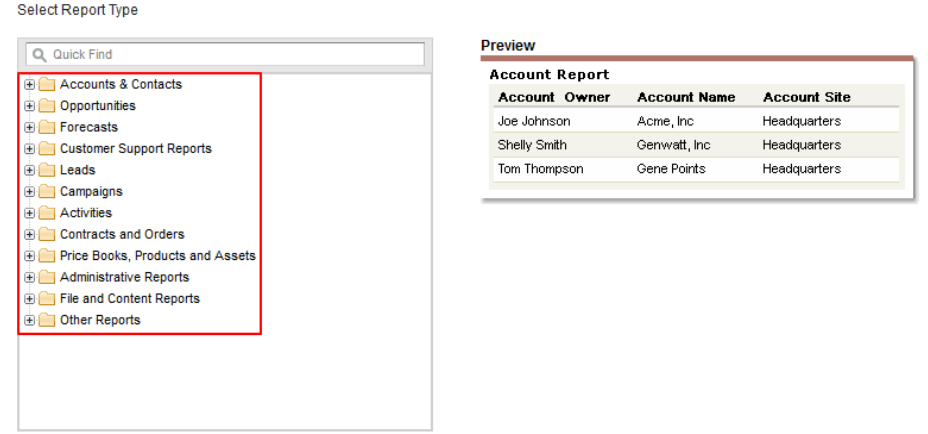

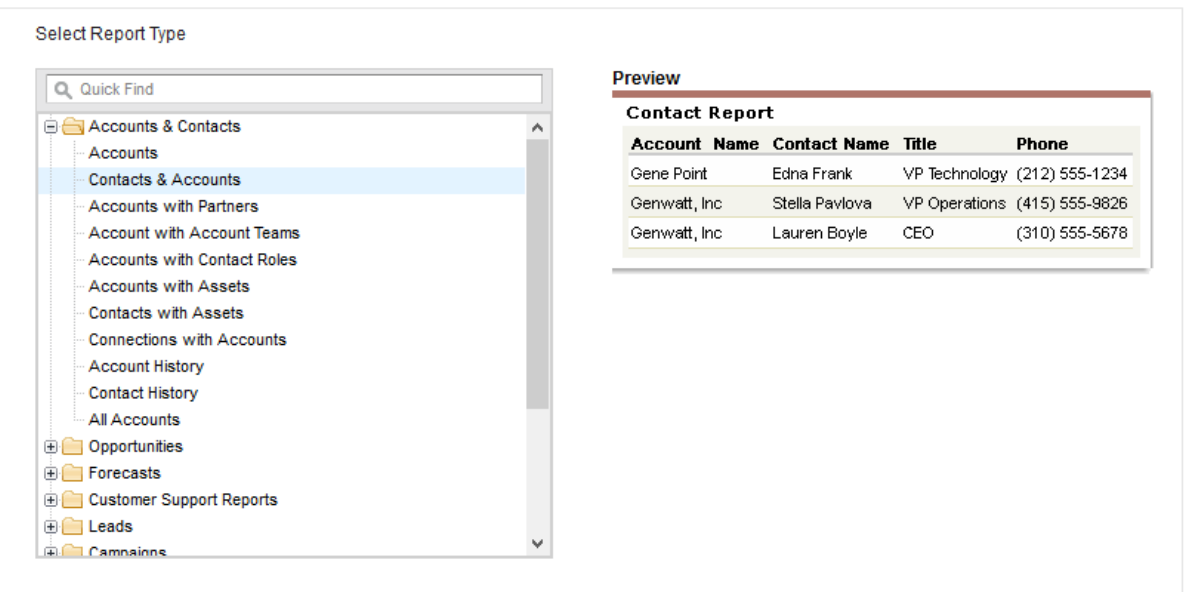

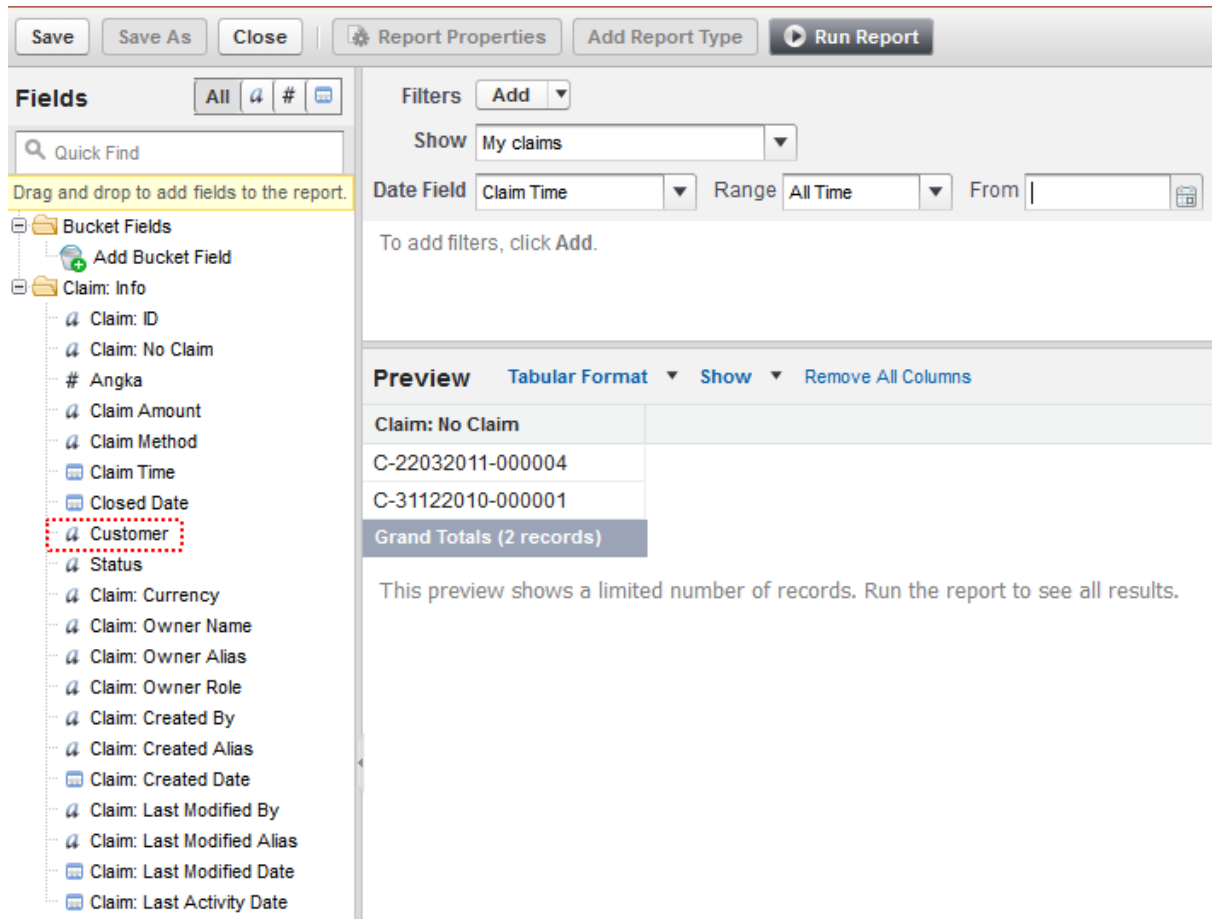

Claim: Last Activity Date

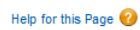

# Create New Report

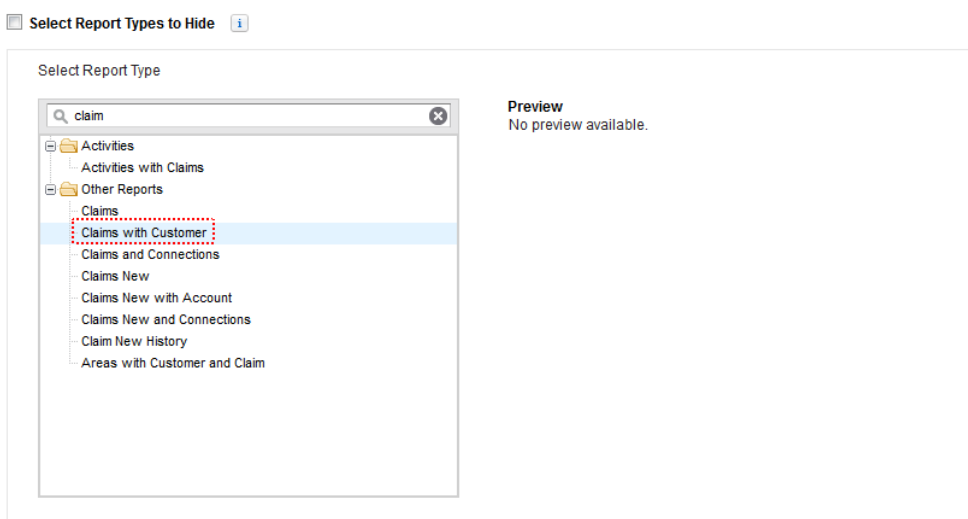

# Create New Report

Help for this Page

## Select Report Types to Hide i

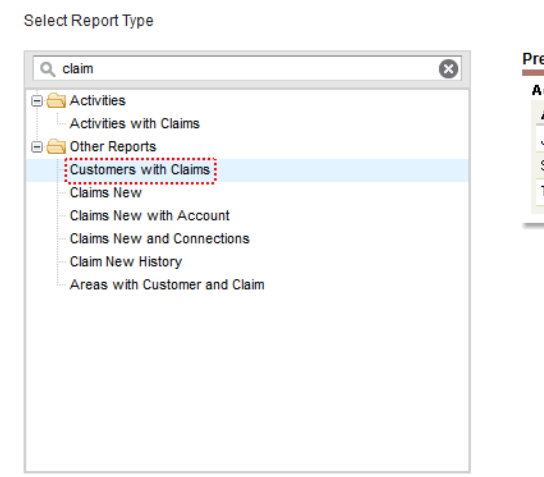

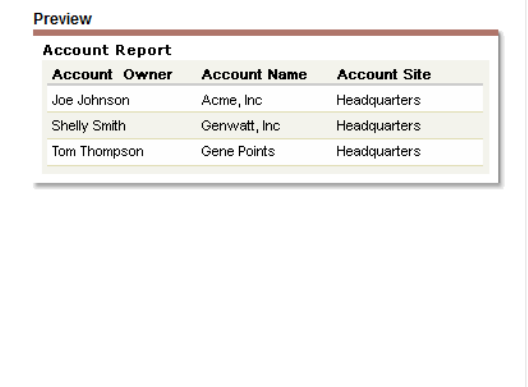

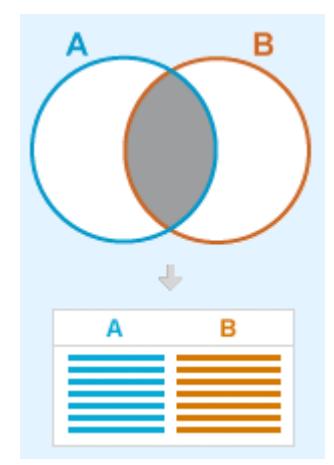

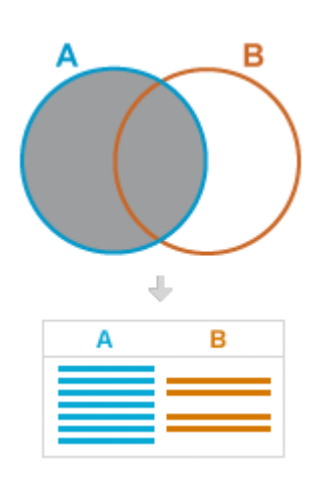

## **Object Relationships**

Cancel Save

This report type will generate reports about Customers. You may define which related records from other objects are returned in report results by choosing a relationship to another object.

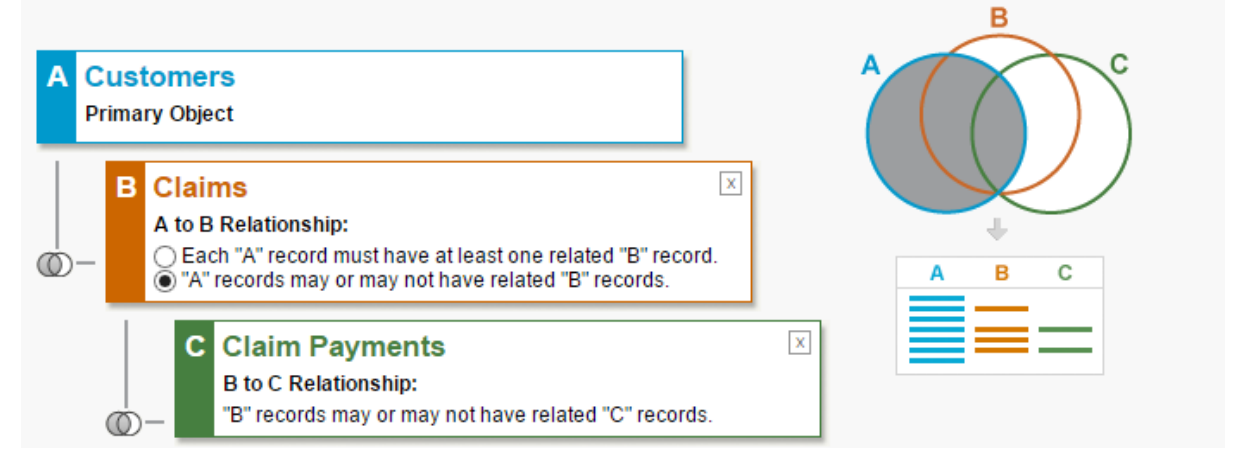

## **Custom Report Type** Customers with/without Claims with/without Payment

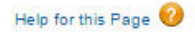

« Back to List: Custom Object Definitions

Below is the information for this custom report type. You can click the buttons on this page to preview or update information for the custom report type.

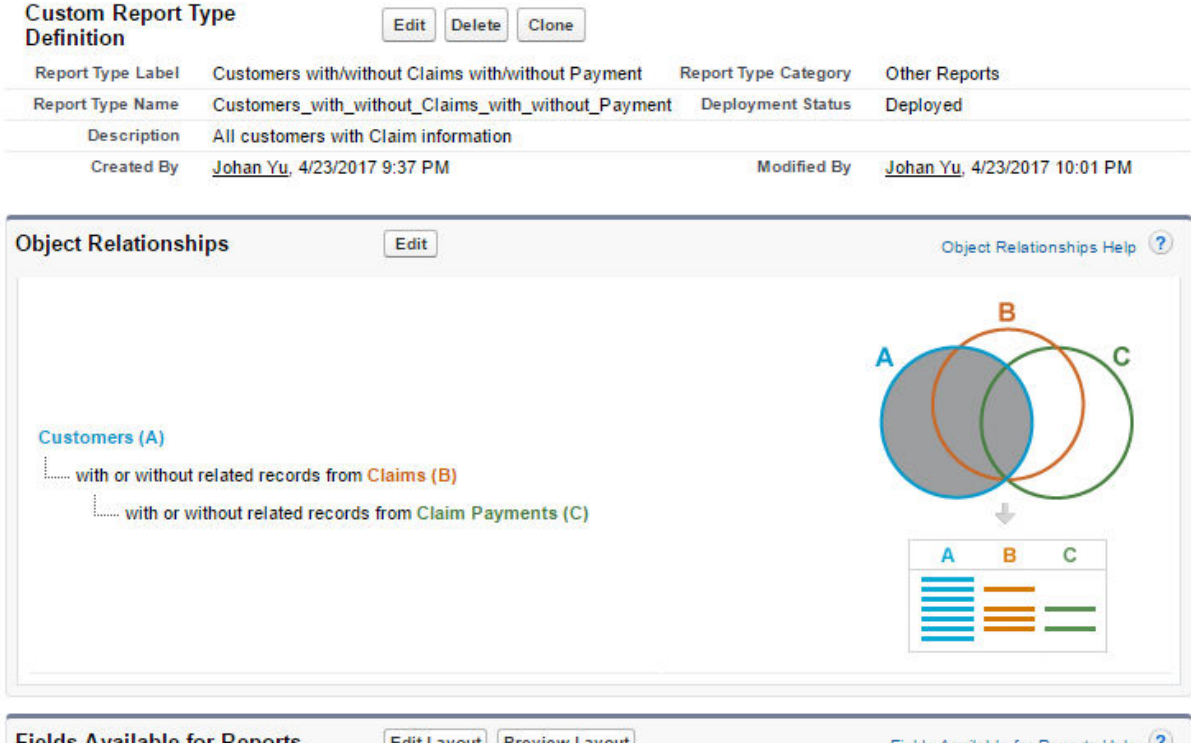

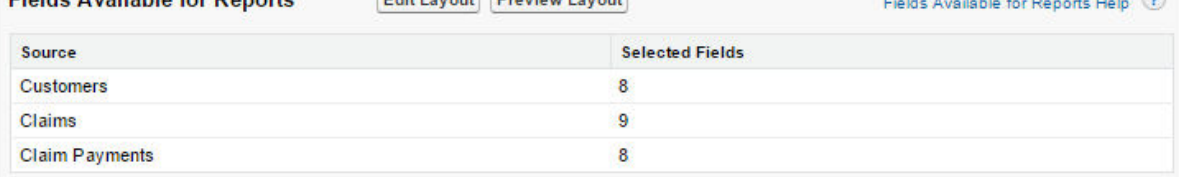
### Add Fields Related to Claims Via Lookup

Newly added fields will appear inside layout section labeled "Claims".

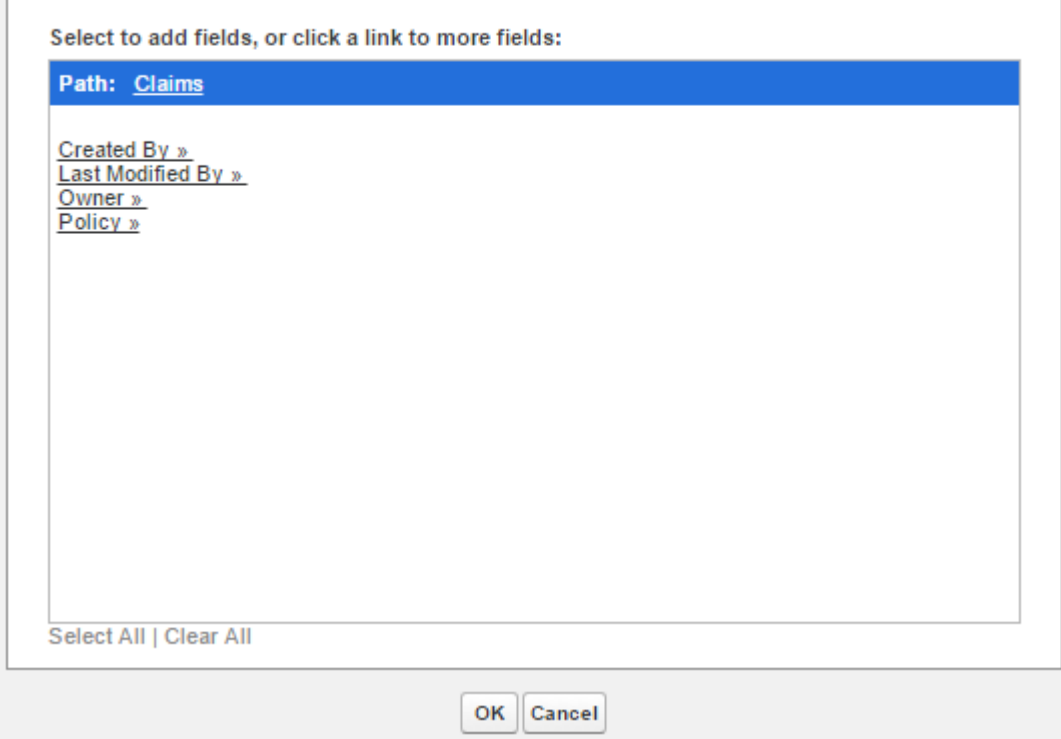

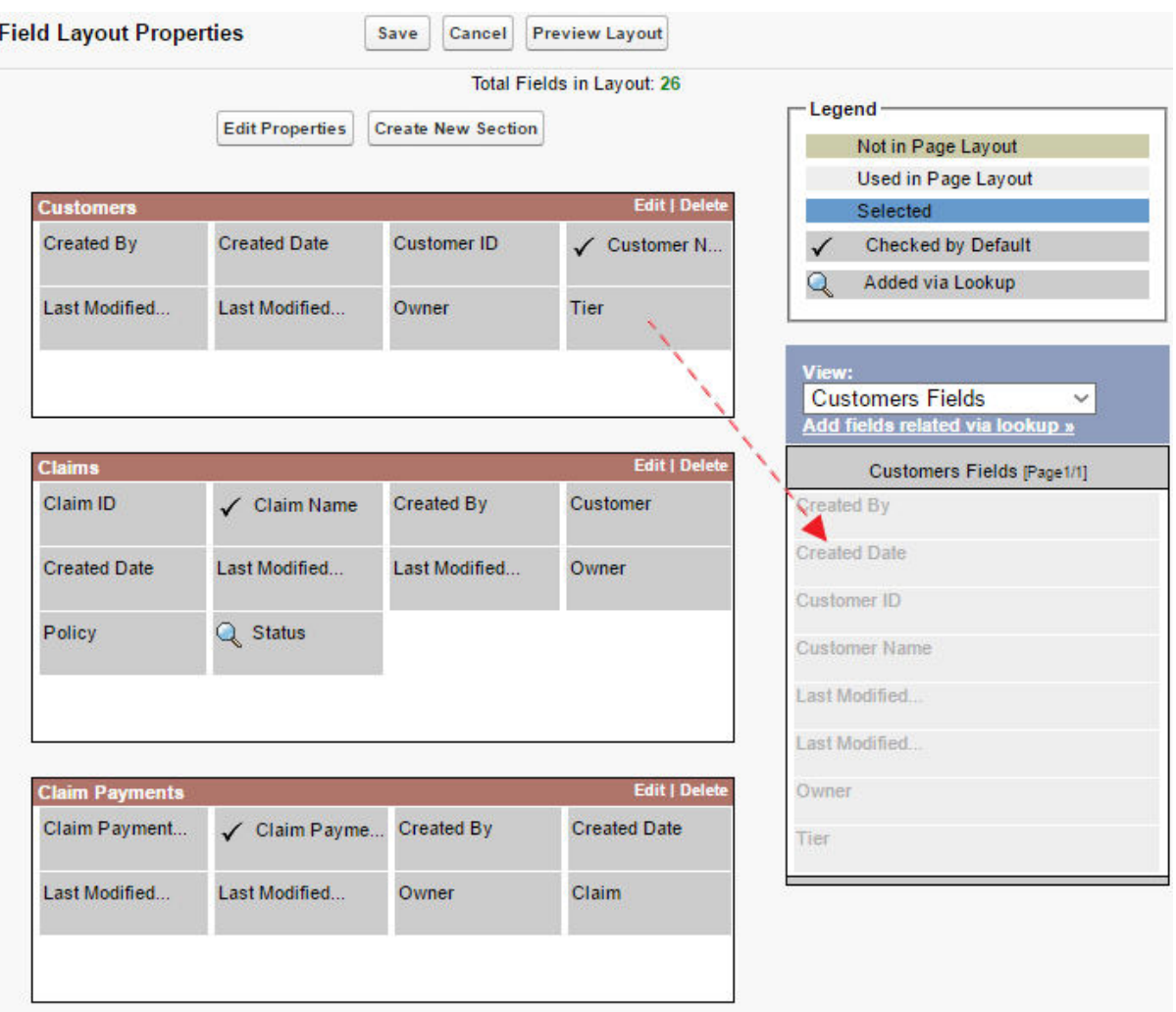

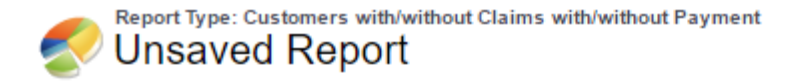

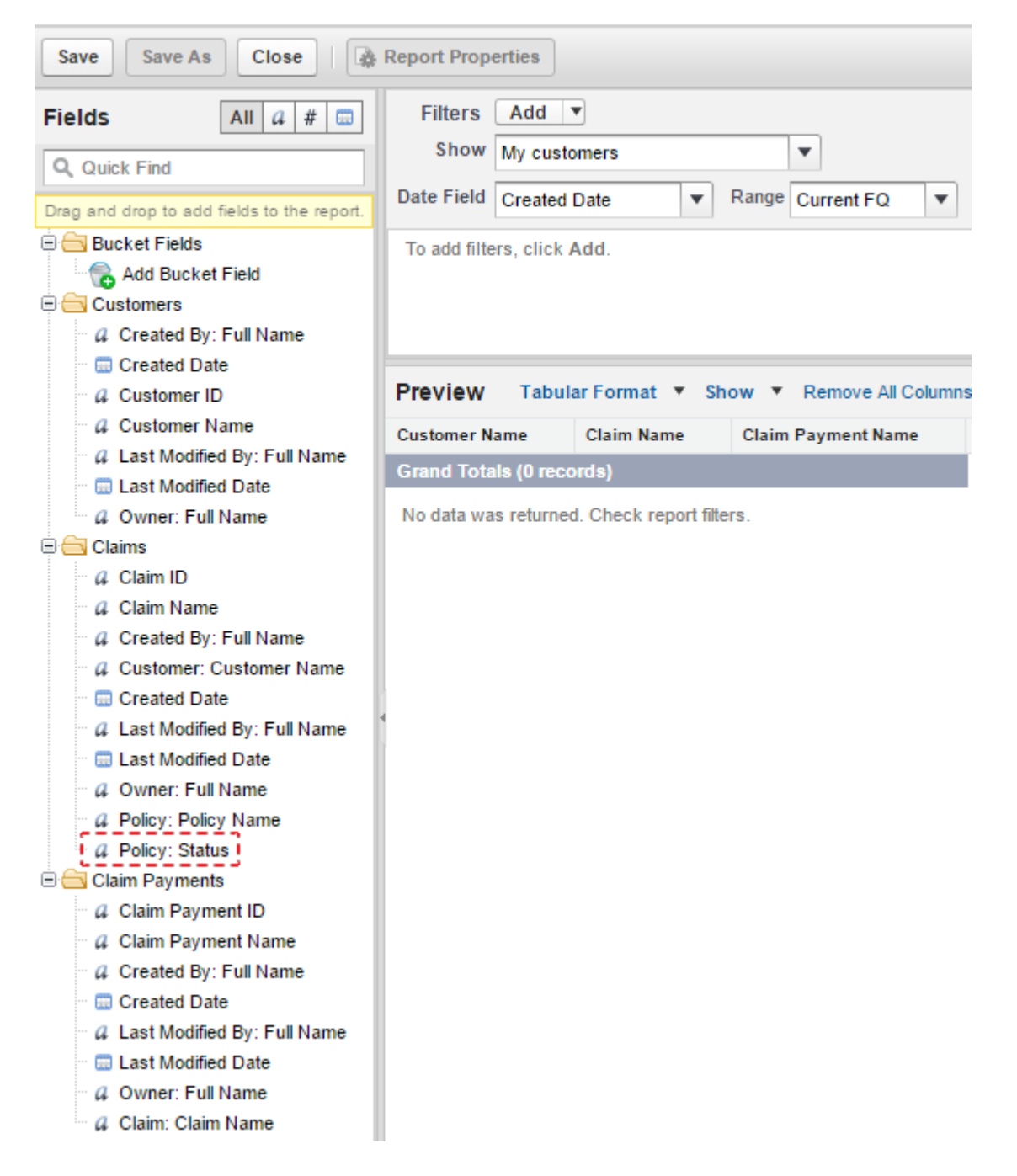

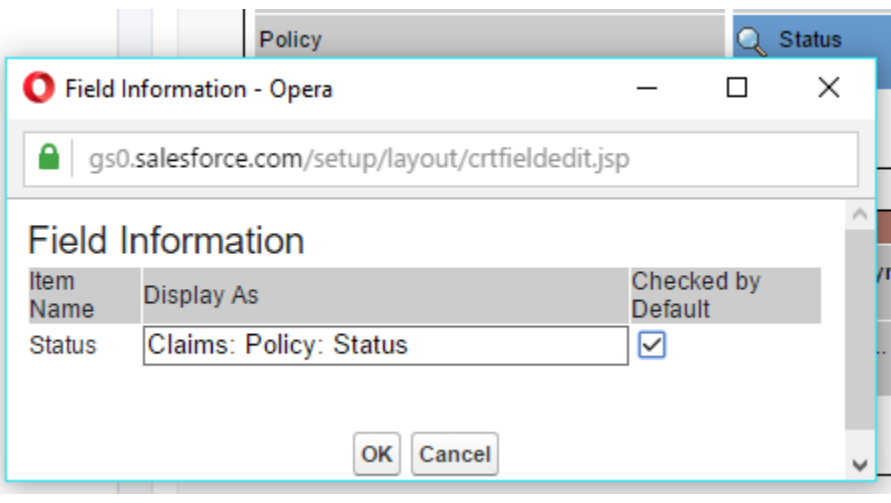

## **Chapter 6: Advanced Report Configuration**

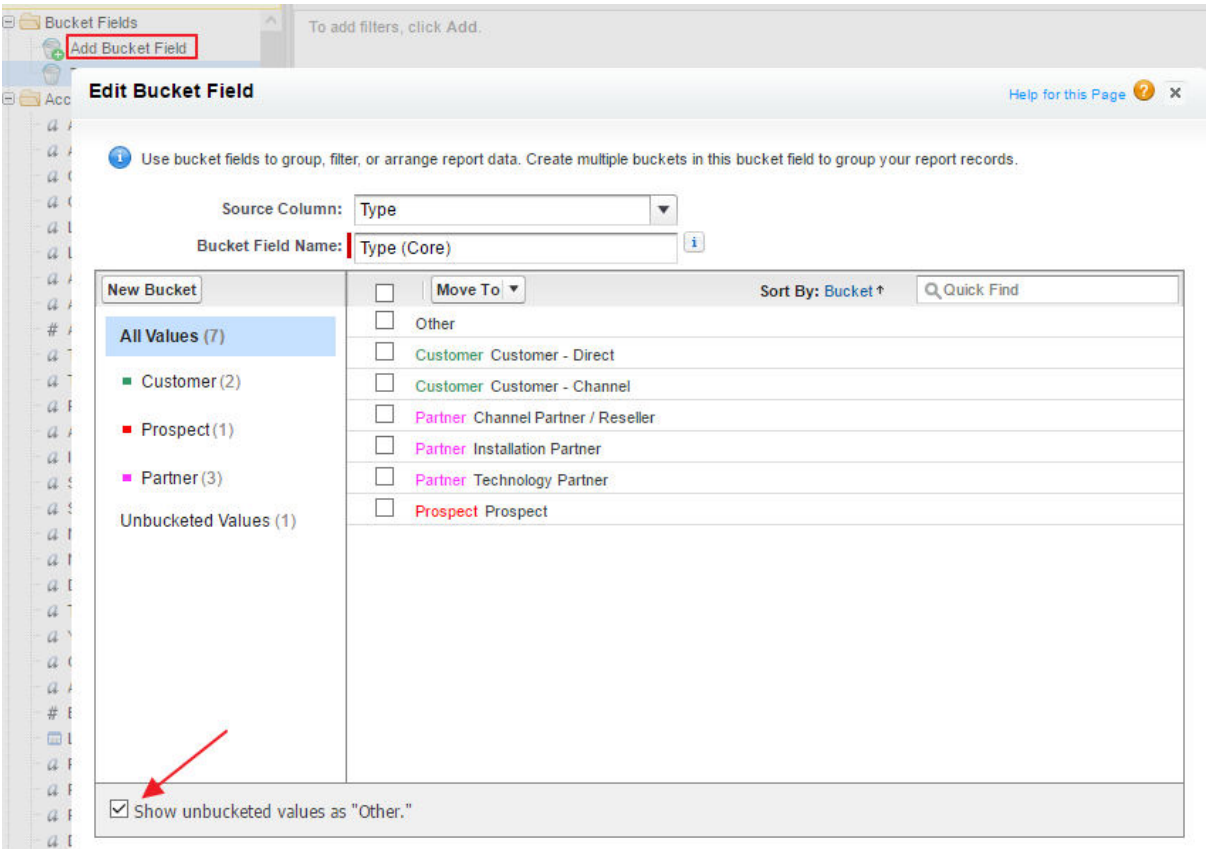

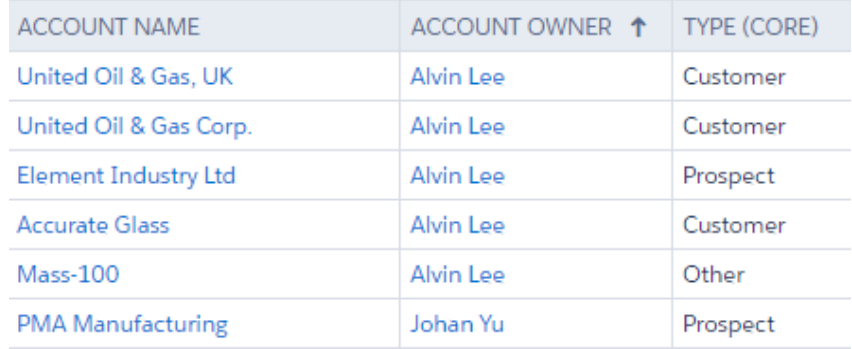

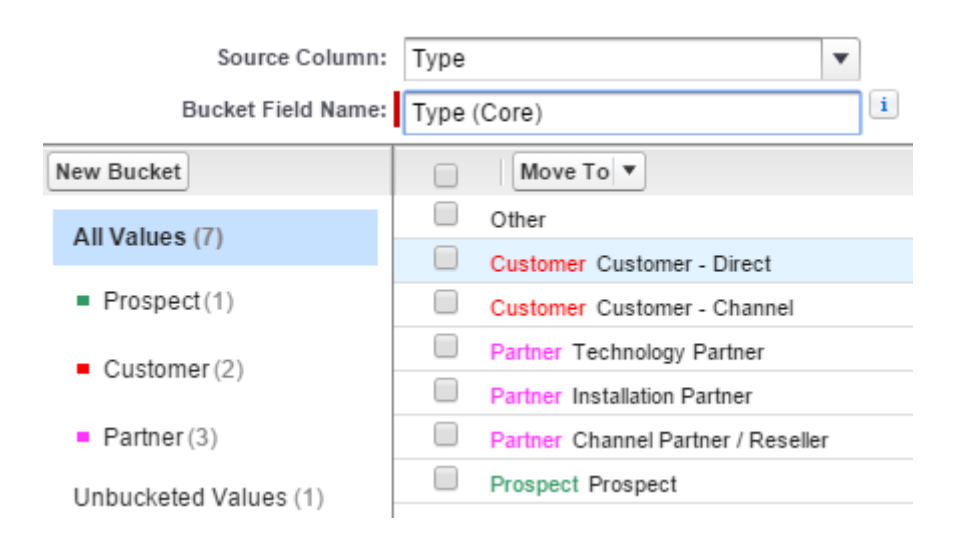

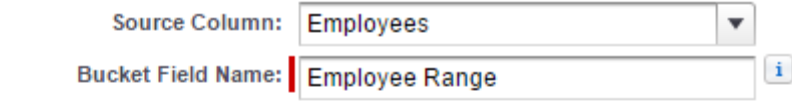

### Define Ranges<sup>1</sup>

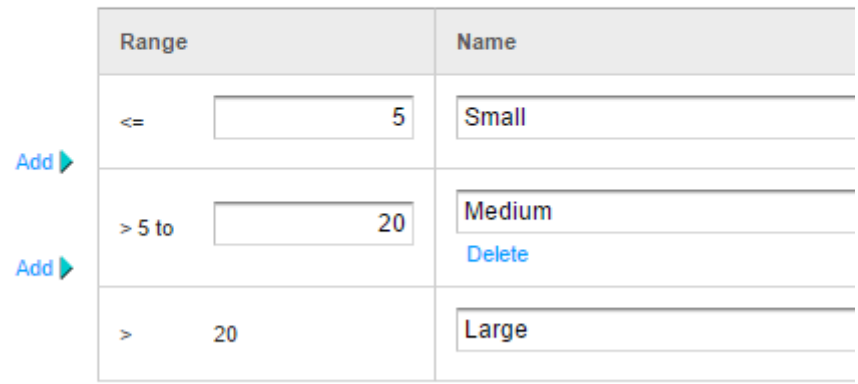

 $\Box$  Treat empty **Employees** values in the report as zeros.

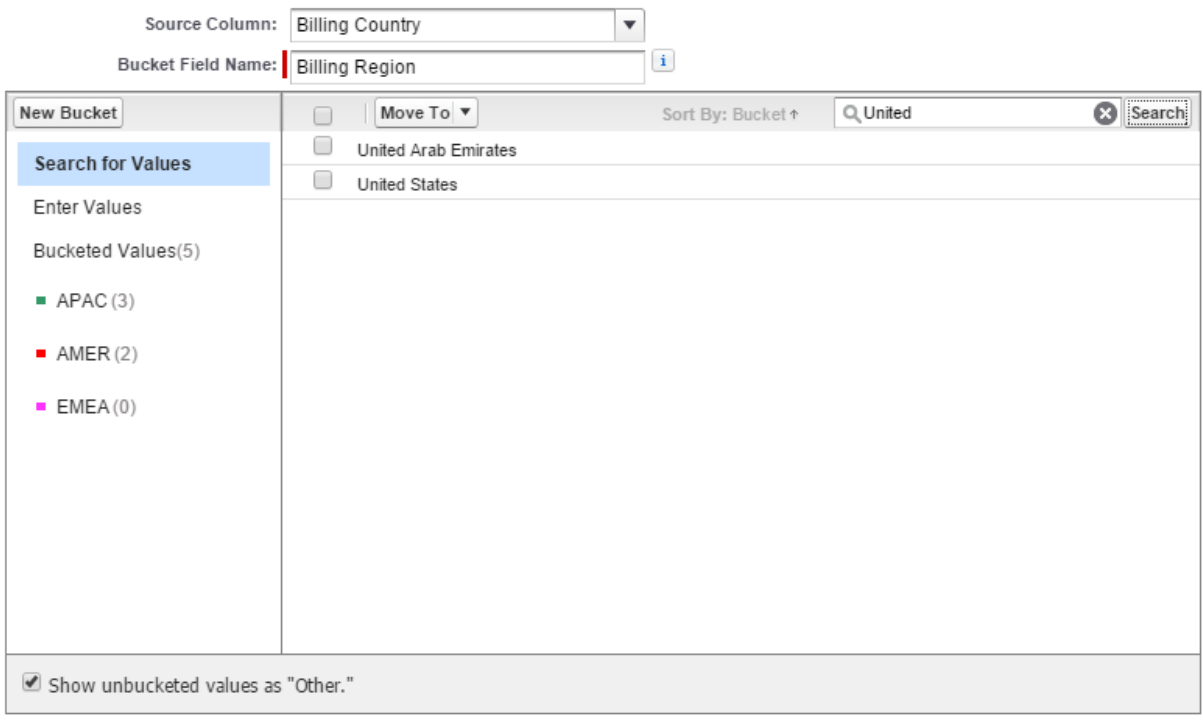

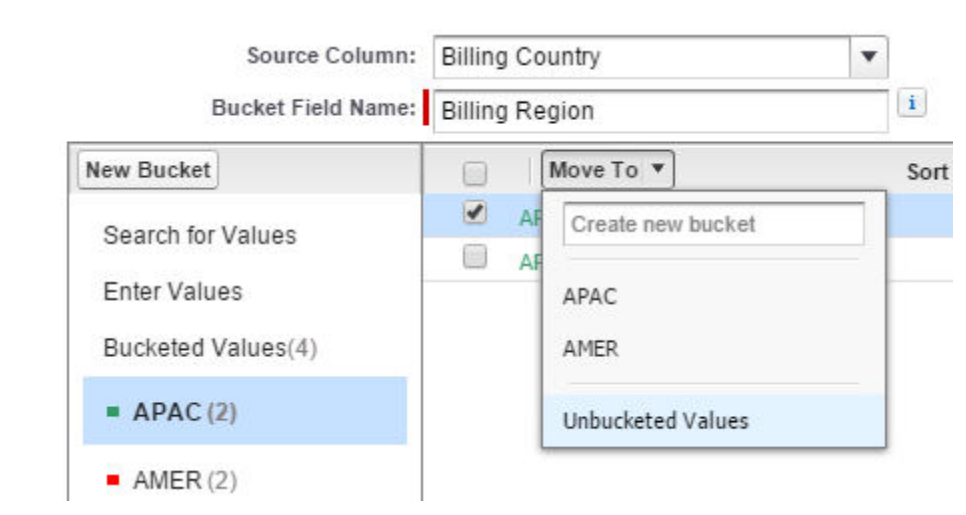

### Where will this formula be displayed?

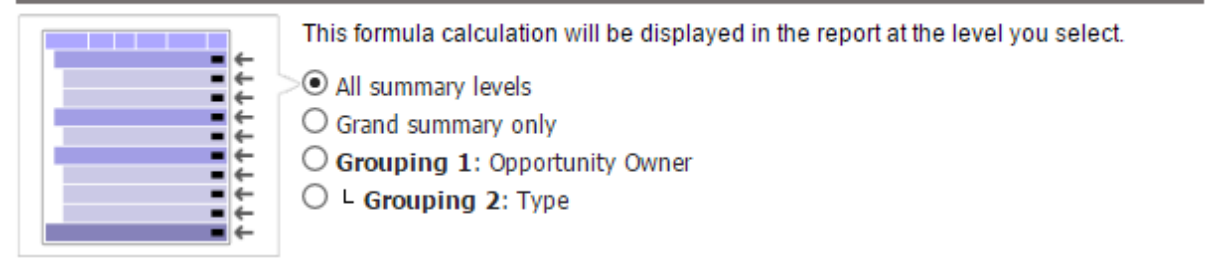

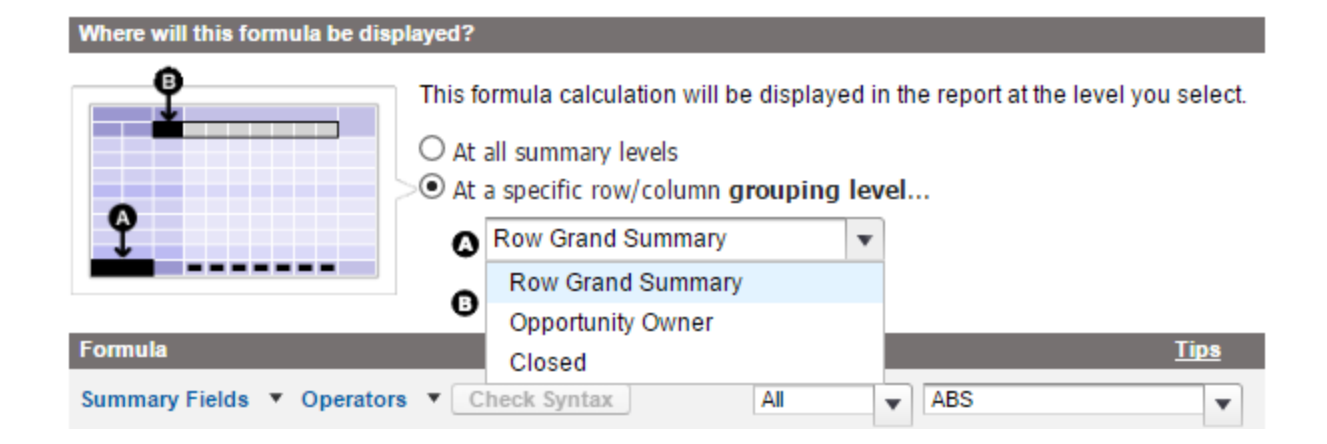

# Account Custom Field<br>Total Amount of Open Opportunities<br>Back to Account Fields

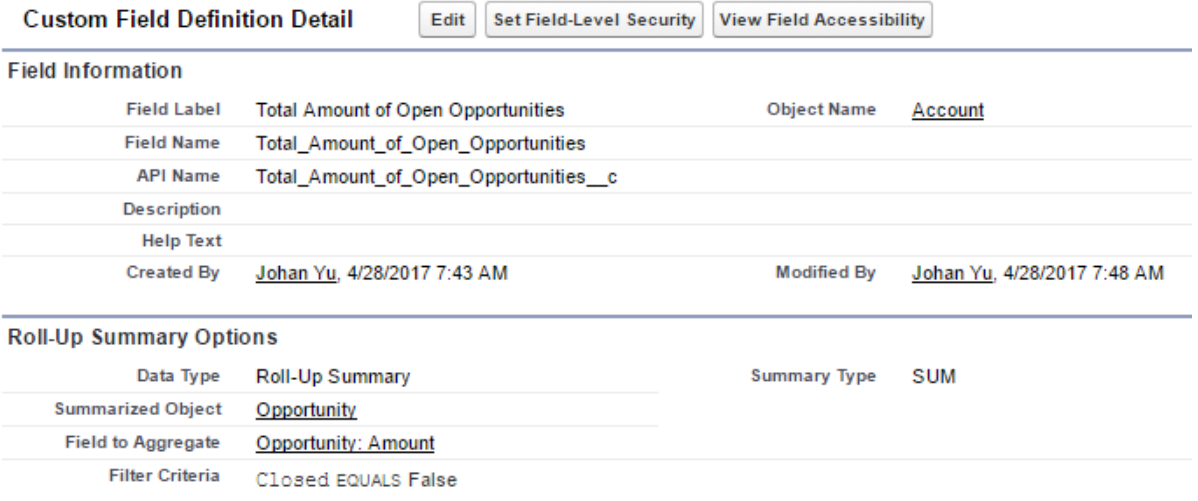

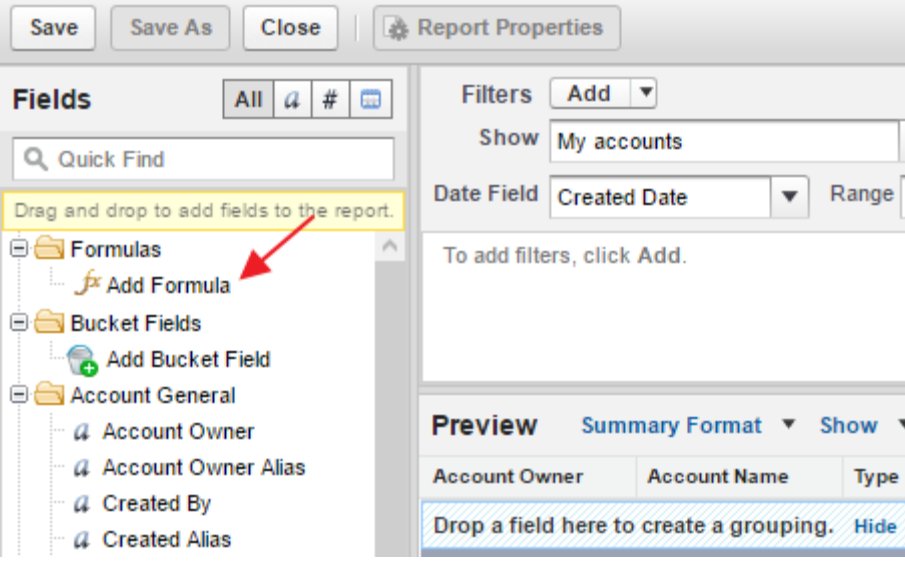

Help for

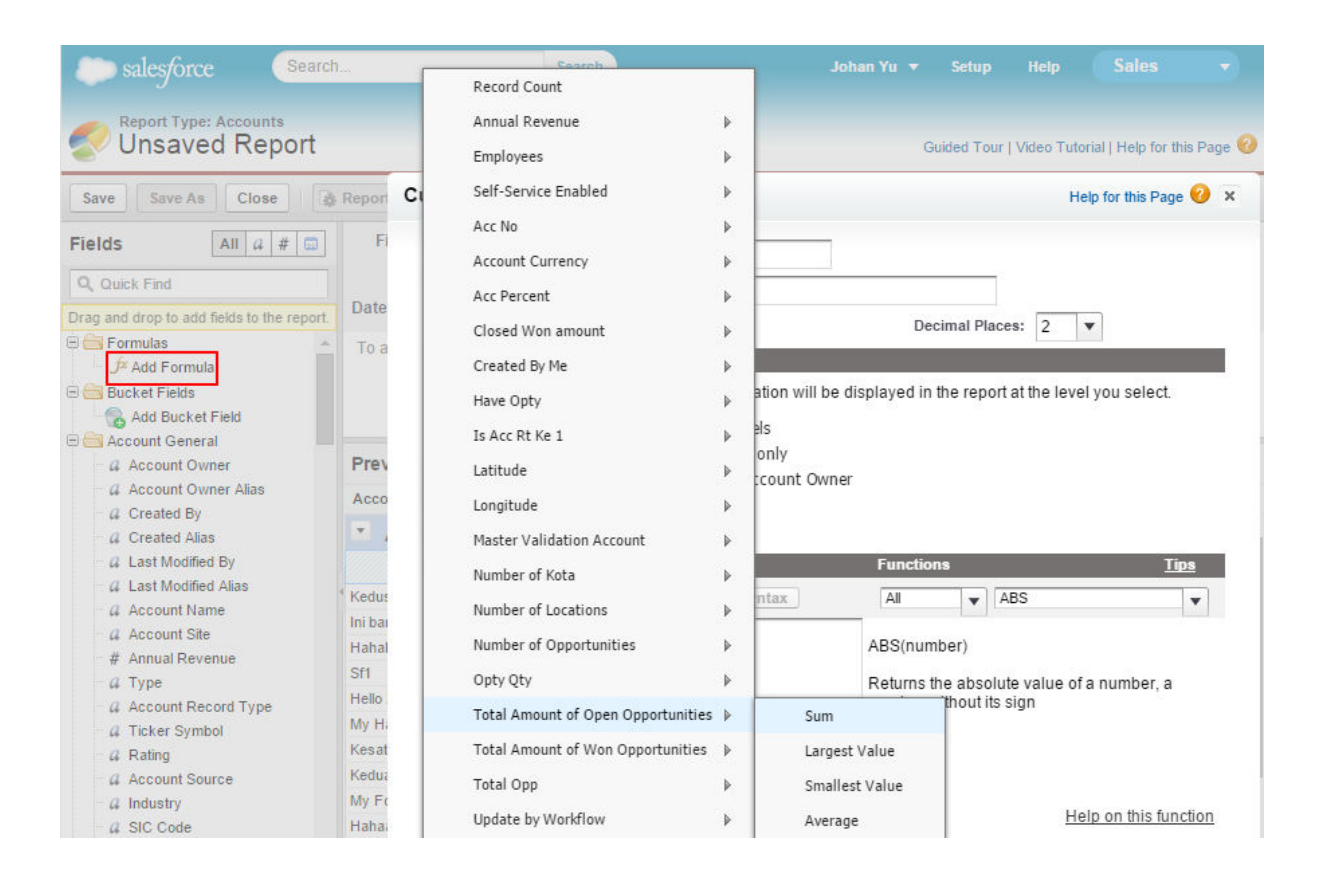

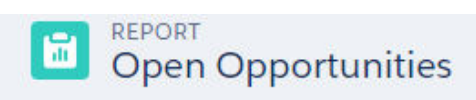

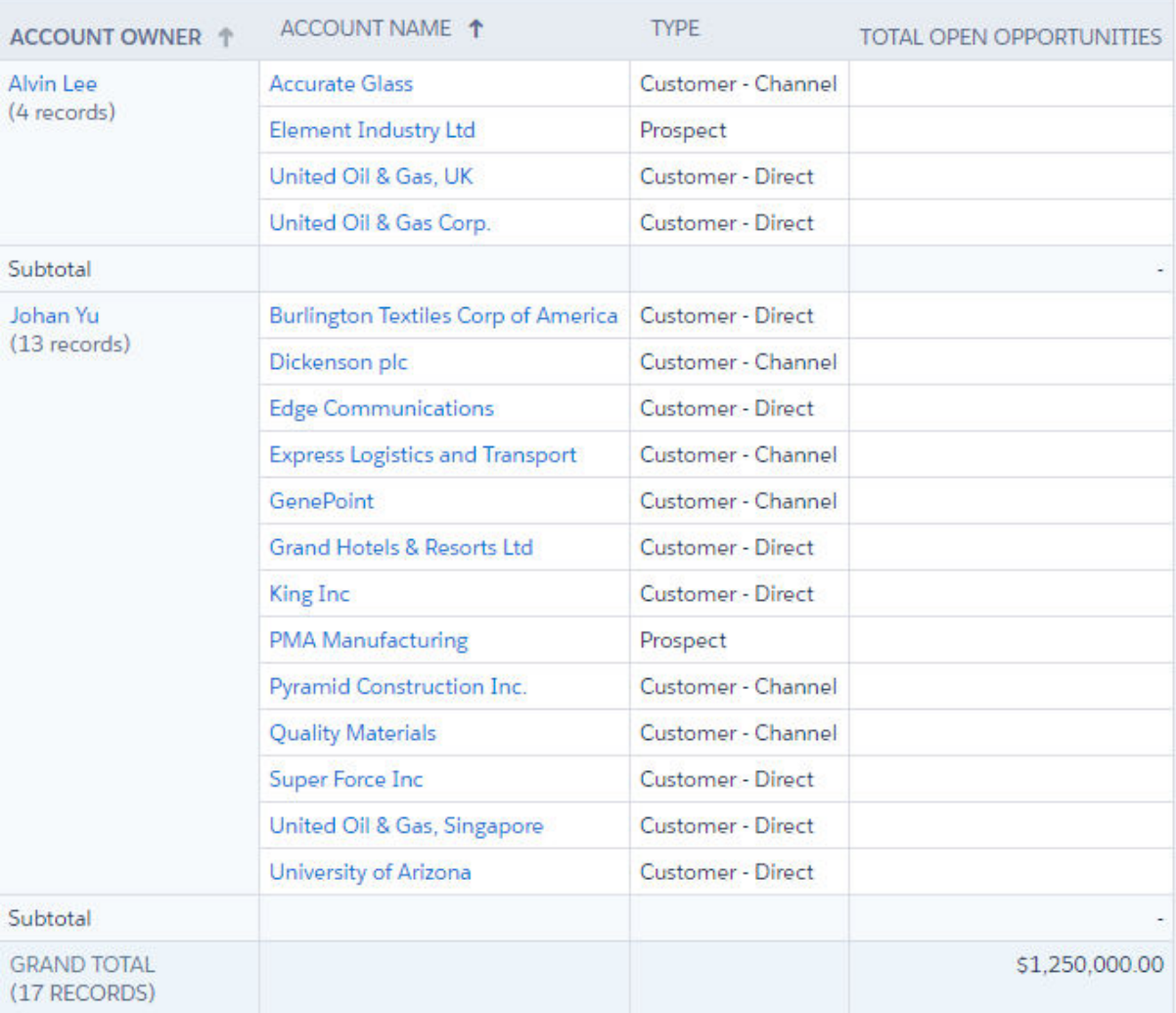

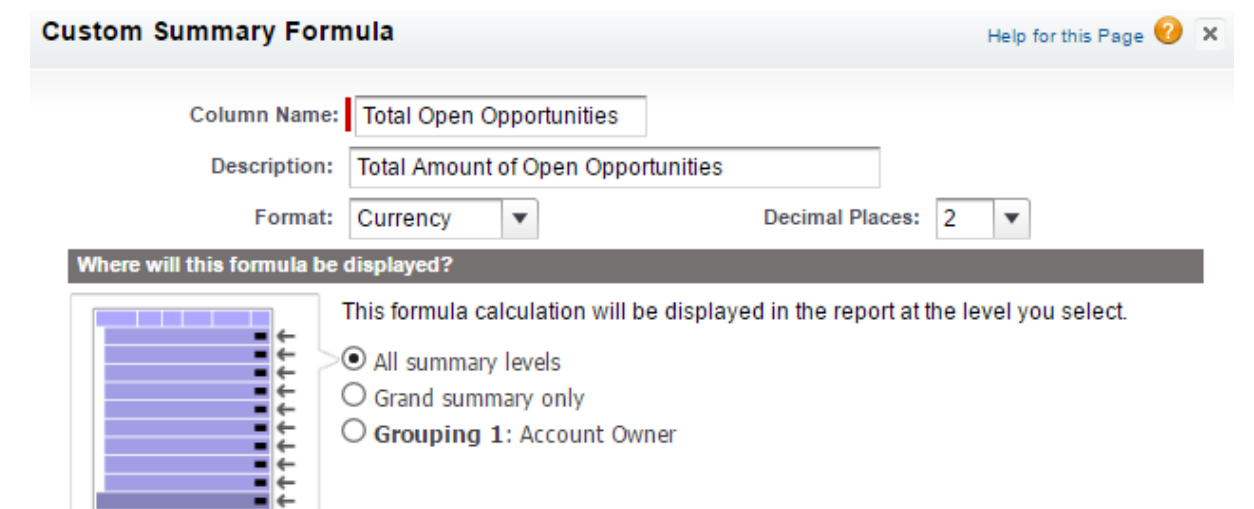

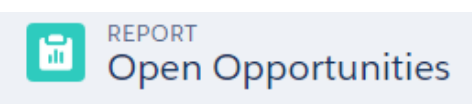

Total Records Total Open Opportunities \$1,250,000.00 17

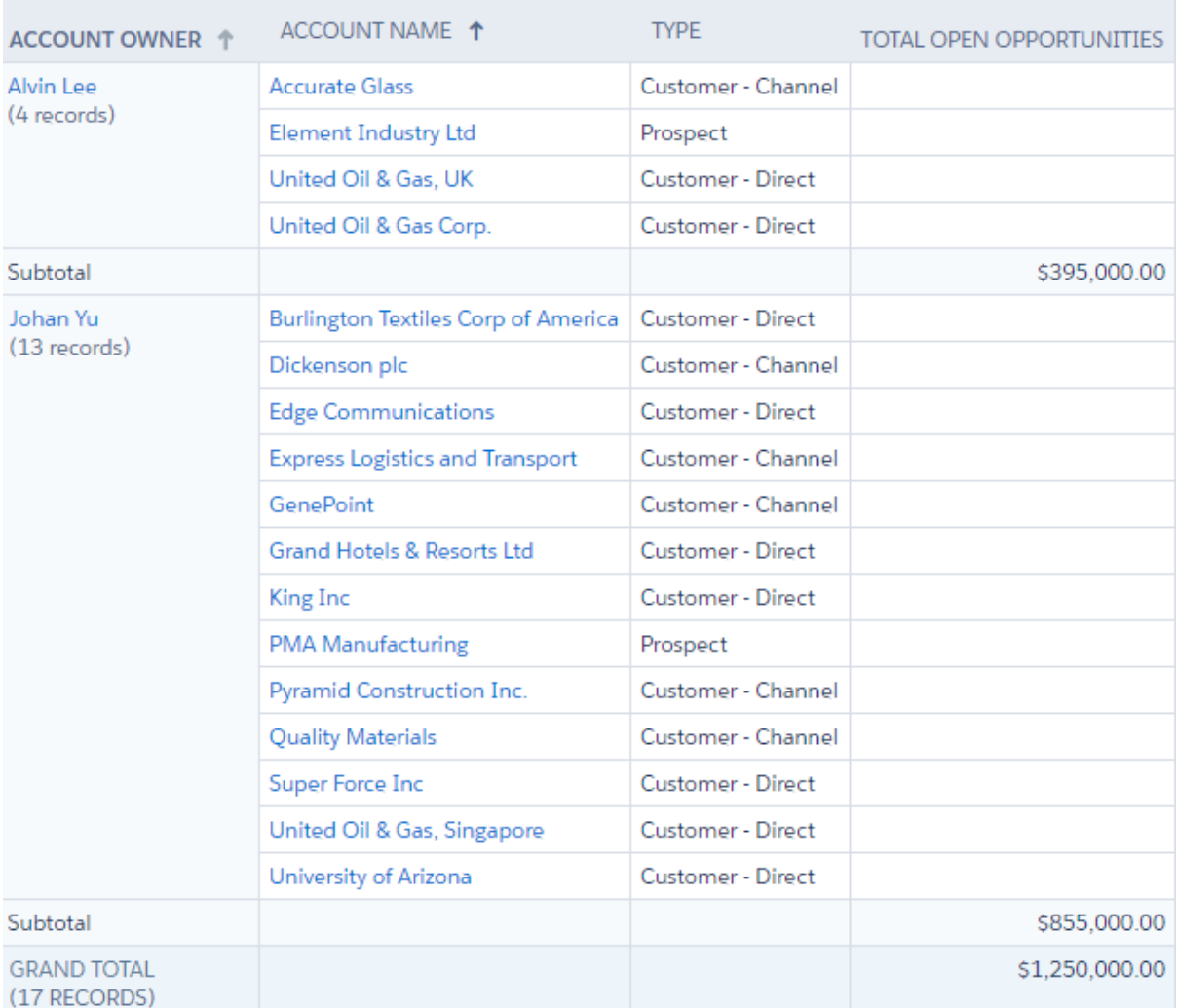

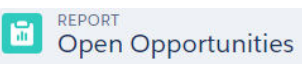

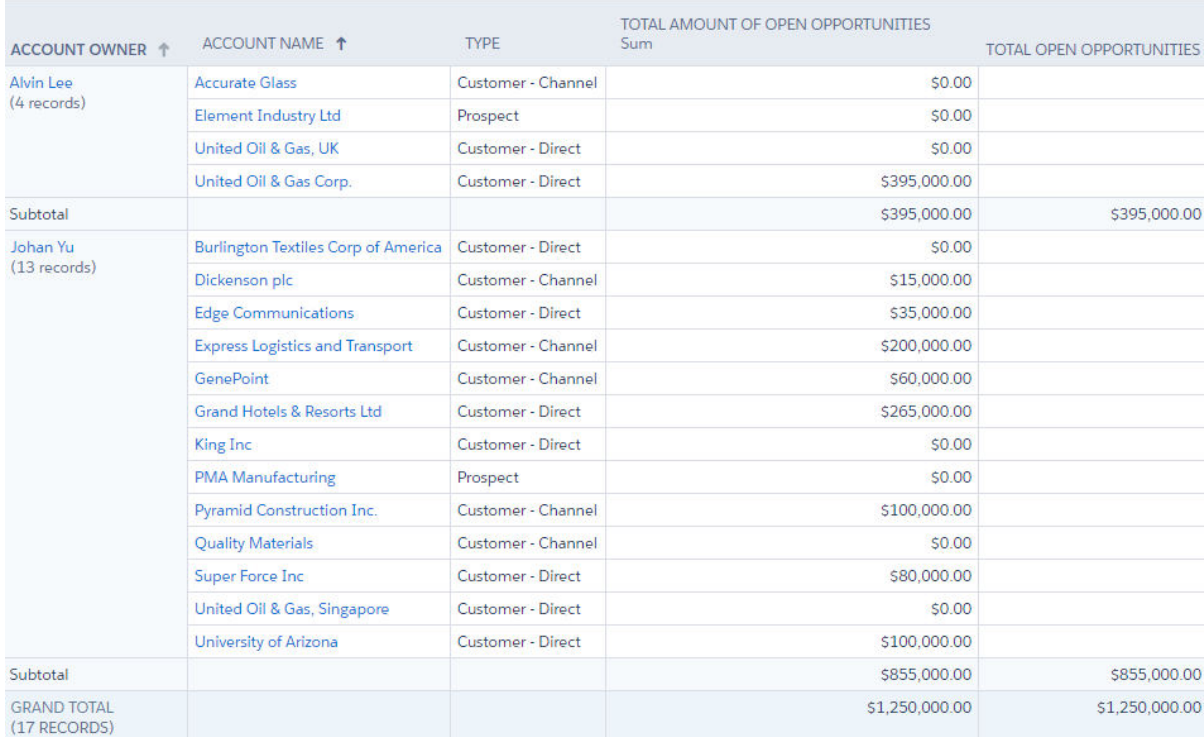

# Account Custom Field<br>Total Amount of Opportunities<br>Back to Account Fields

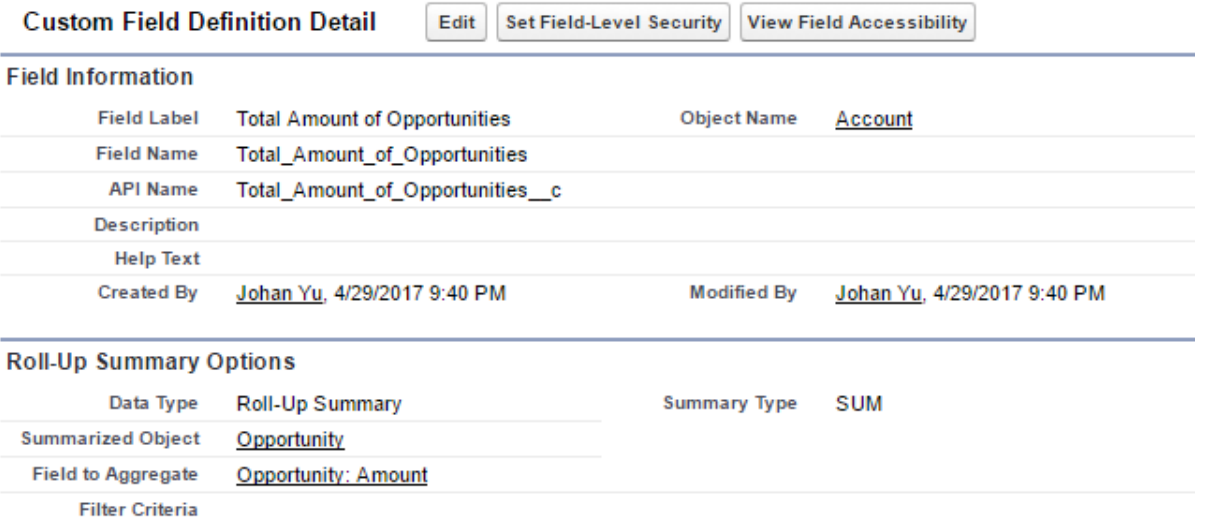

## **ED** REPORT<br>Closed Opportunities

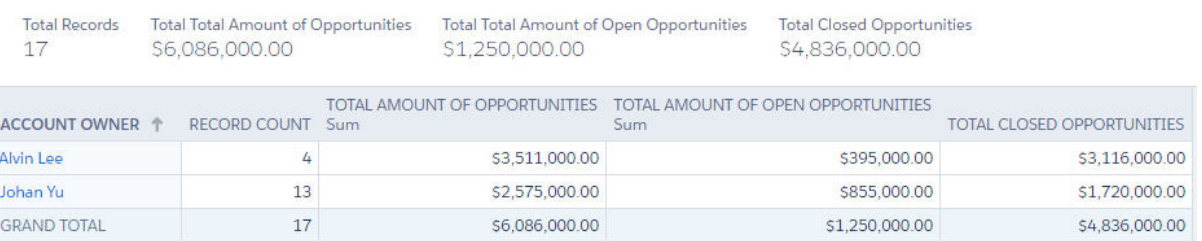

Help for this Page

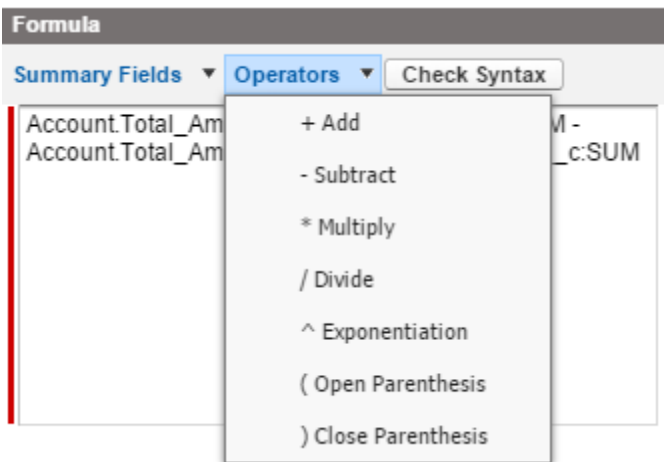

# **REPORT**<br> **Opportunity Check Count**

Total Records Check Count 9 5

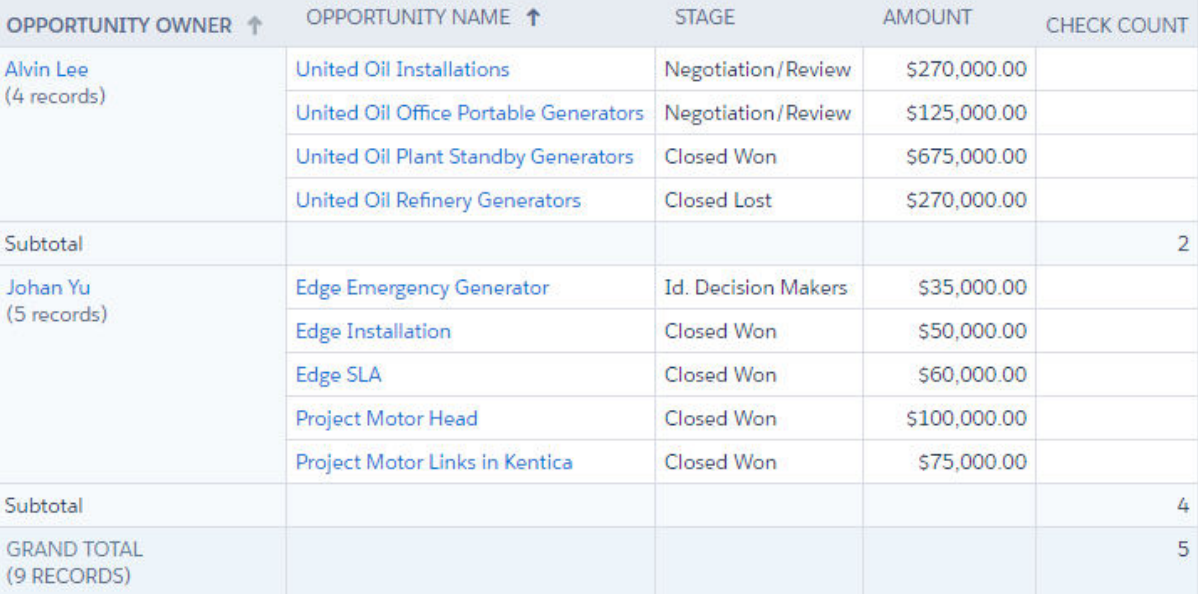

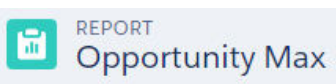

Total Projected Revenue Total Records Total Amount \$1,660,000.00 \$1,530,000.00  $\overline{9}$ 

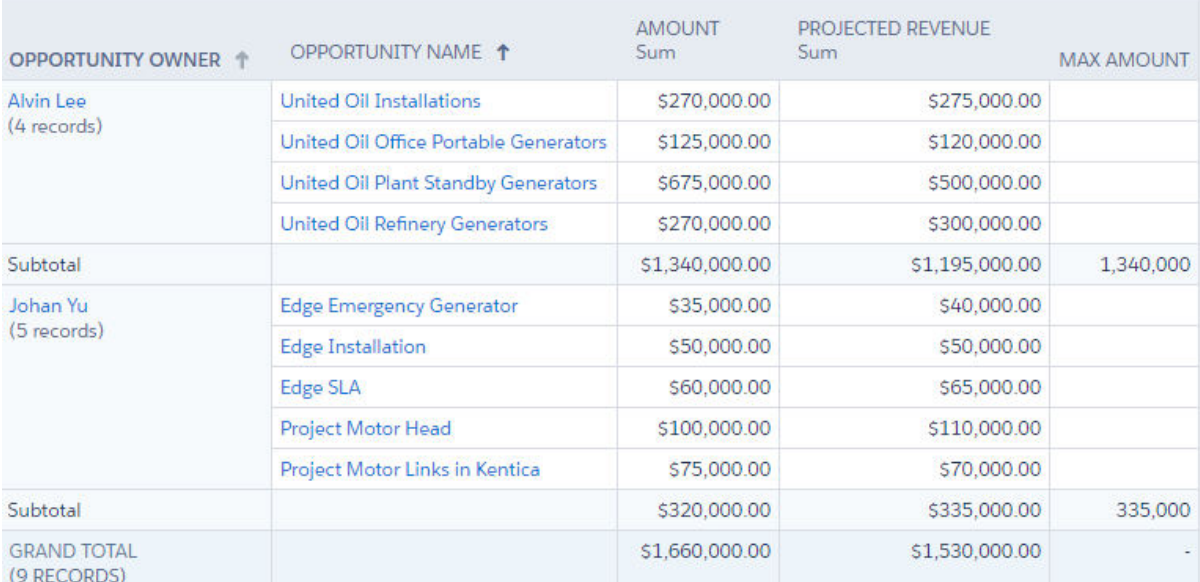

### **Where will this formula be displayed? Contract the contract of the contract of the contract of the contract of the contract of the contract of the contract of the contract of the contract of the contract of the contract**

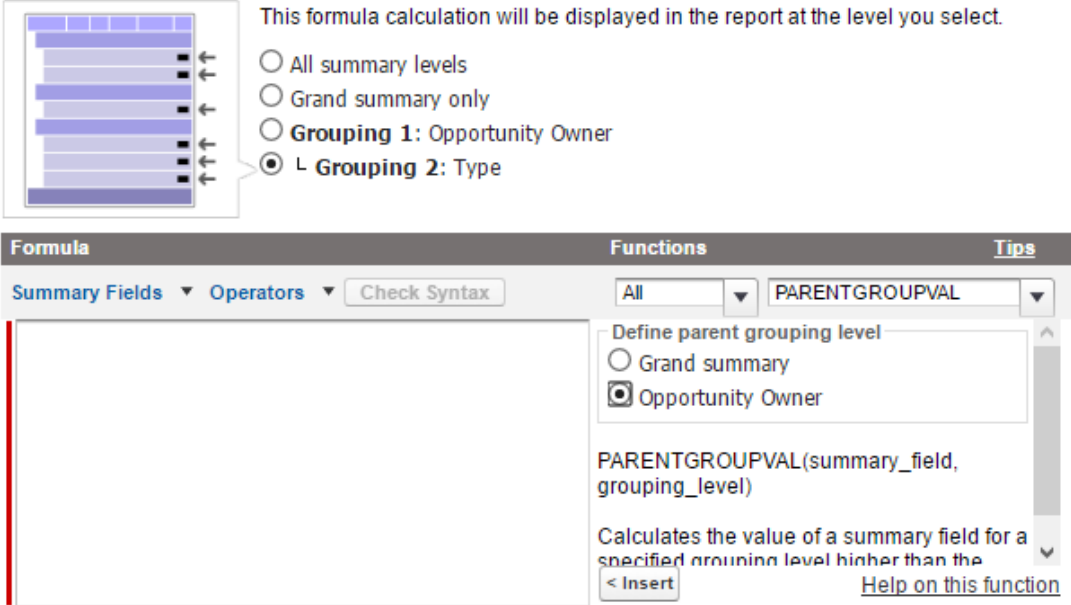

#### Where will this formula be displayed?

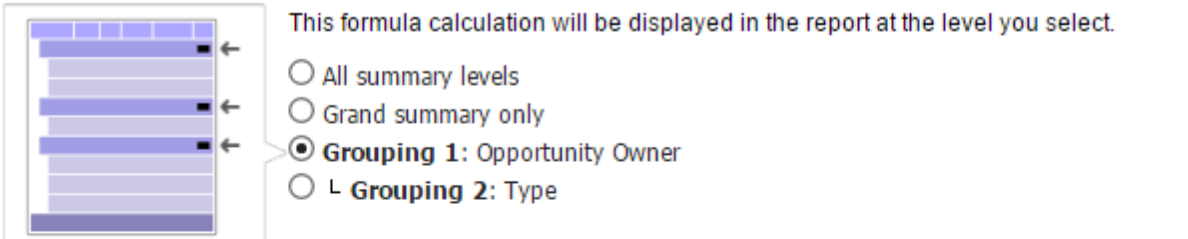

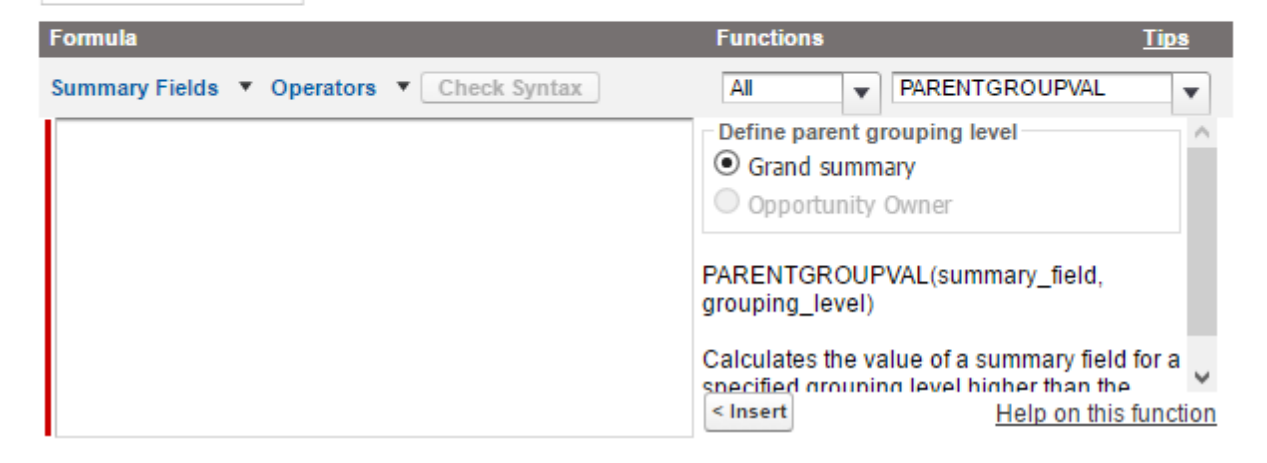

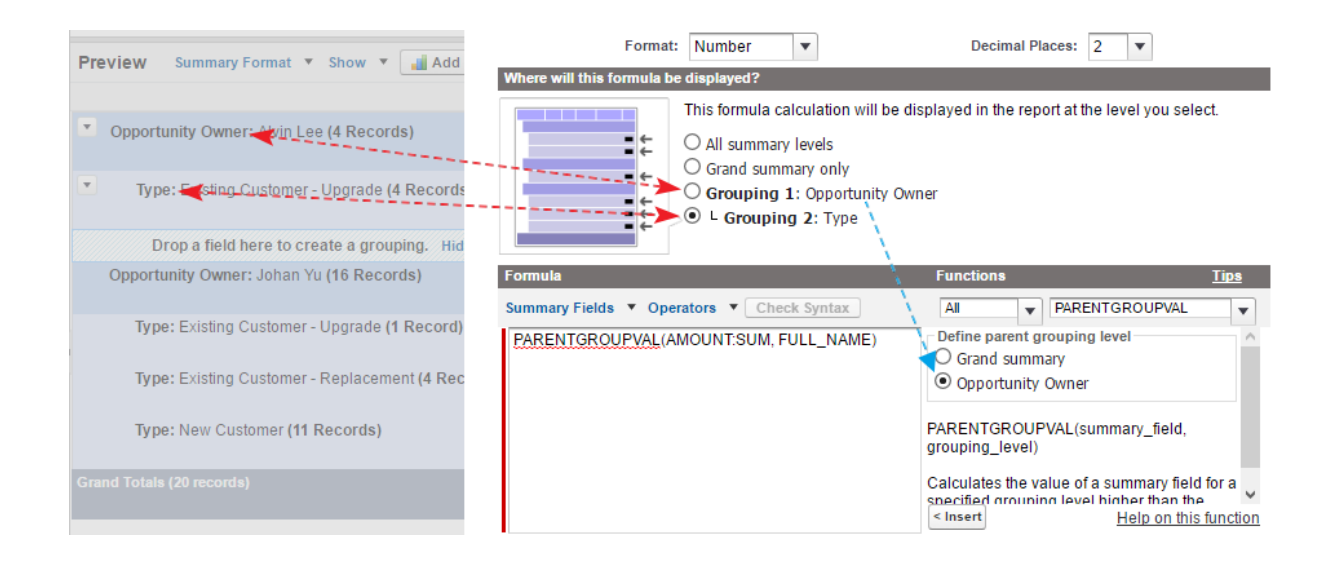

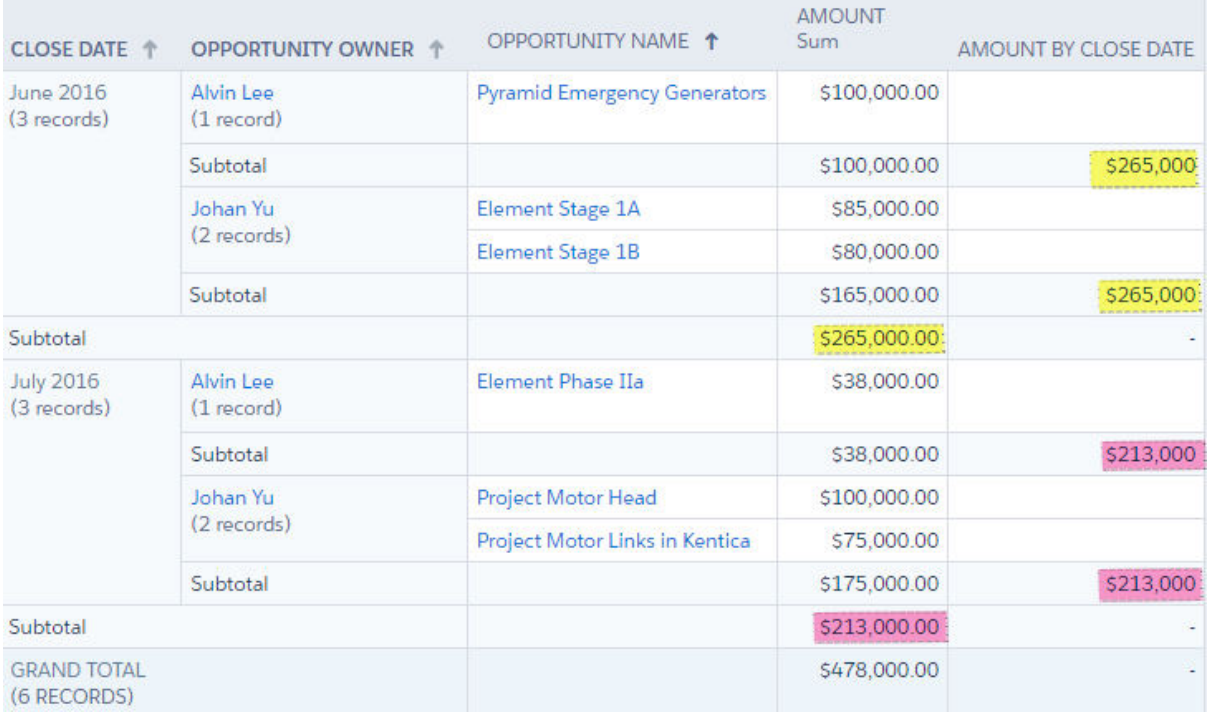

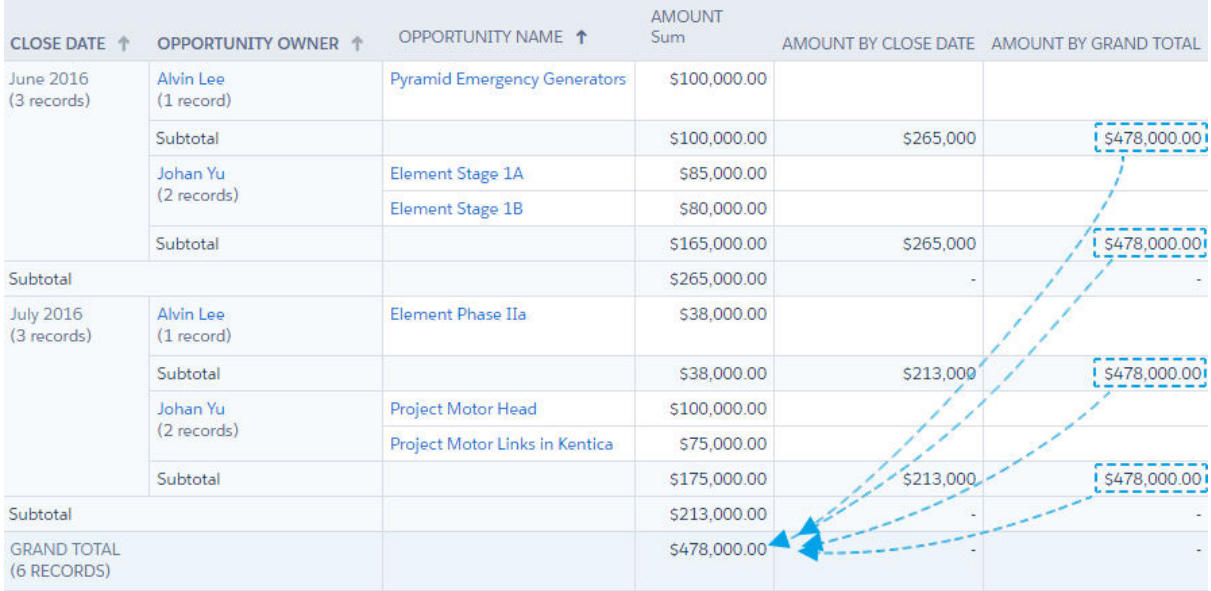

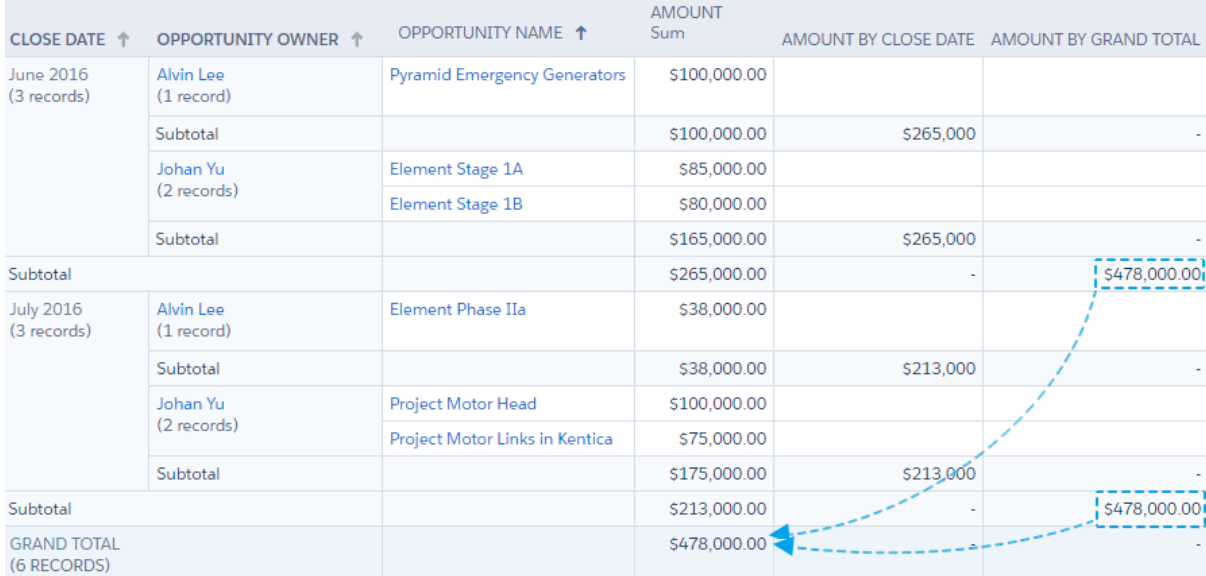

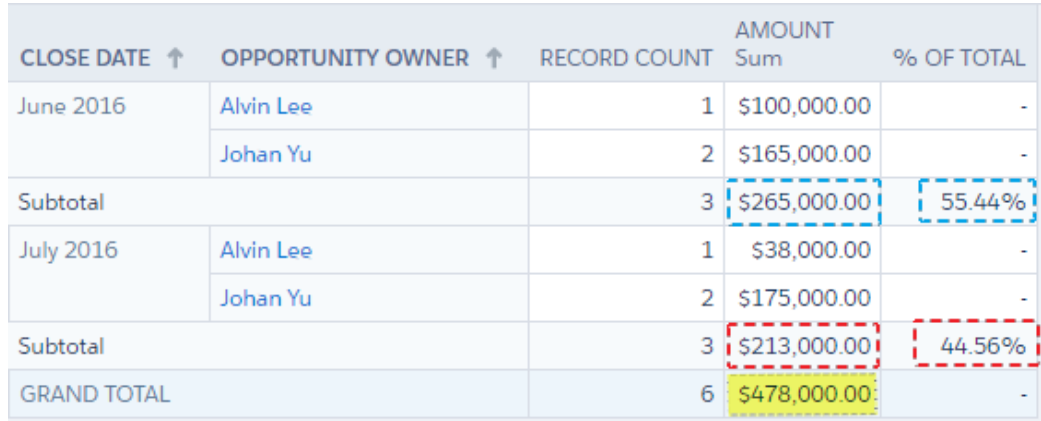

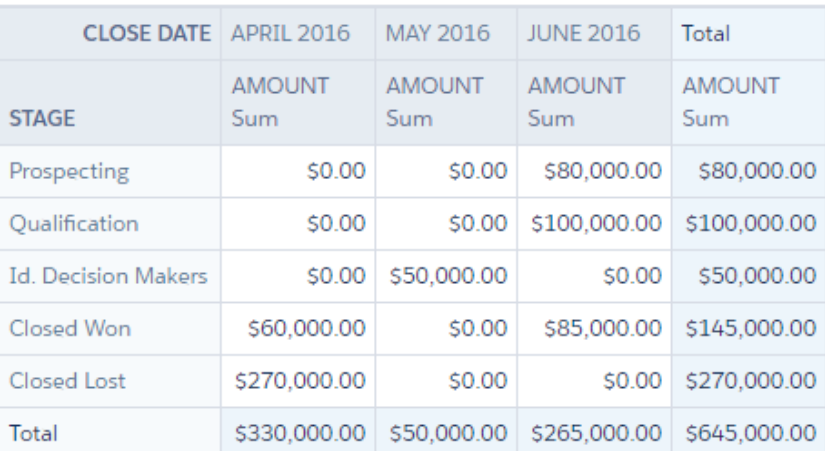

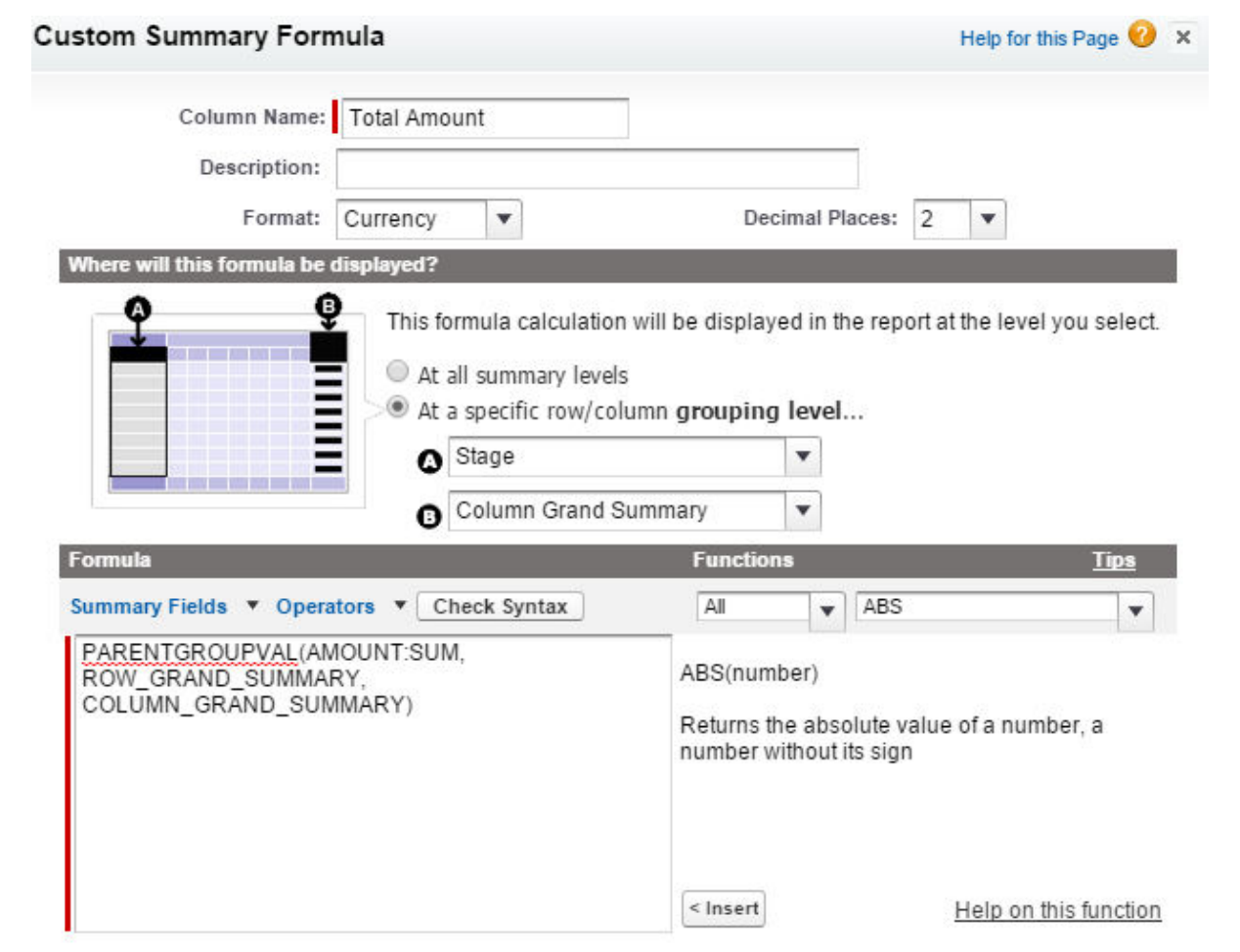

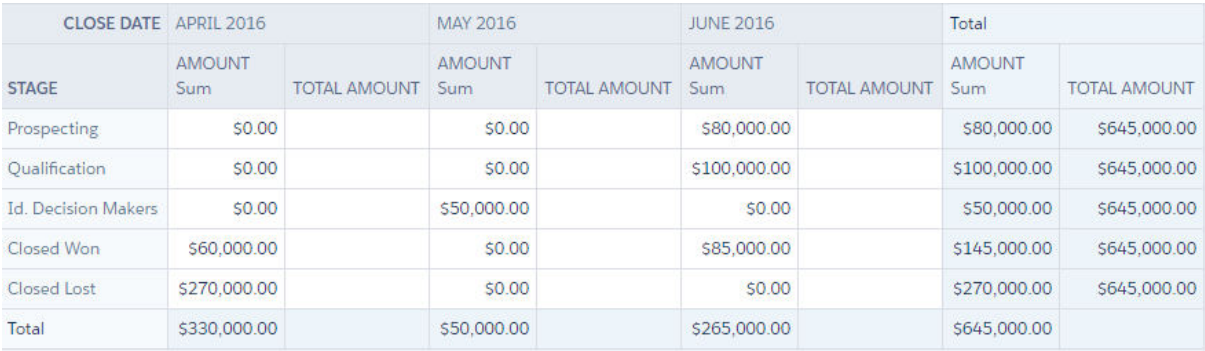

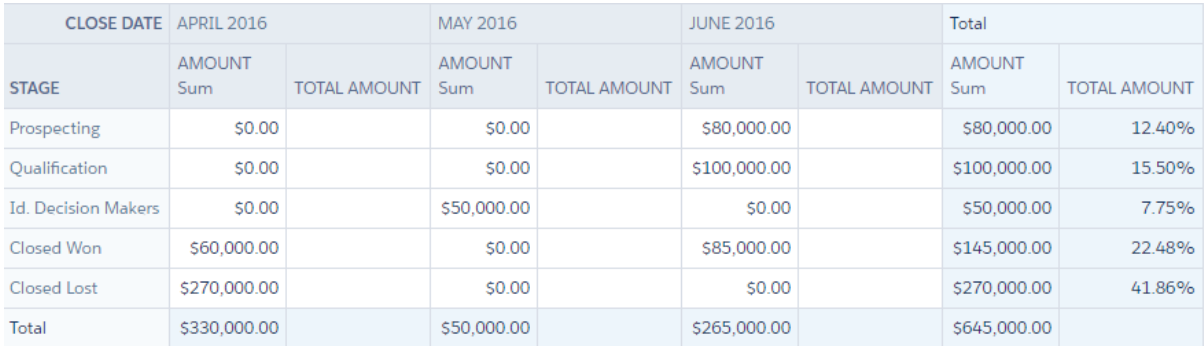

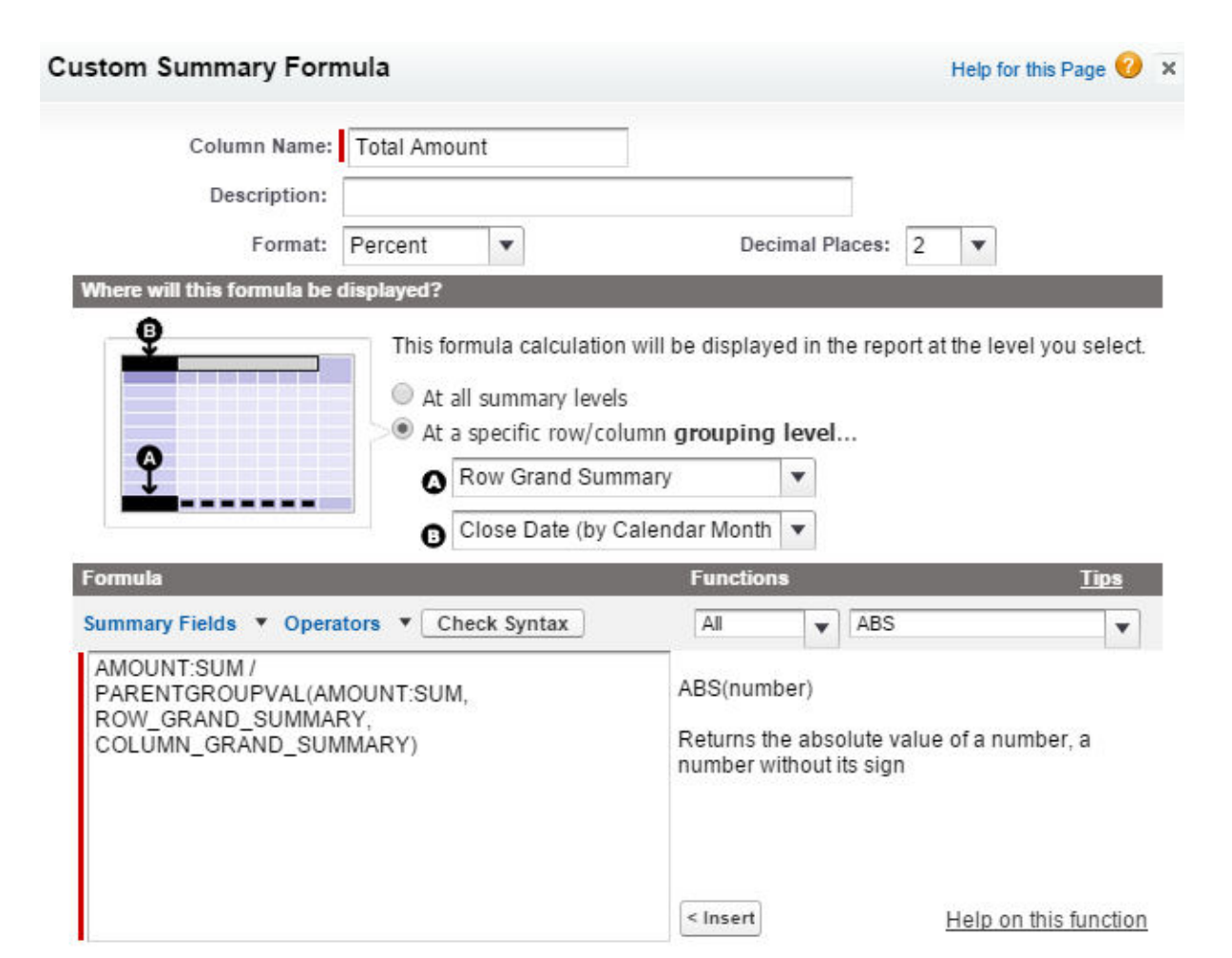

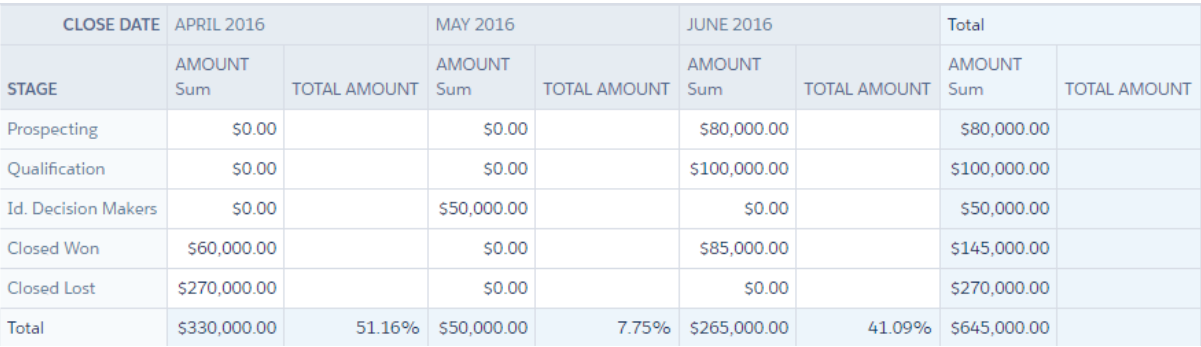

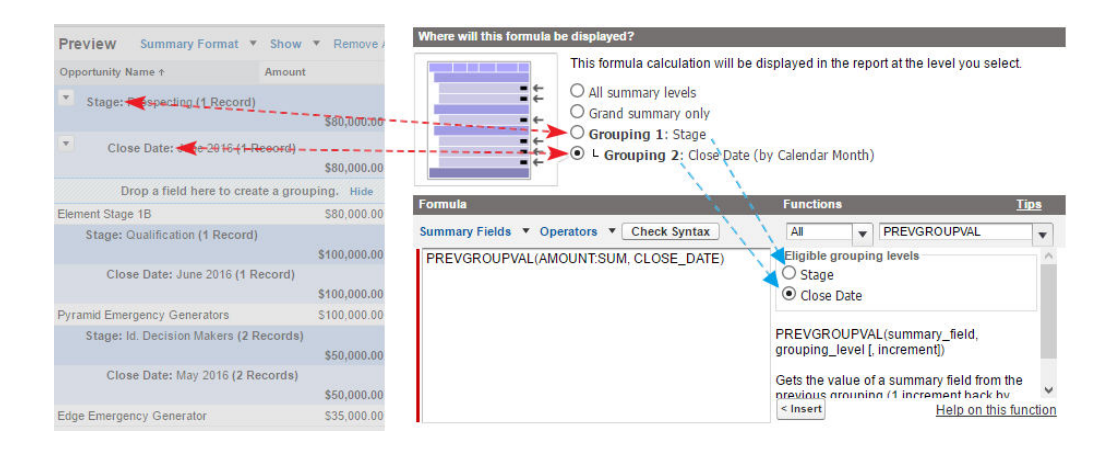

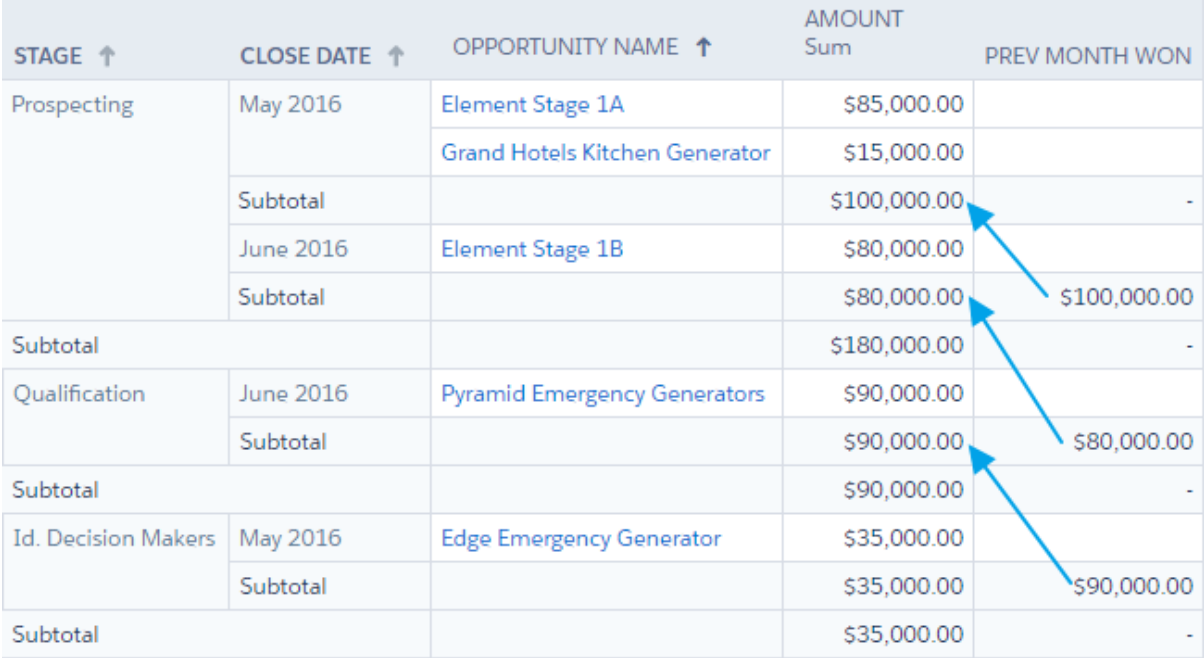

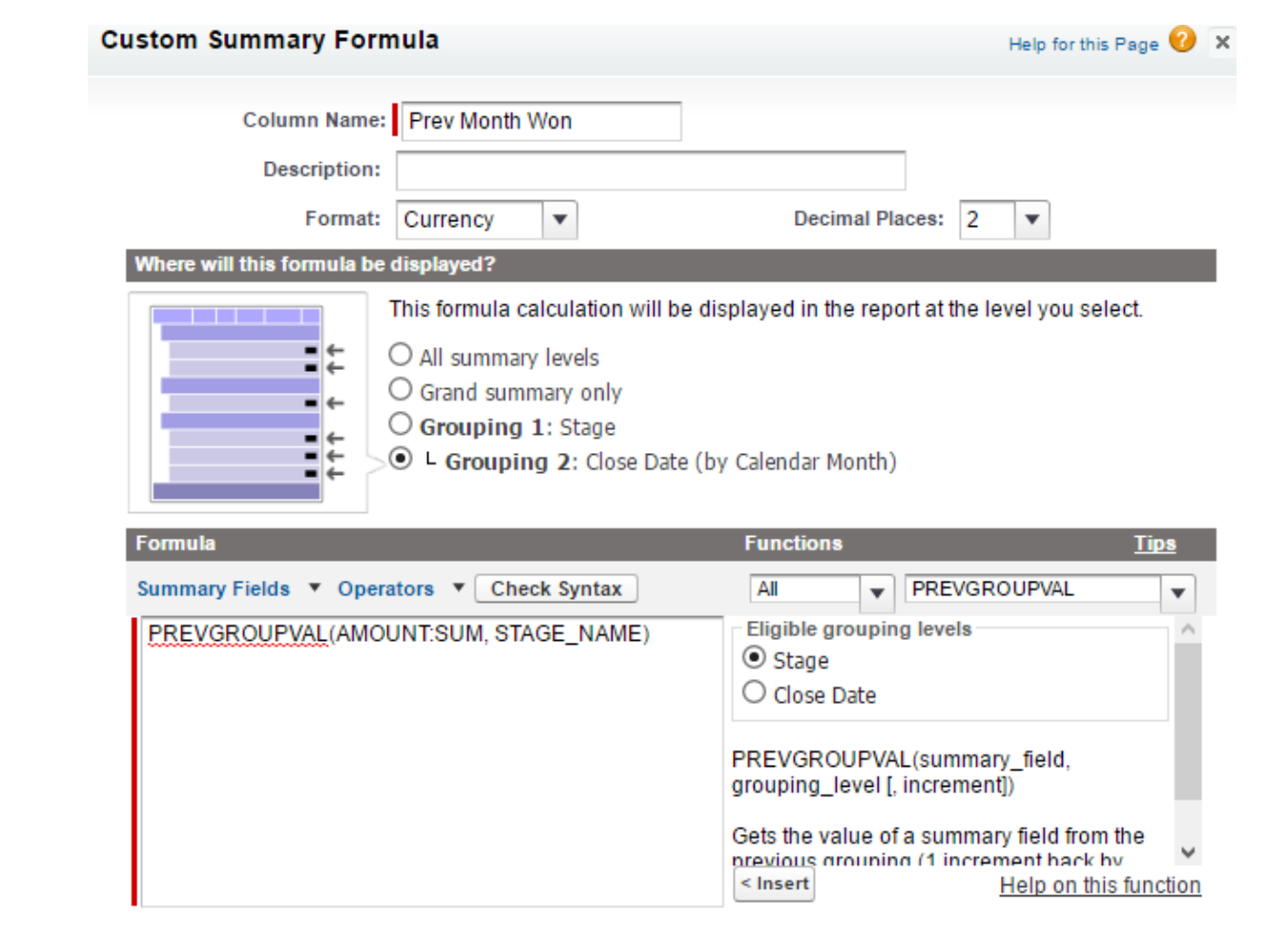

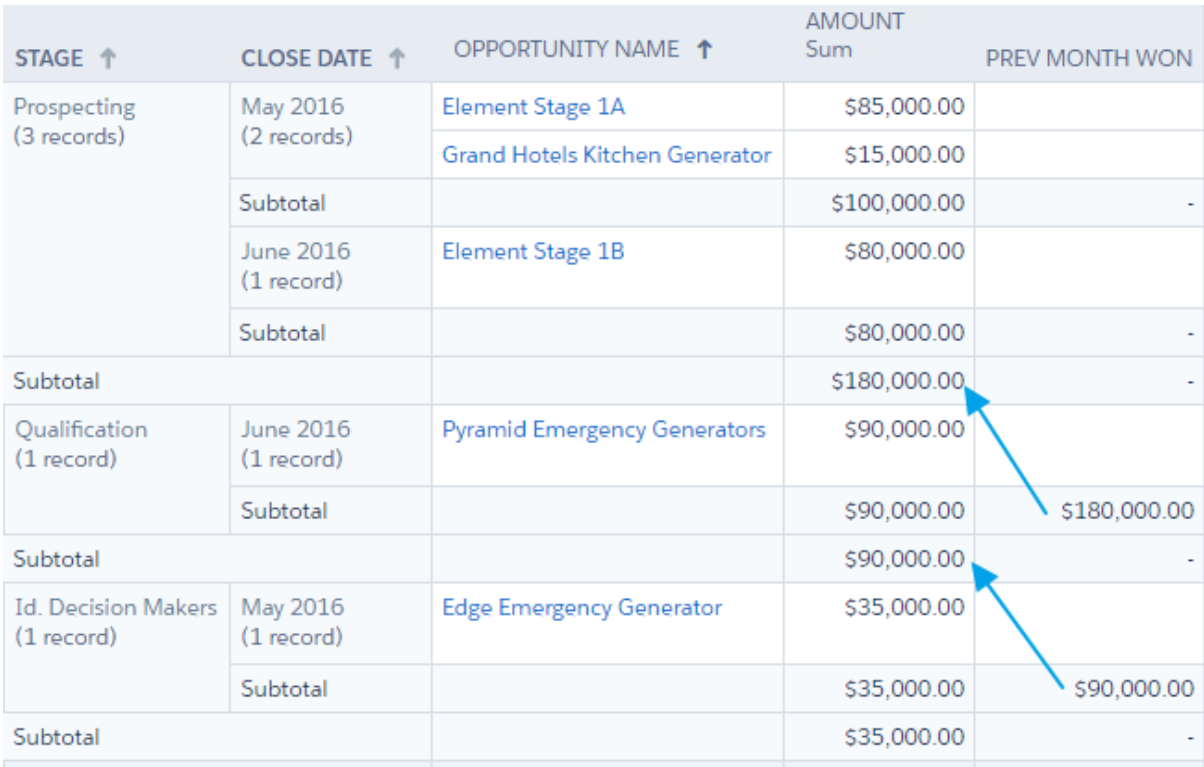

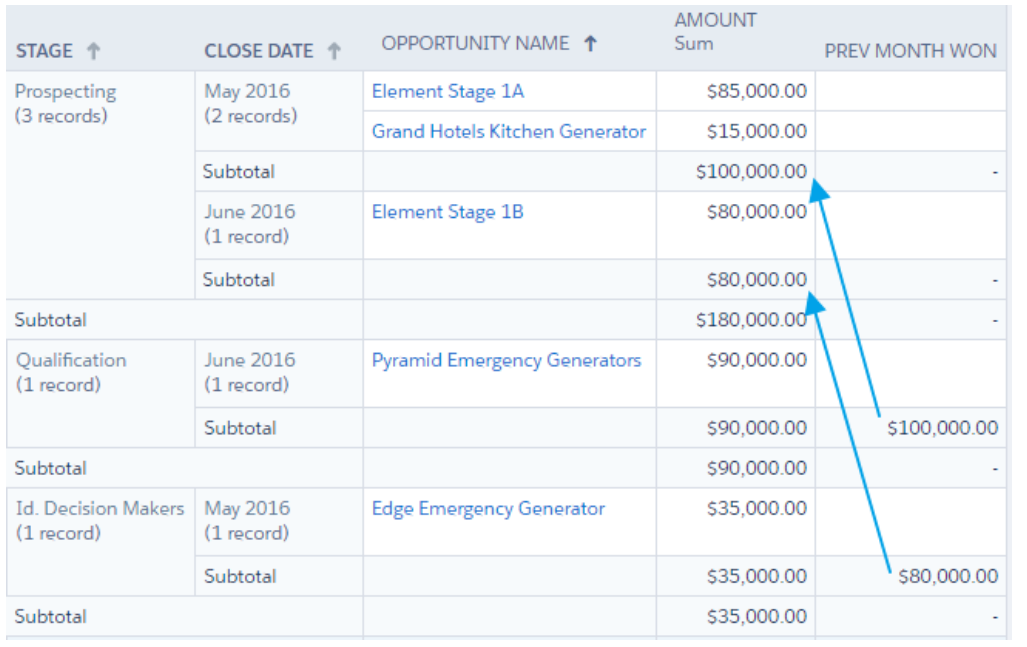

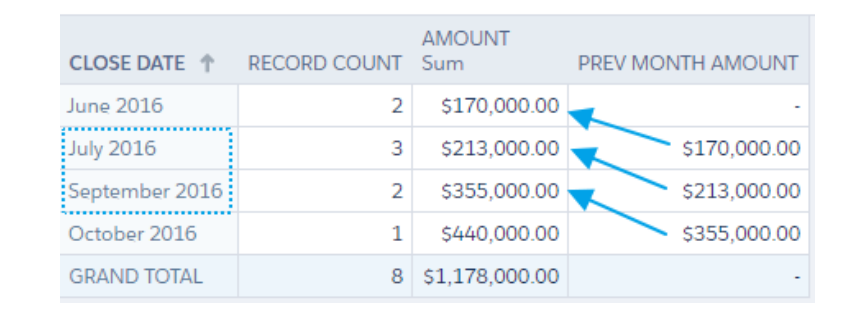

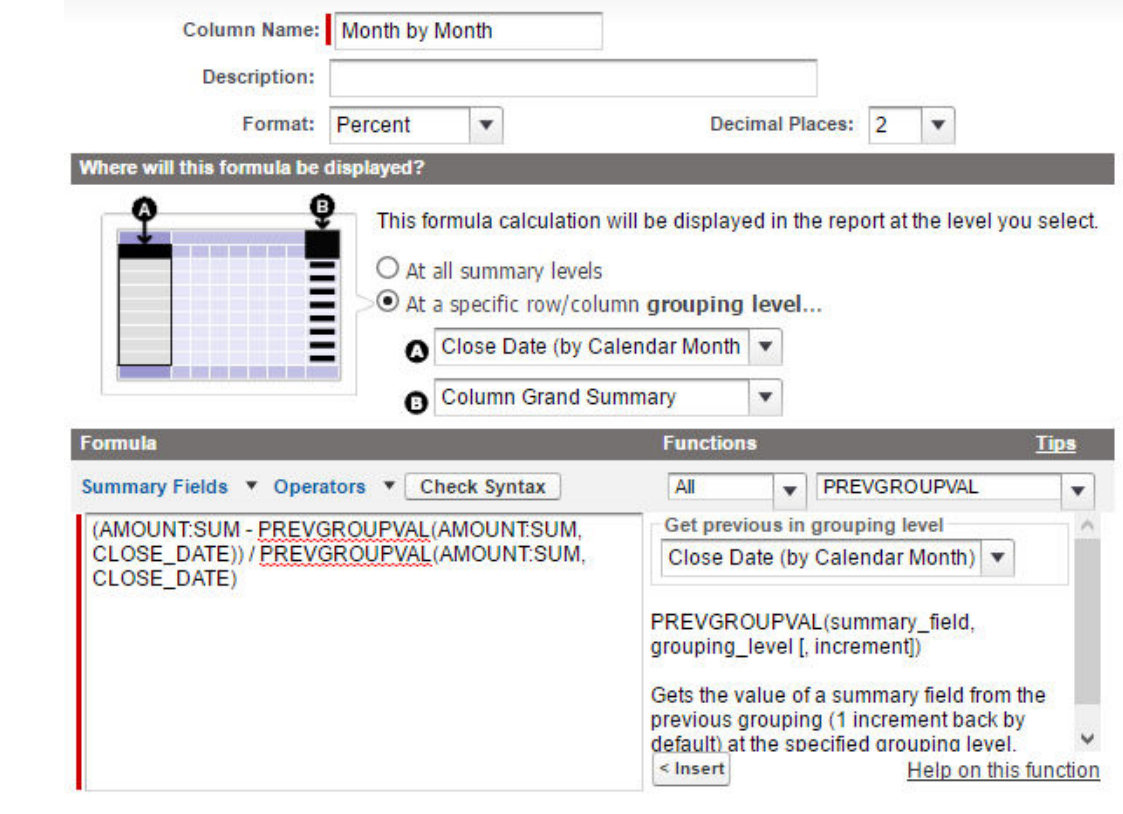

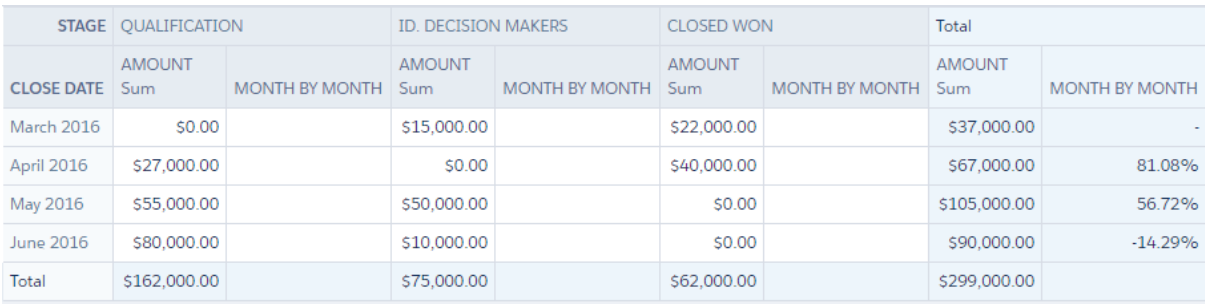

### **Chapter 7: Adding Charts in Reports and Pages**

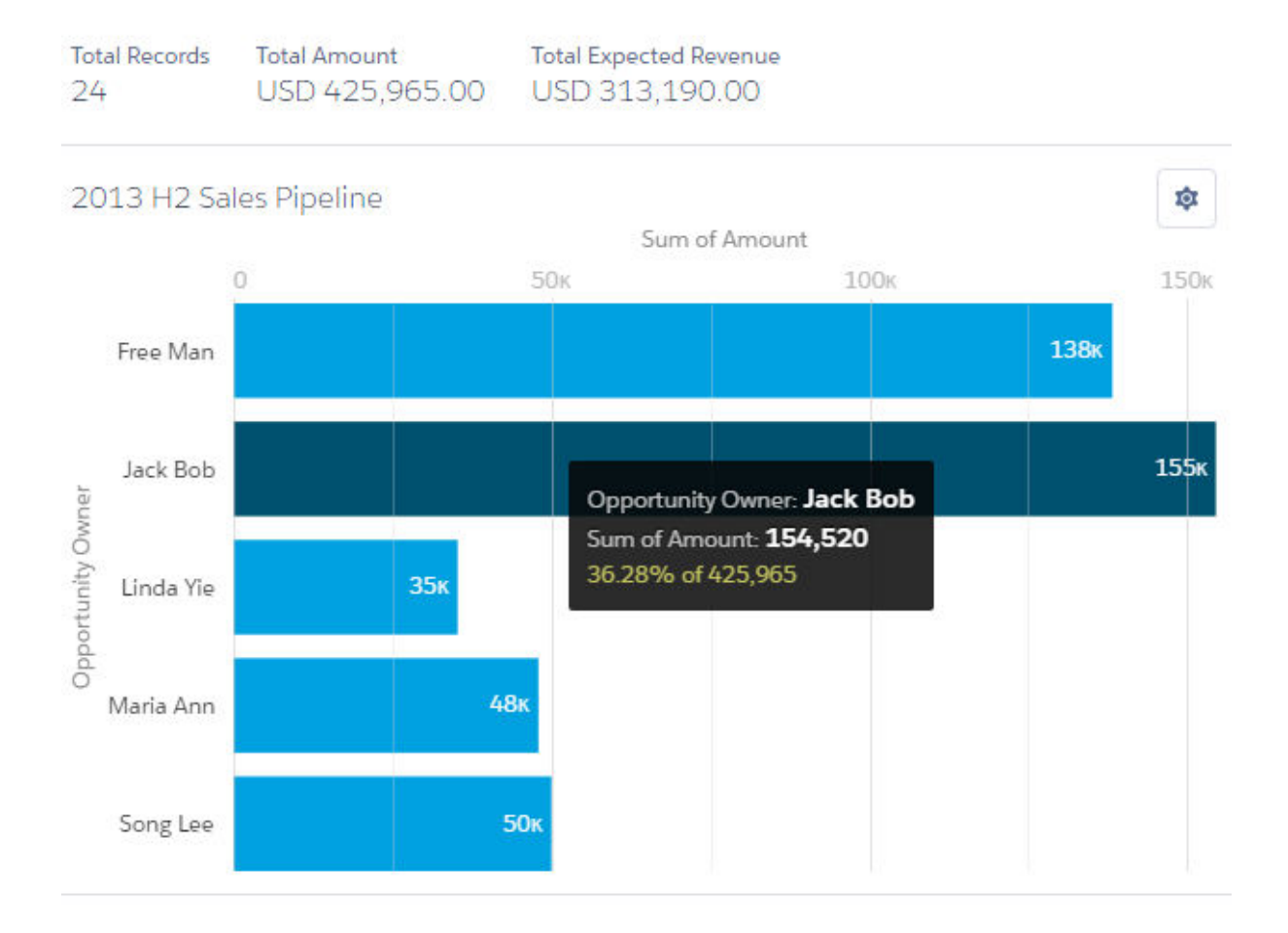

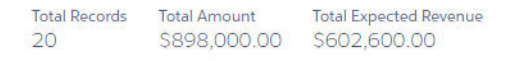

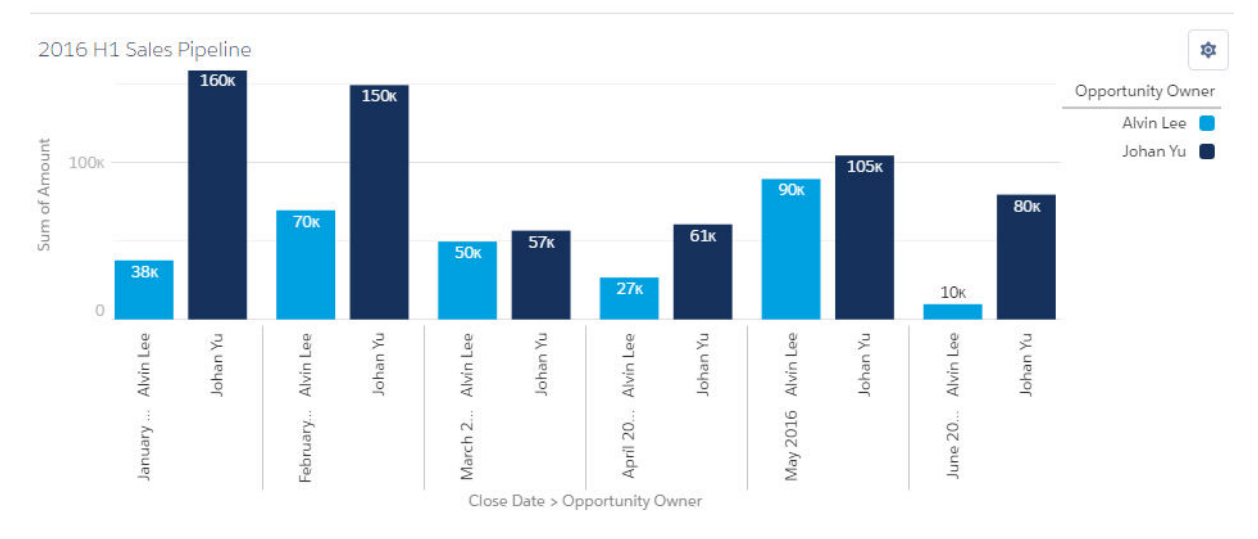

#### **Total Records Total Amount Total Expected Revenue** 13 \$488,000.00 \$192,600.00

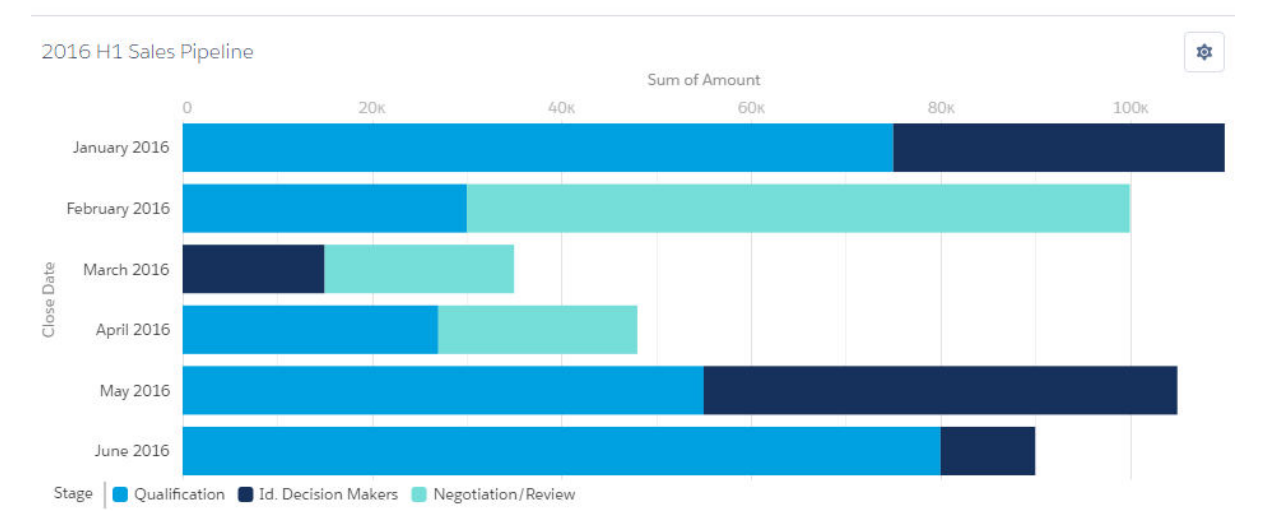

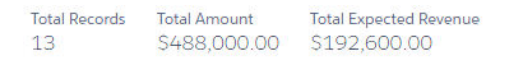

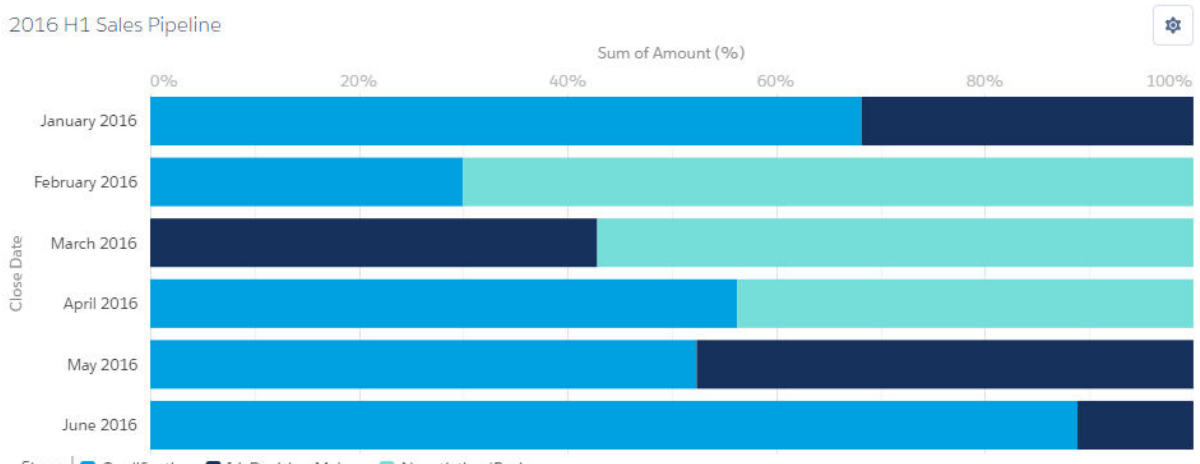

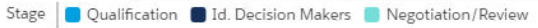

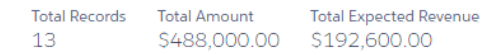

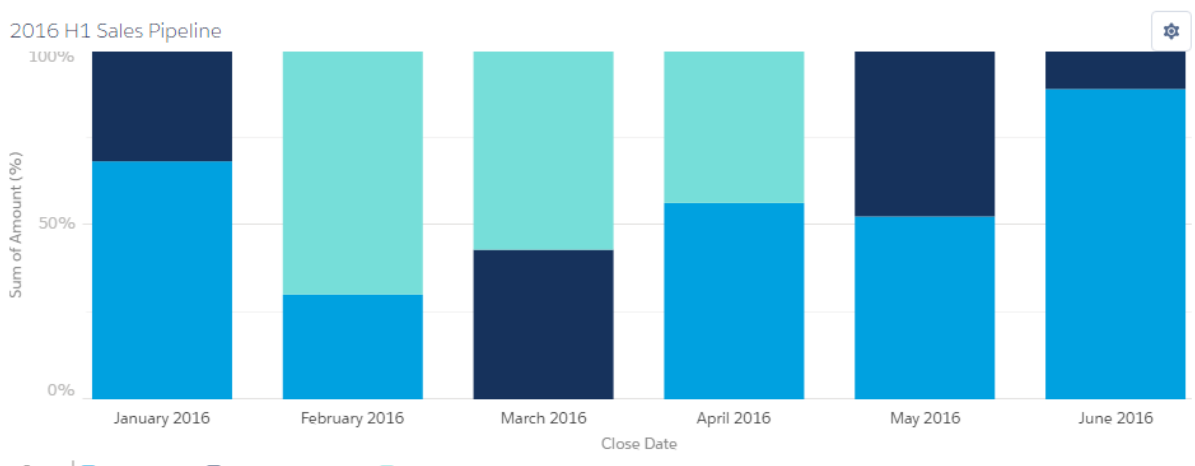

Stage  $\Box$  Qualification  $\Box$  Id. Decision Makers  $\Box$  Negotiation/Review

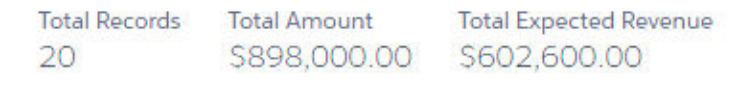

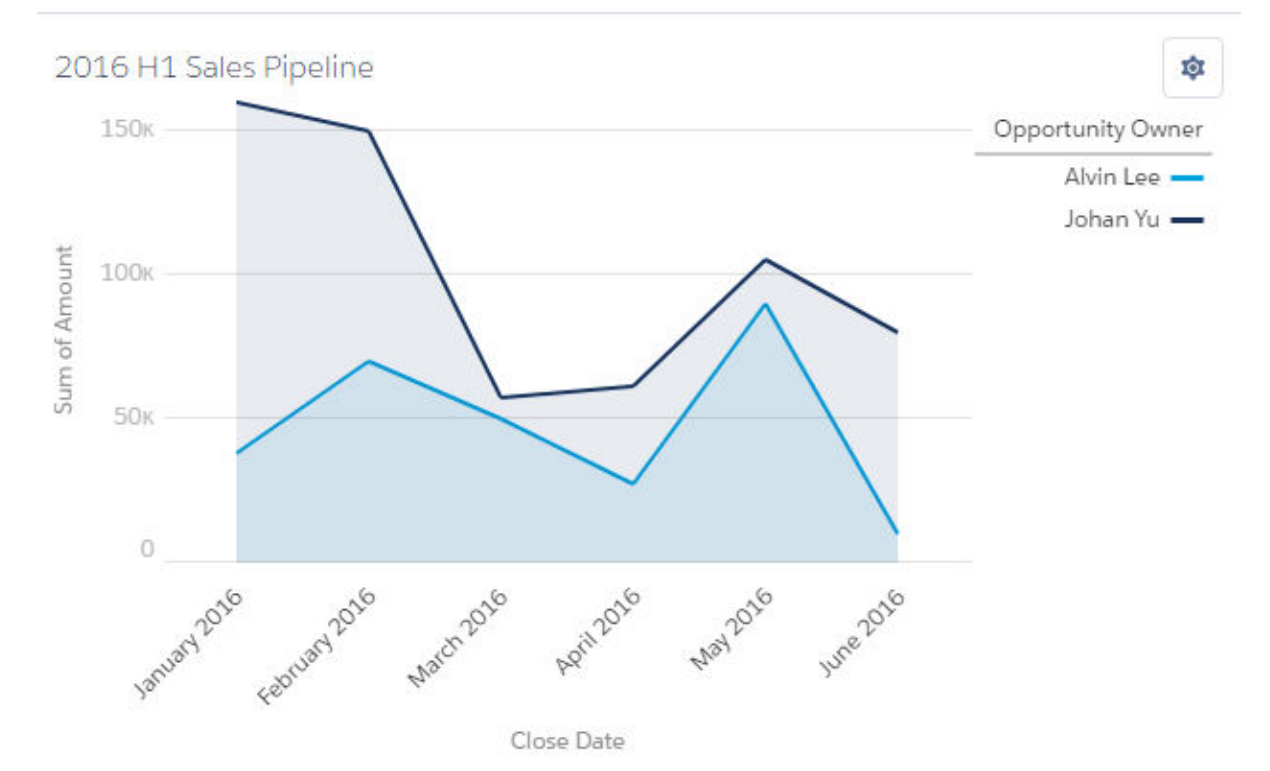

**Total Records Total Amount** \$898,000.00 20

**Total Expected Revenue** \$602,600.00

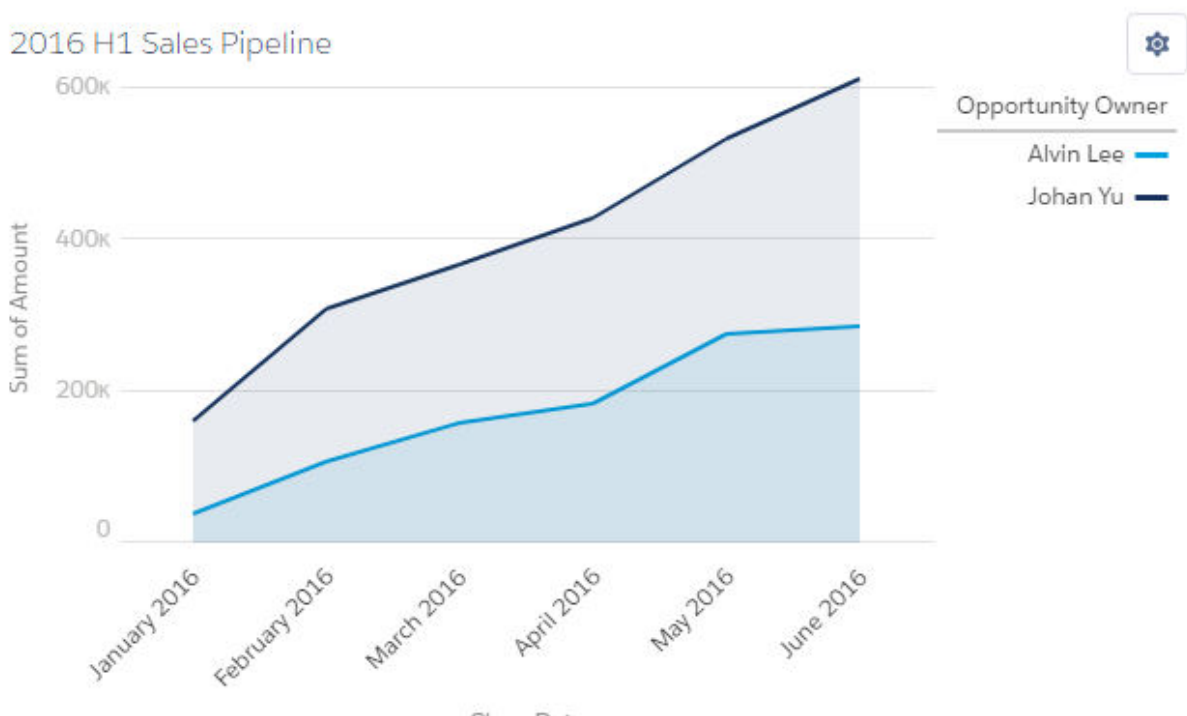

Close Date

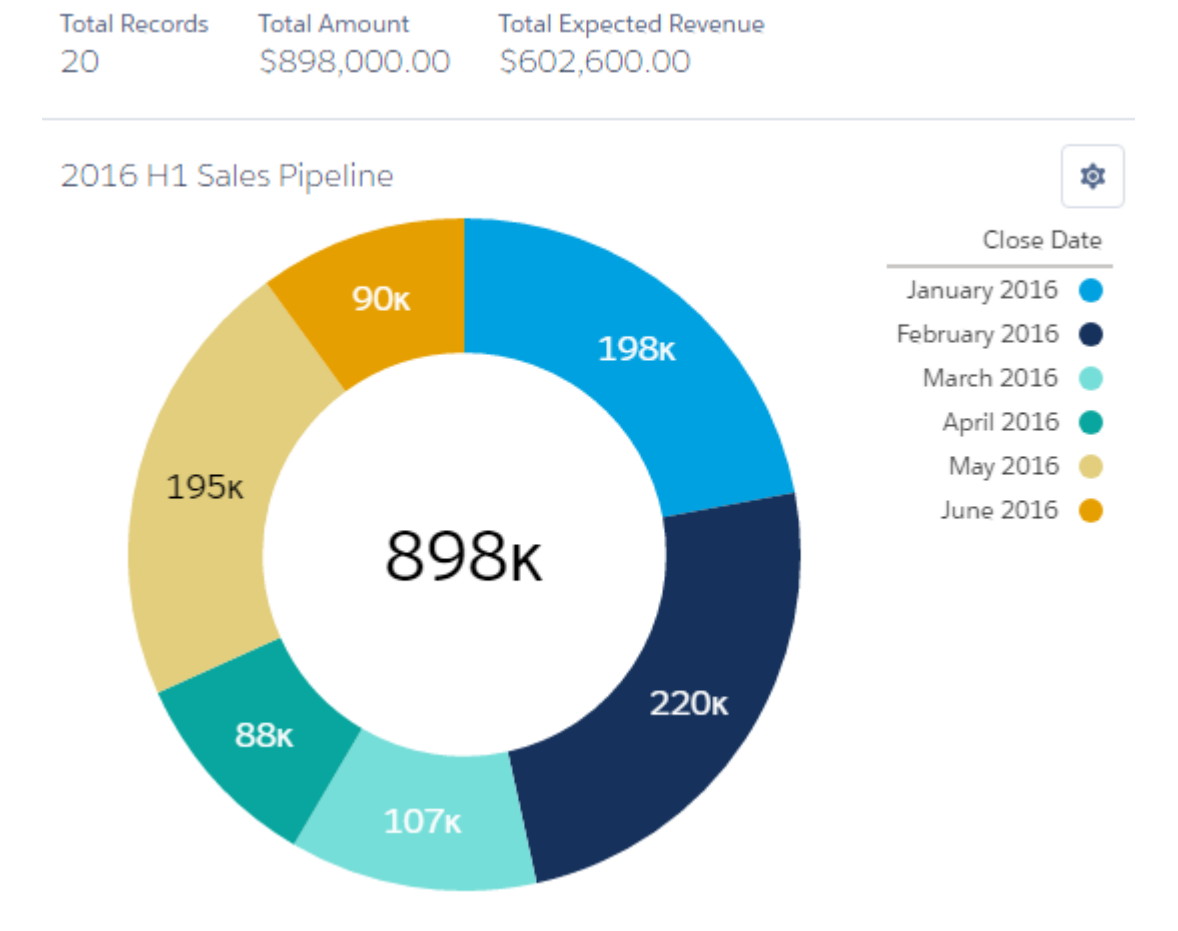
**Total Records Total Amount** 20 \$898,000.00

**Total Expected Revenue** \$602,600.00

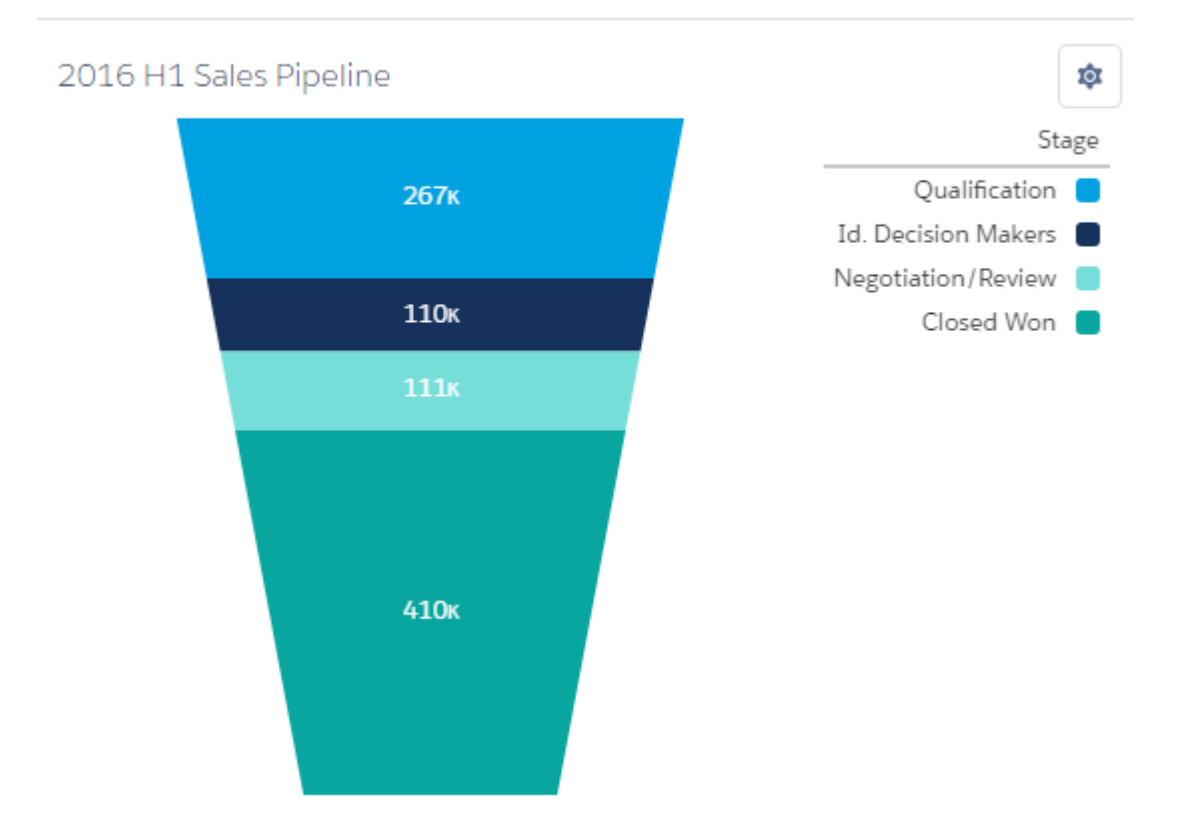

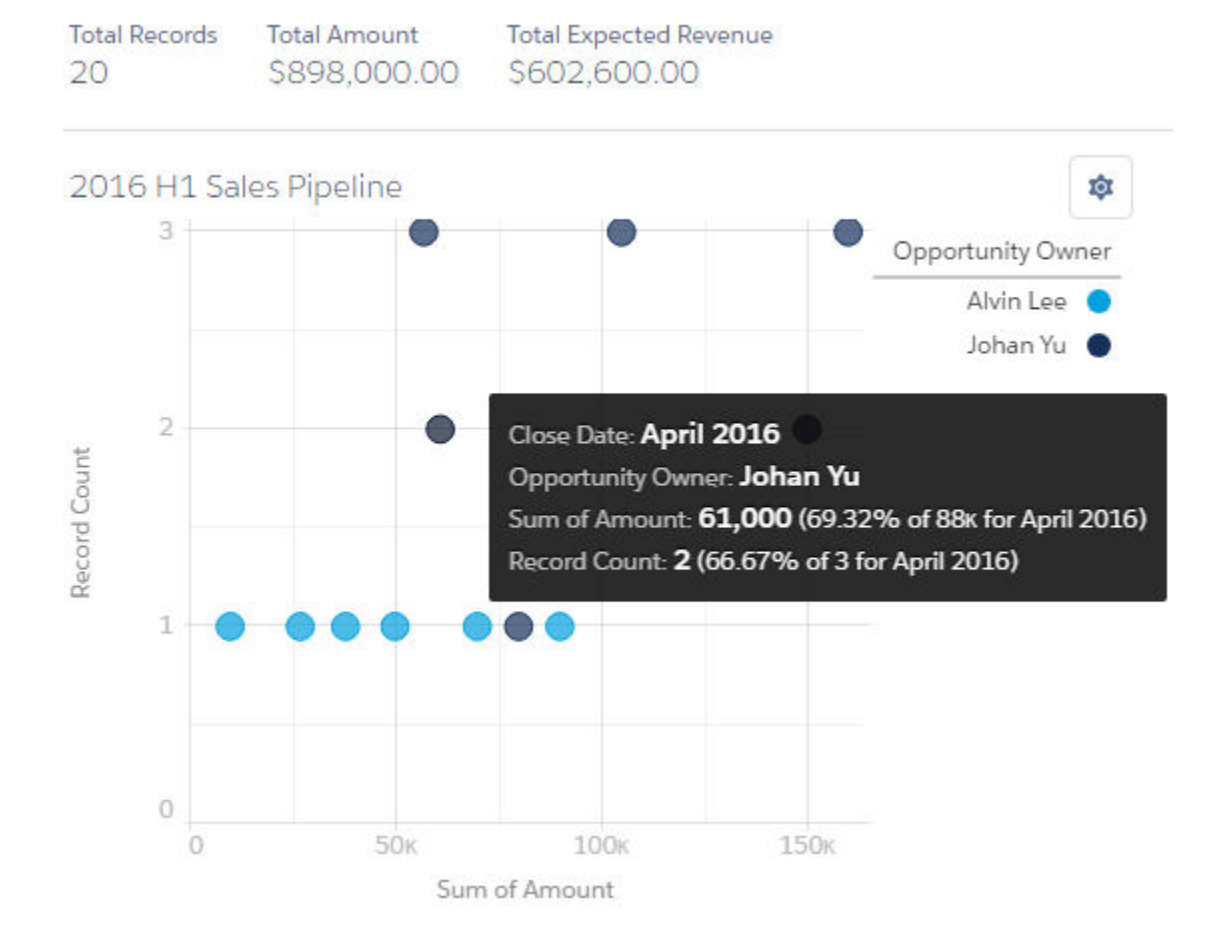

# **FREPORT**<br>**Previous FY Opportunities by Stage**

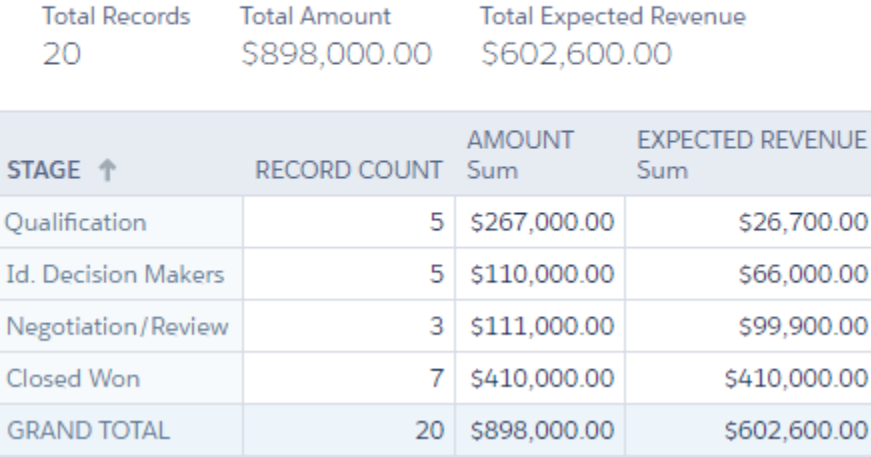

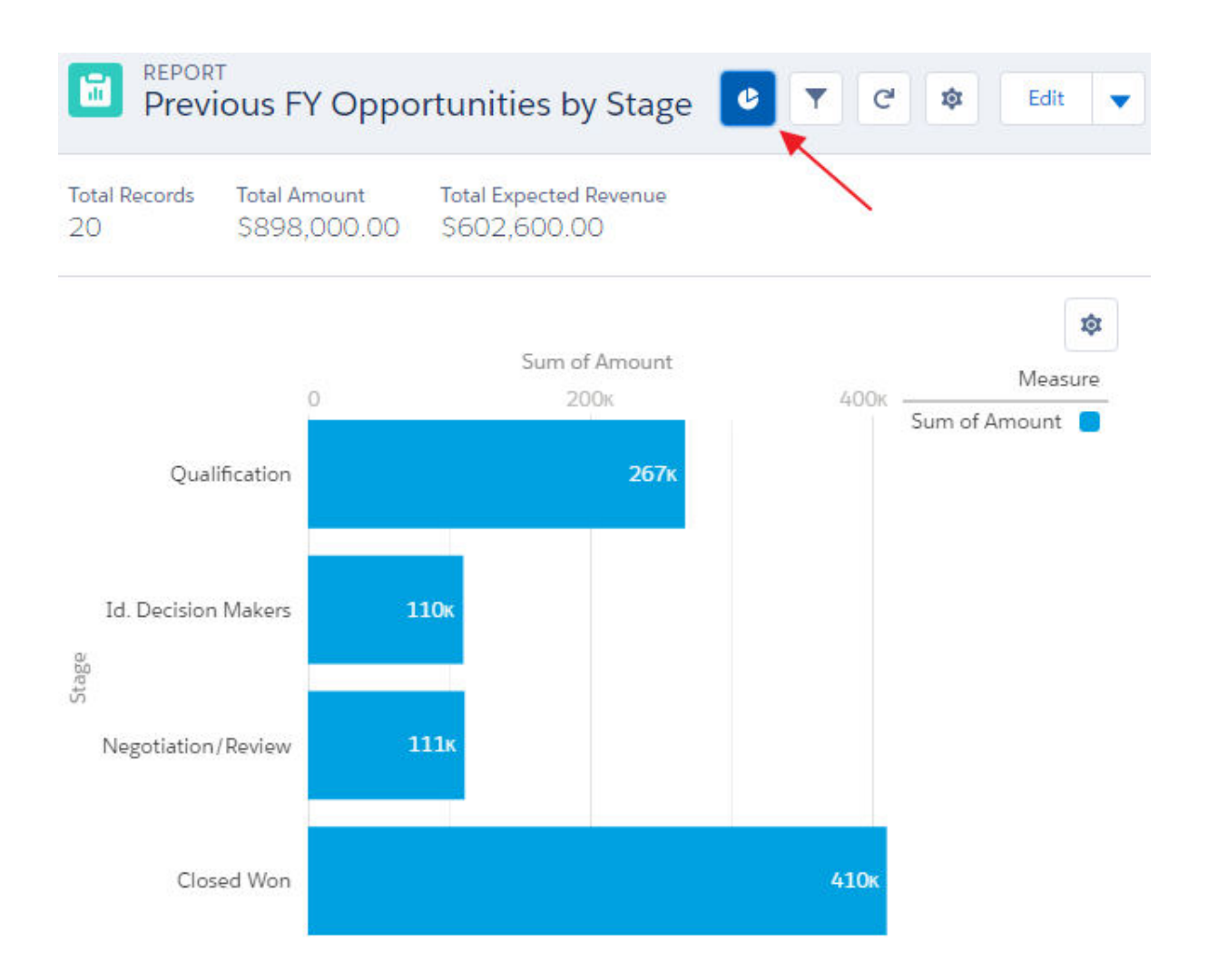

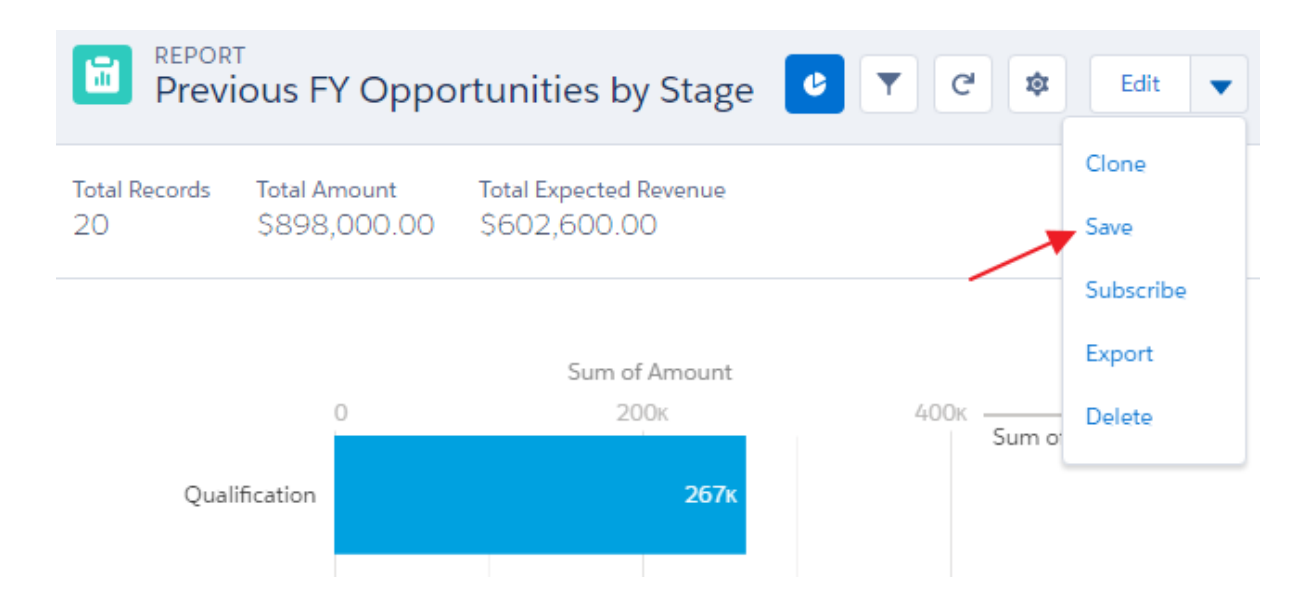

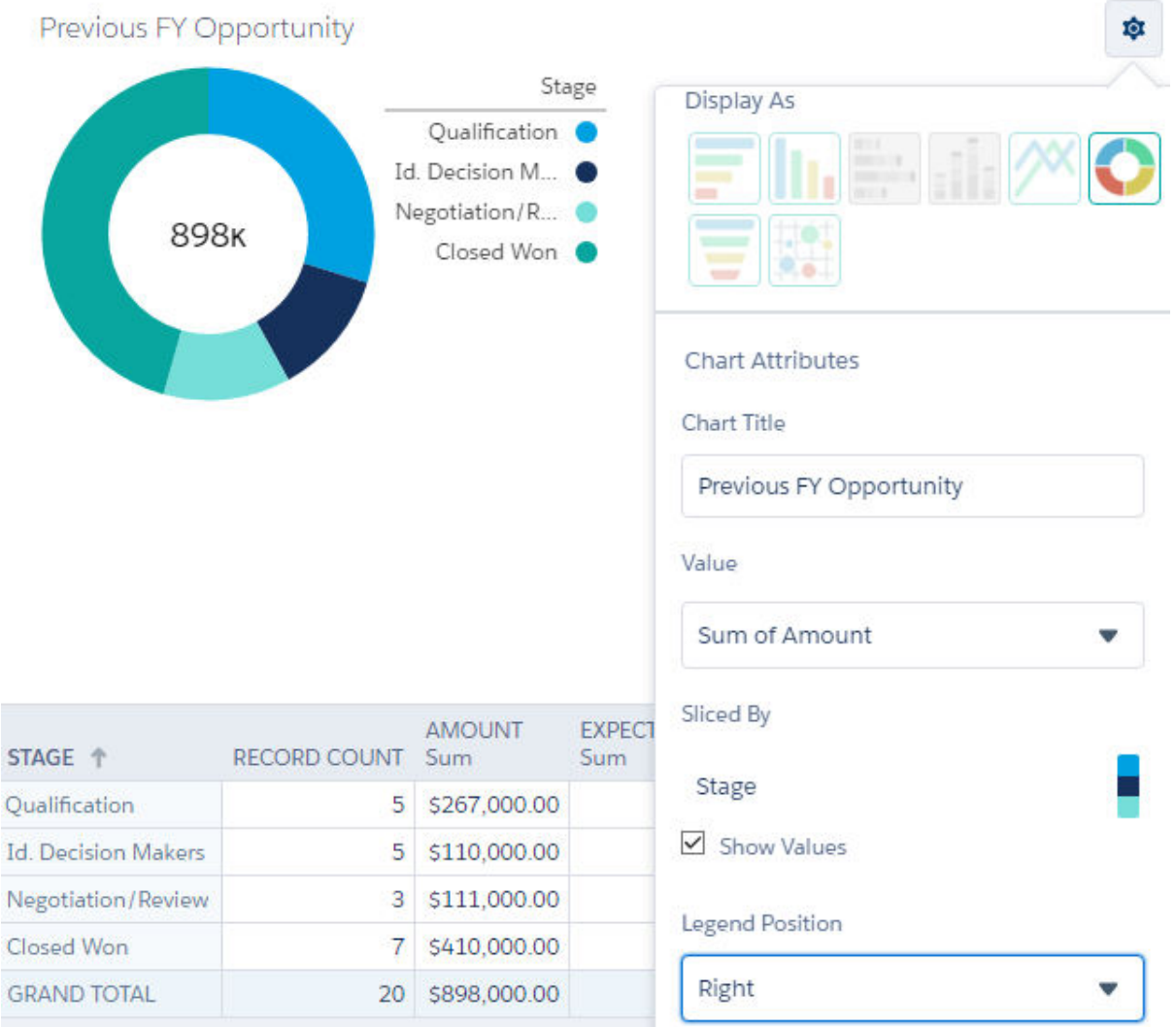

**Total Records Total Amount** \$898,000.00 20

**Total Expected Revenue** \$602,600.00

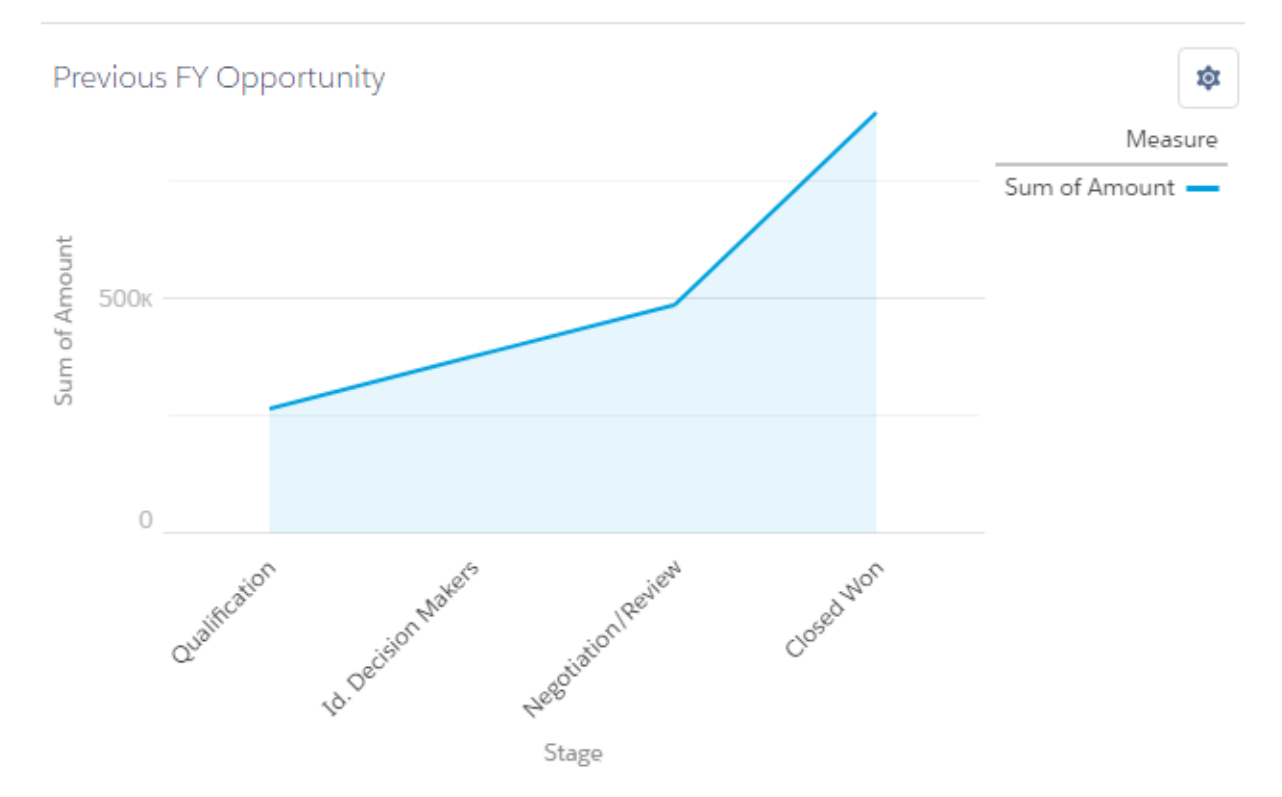

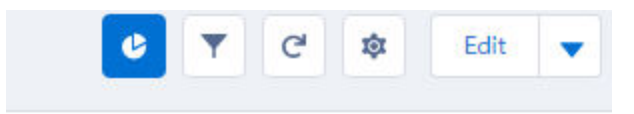

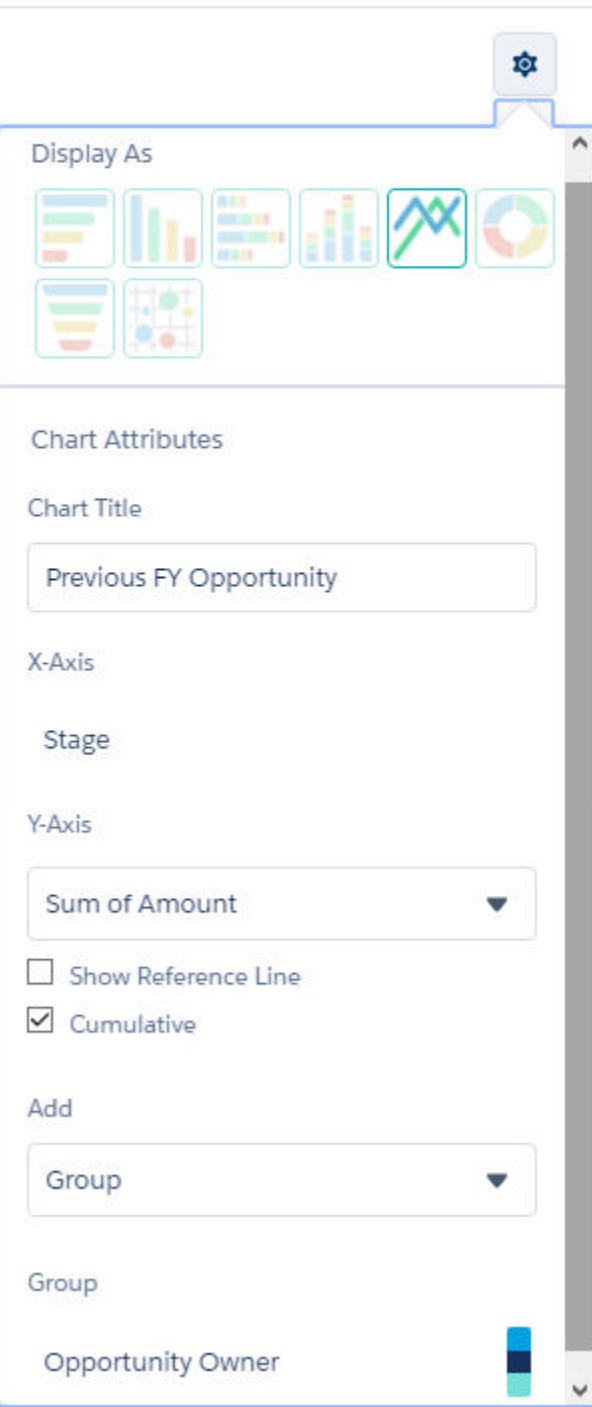

**Total Amount Total Records** \$898,000.00 20

**Total Expected Revenue** \$602,600.00

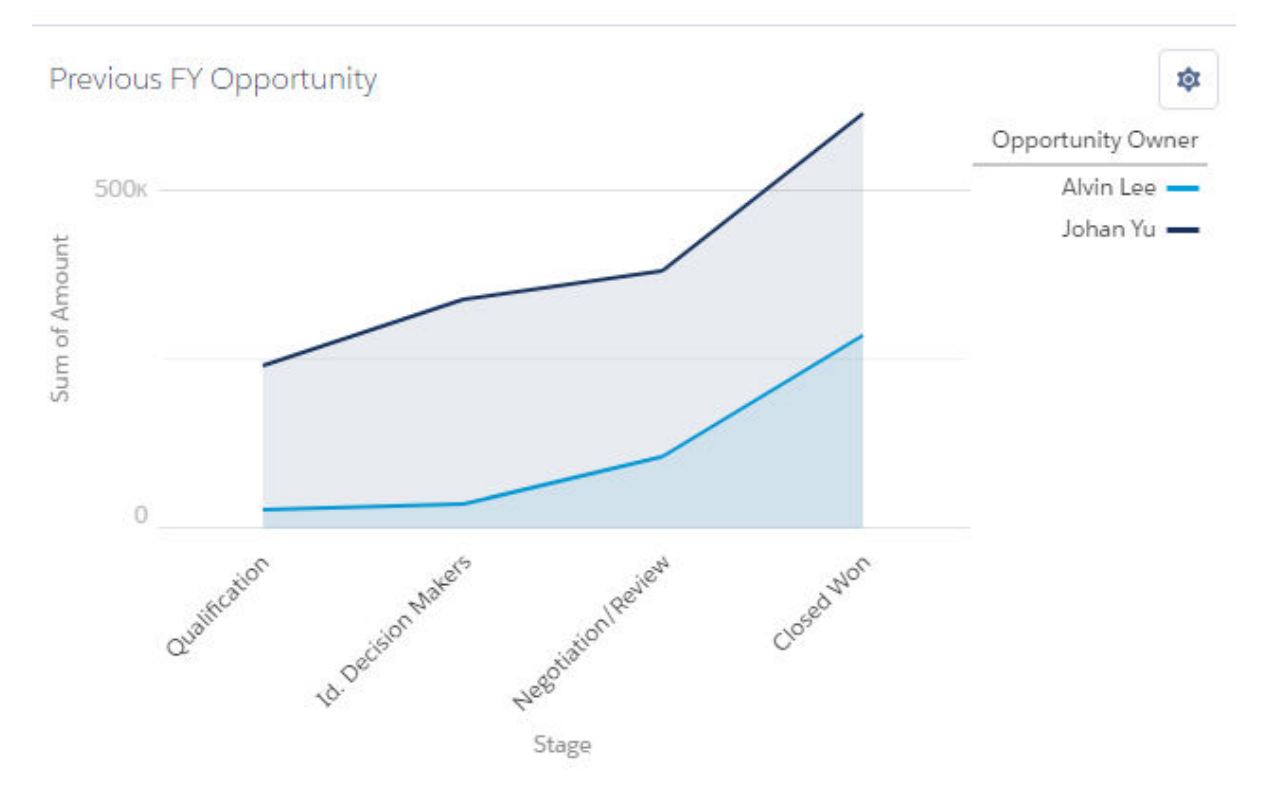

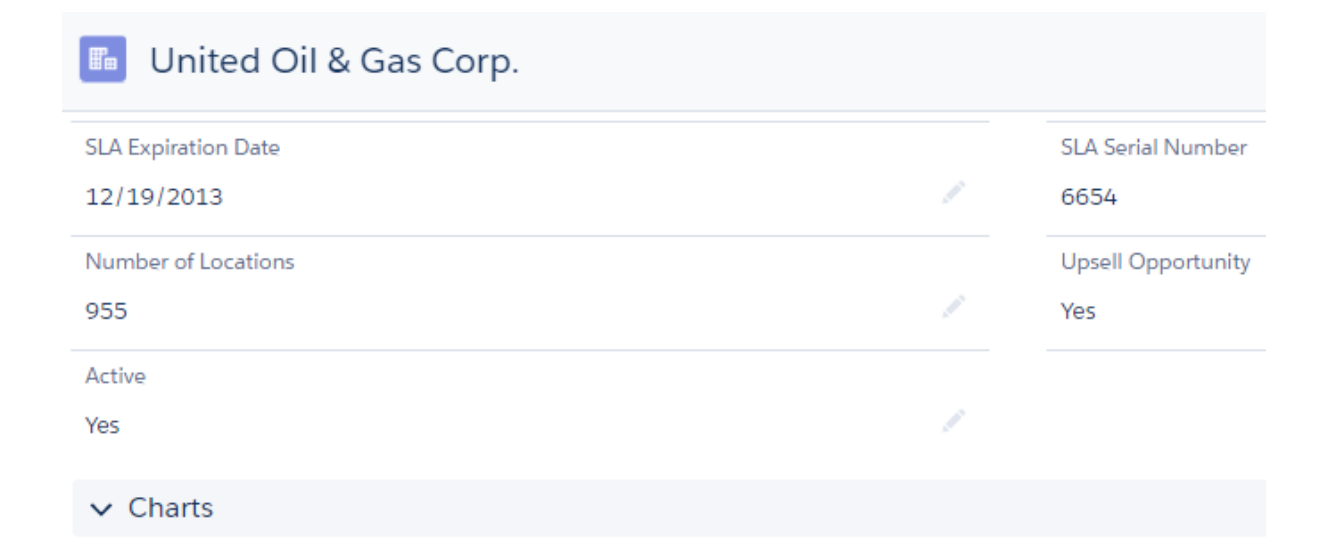

#### This Account Opportunities

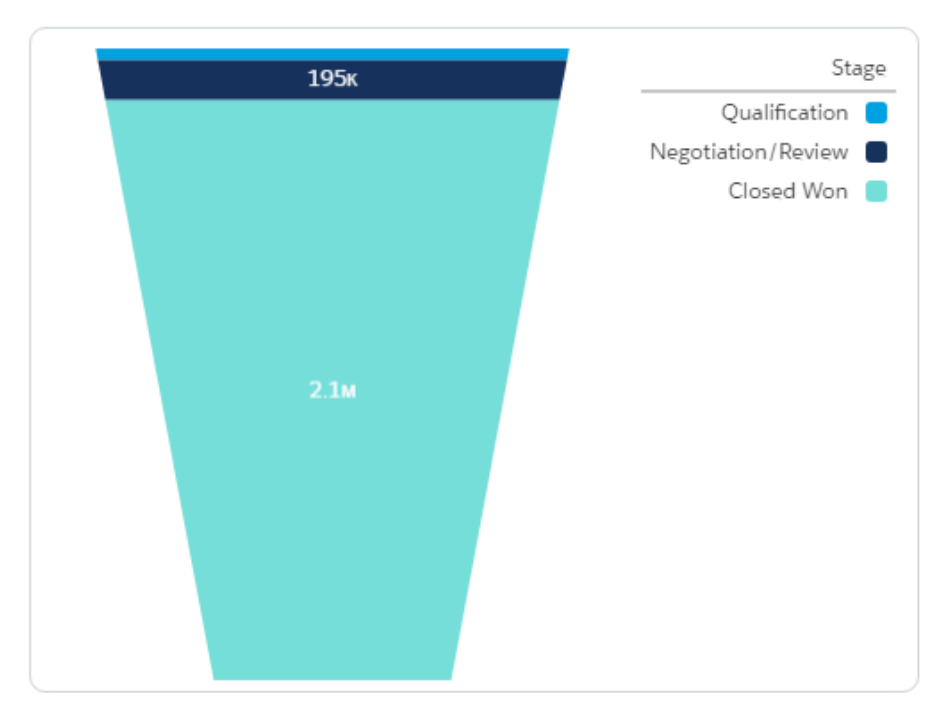

As of Today at 7:39 AM

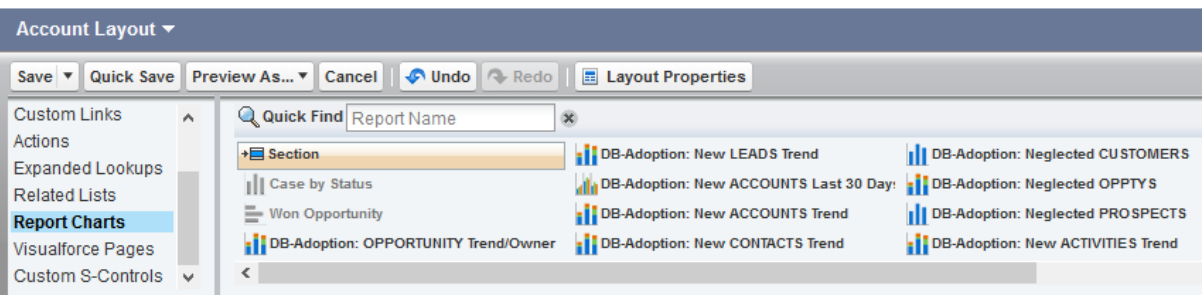

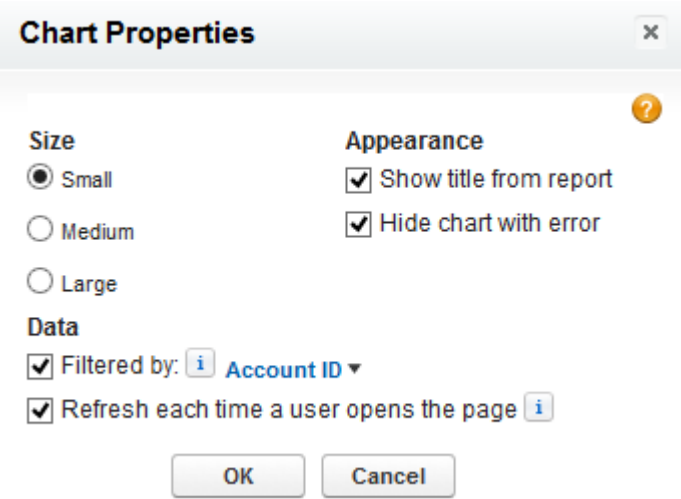

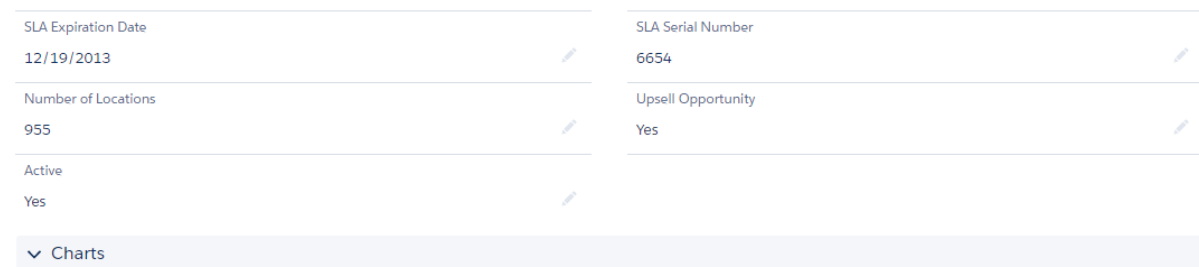

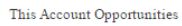

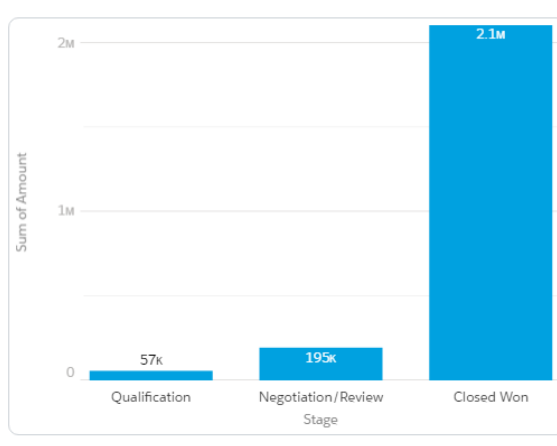

This Account Cases

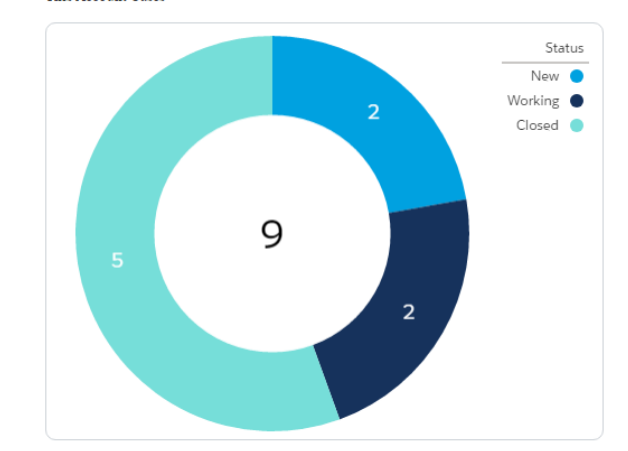

As of Yesterday at  $7\mathrm{:}48$  AM

As of Today at 6:47  ${\rm AM}$ 

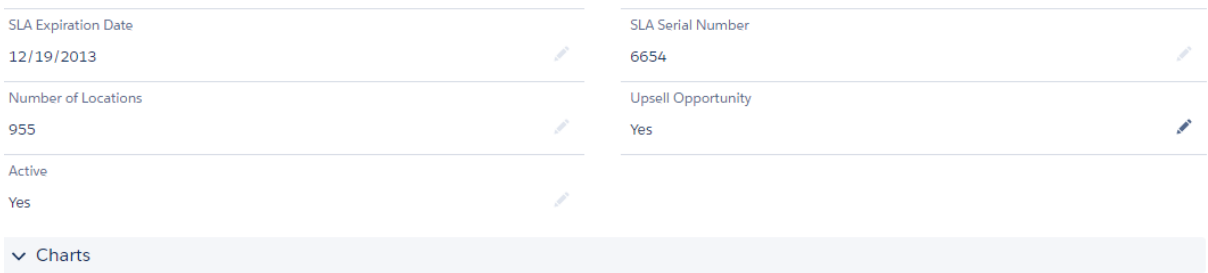

This Account Opportunities

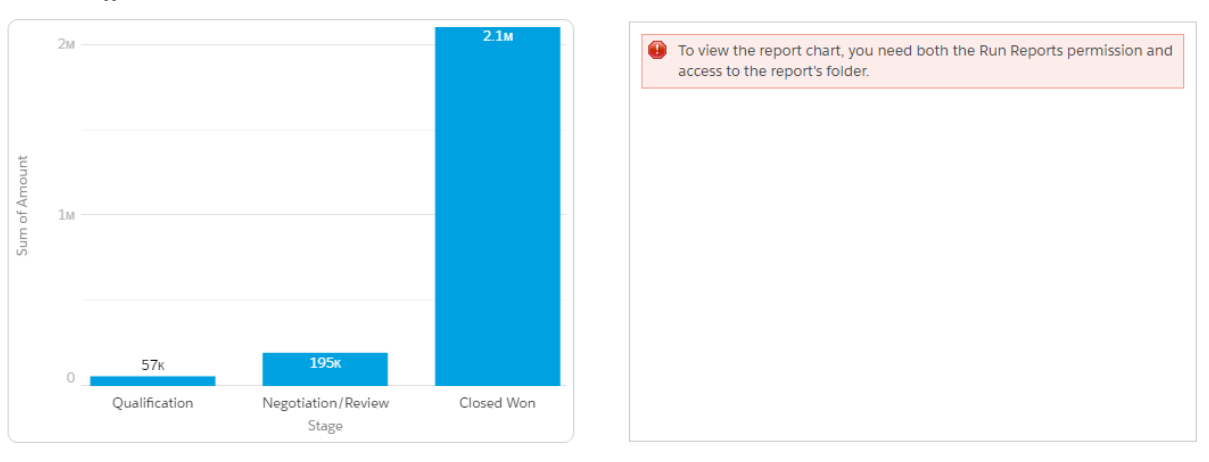

As of Today at  $7\mathrm{:}11\ \mathrm{AM}$ 

## **Chapter 8: Working with Reports**

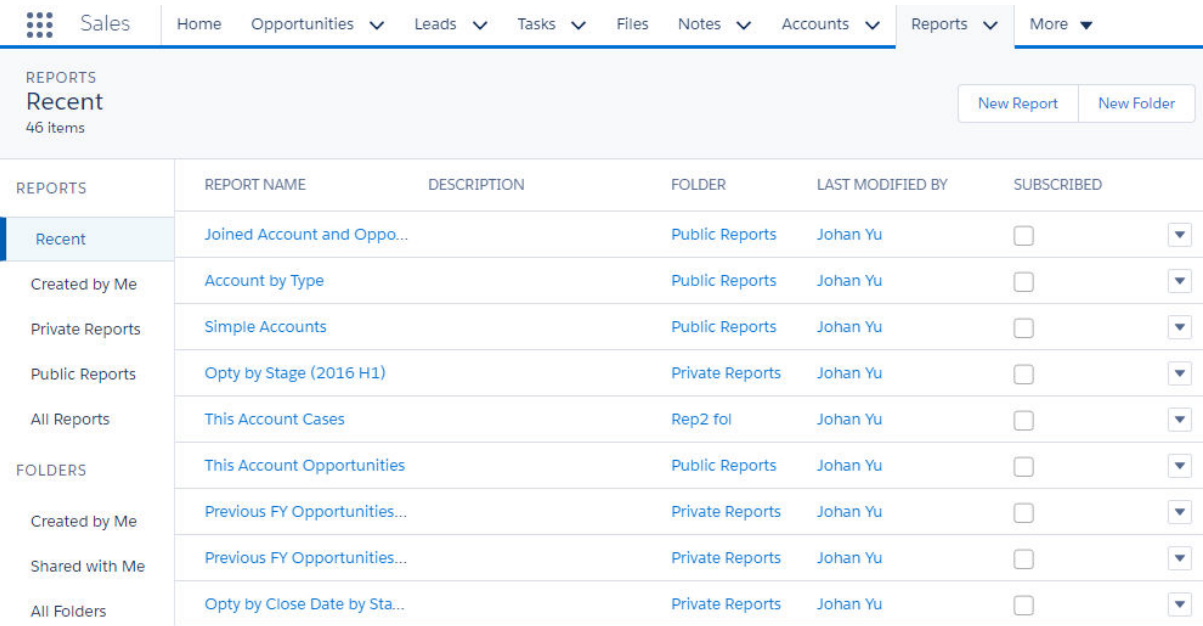

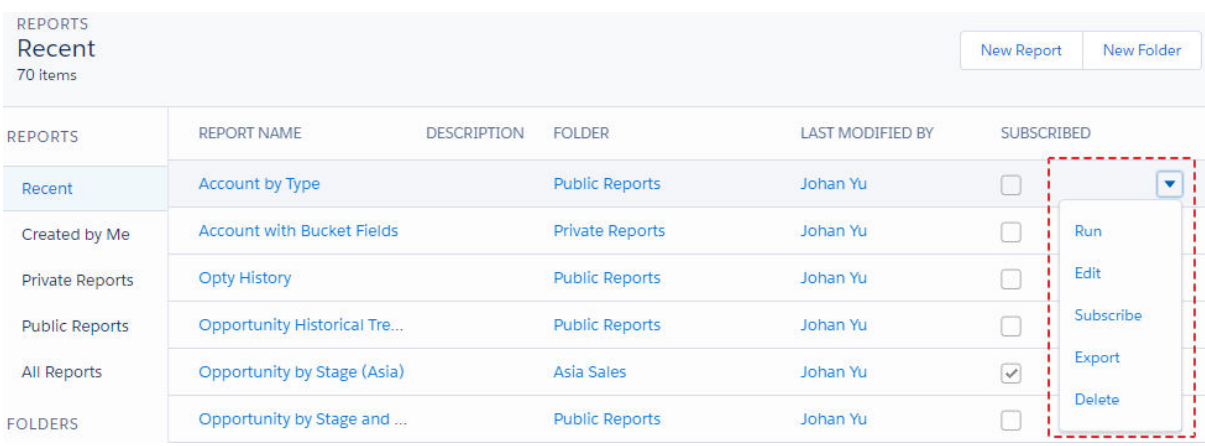

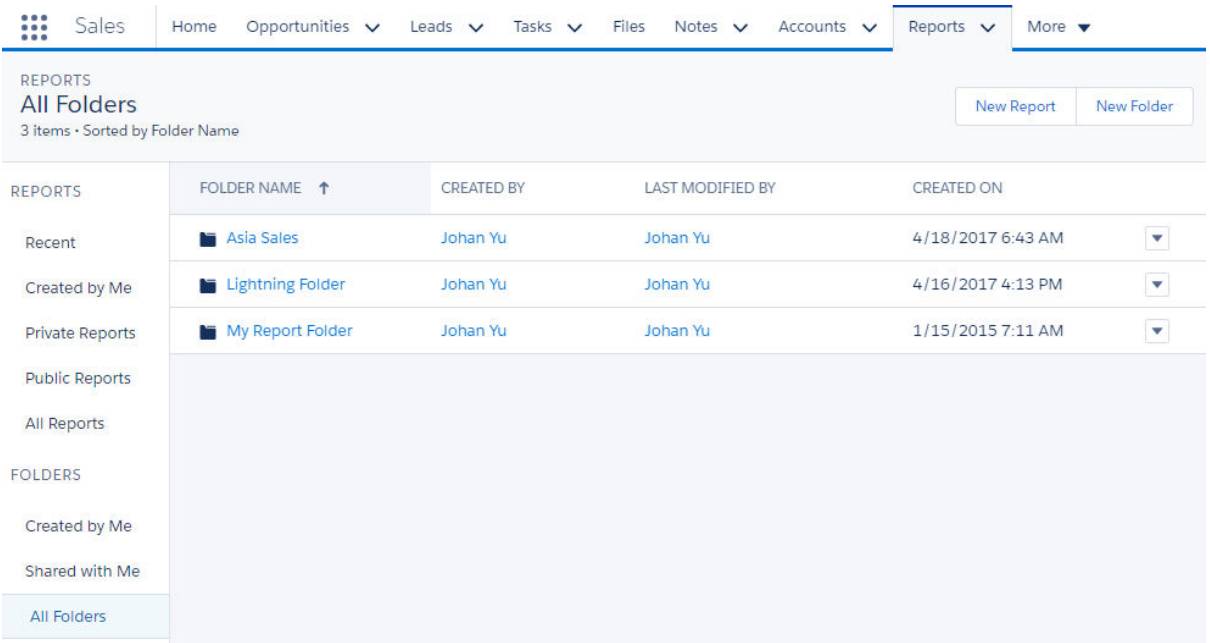

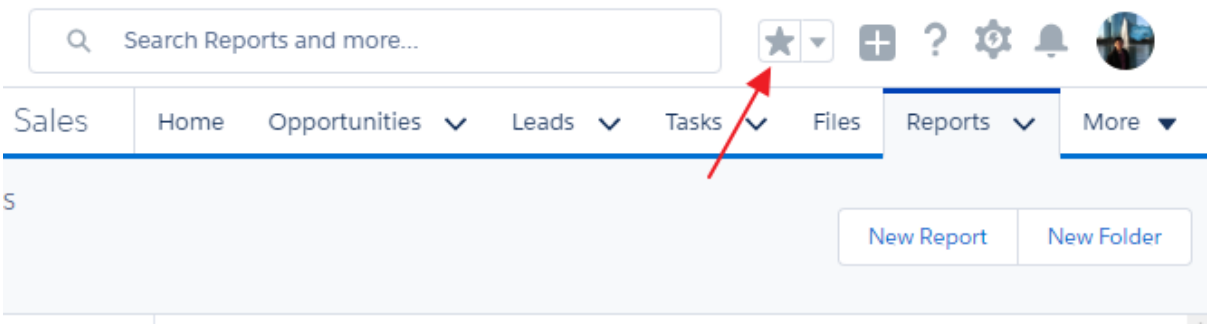

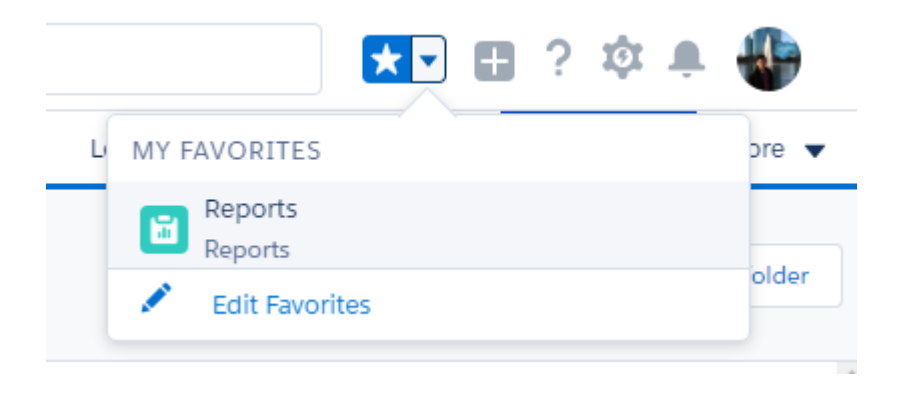

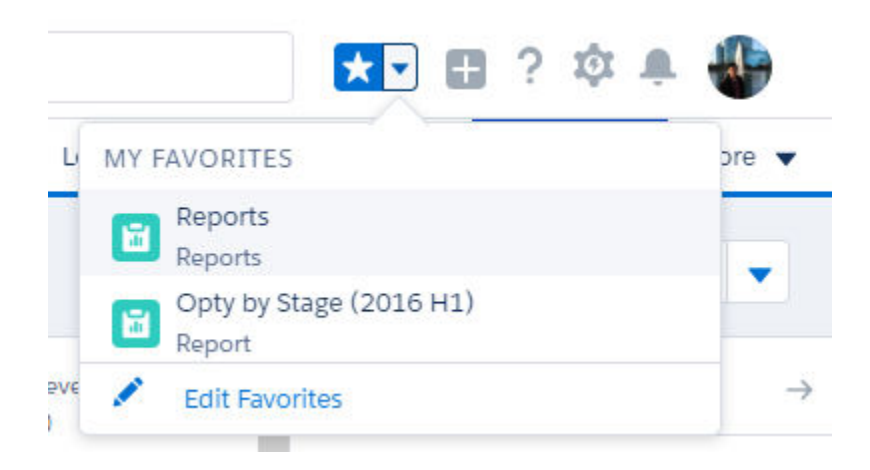

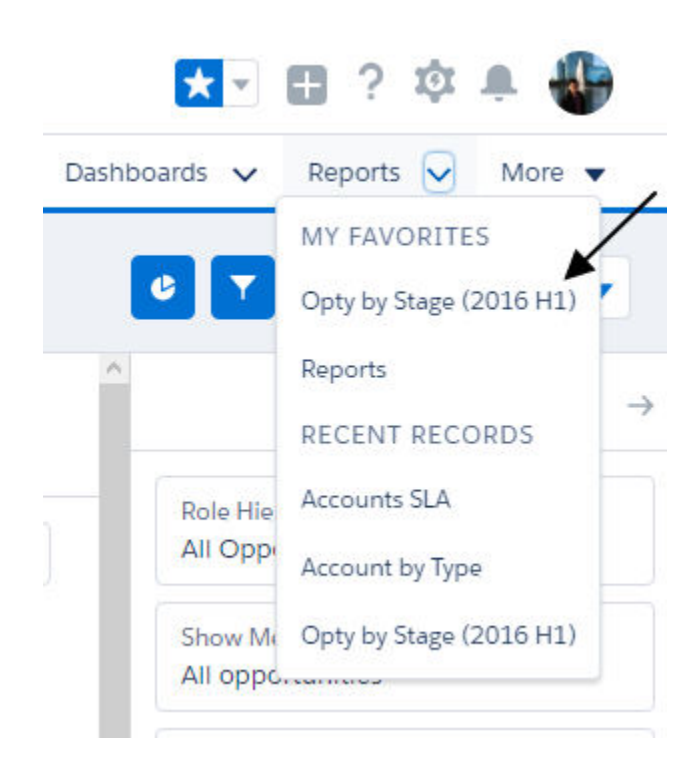

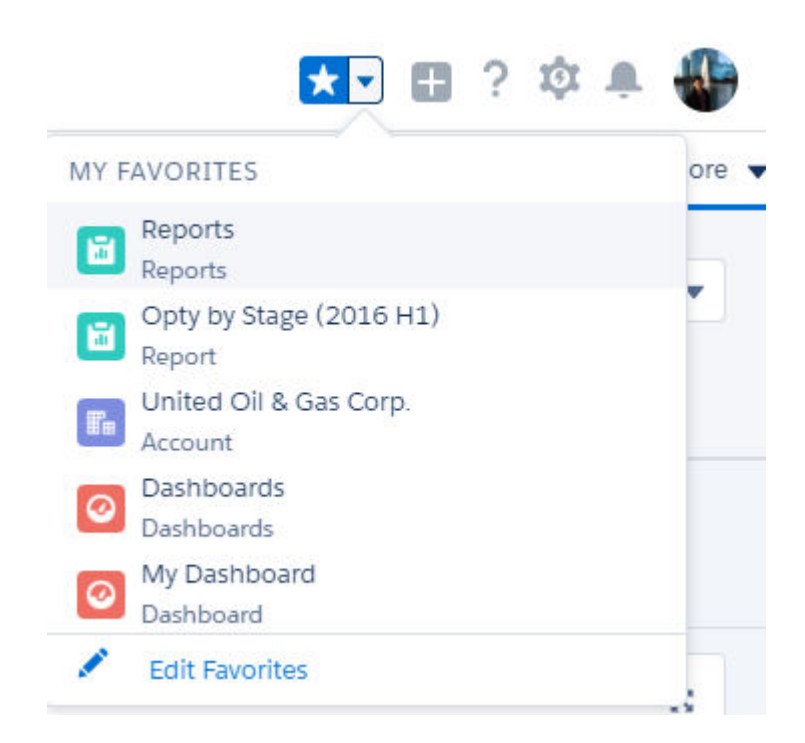

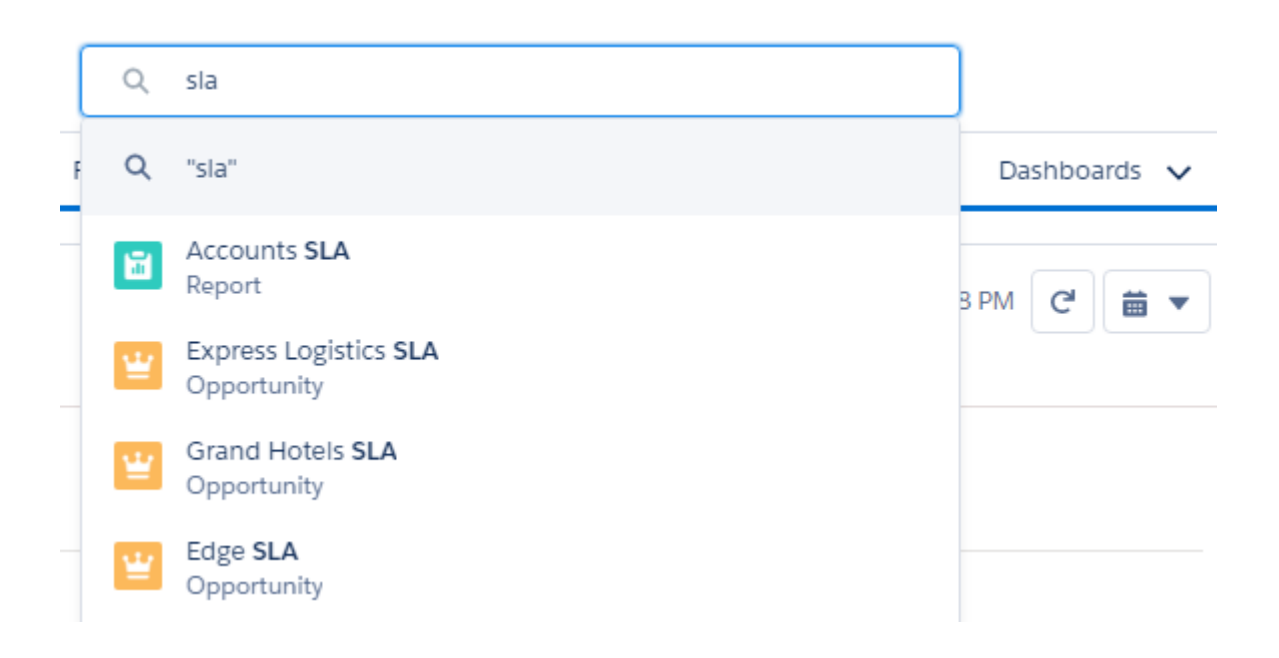

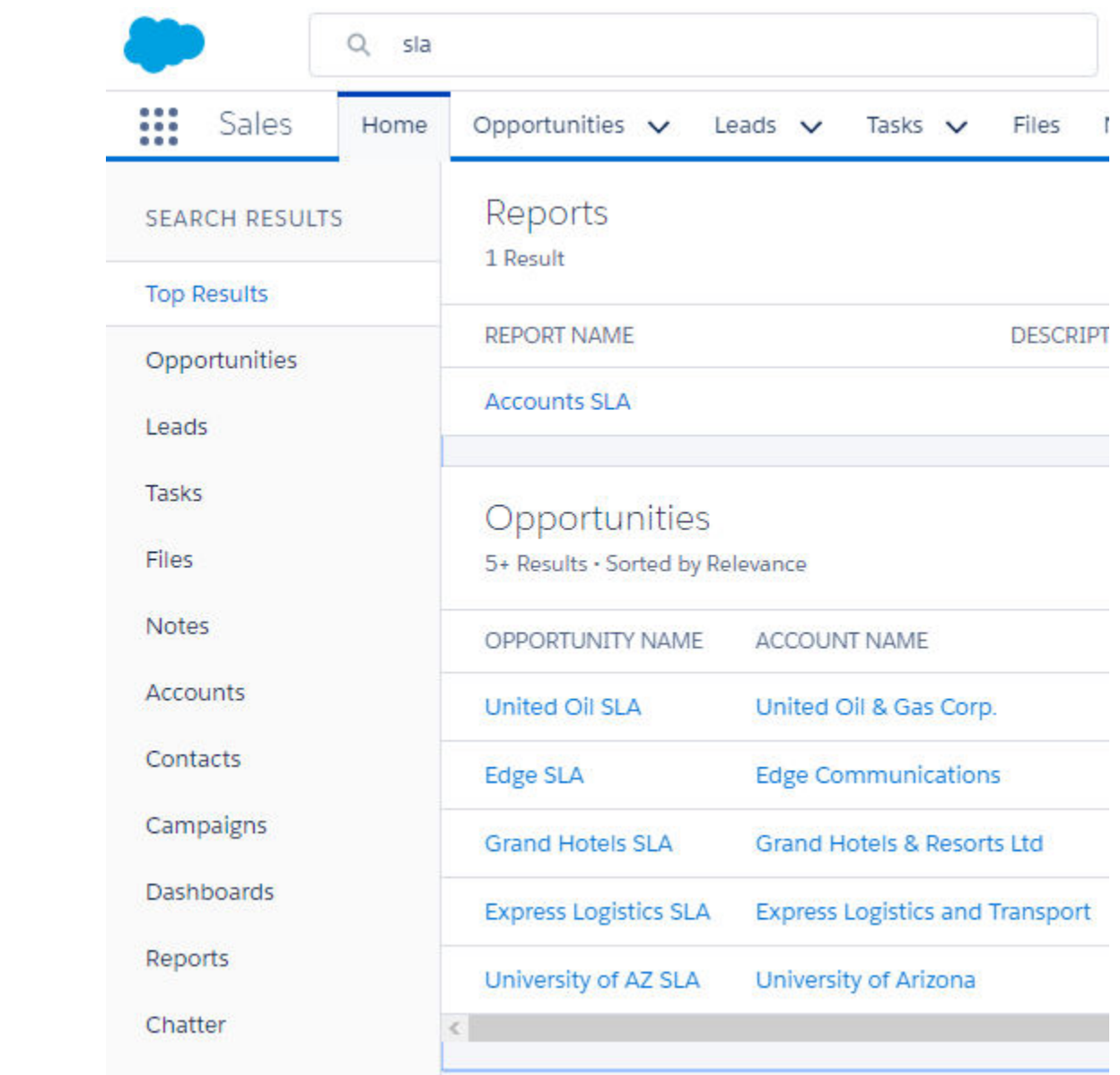

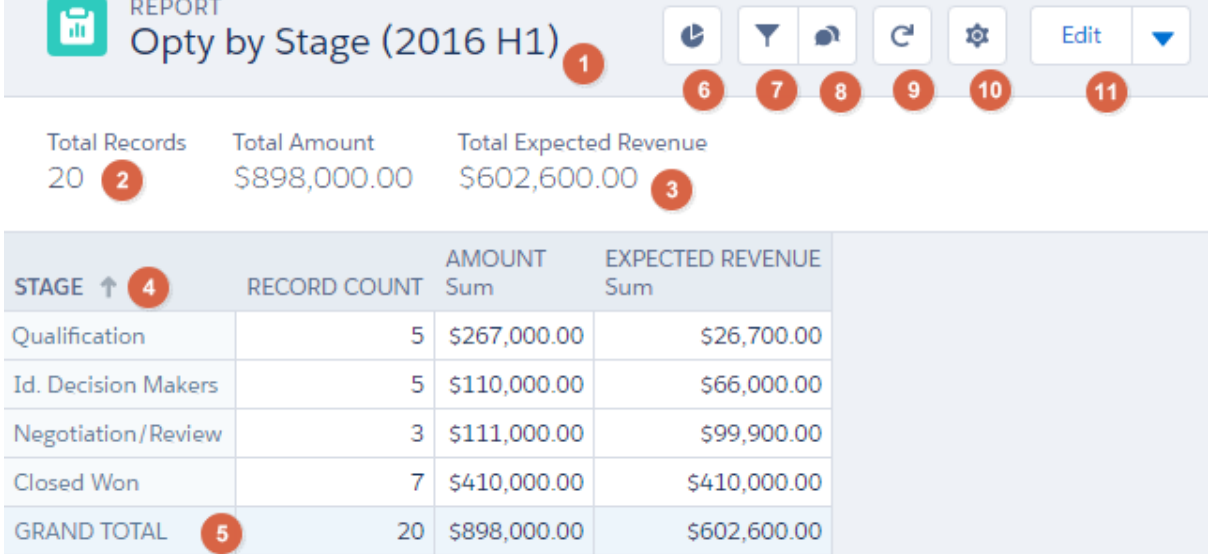

## **ED** REPORT<br>Opty by Stage (2016 H1)

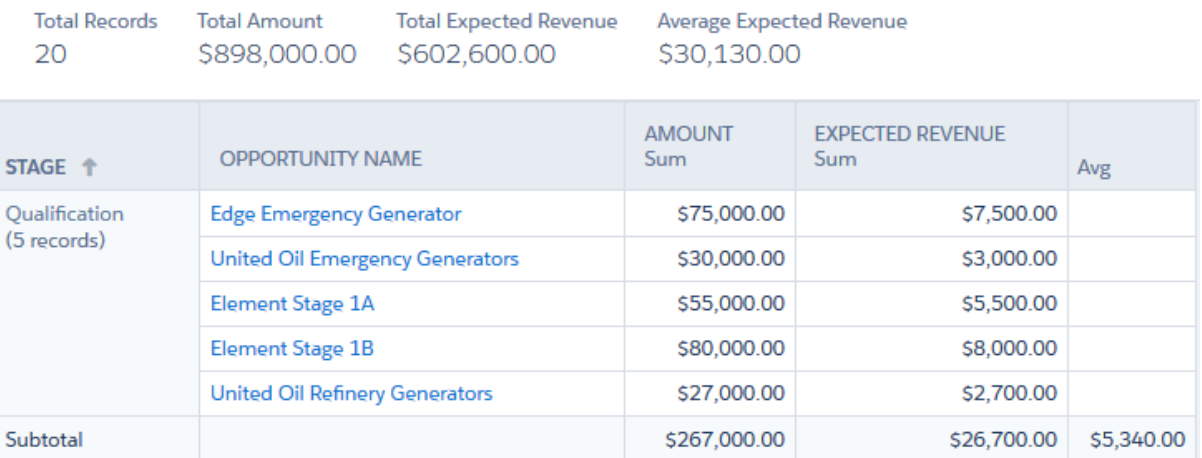

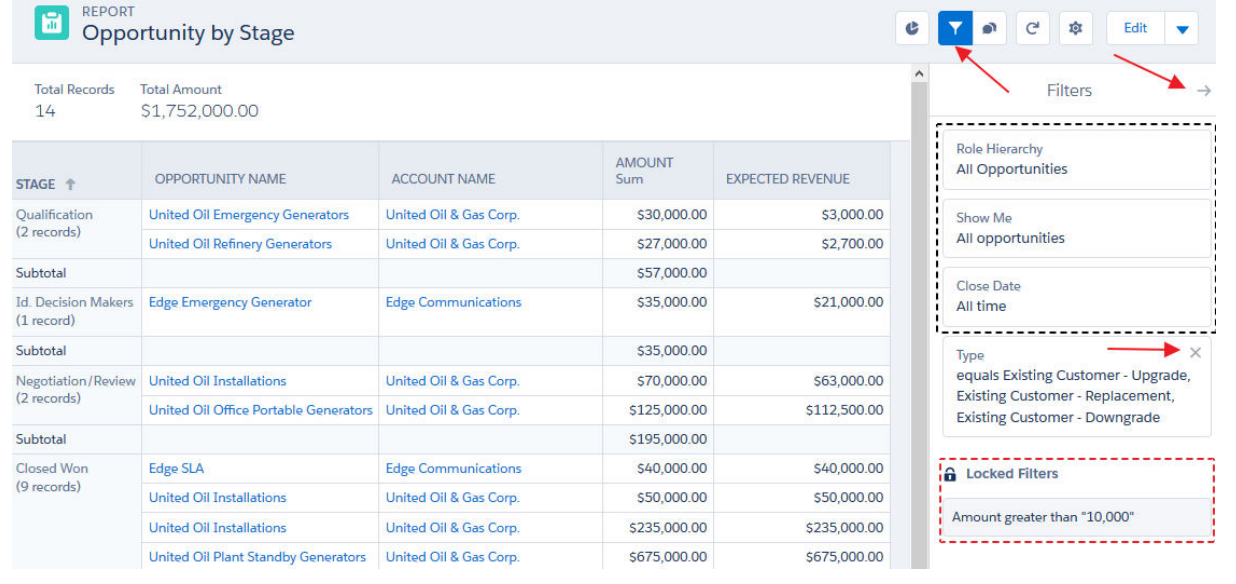

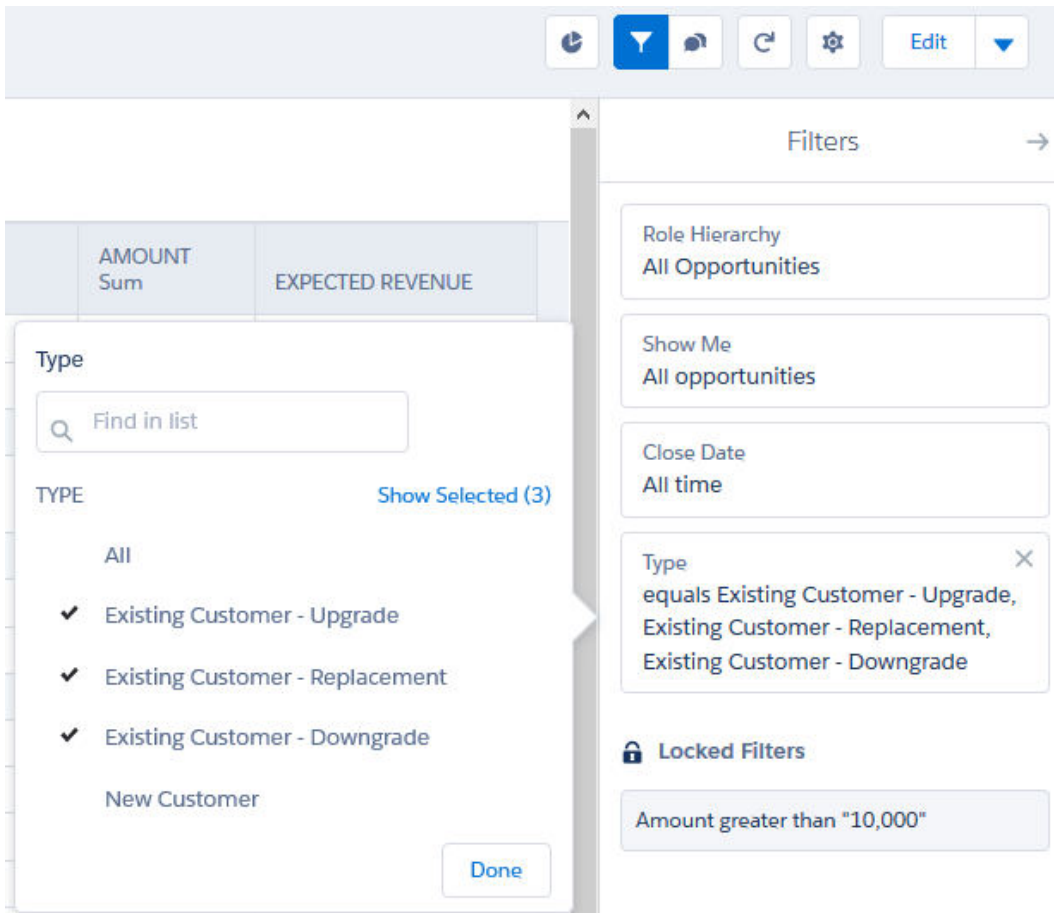

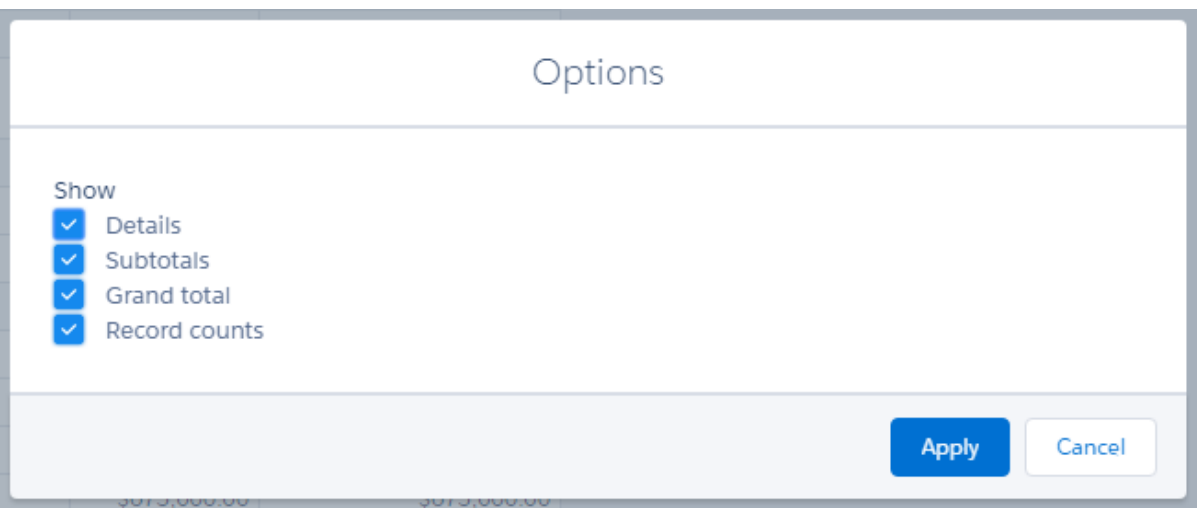

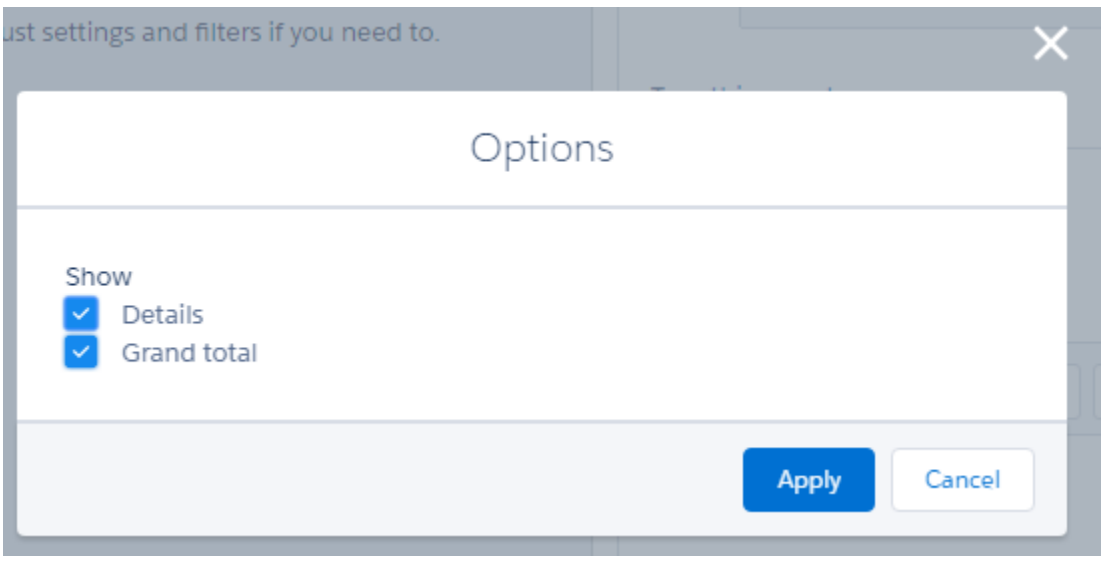

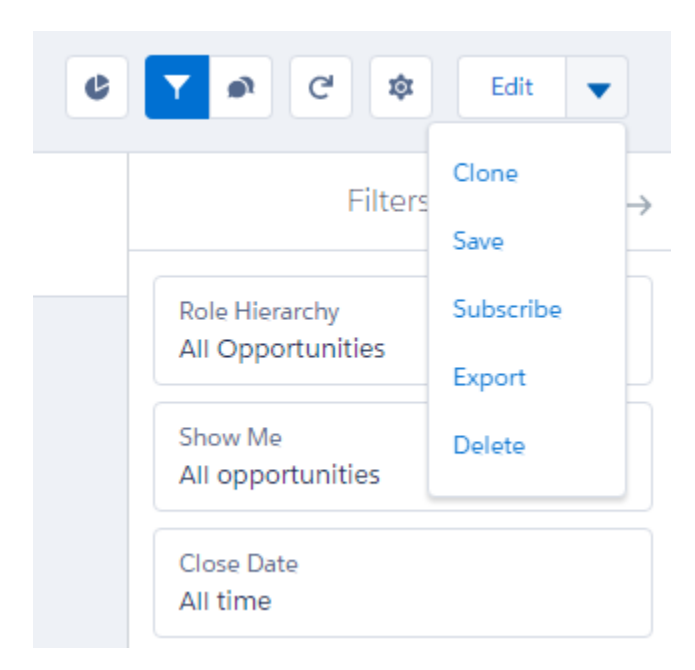

### **Opportunity by Stage**

As of 5/8/17 at 11:00 PM · Viewing as Johan Yu · Report subscription started by Johan Yu

All opportunities Close Date: Custom Amount greater than "10,000" Type equals Existing Customer - Upgrade,Existing Customer - Replacement,Existing Customer - Downgrade

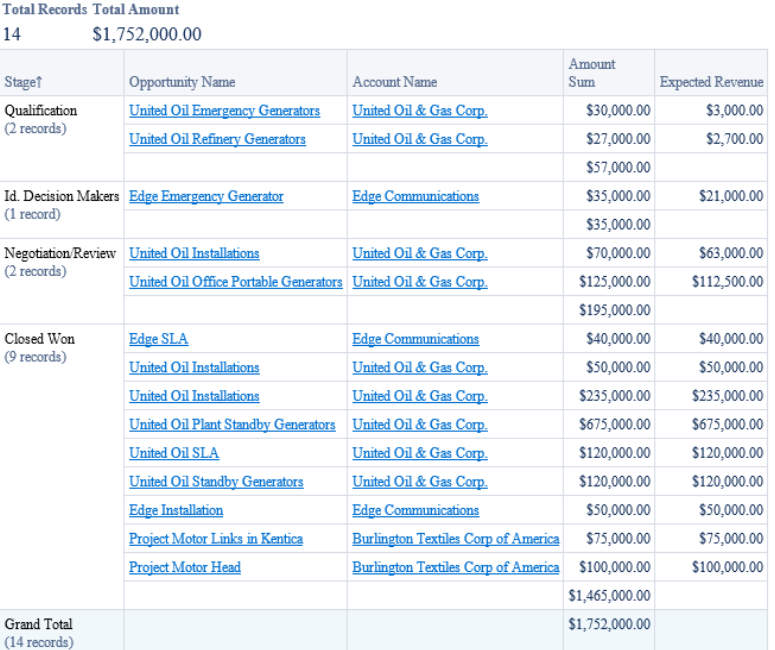

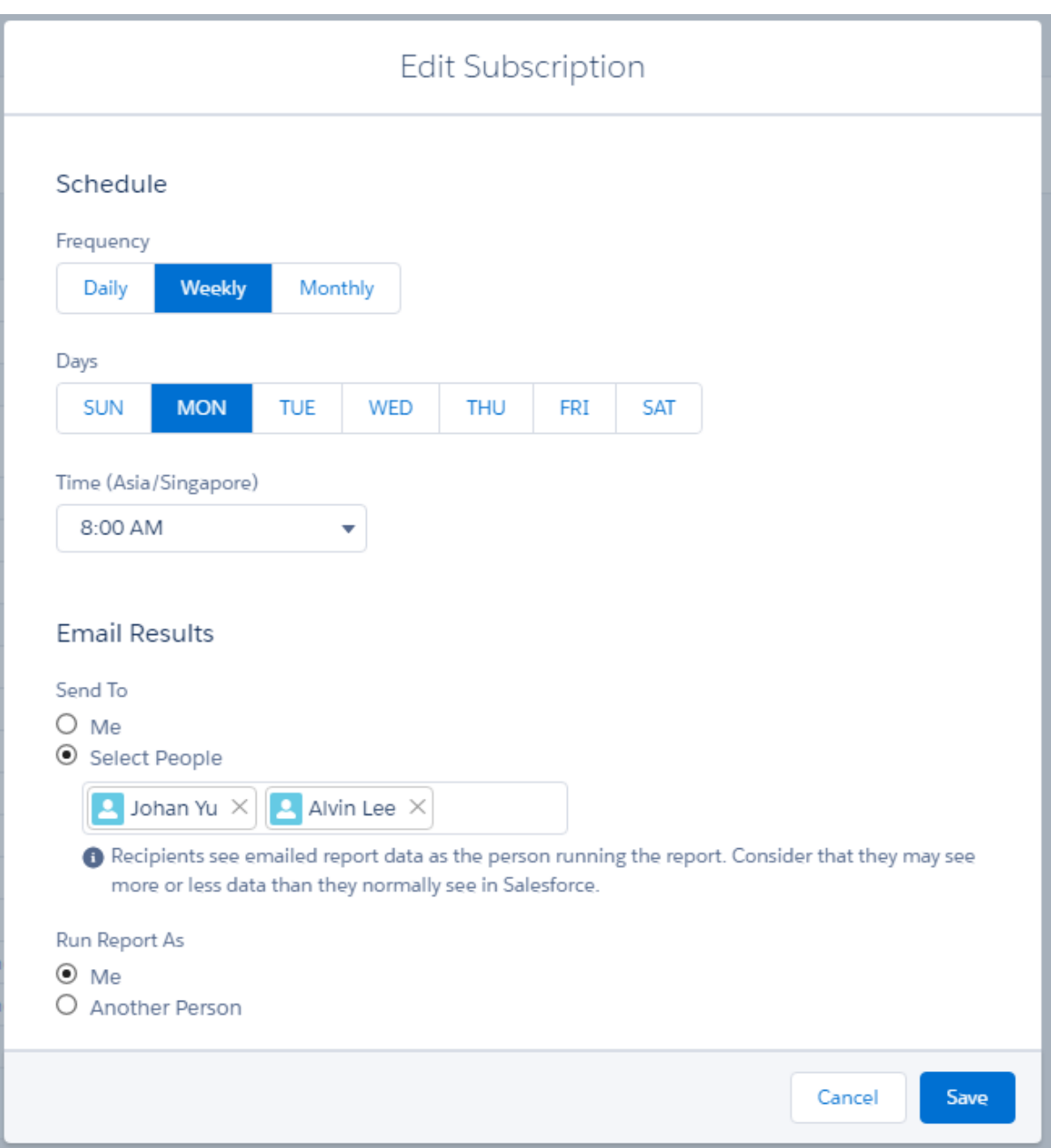

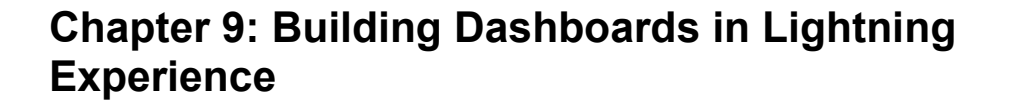

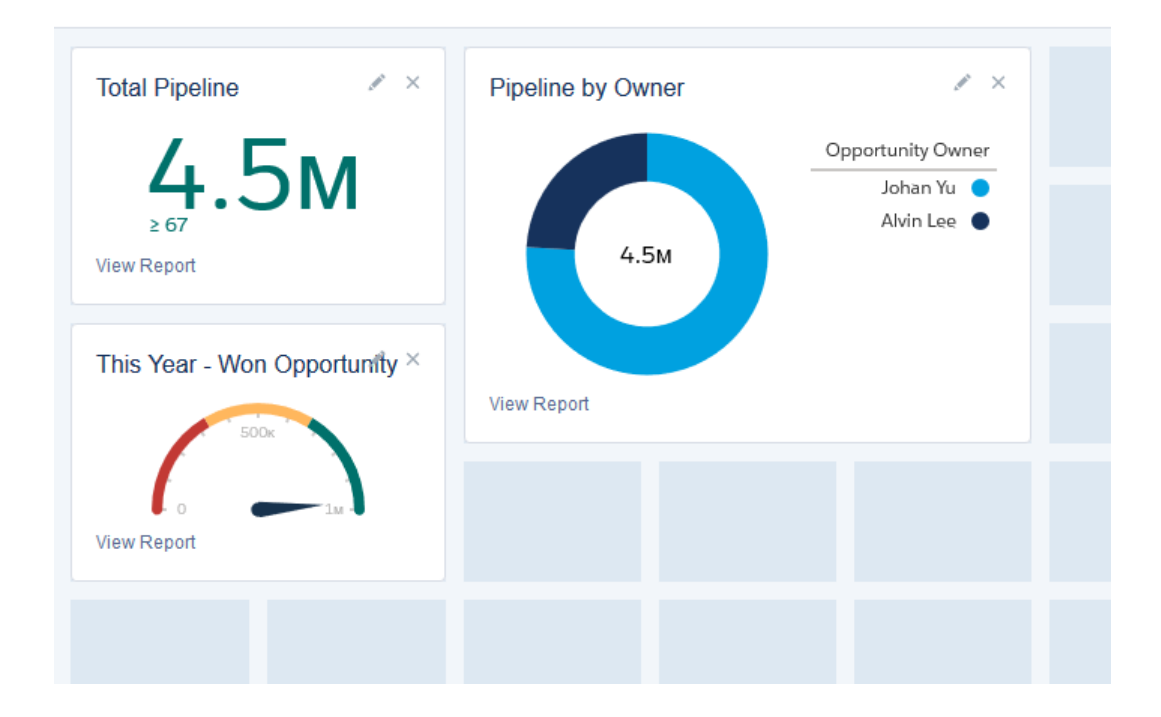

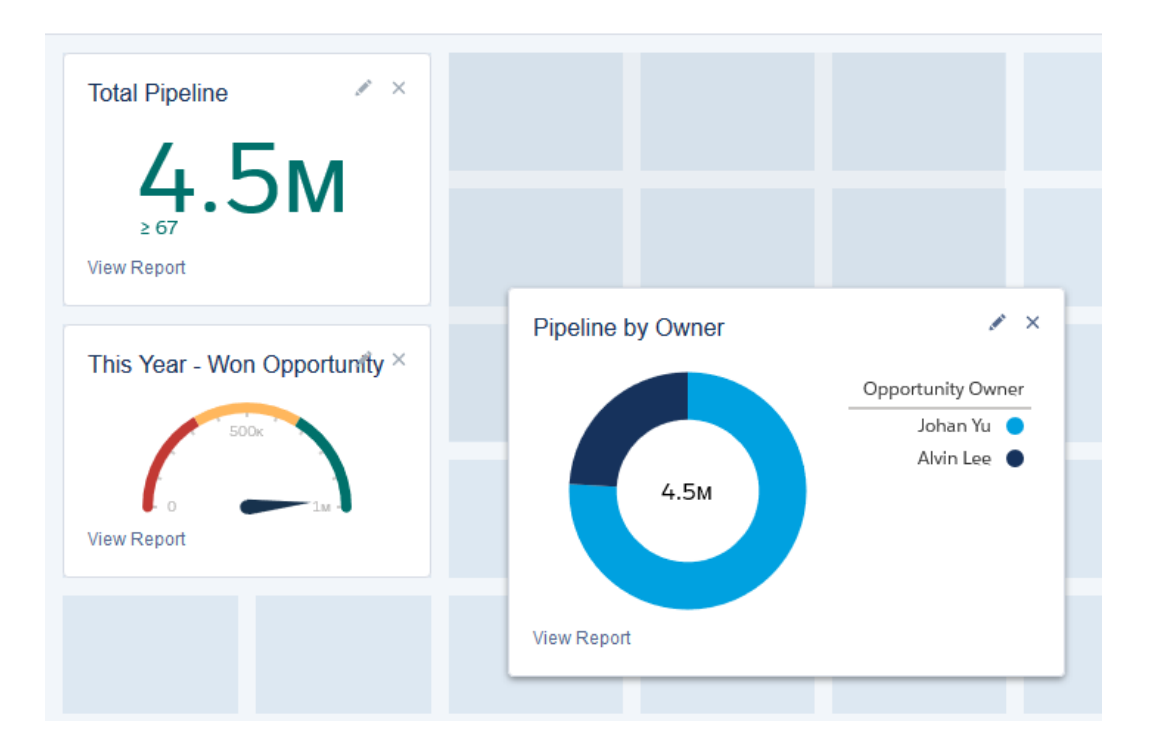

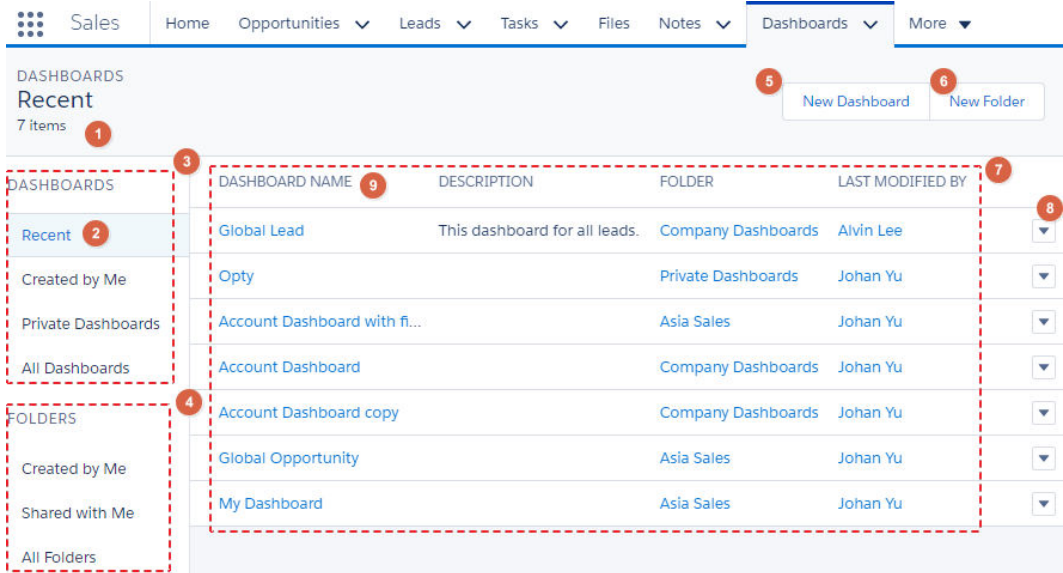

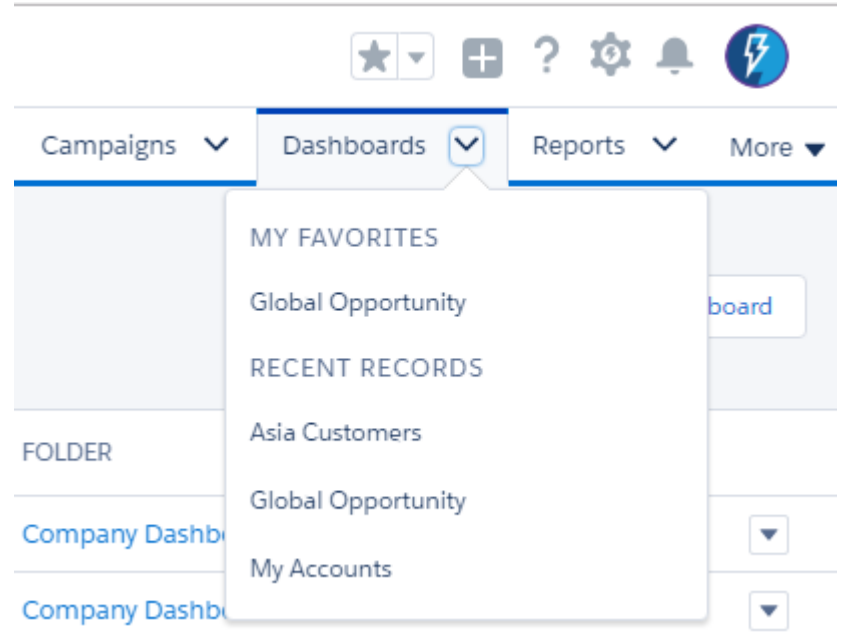

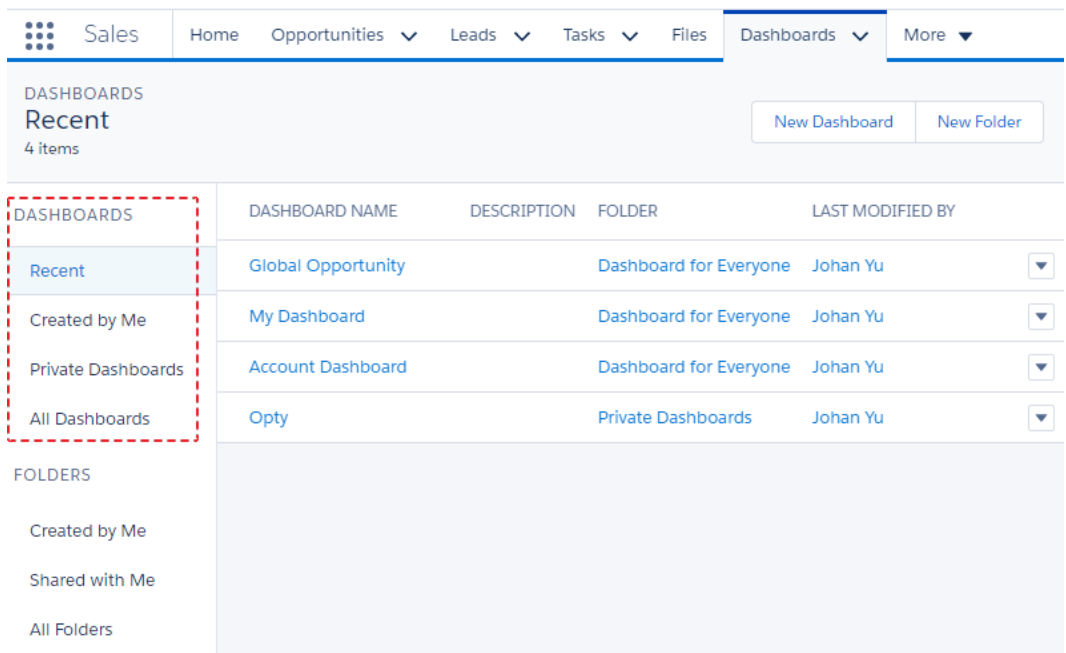

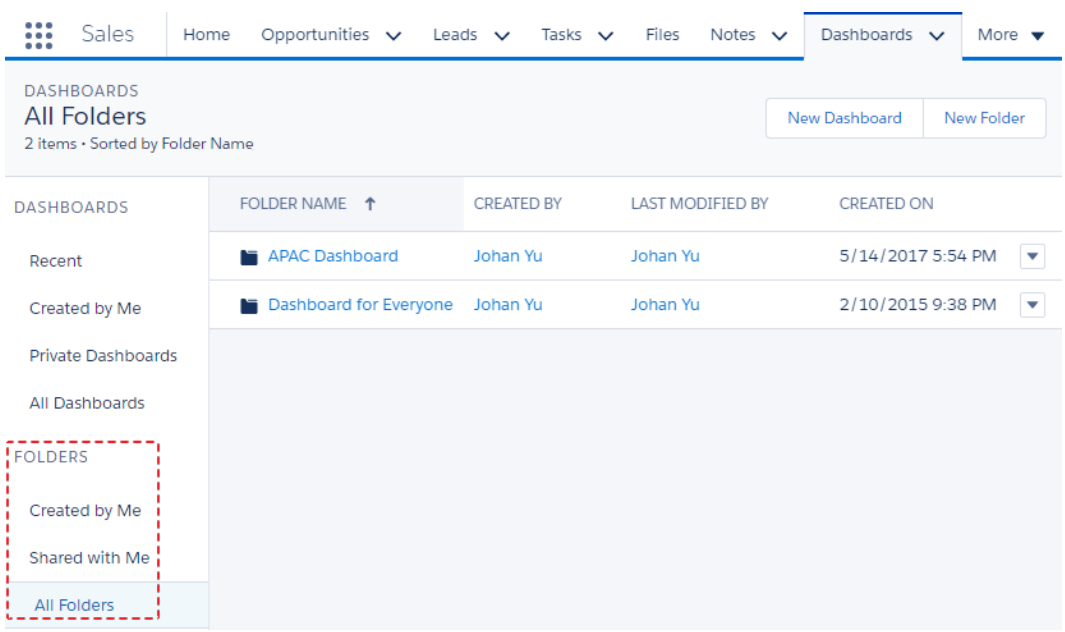

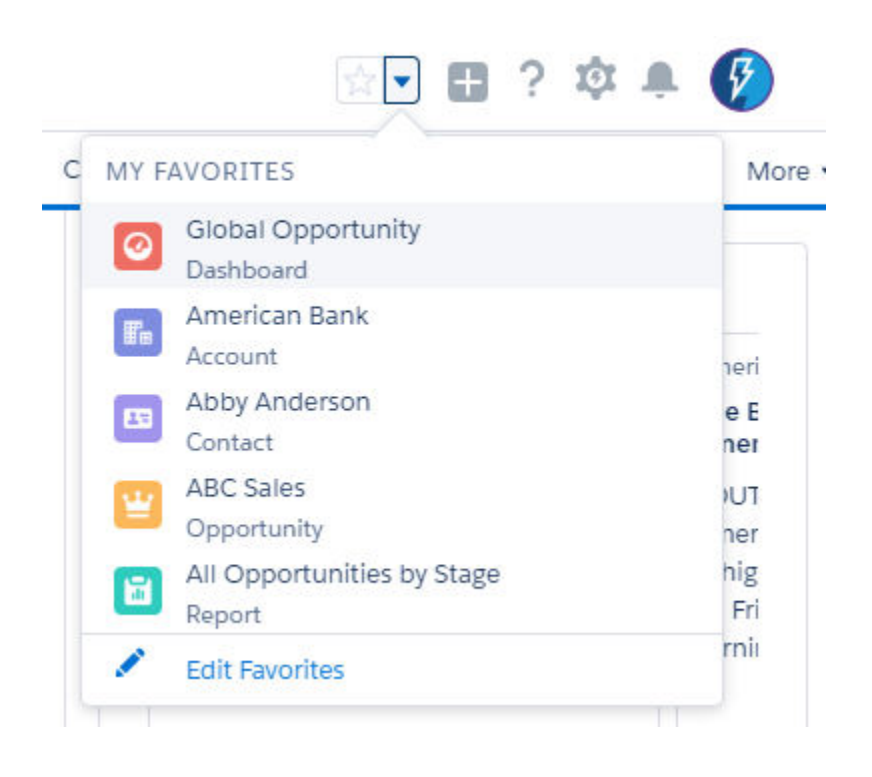

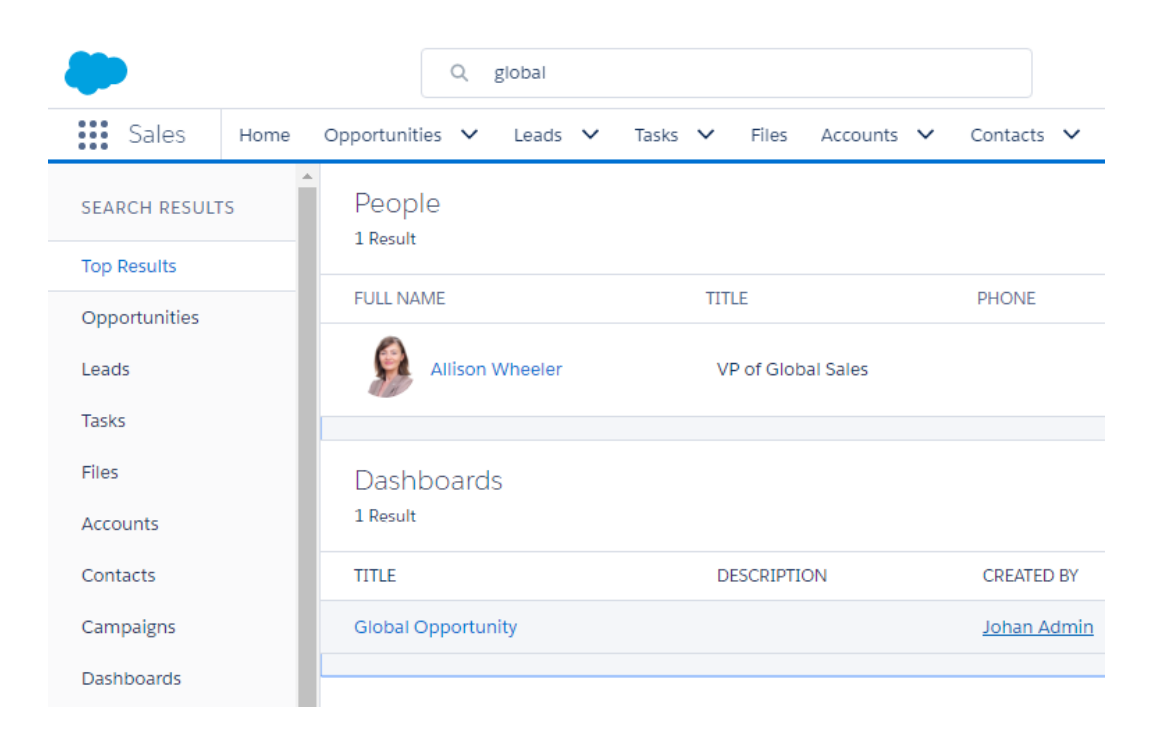

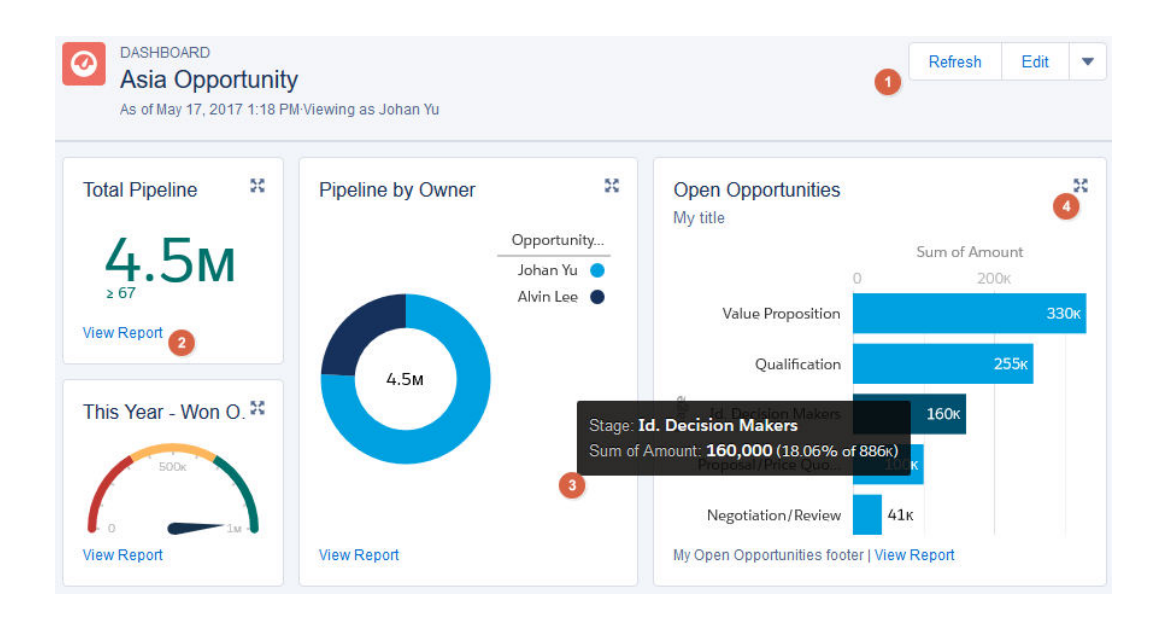

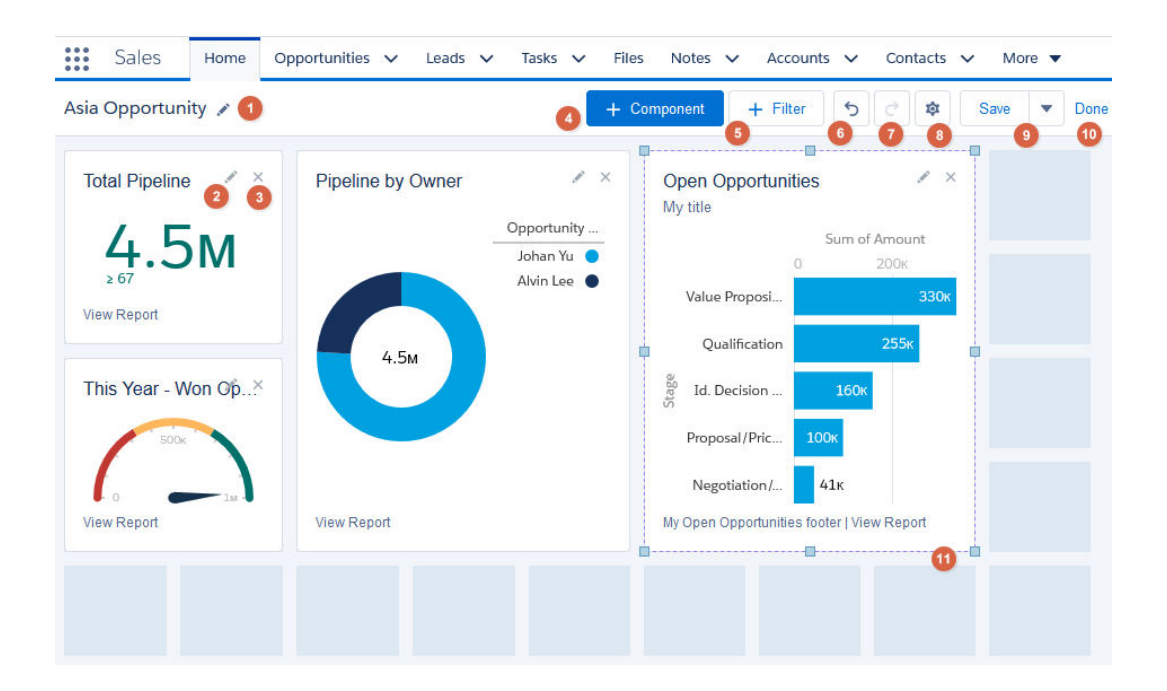

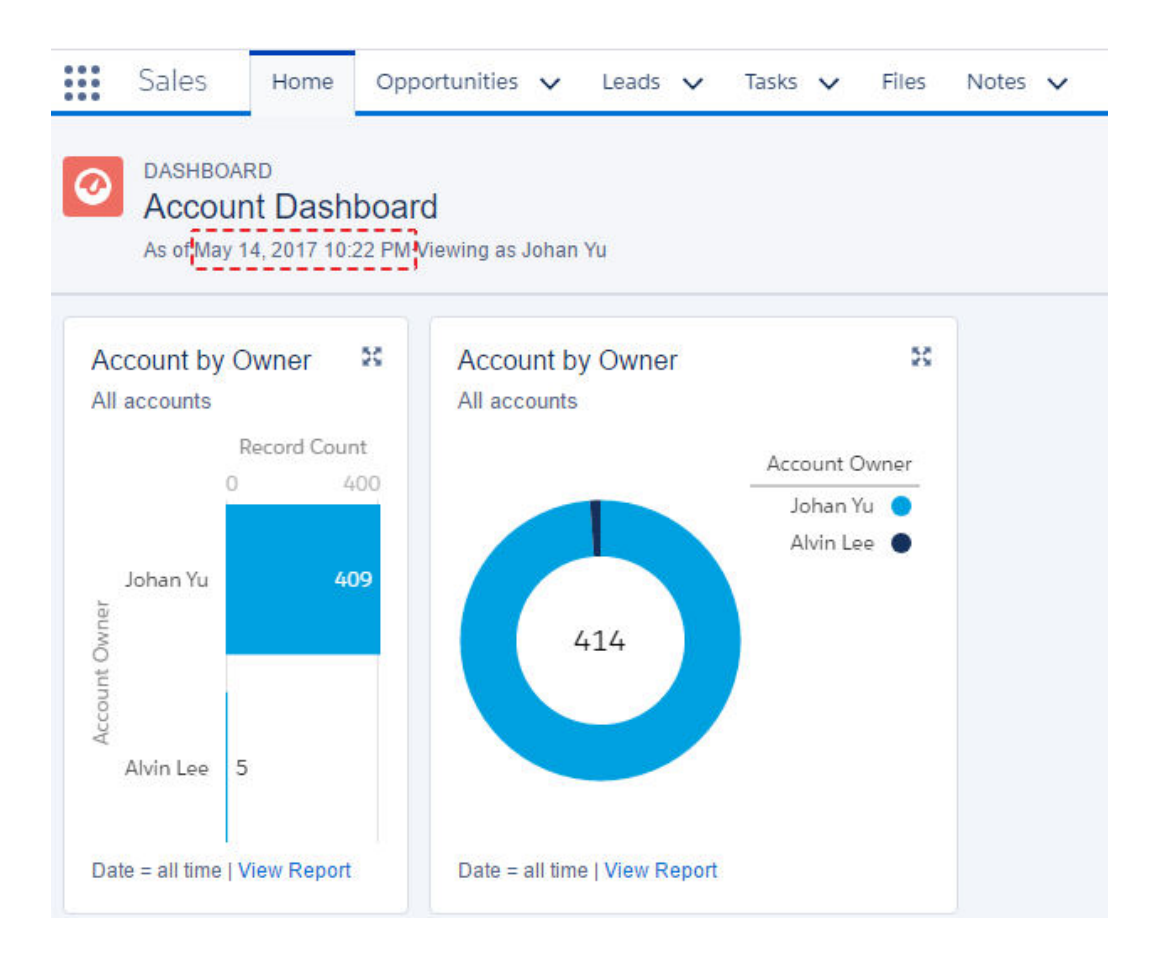

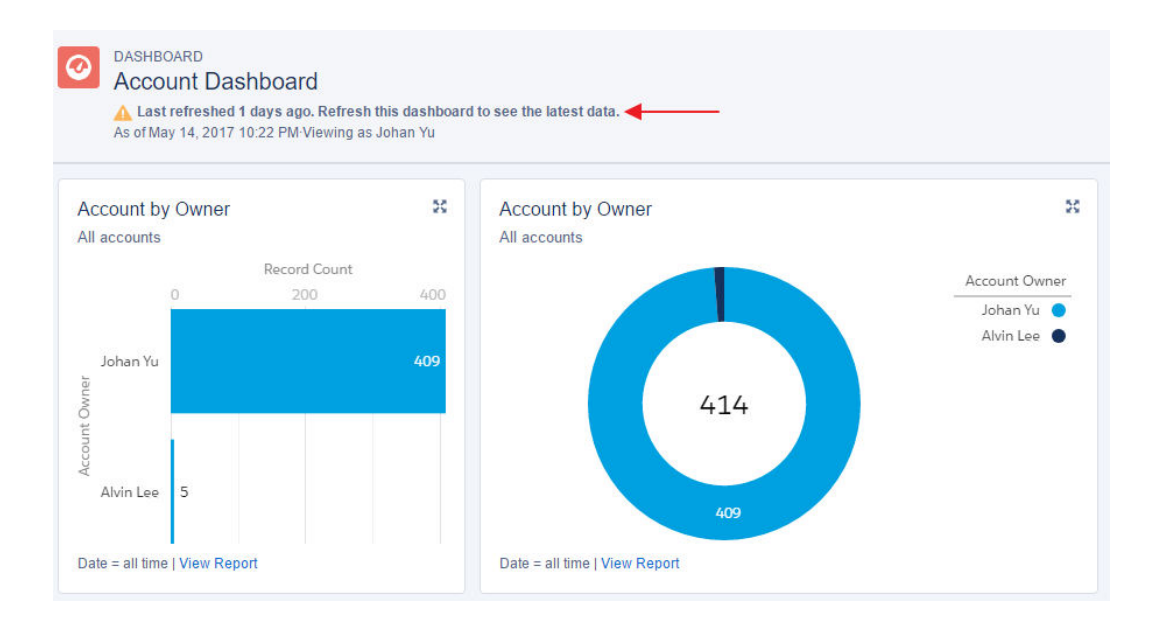

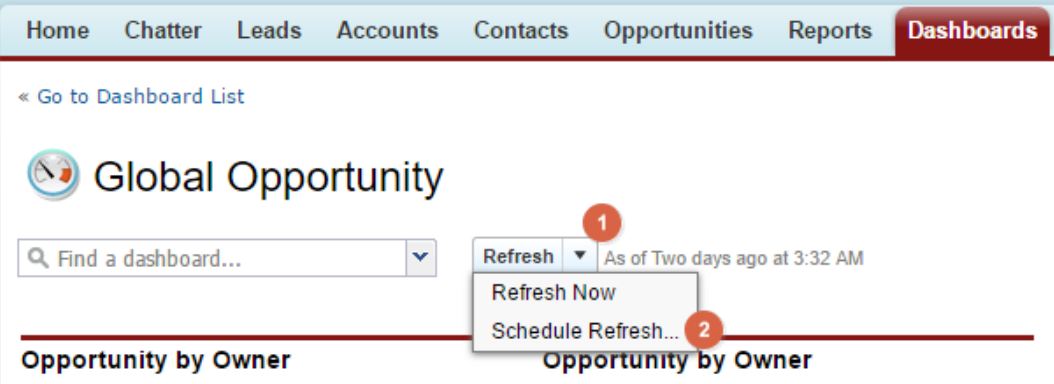

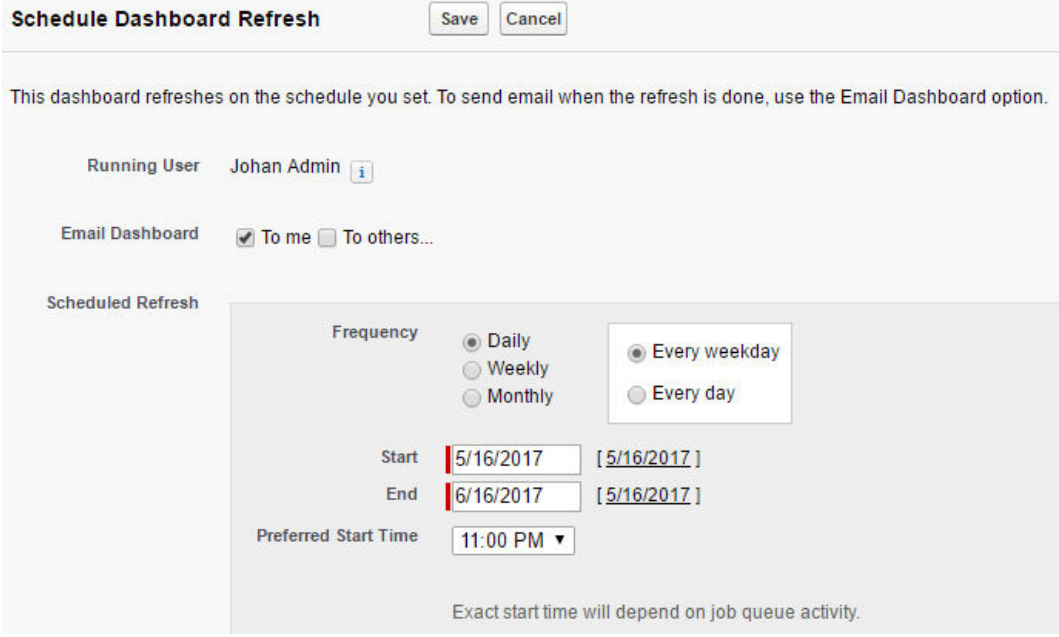

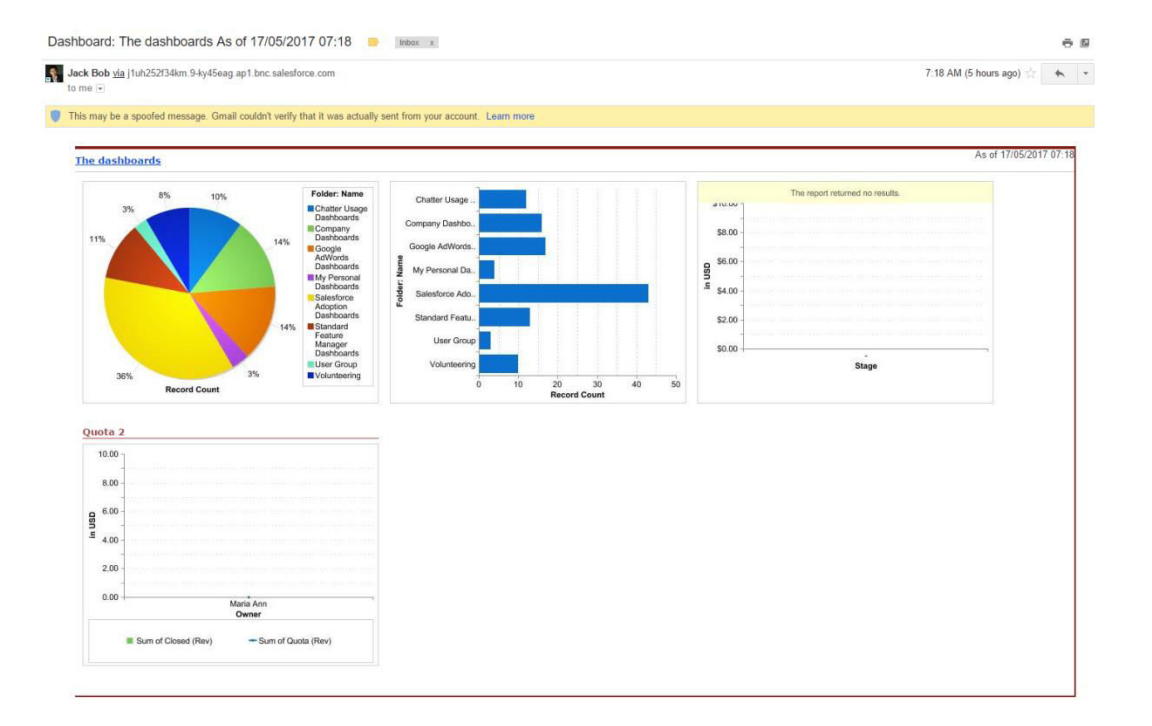
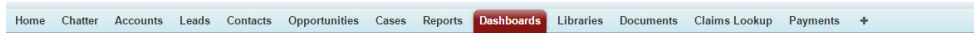

« Go to Dashboard List

### **O** The dashboards

View Dashboard The dashboards

 $\frac{1}{2}$  Show Feed

Edit | Clone | Refresh |  $\bullet$  | Mag of Today at 7:18 AM

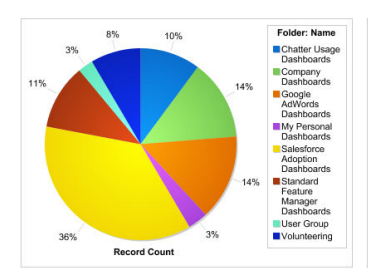

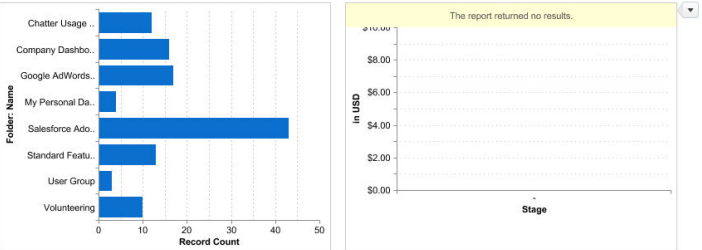

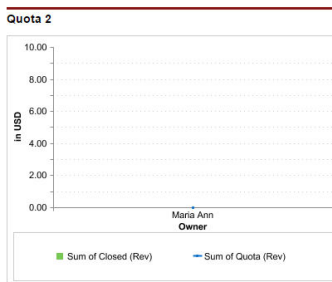

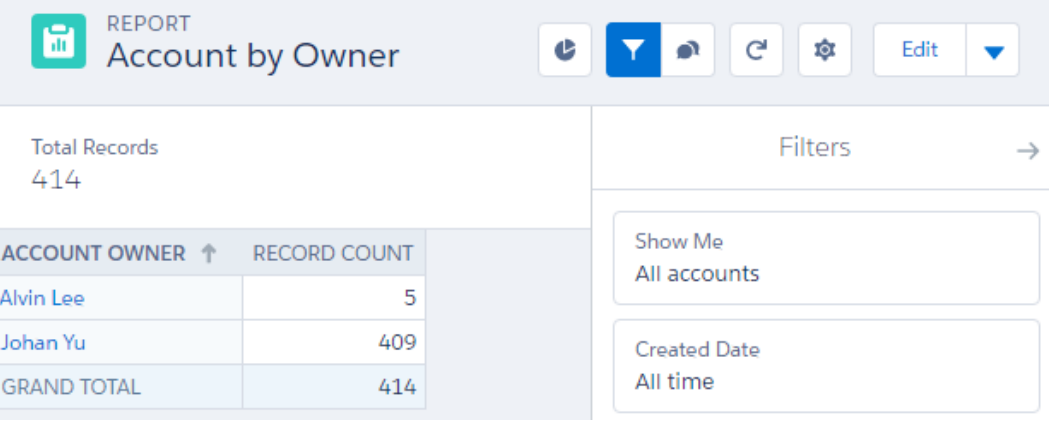

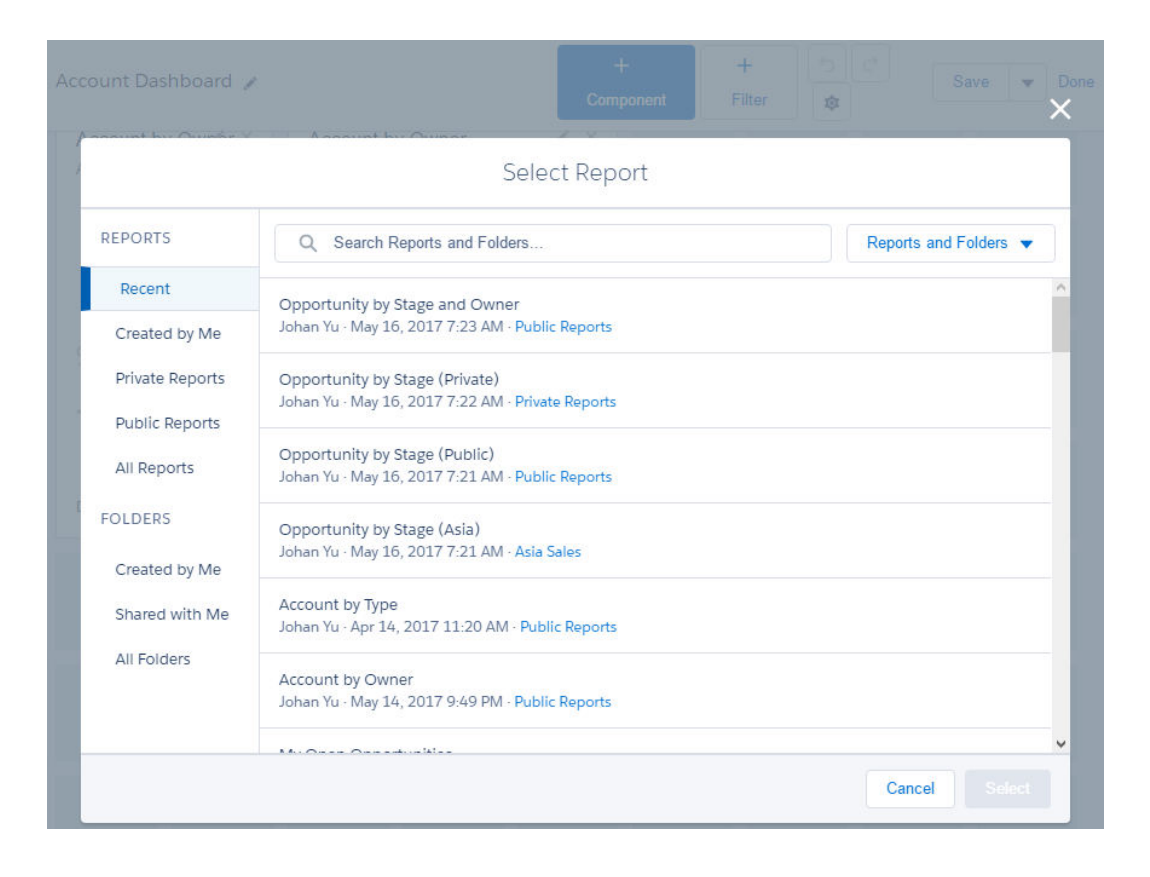

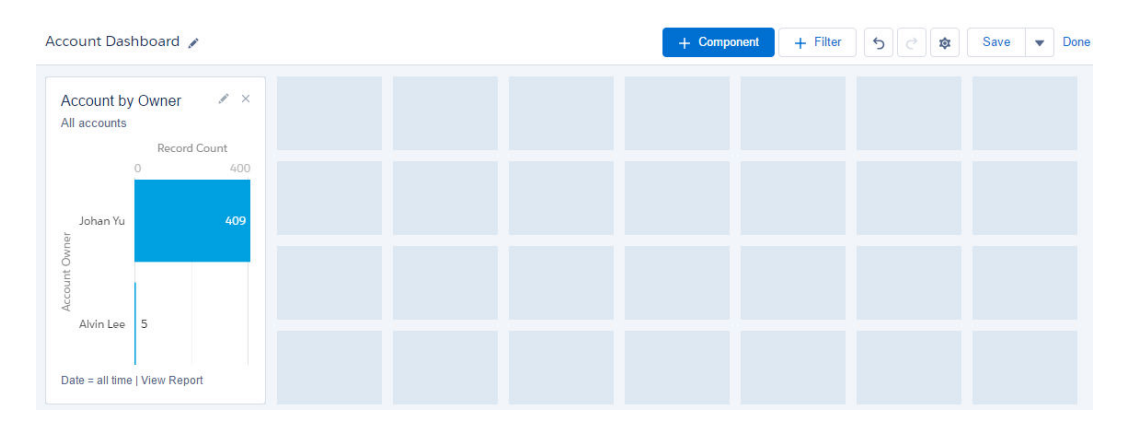

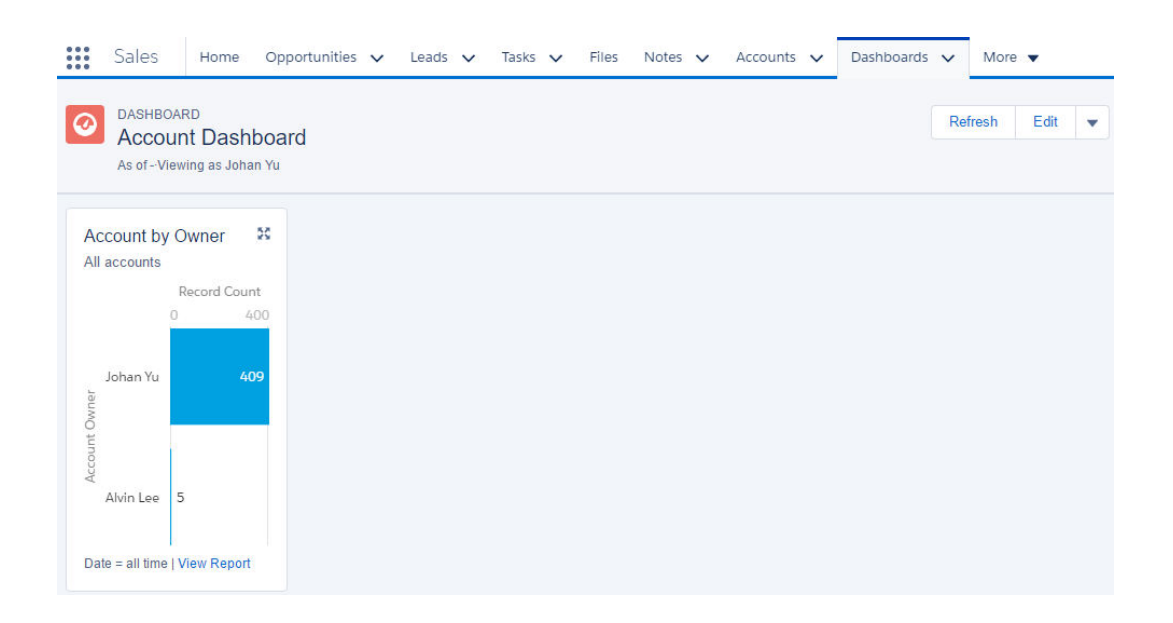

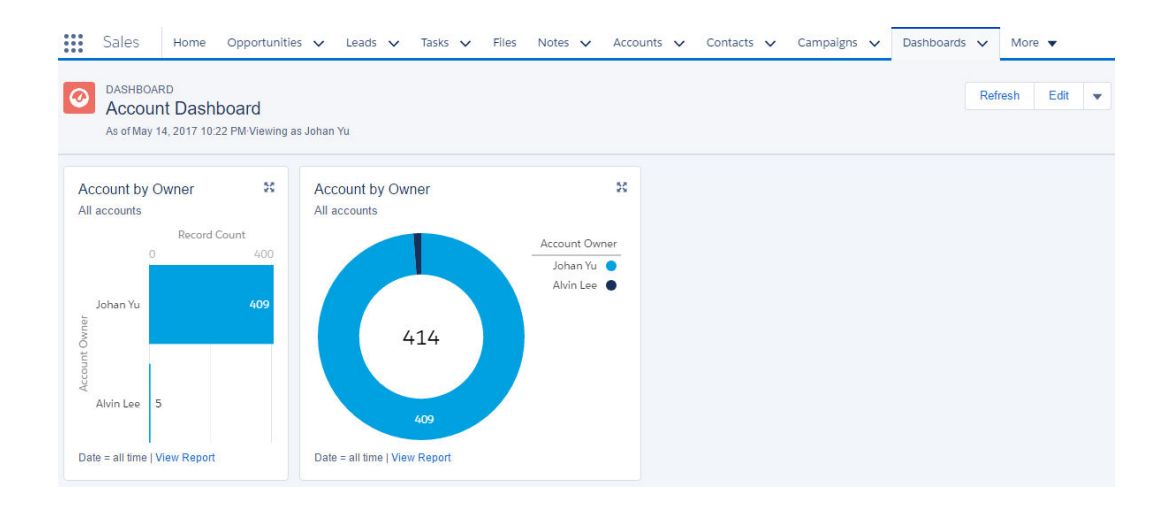

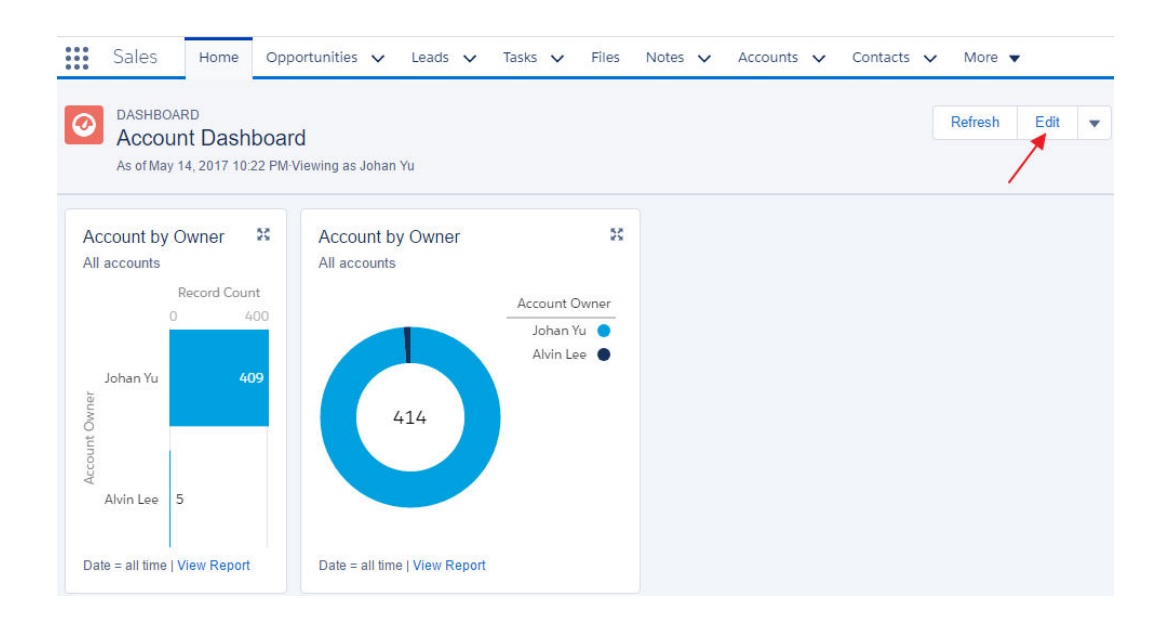

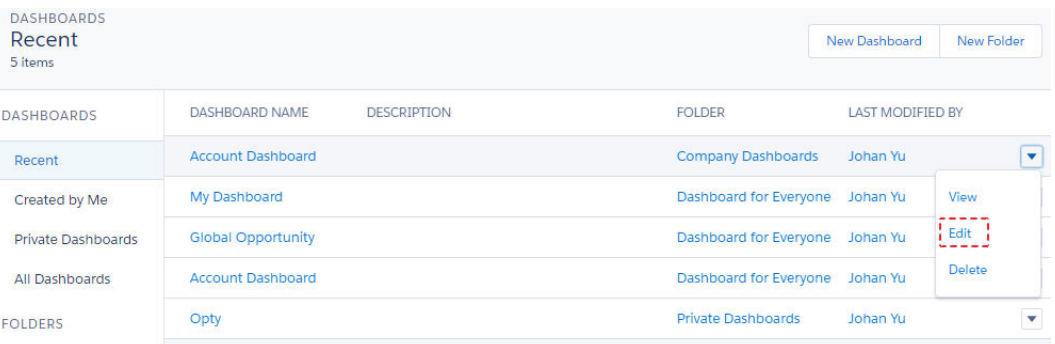

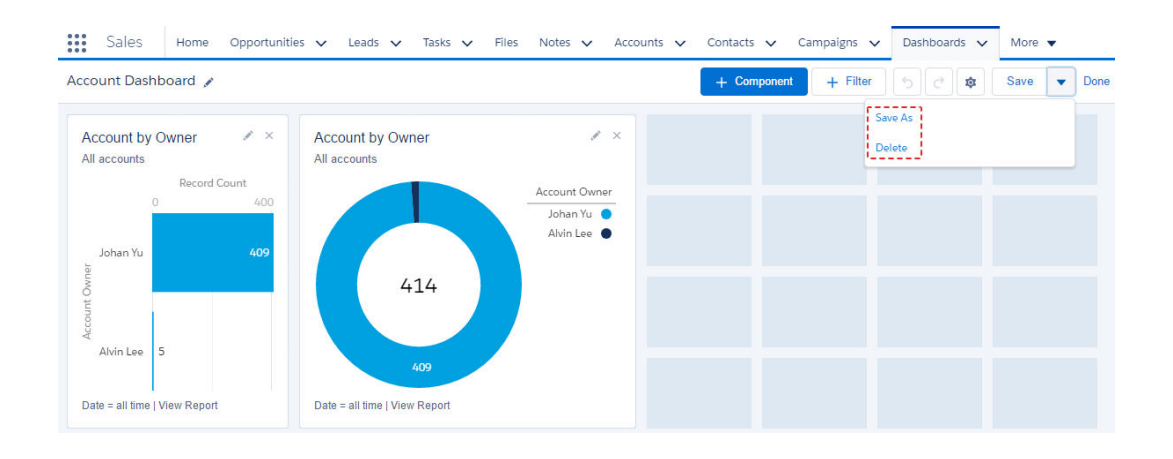

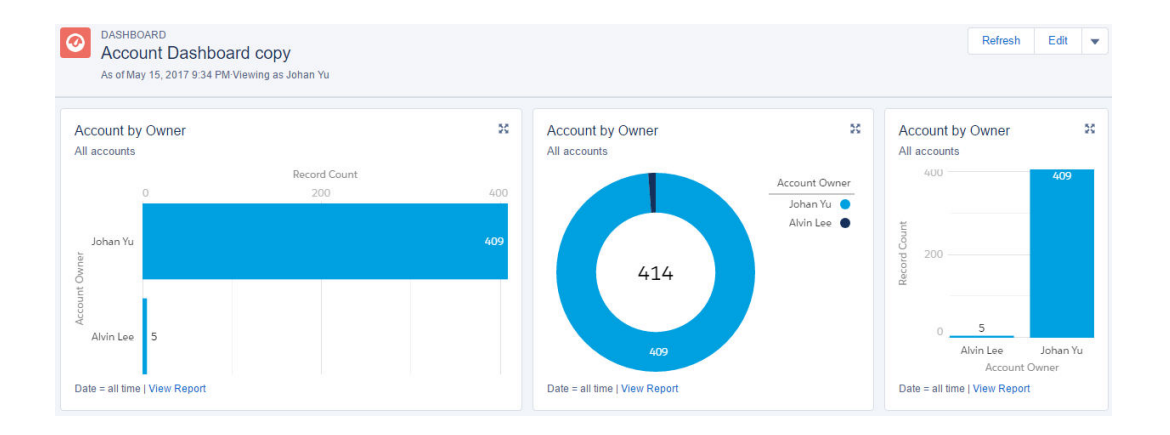

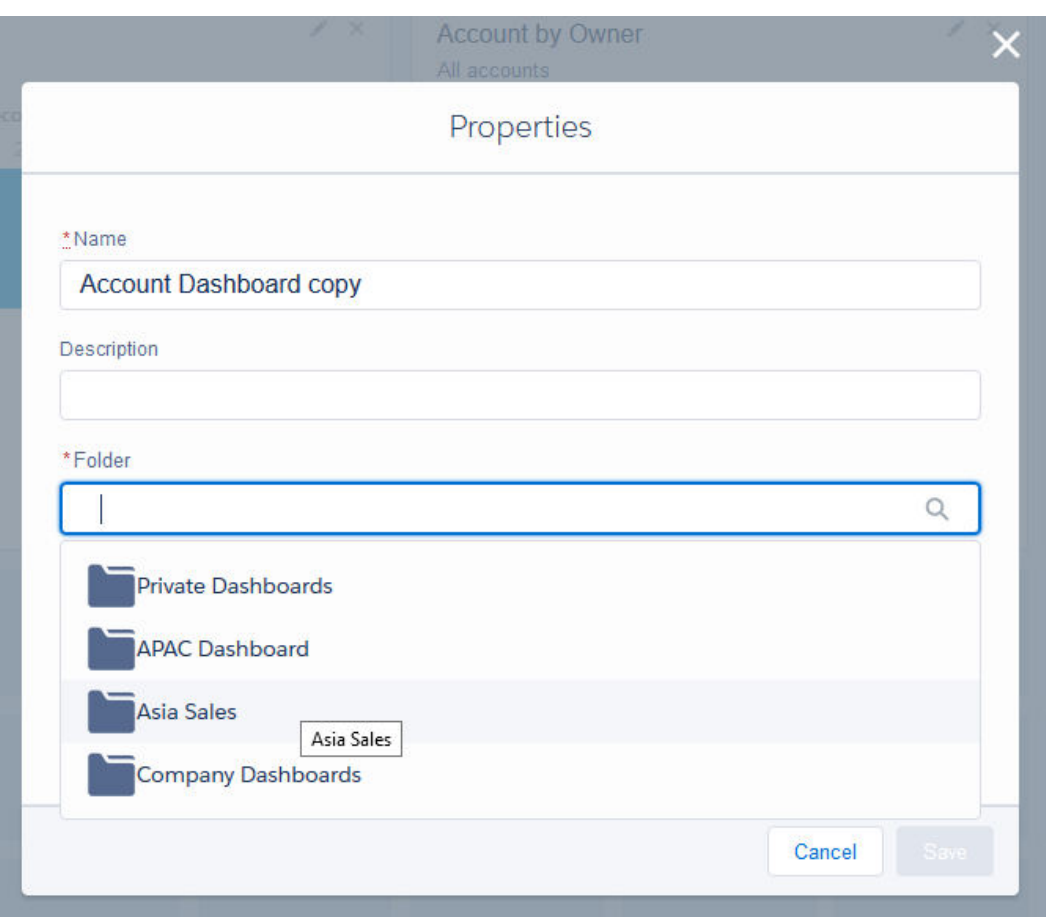

### Edit Component

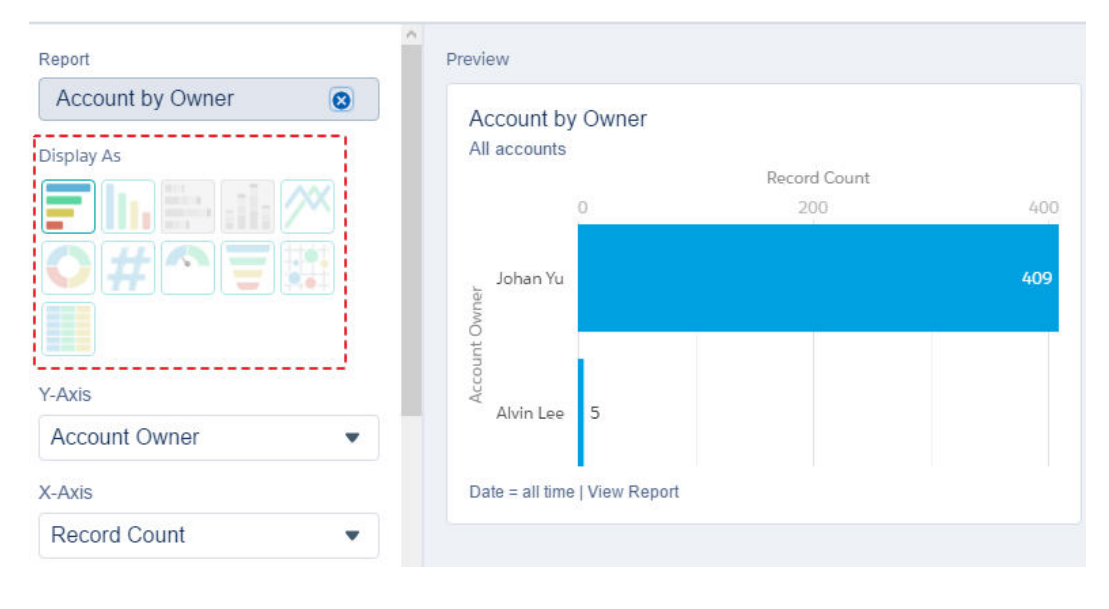

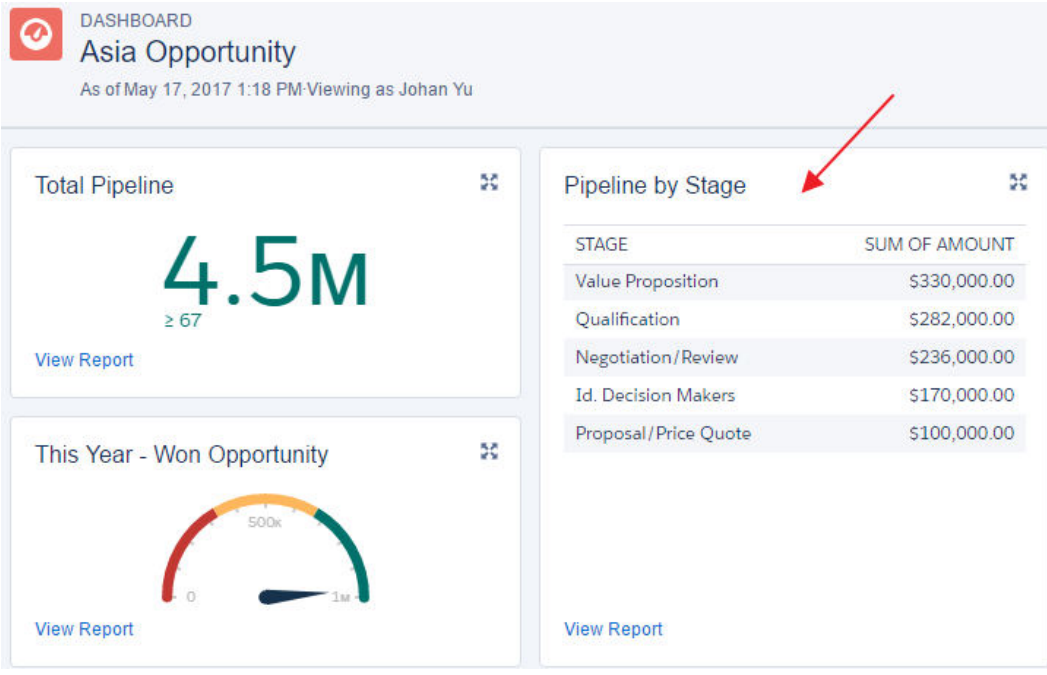

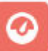

### DASHBOARD **Asia Opportunity**

As of May 17, 2017 1:18 PM Viewing as Johan Yu

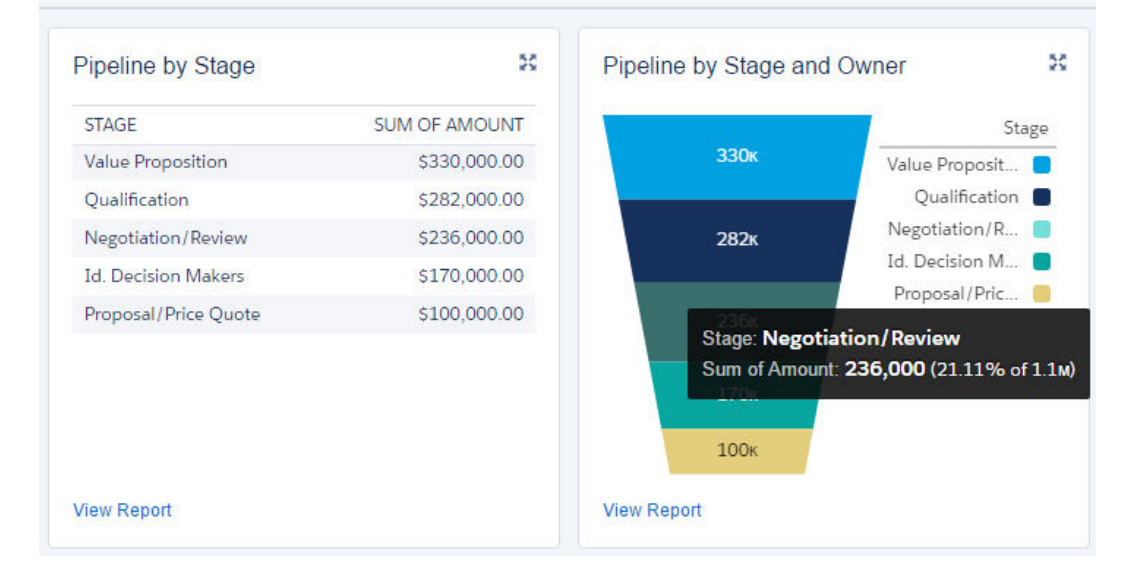

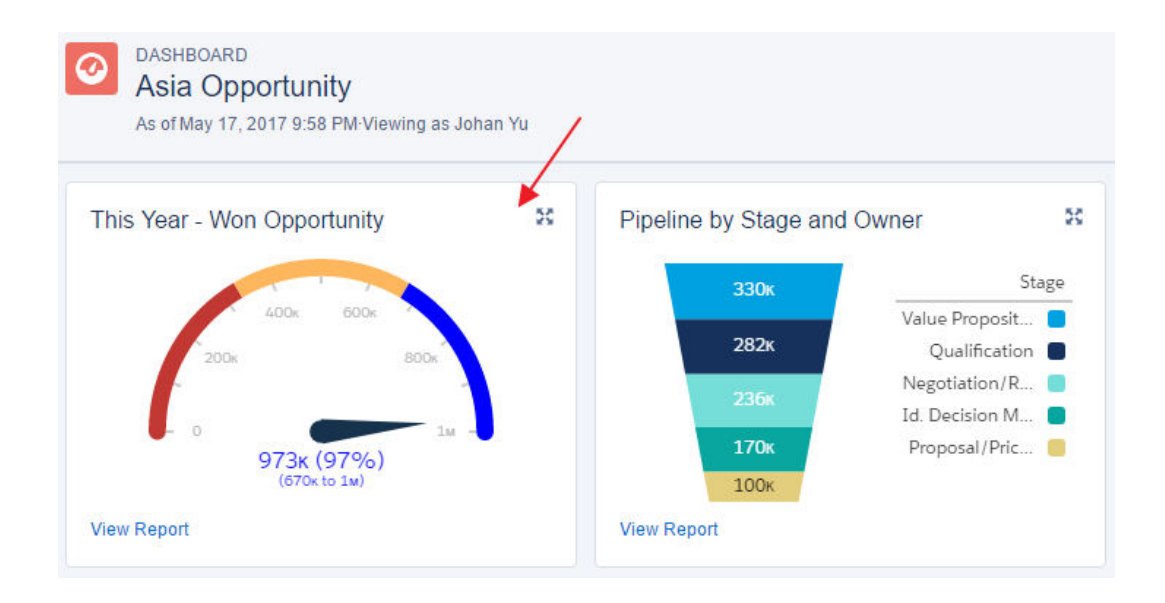

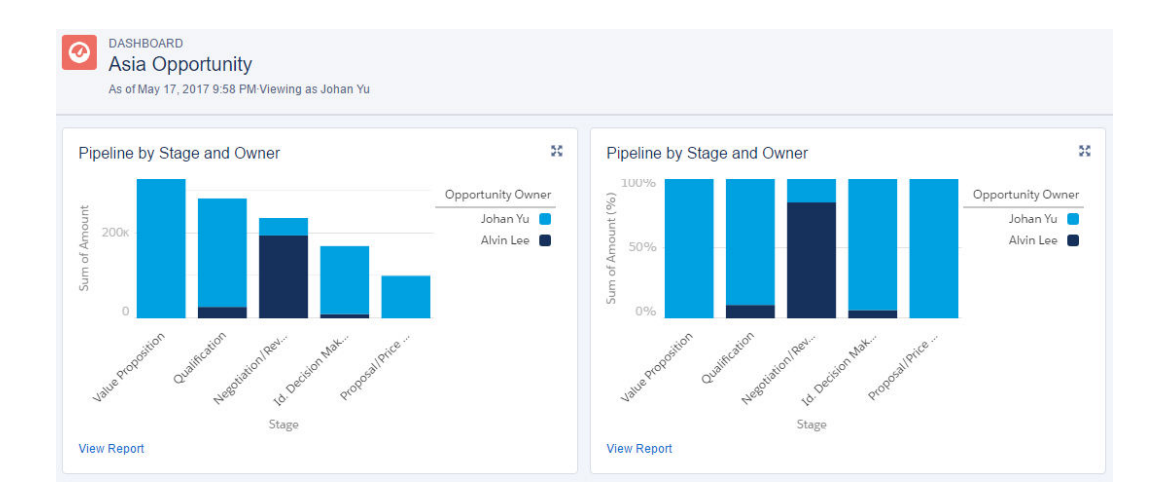

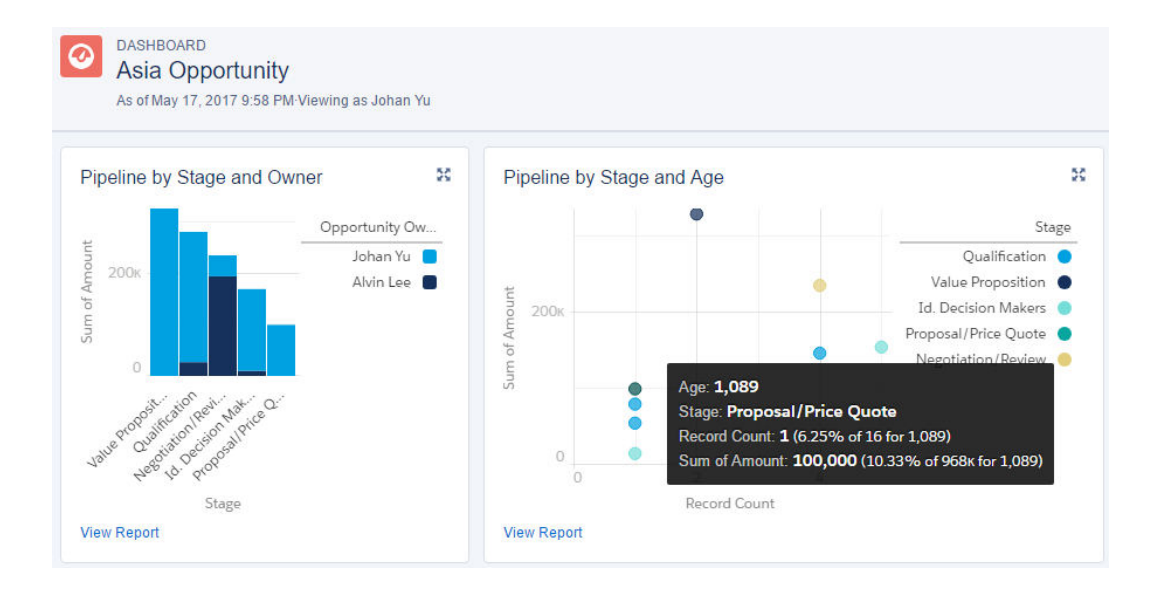

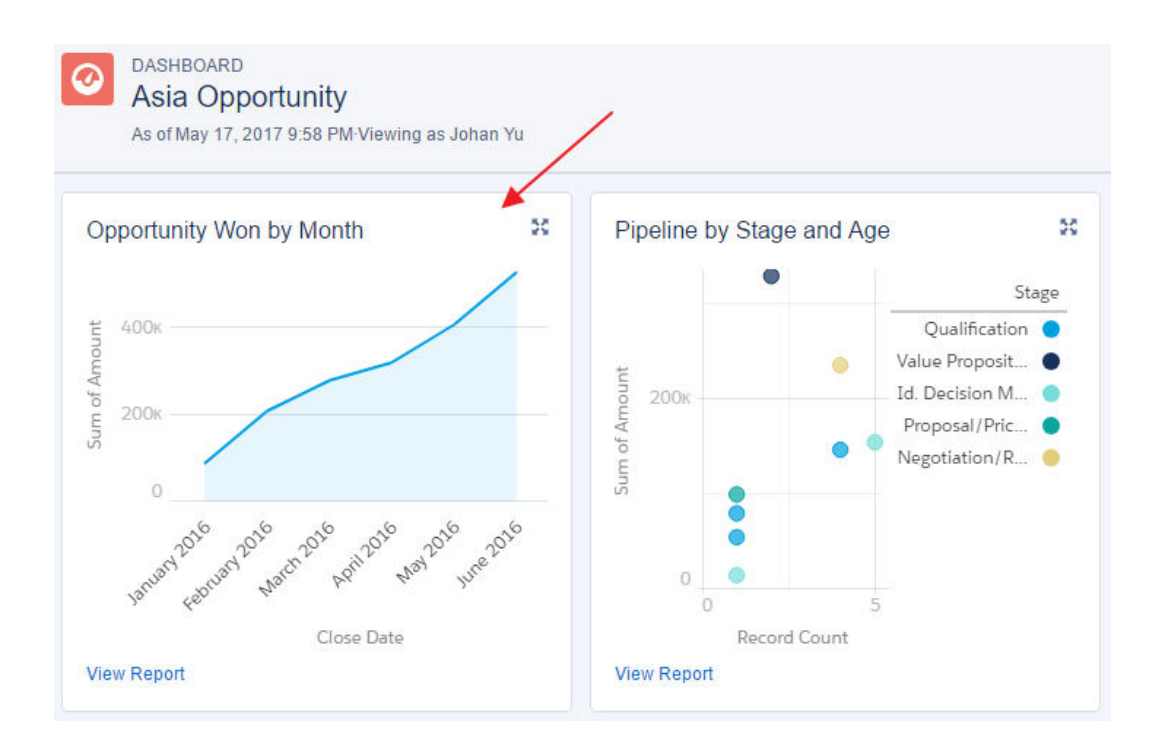

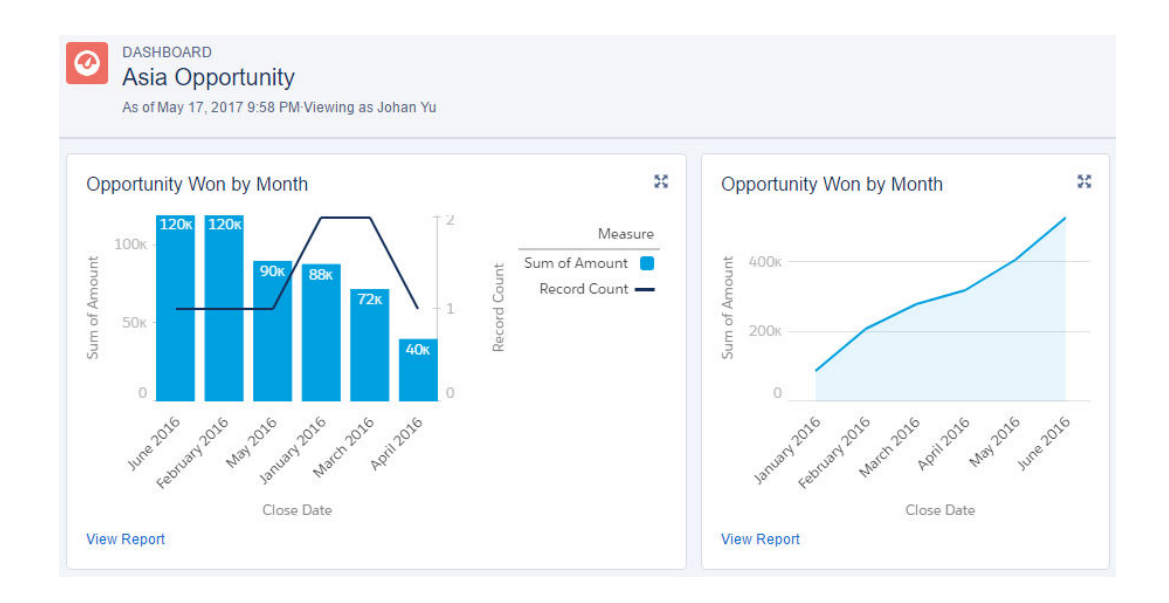

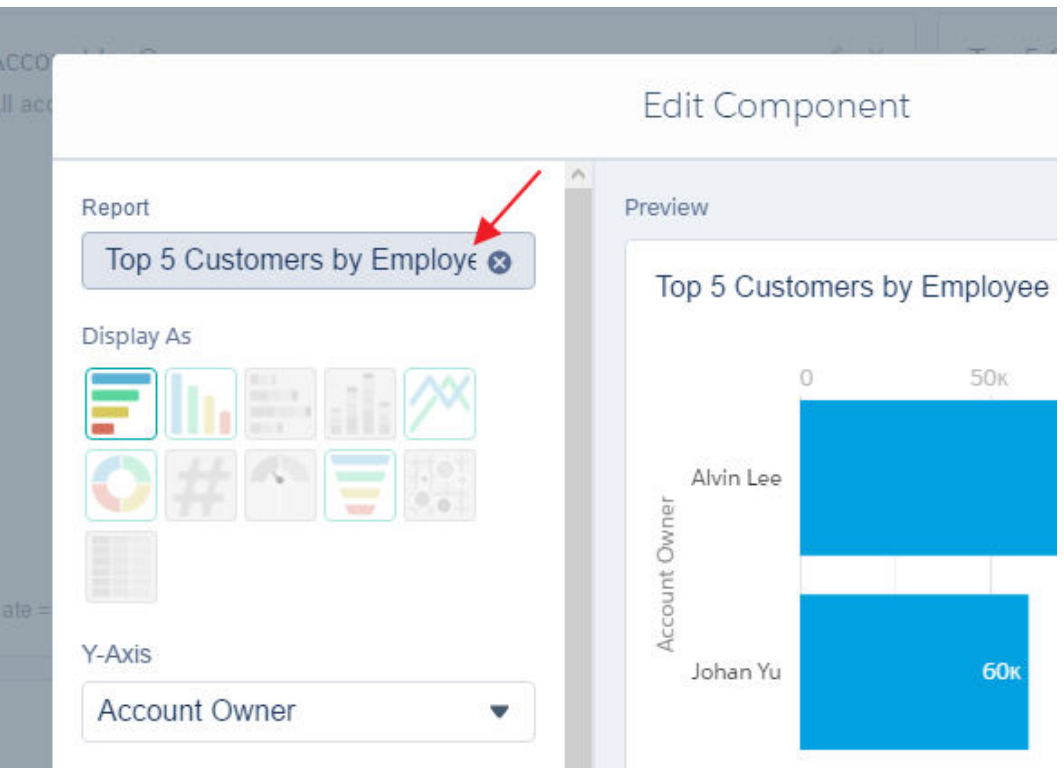

# **Chapter 10: Learning Advanced Dashboard Configuration**

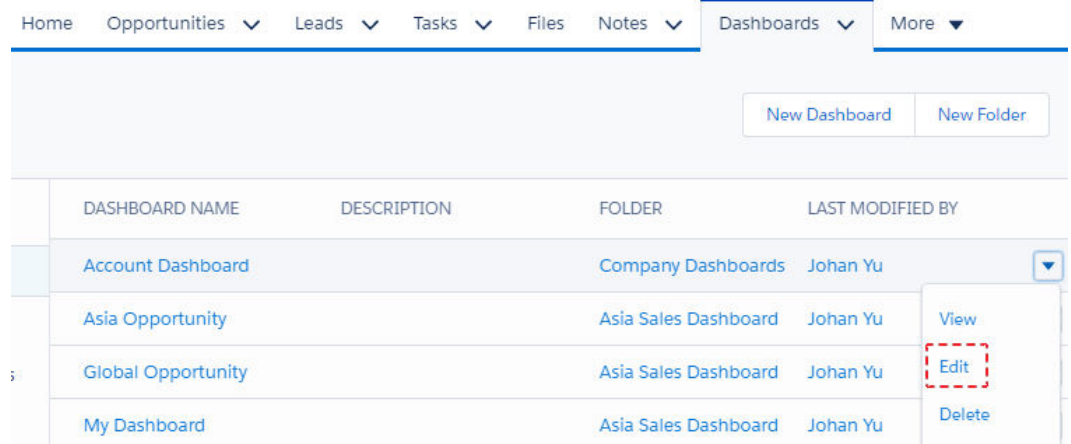

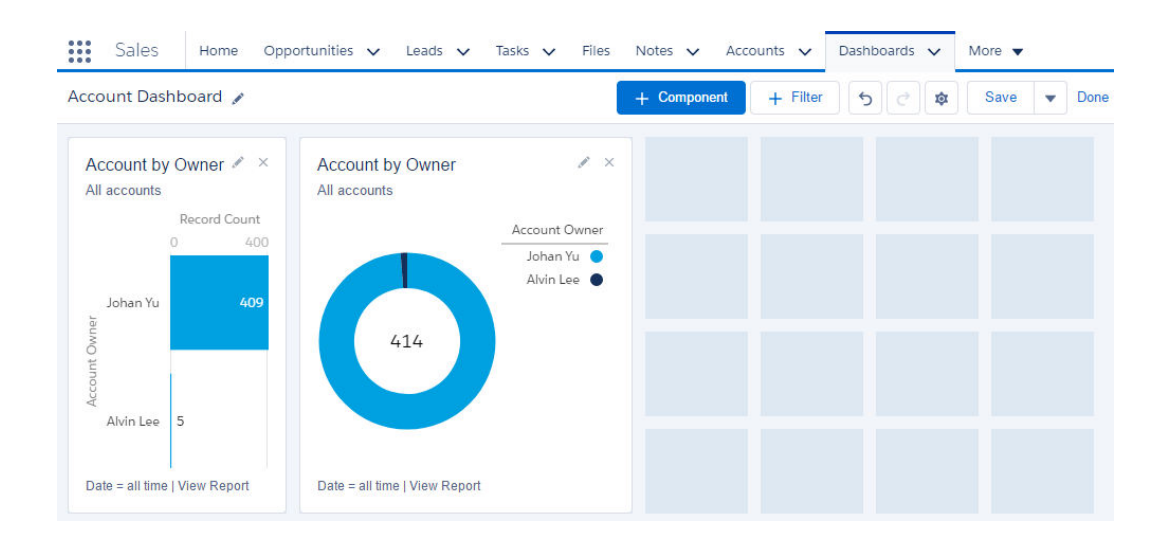

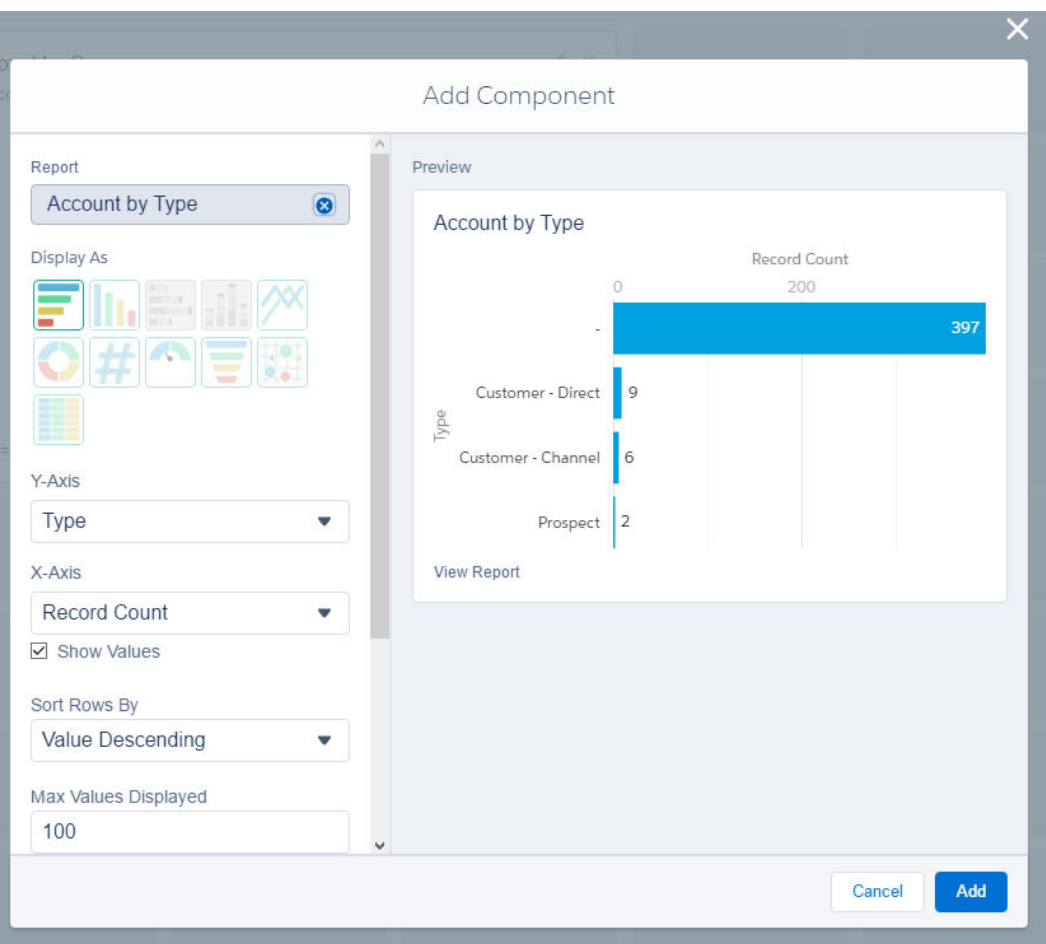

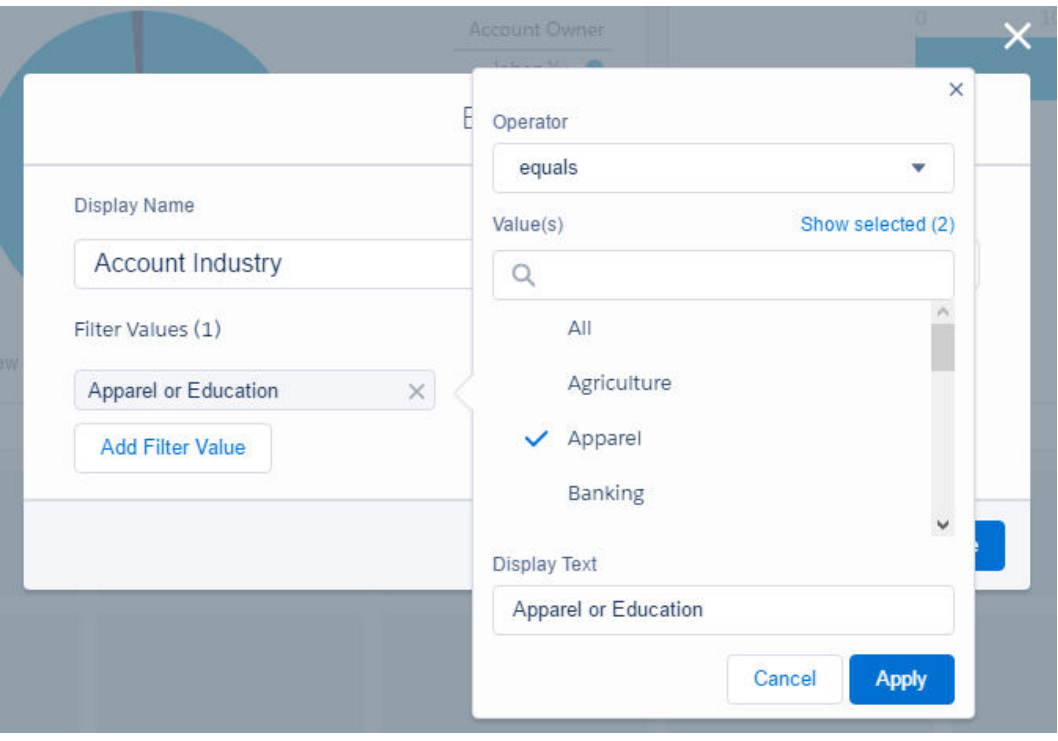

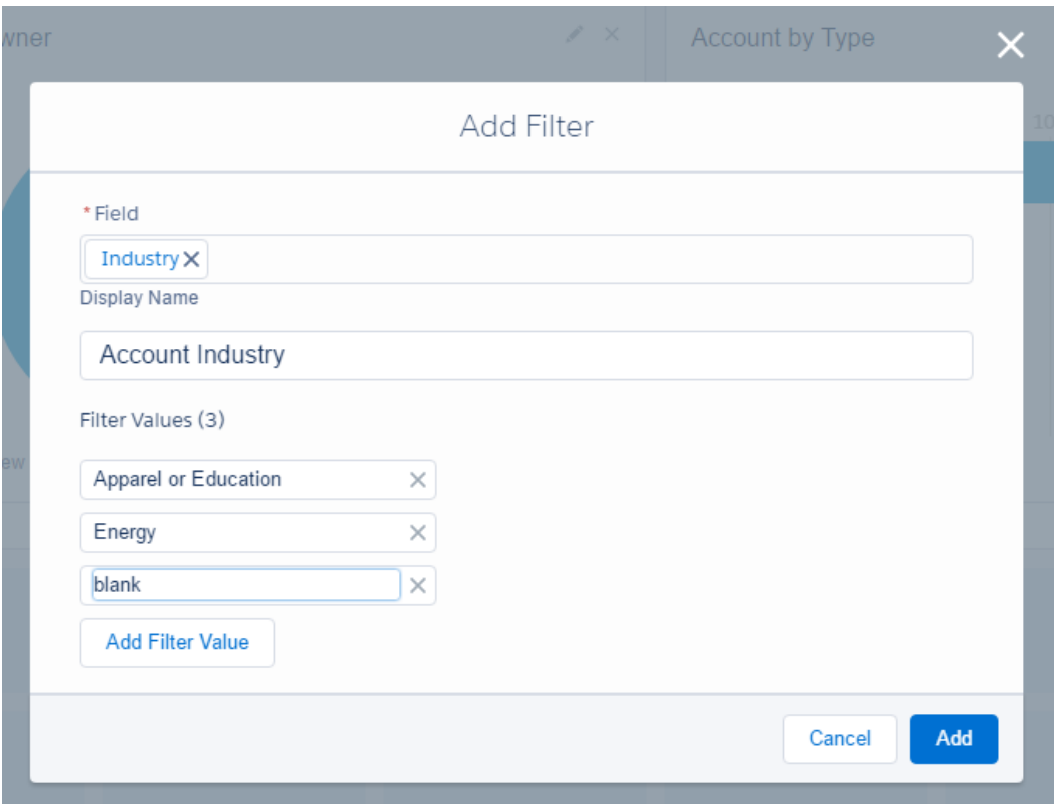

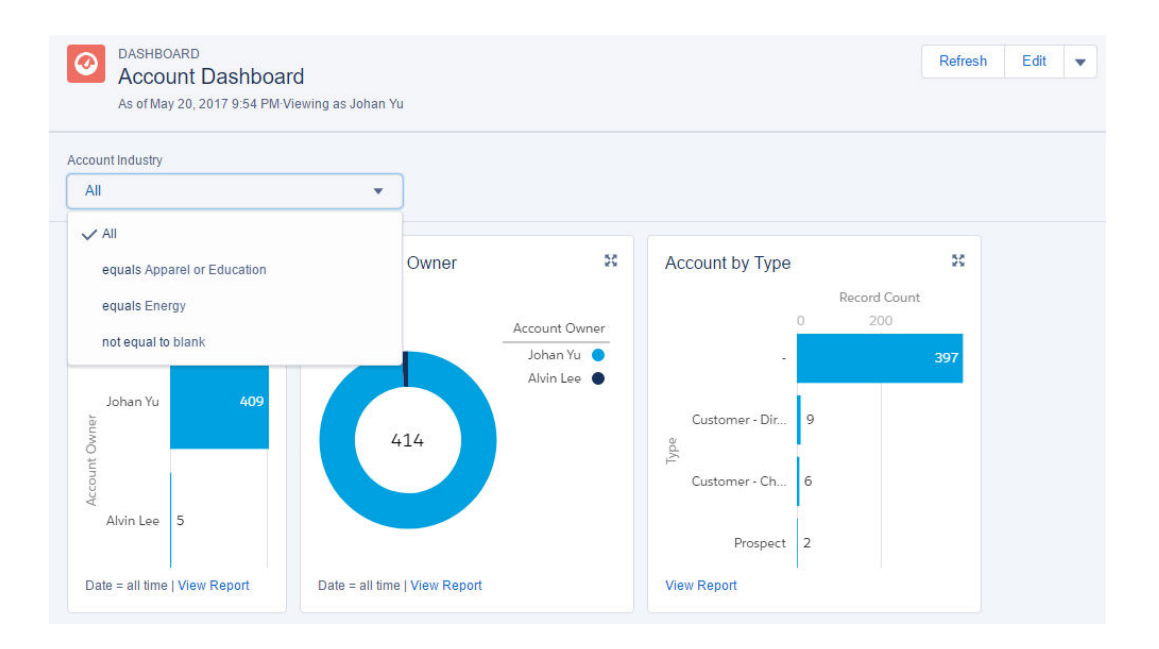

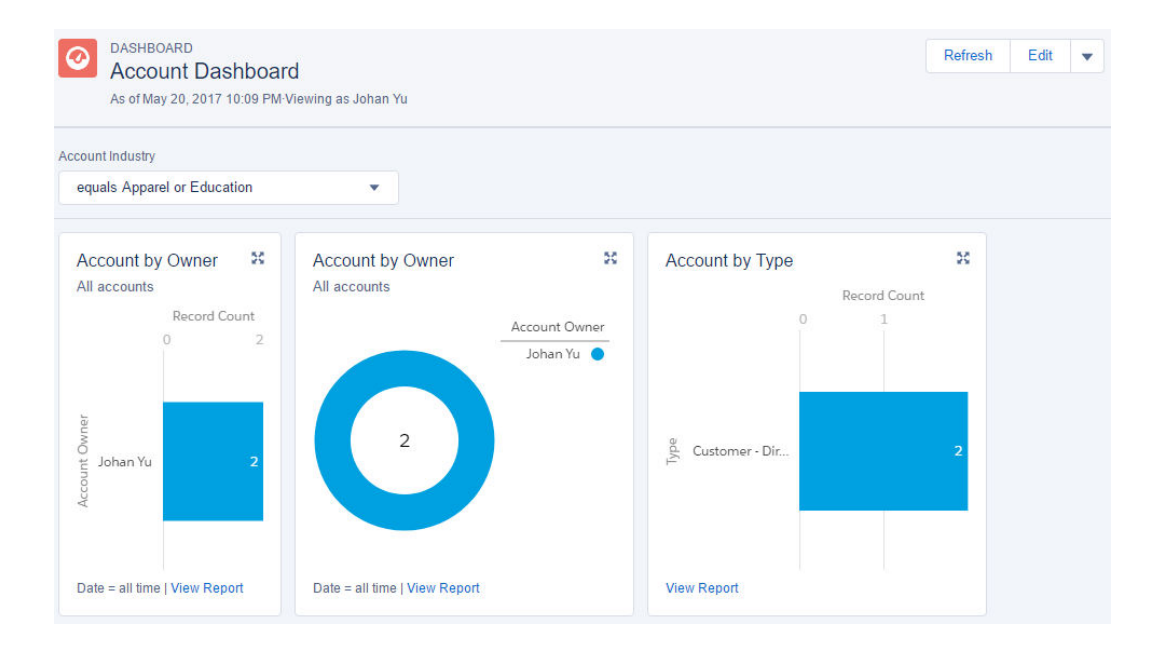

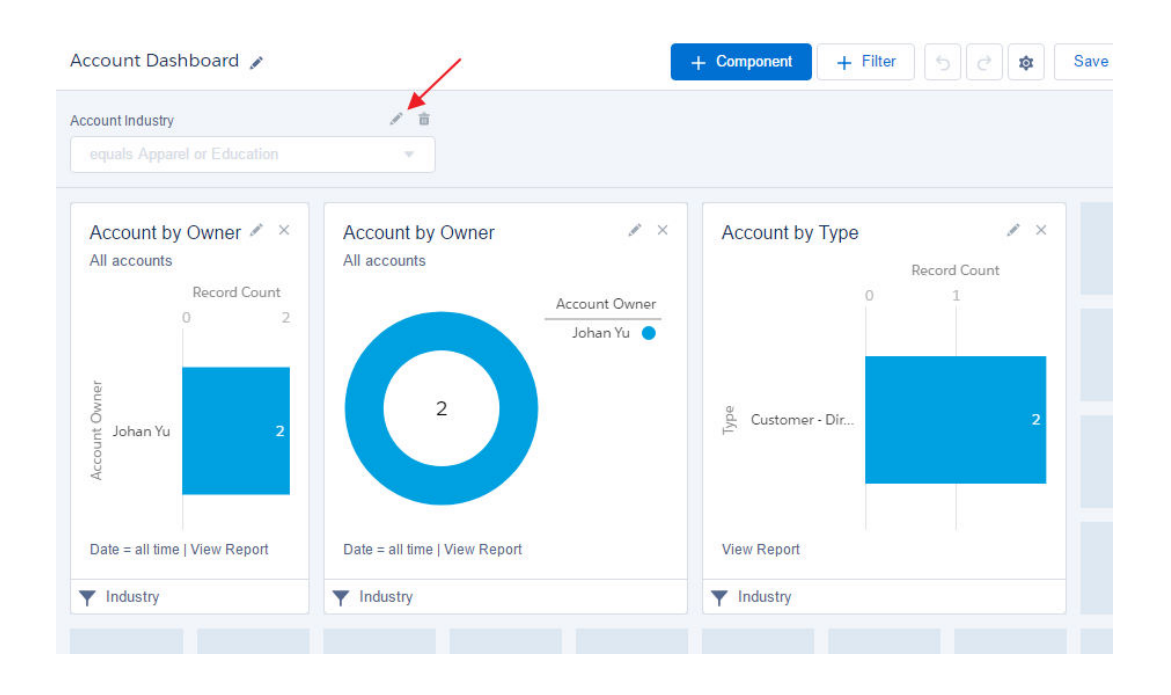

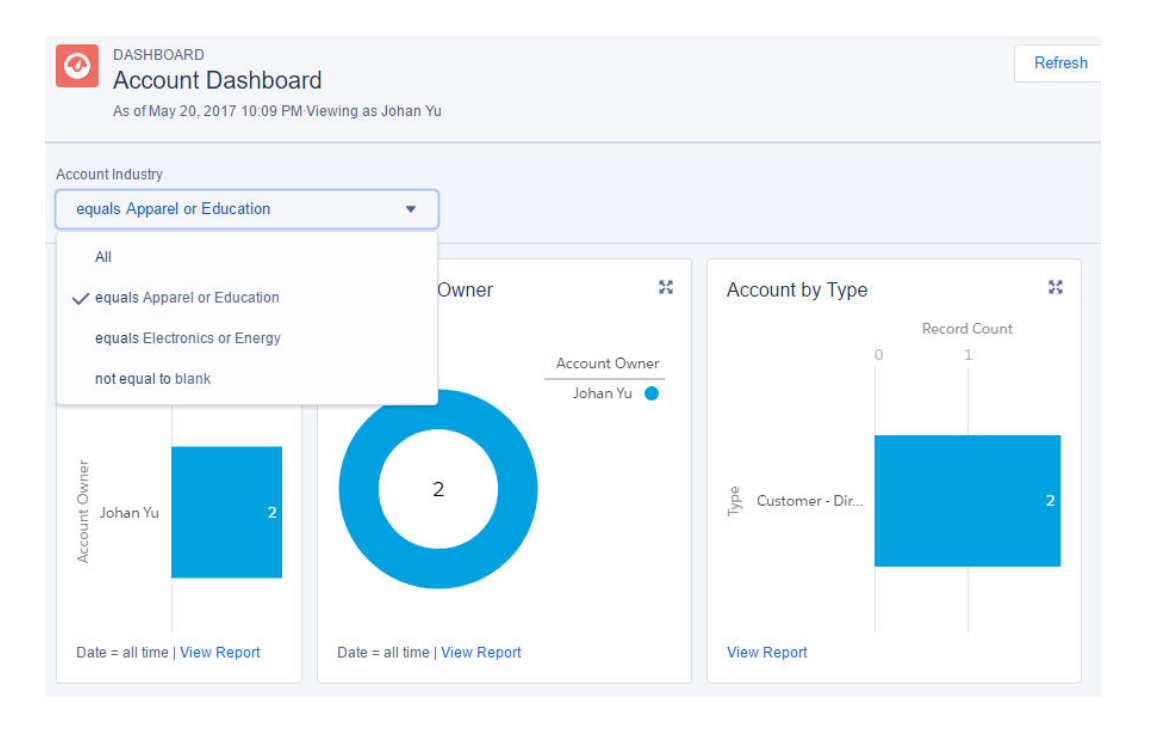

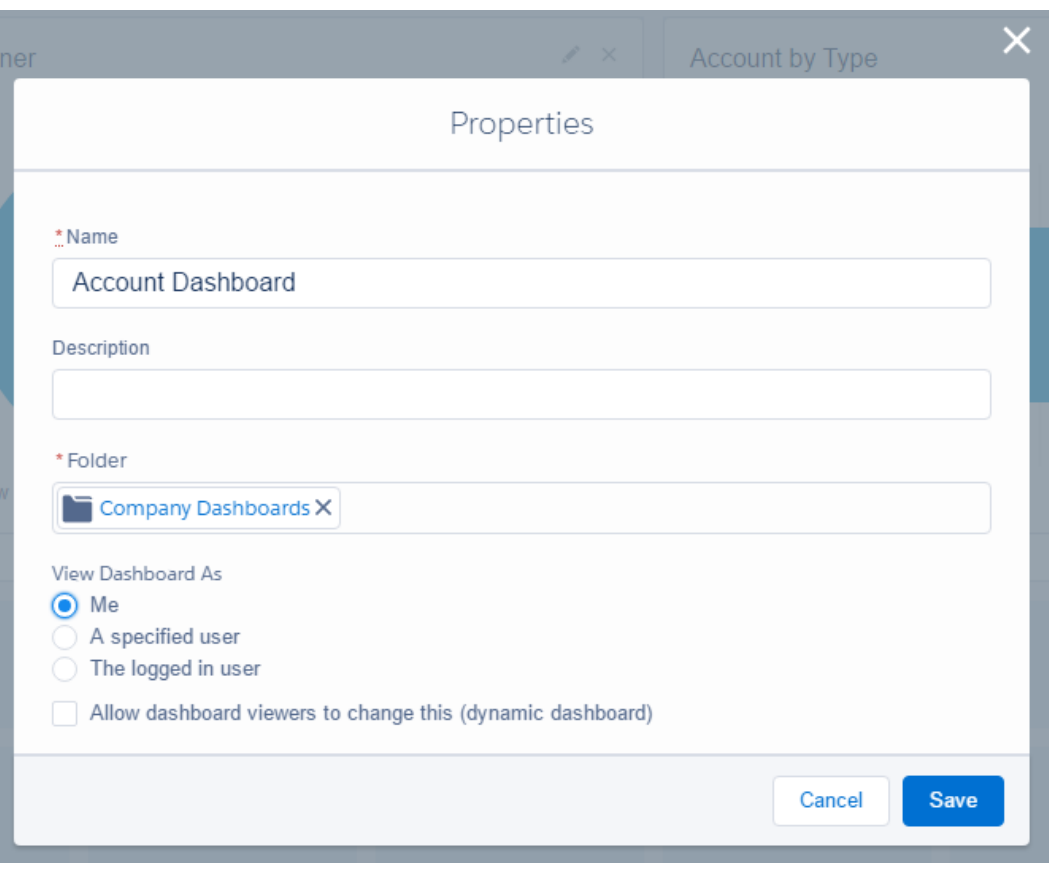

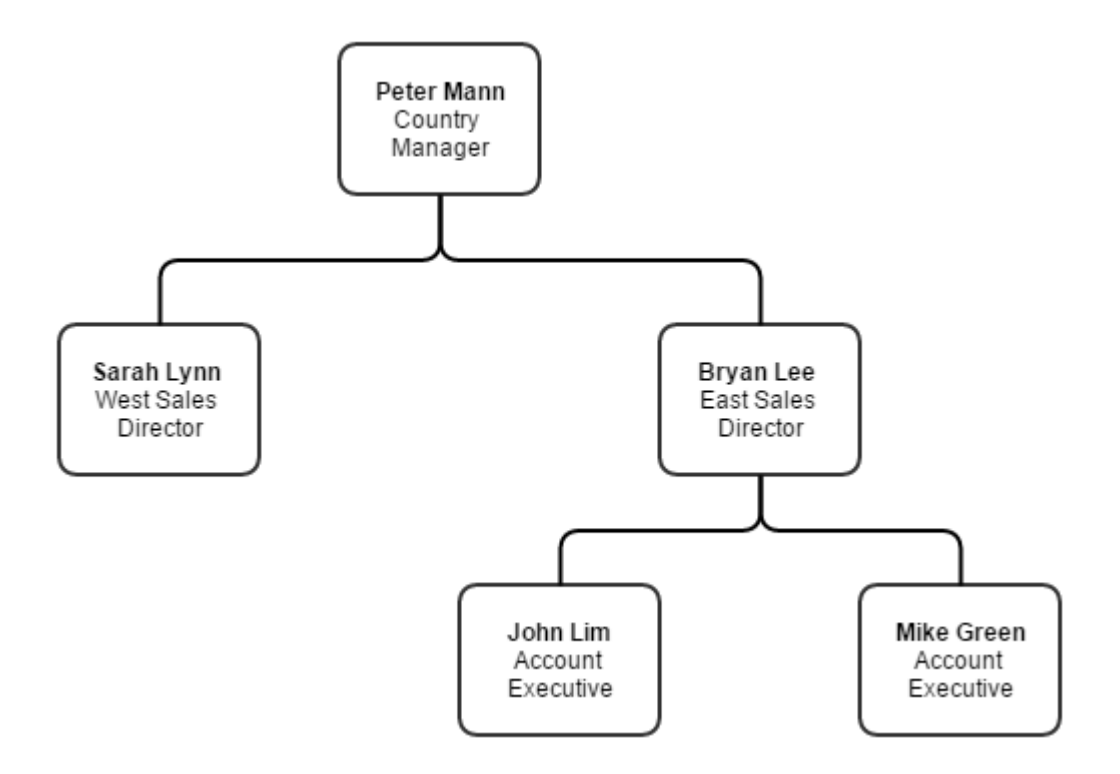

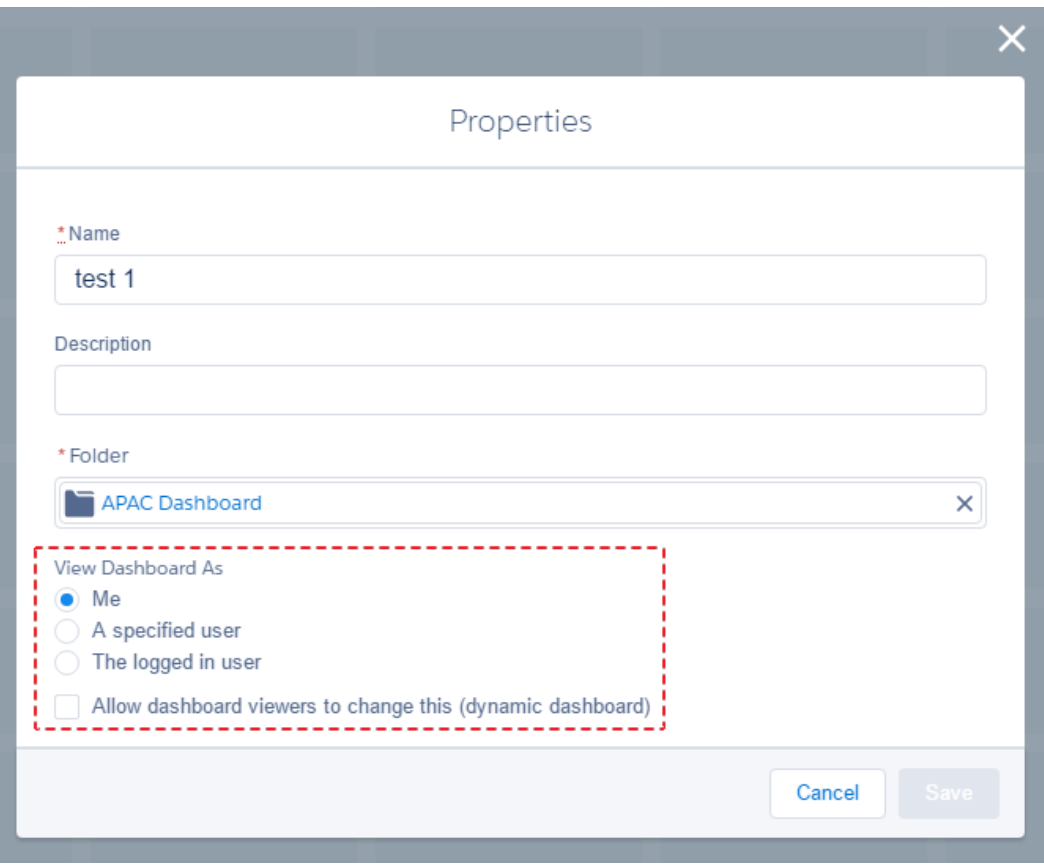

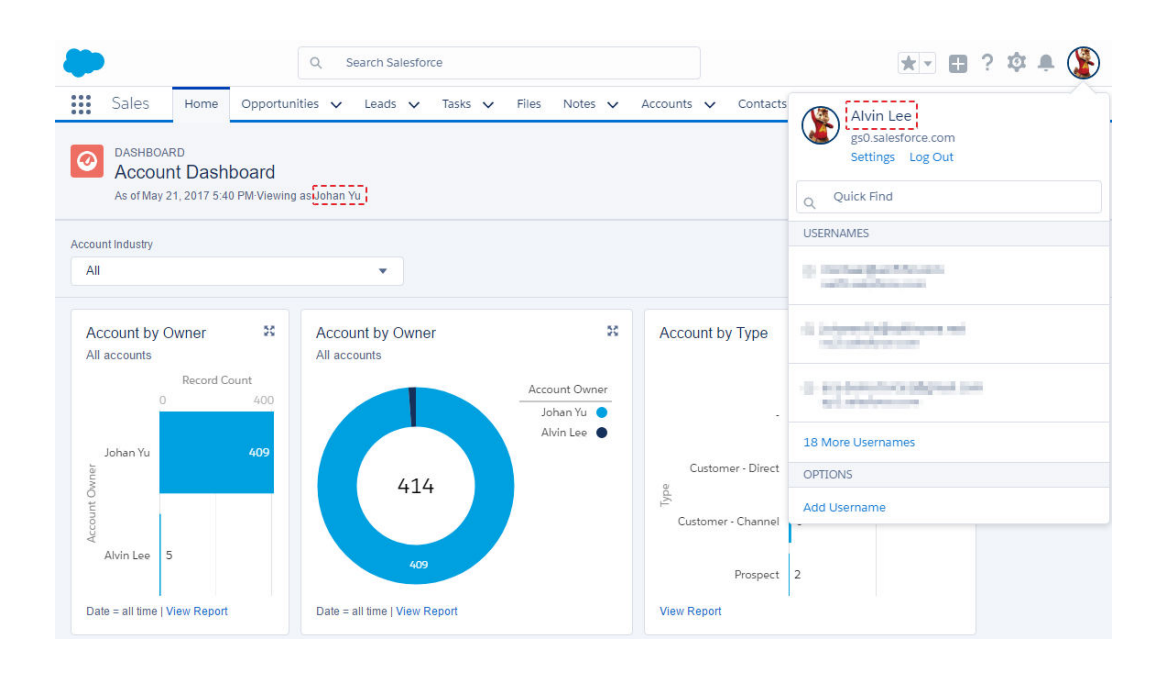

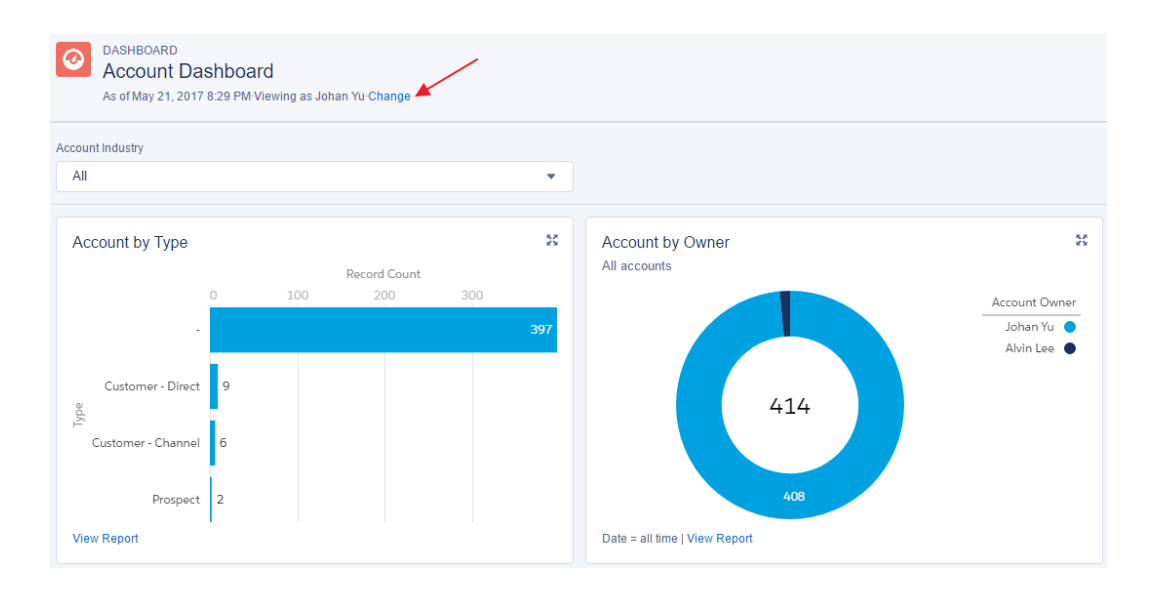

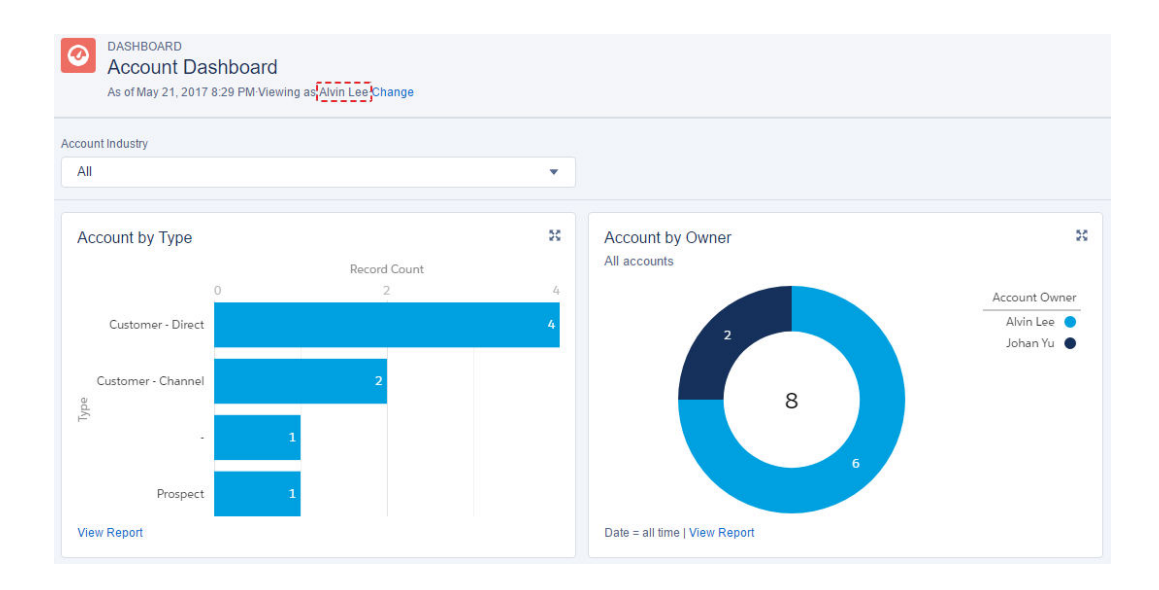

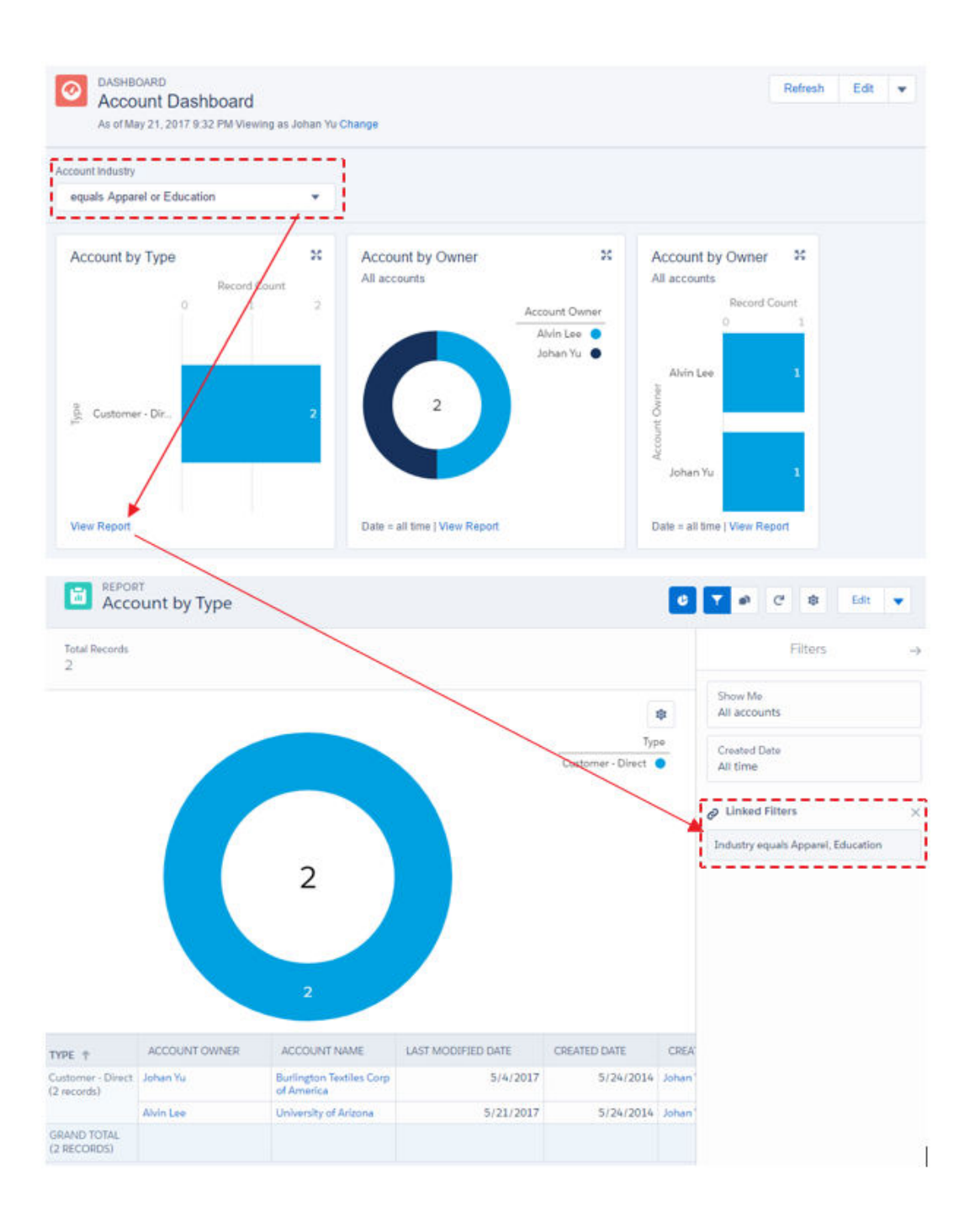

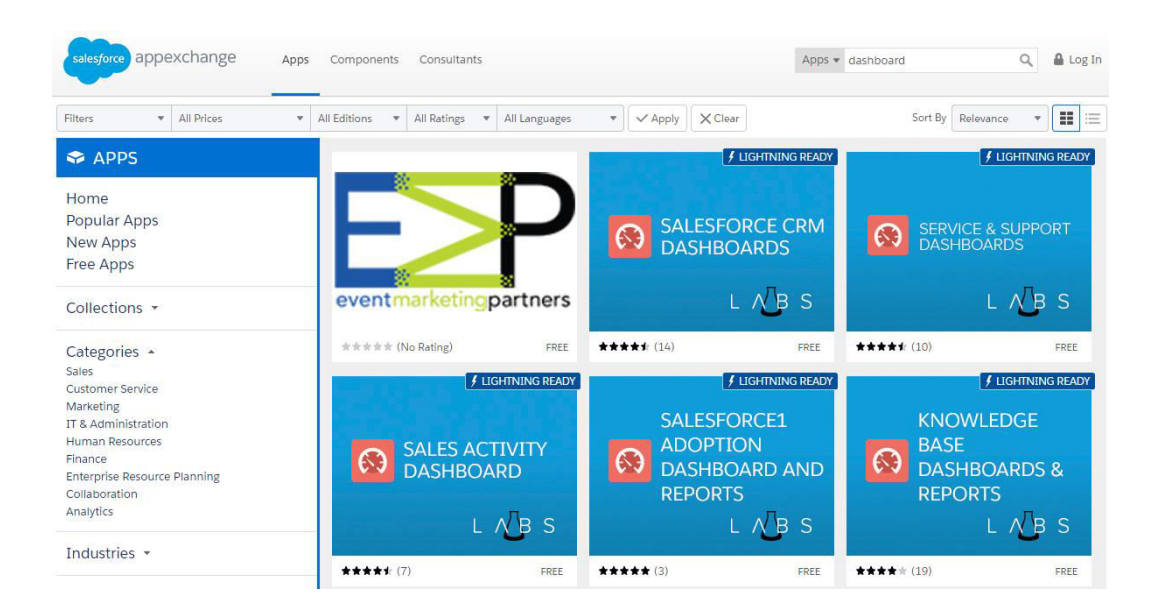

Salesforce CRM Dashboards Great dashboard pack to get you started. \*\*\*\*\* (14)

Free - Details below

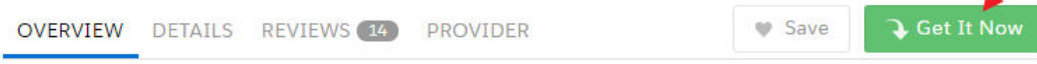

#### **App by Salesforce Labs**

Your one stop shop for GREAT example dashboards. Includes dashboards for Executives, Reps, Sales, Support and more. Checkout the documentation for details.

#### RELEASED 6/27/2011

PRICING Free

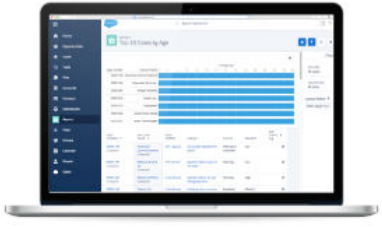

CATEGORIES Analytics

Salesforce CRM Dashboards in Lightning

Salesforce CRM Dashboards Great dashboard pack to get you started. ★★★★★ (14)

Free - Details below

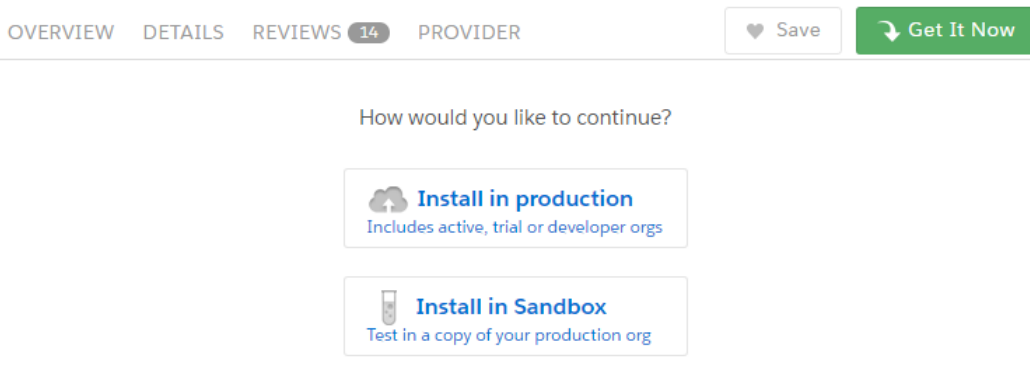

#### **Installed Packages**

On Force.com AppExchange you can browse, test drive, download, and install pre-built apps and components right into your salesforce.com environment. Learn More about Installing Packages. Apps and components are installed in packages. Any custom apps, tabs, and custom objects are initially marked as "In Development" and are not deployed to your users. This allows you to test and customize before deploying. Depending on the links next to an installed package, you can take different actions from this page. To remove a package, click Uninstall. To manage your package licenses, click Manage Licenses. **Installed Packages** Action Package Name **Publisher Version Number Namespace Prefix** Install Date Limits

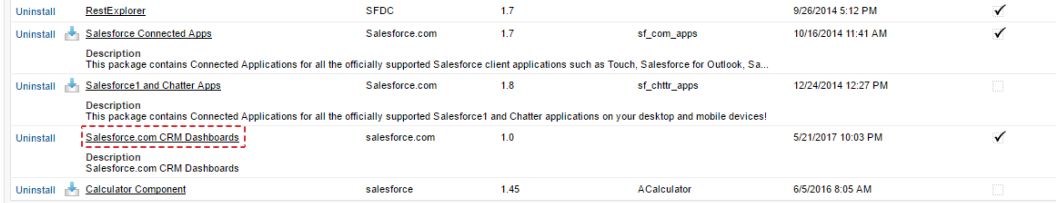

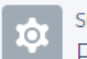

## ETUP Package Manager

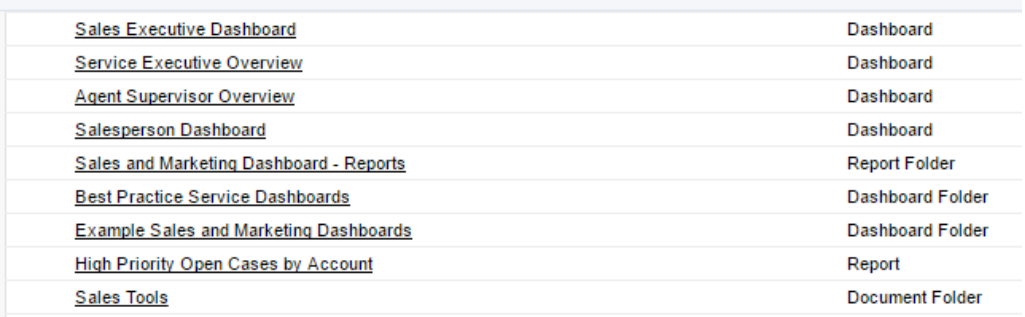

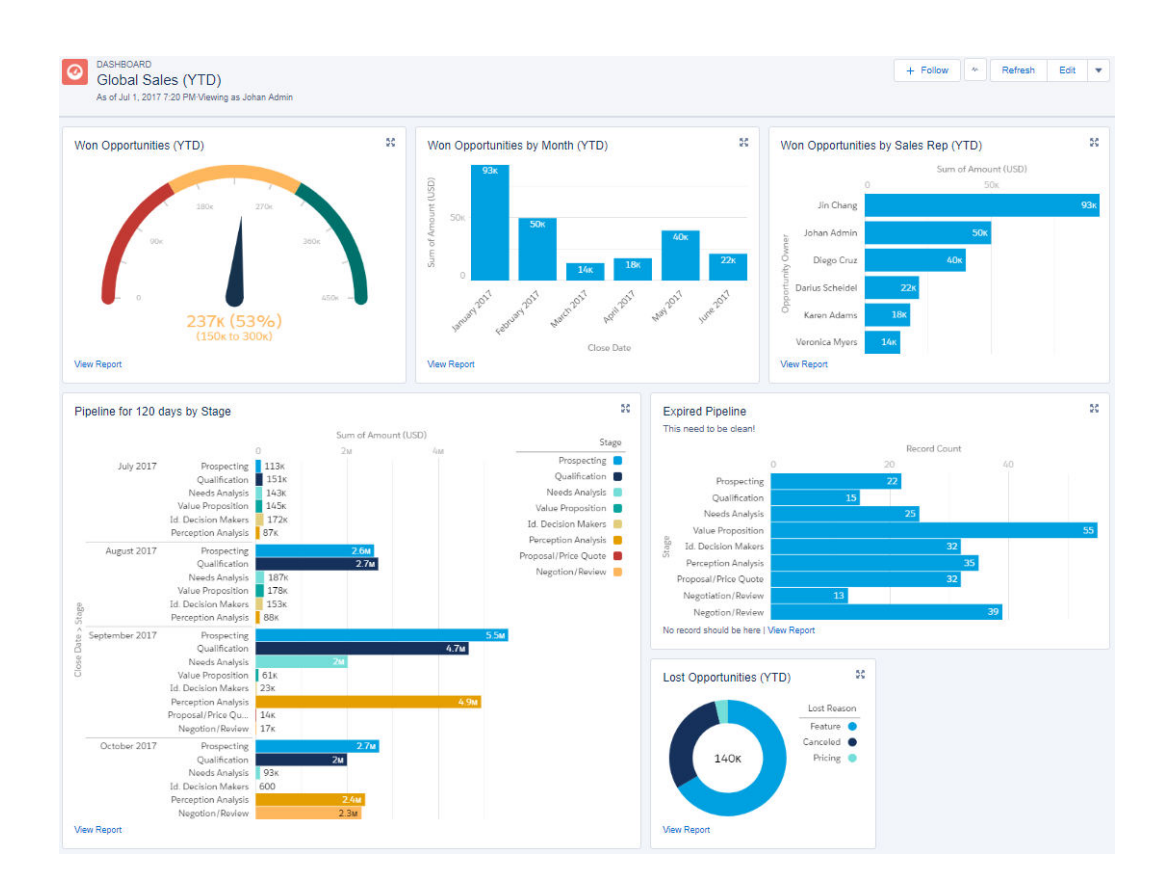

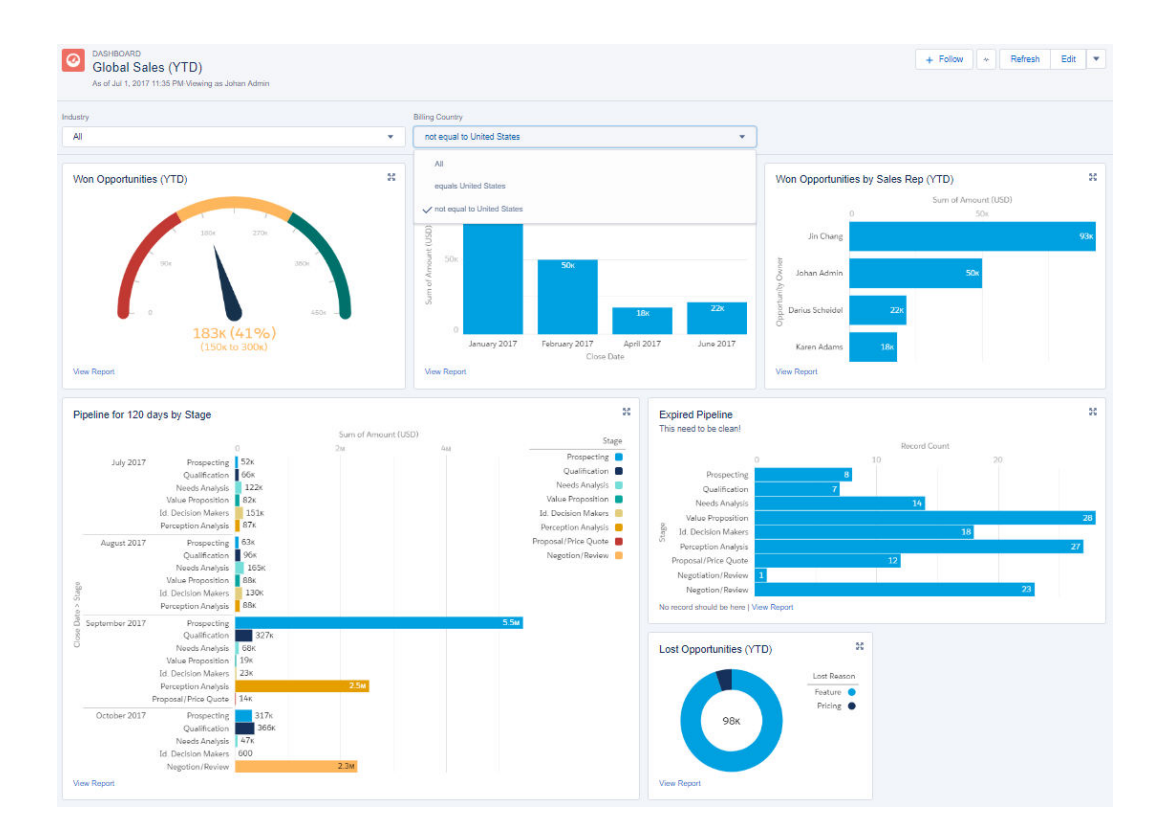

# **Chapter 11: Advanced Tips and Tricks for Reports and Dashboards**

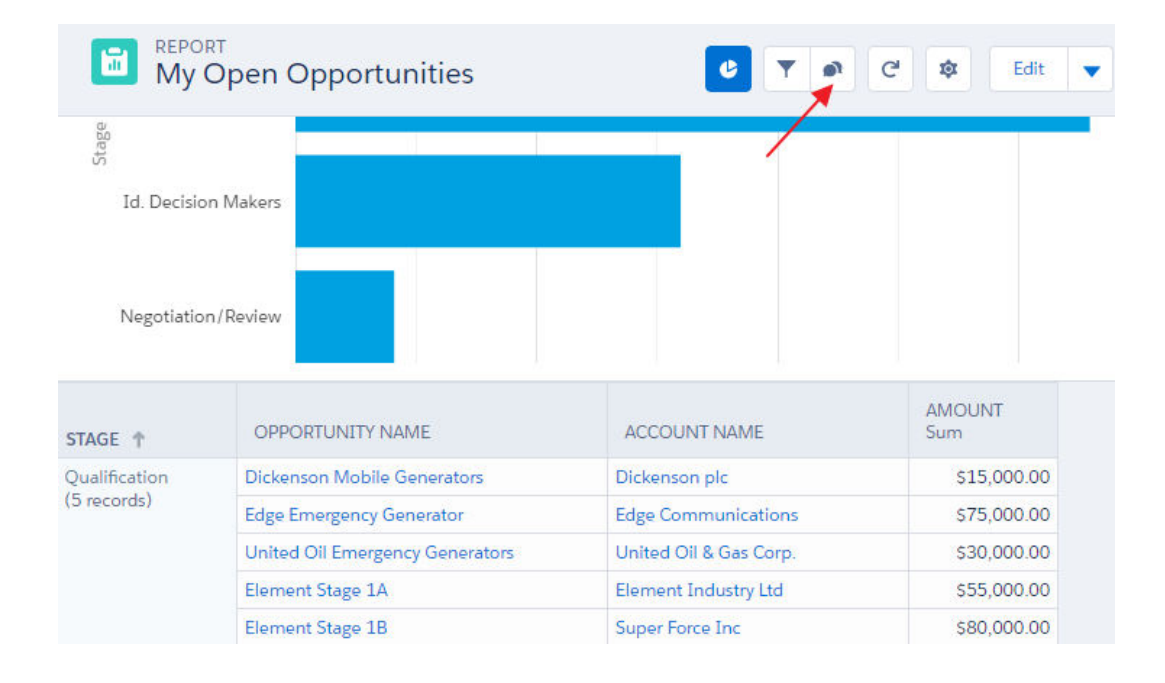

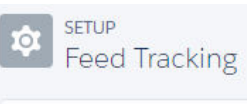

## **Feed Tracking**

Help for this Page

Enable feed tracking for objects so users can follow records of that object type. Select fields to track so users can see feed updates when those<br>fields are changed on records they follow.

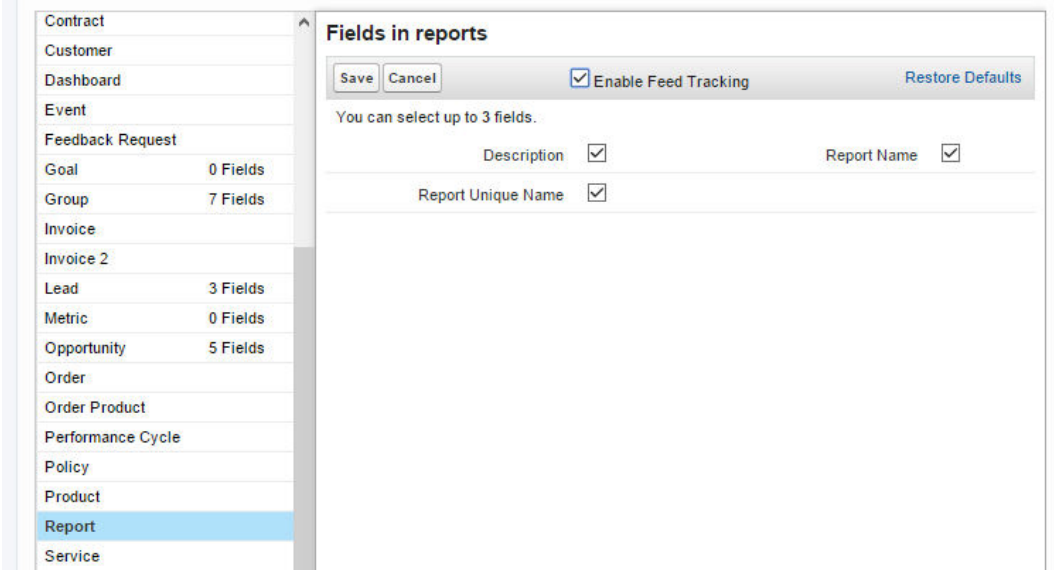

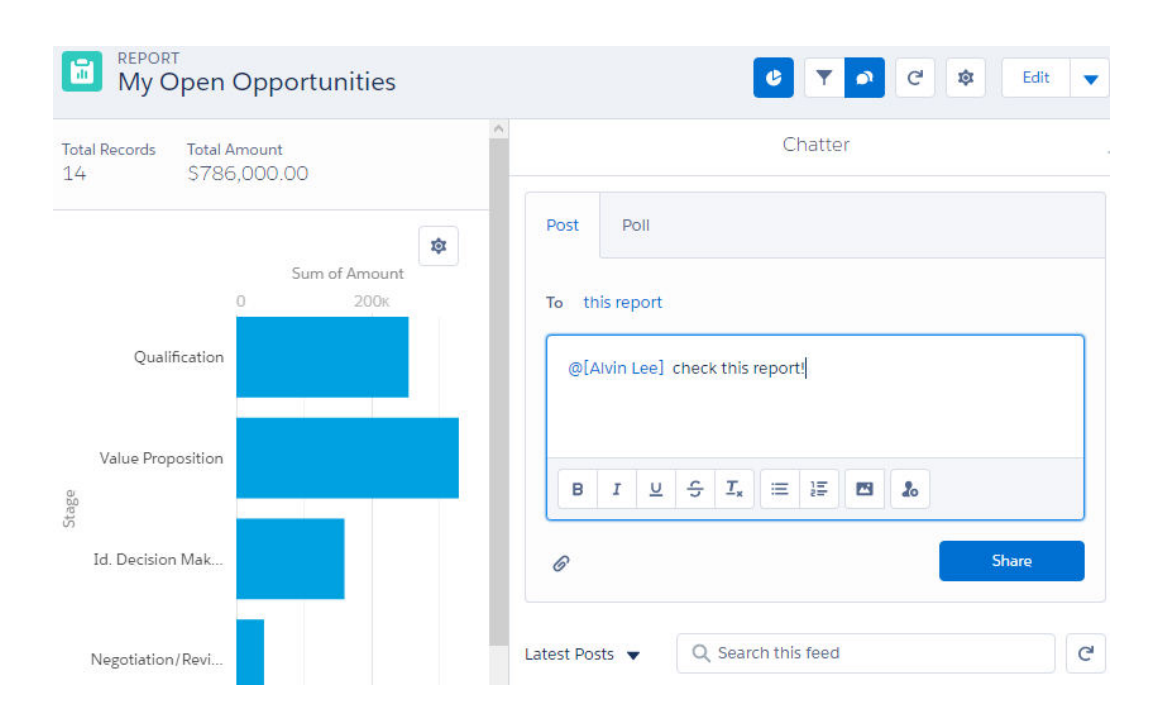

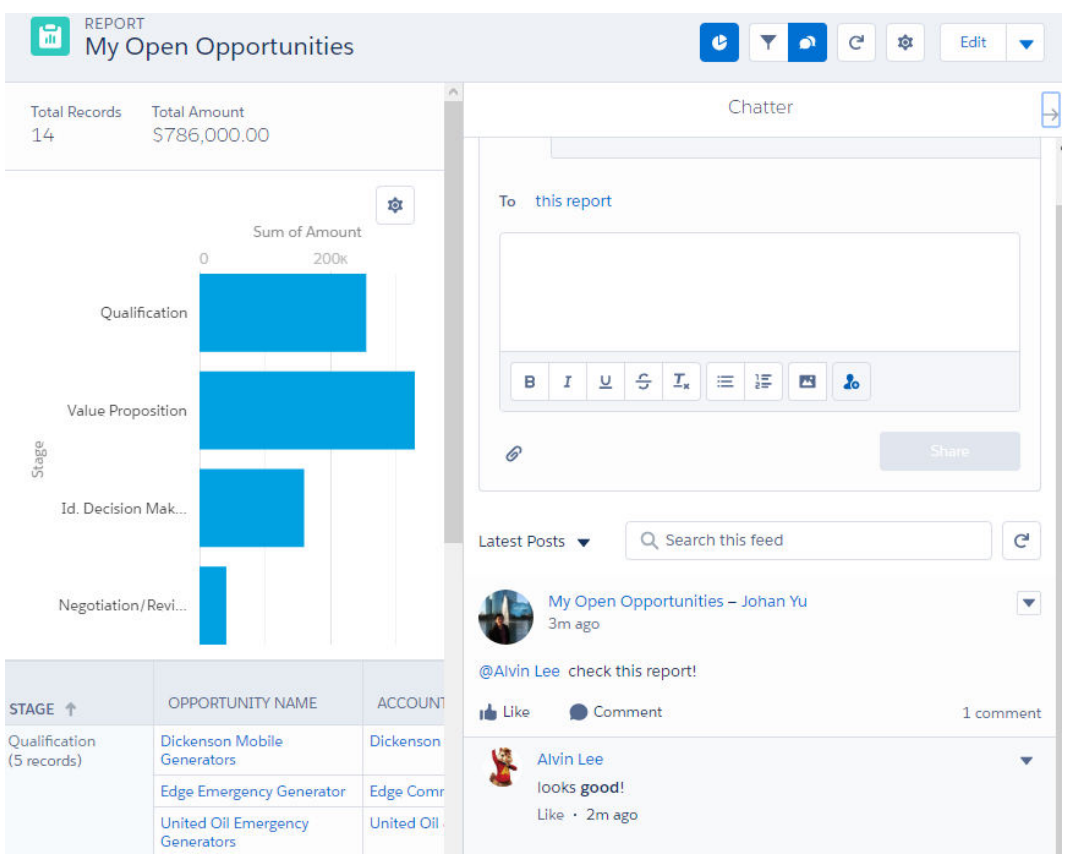

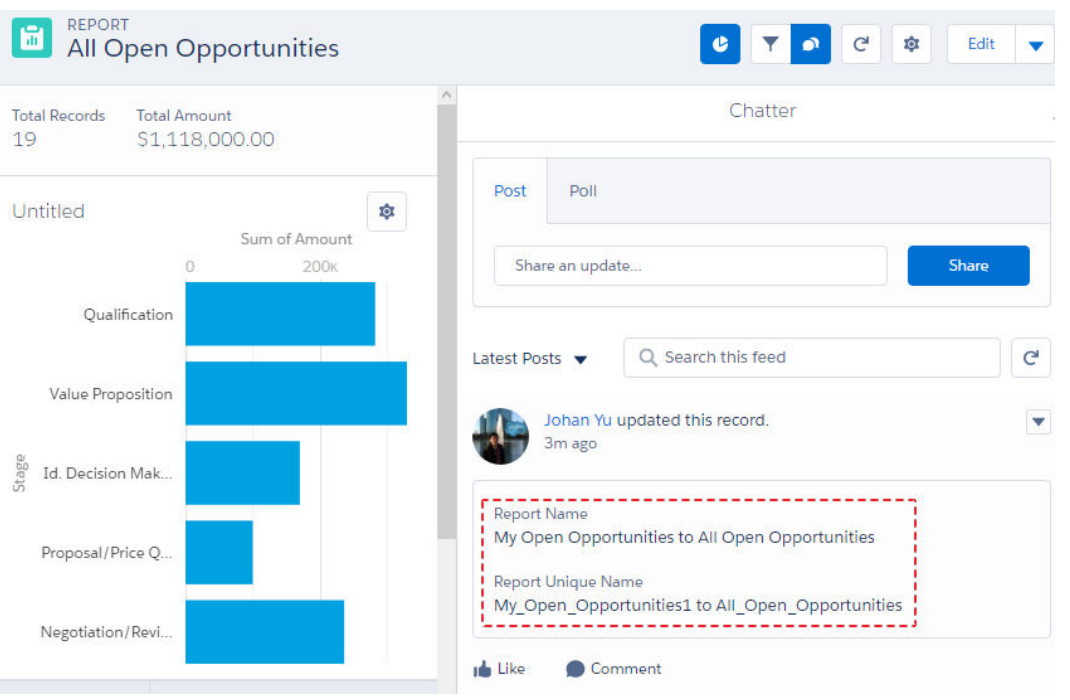

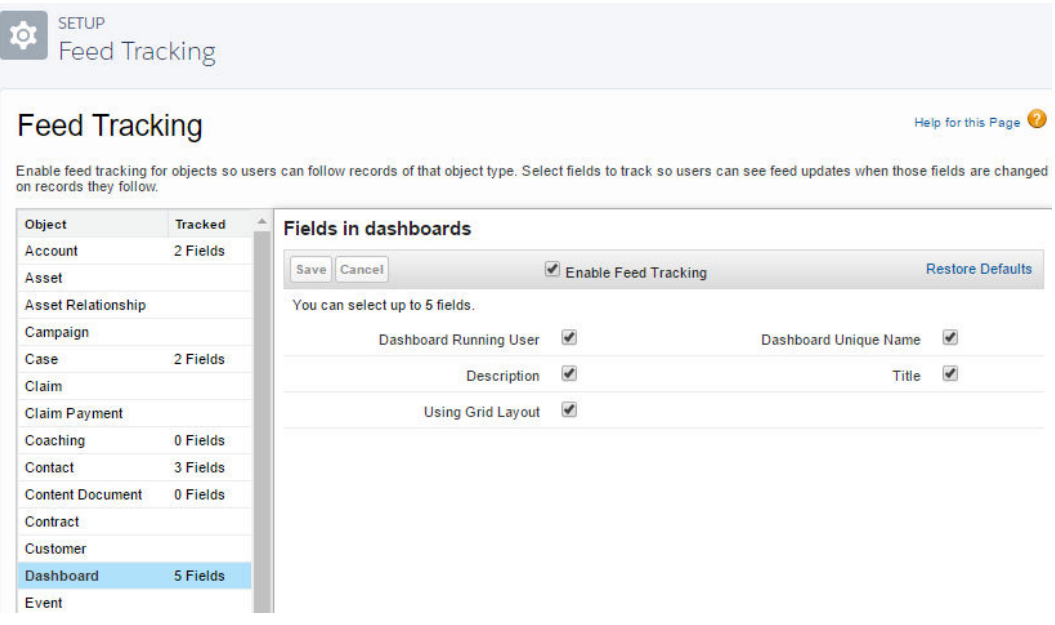

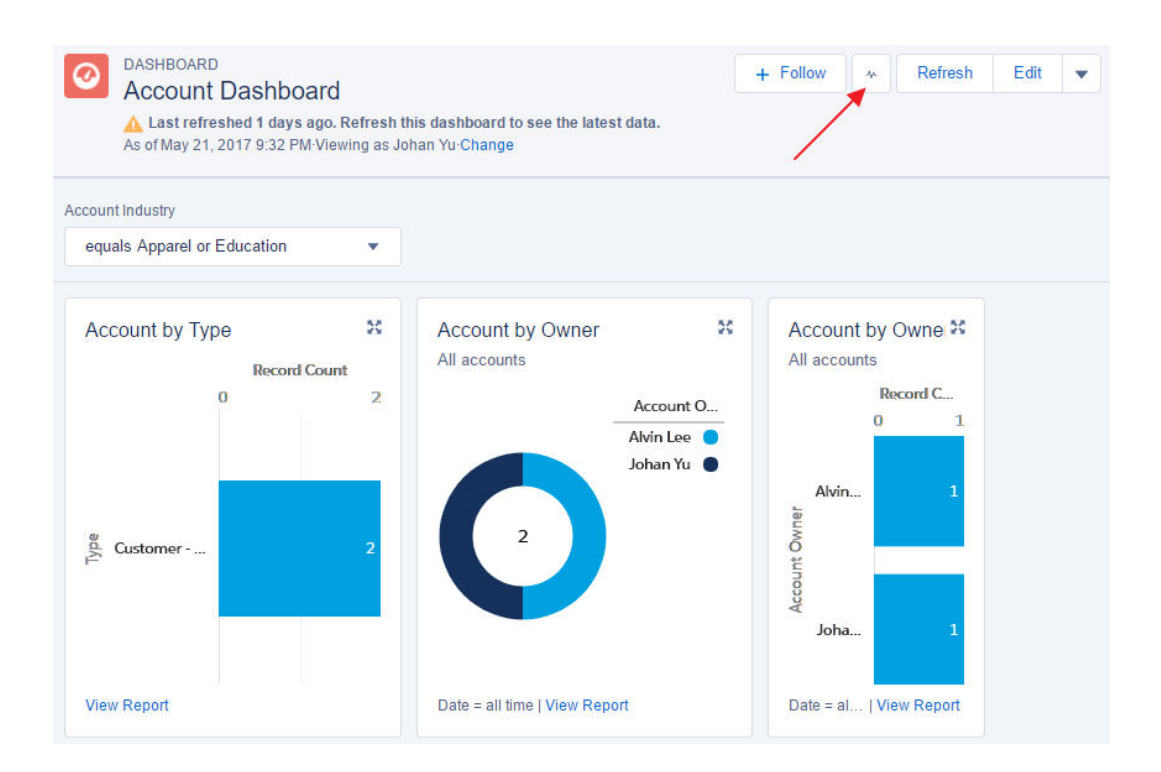

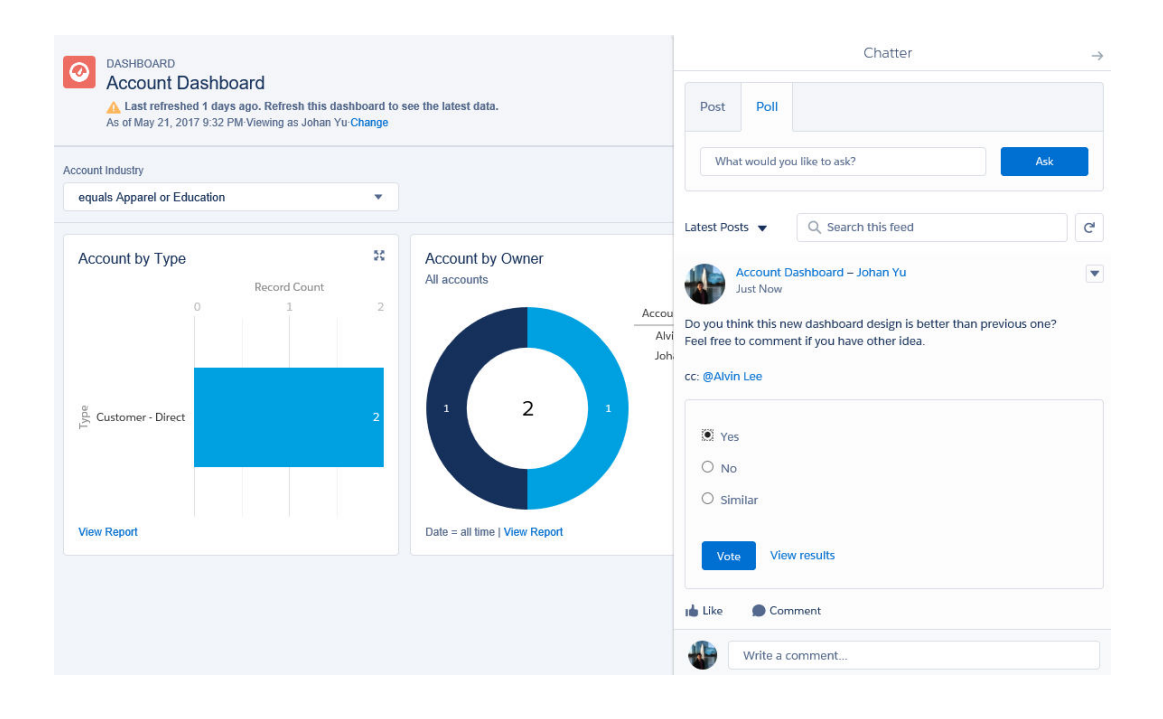

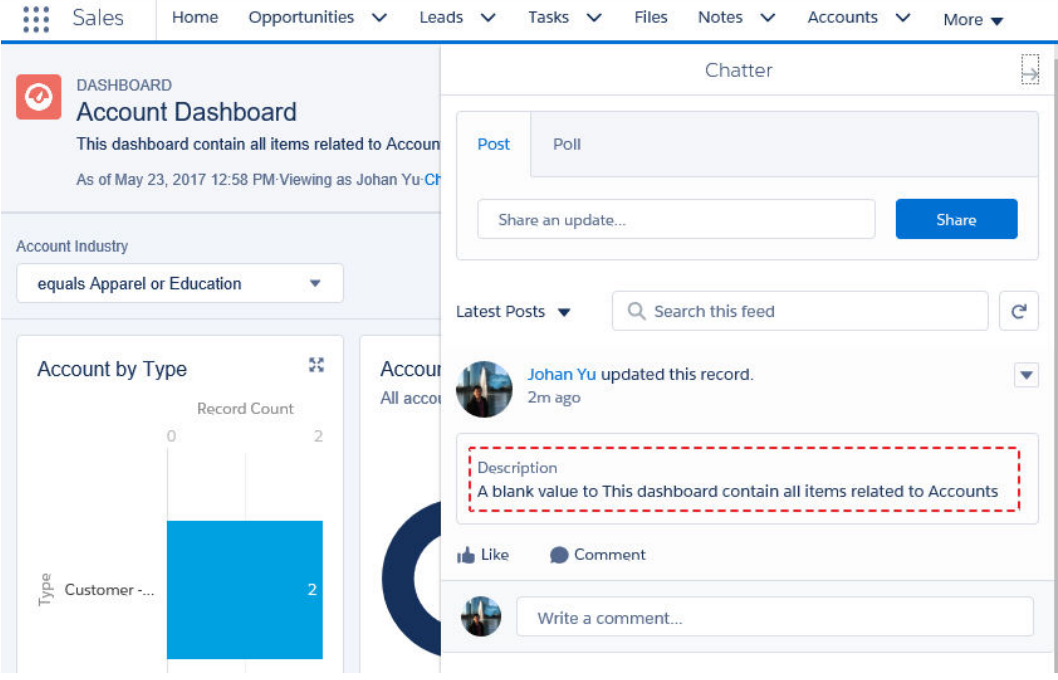

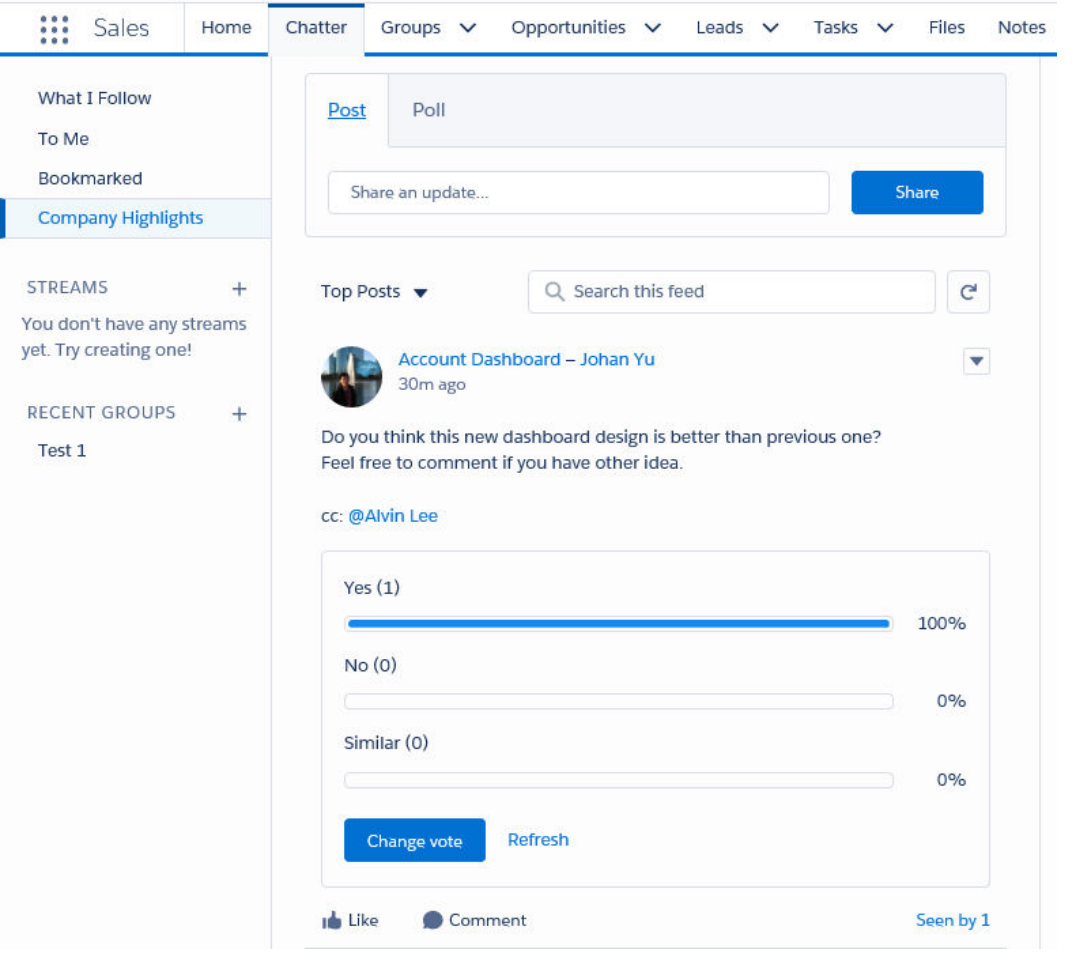

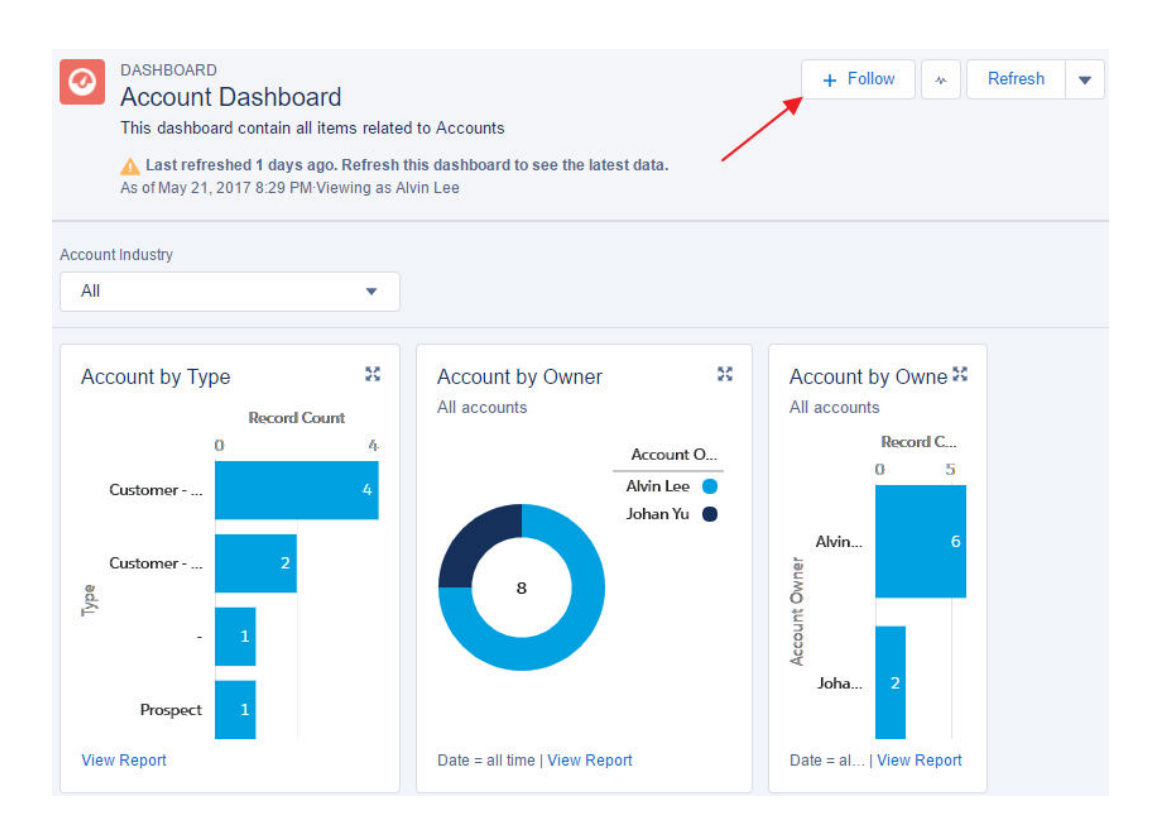
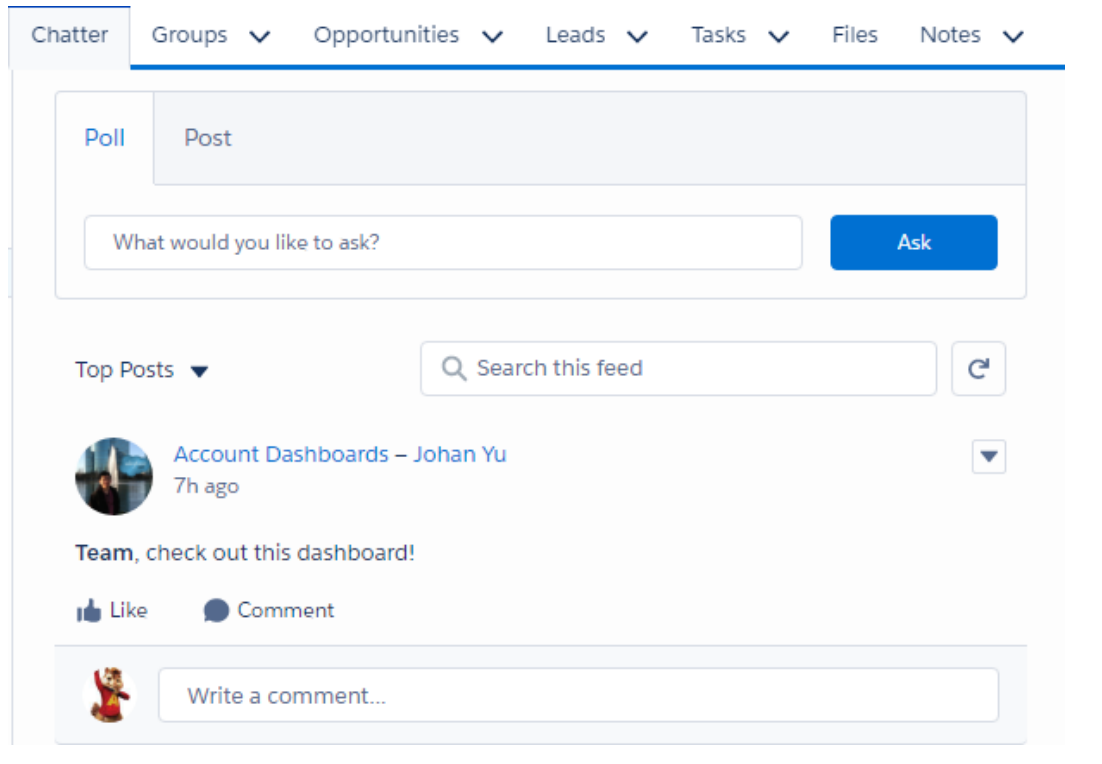

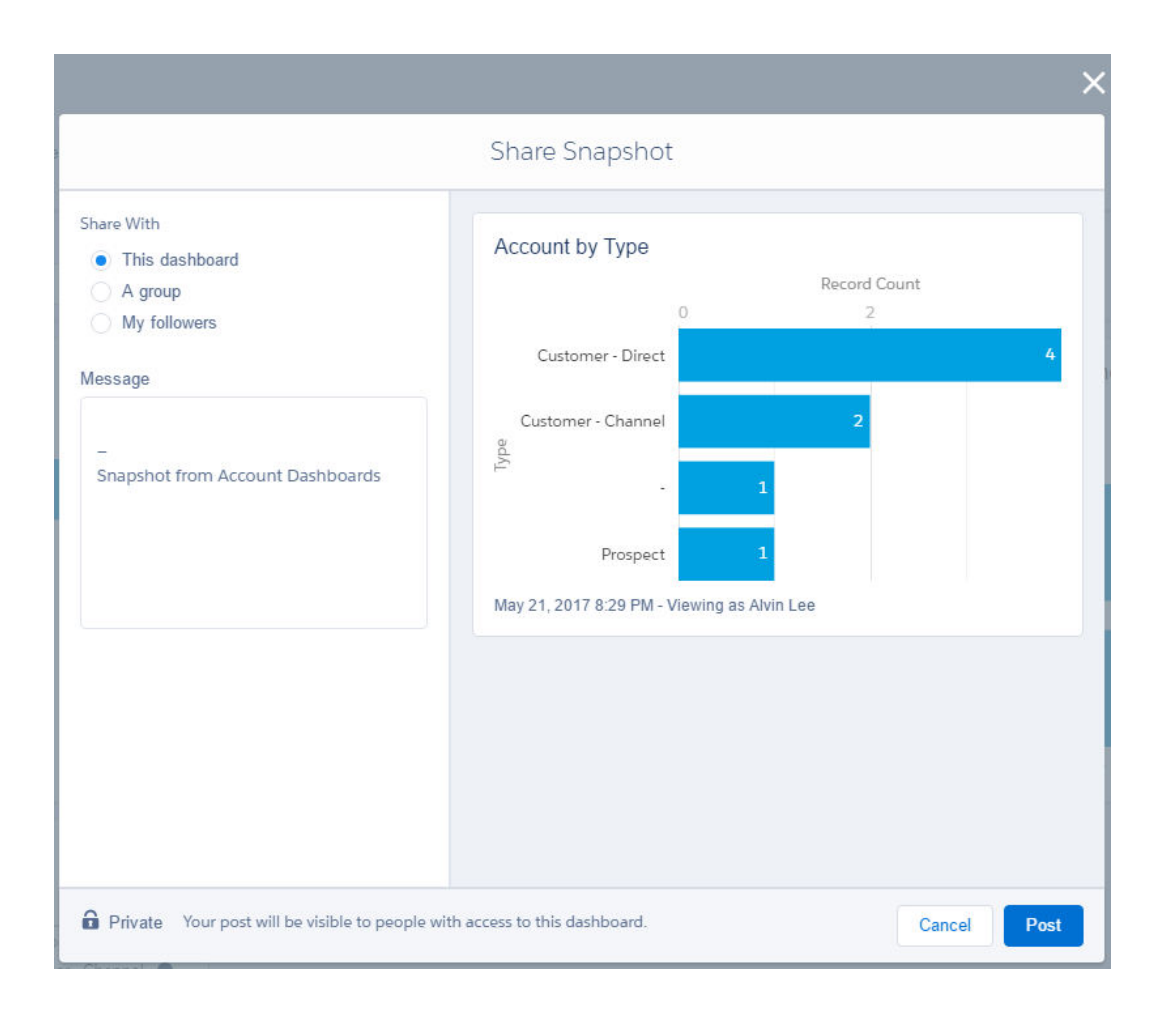

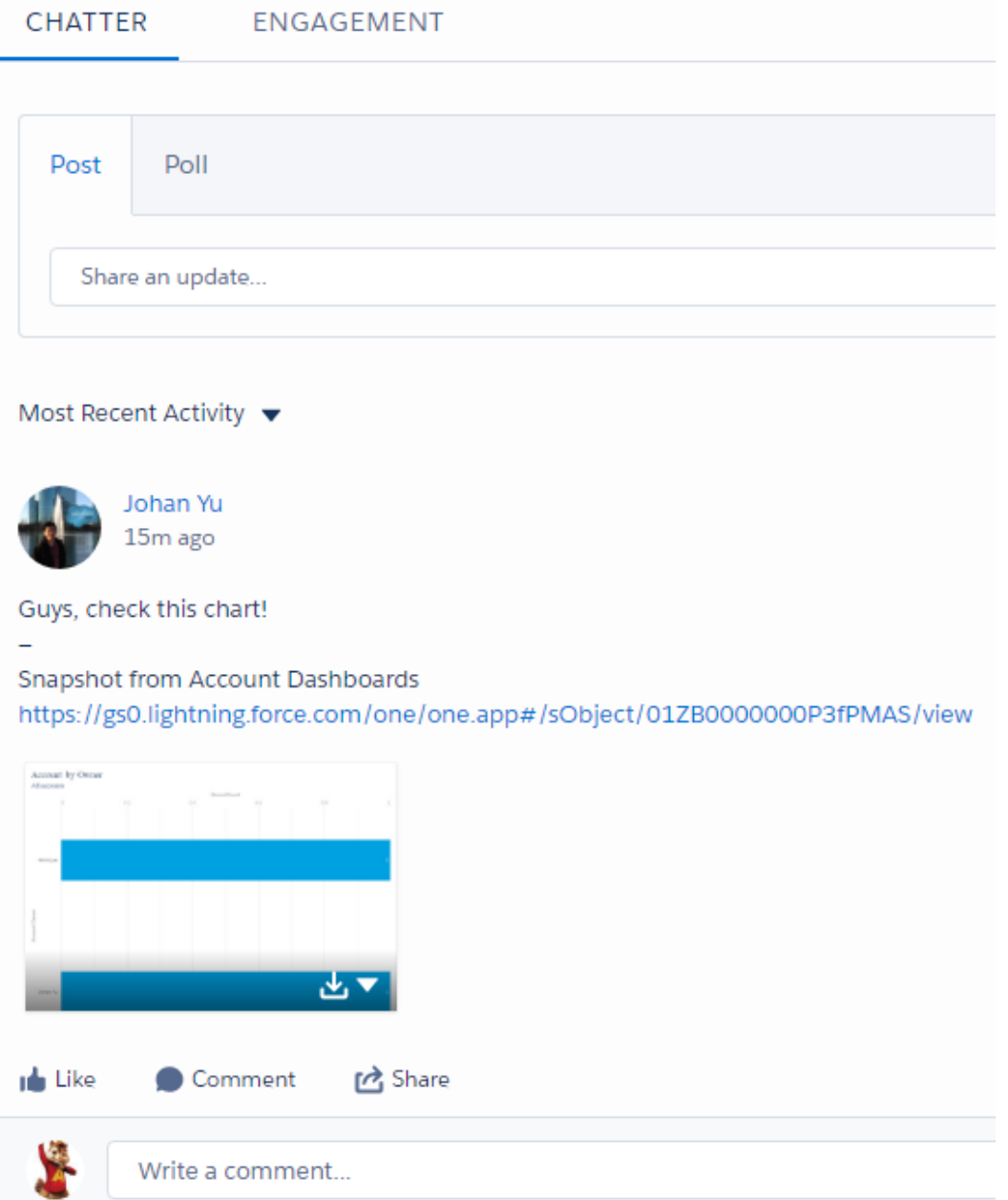

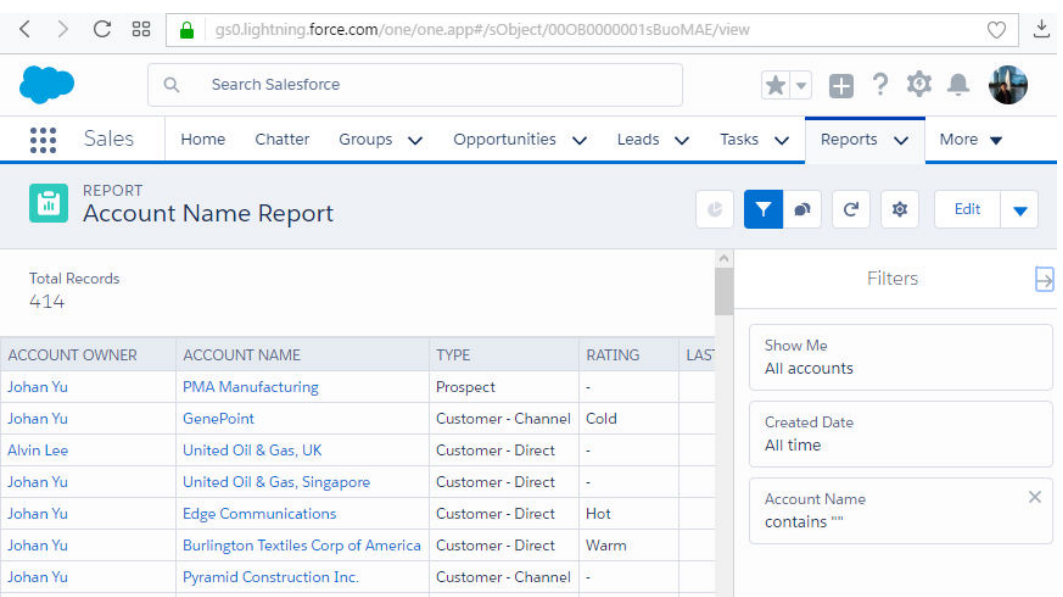

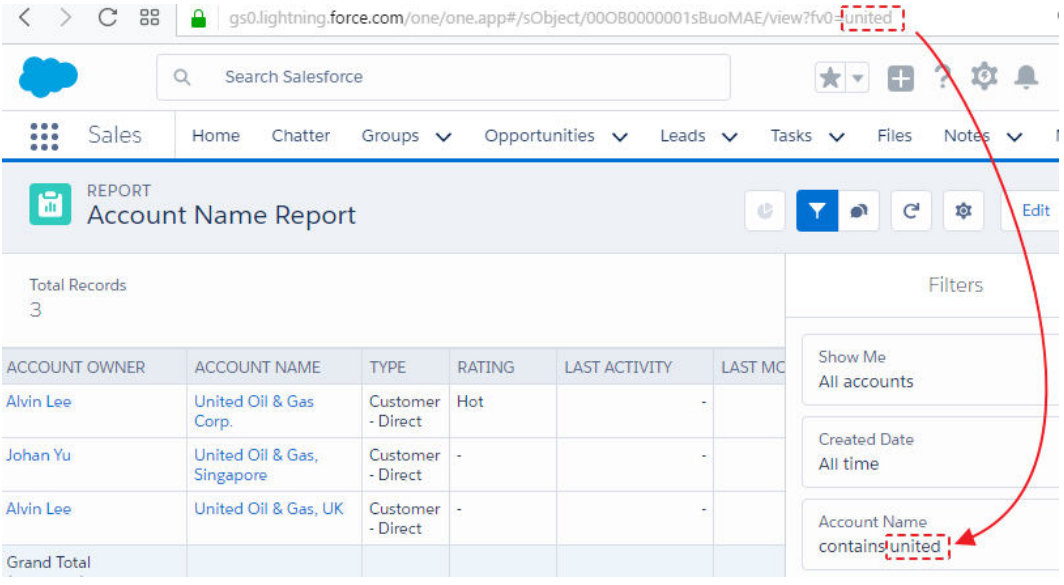

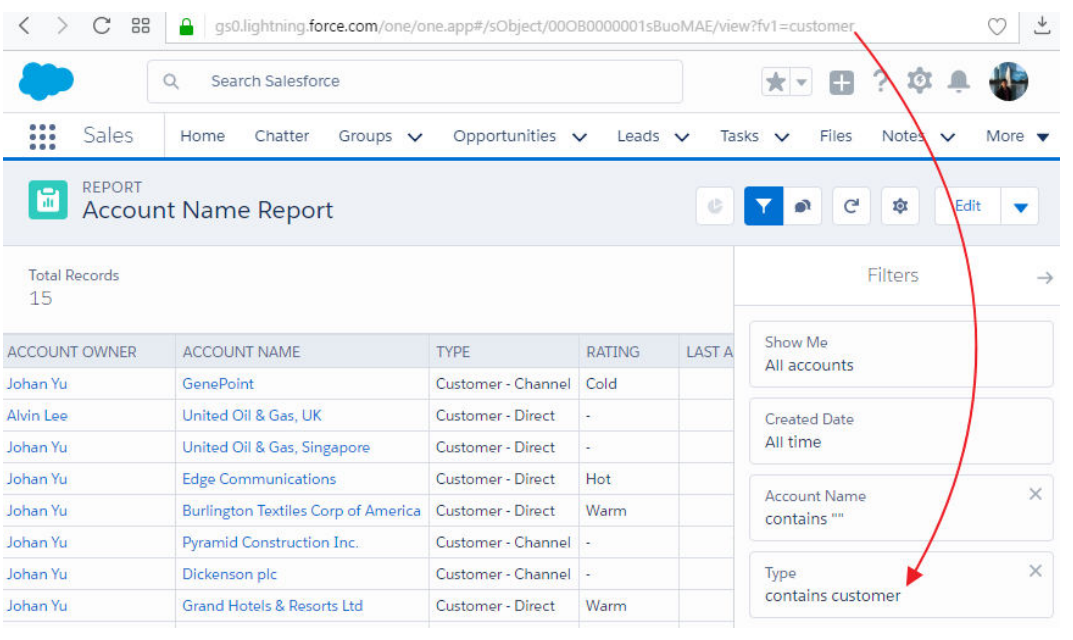

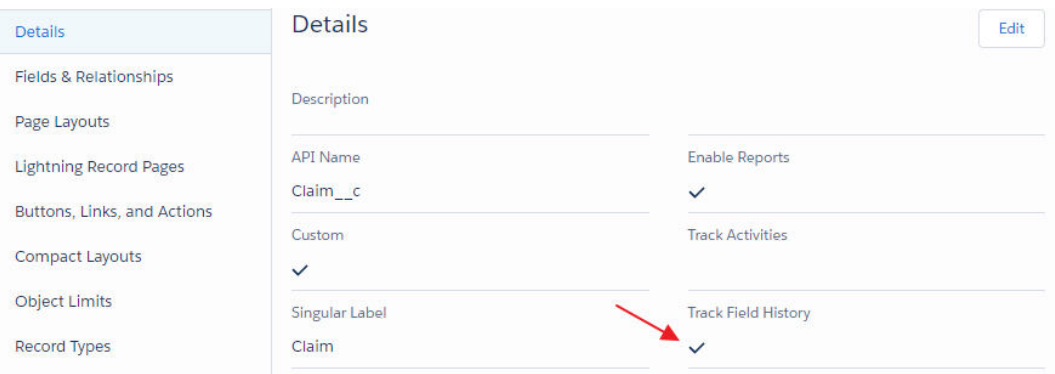

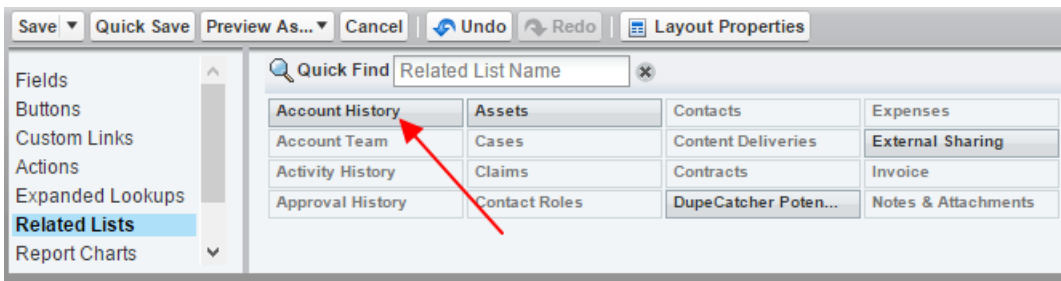

## Mobile Cards (Salesforce1 only)

Drag expanded lookups and mobile-enabled Visualforce pages here to display them as mobile cards.

#### **Related Lists**

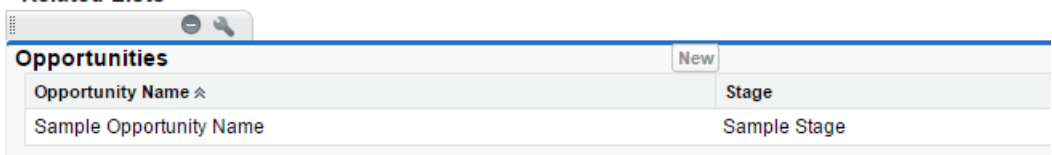

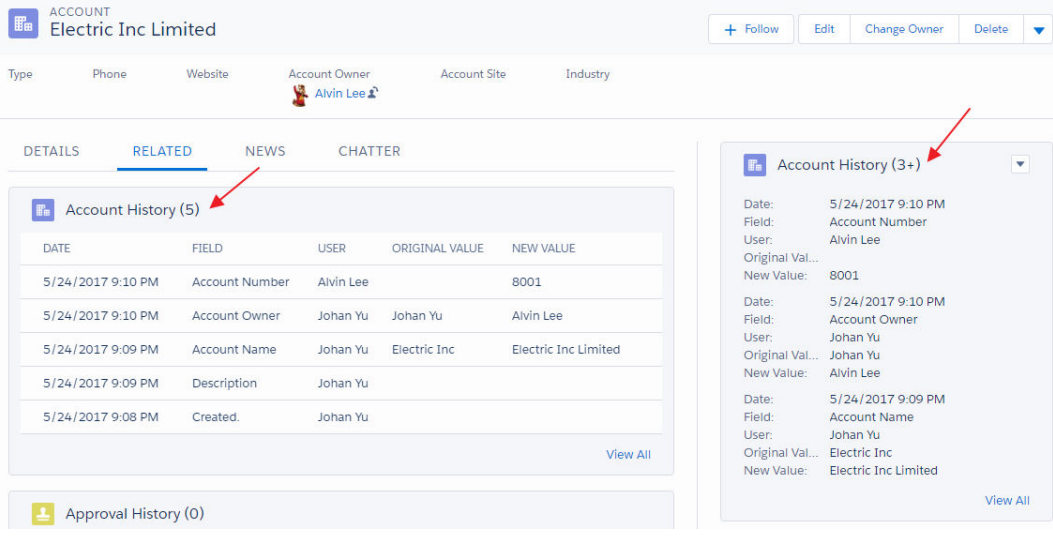

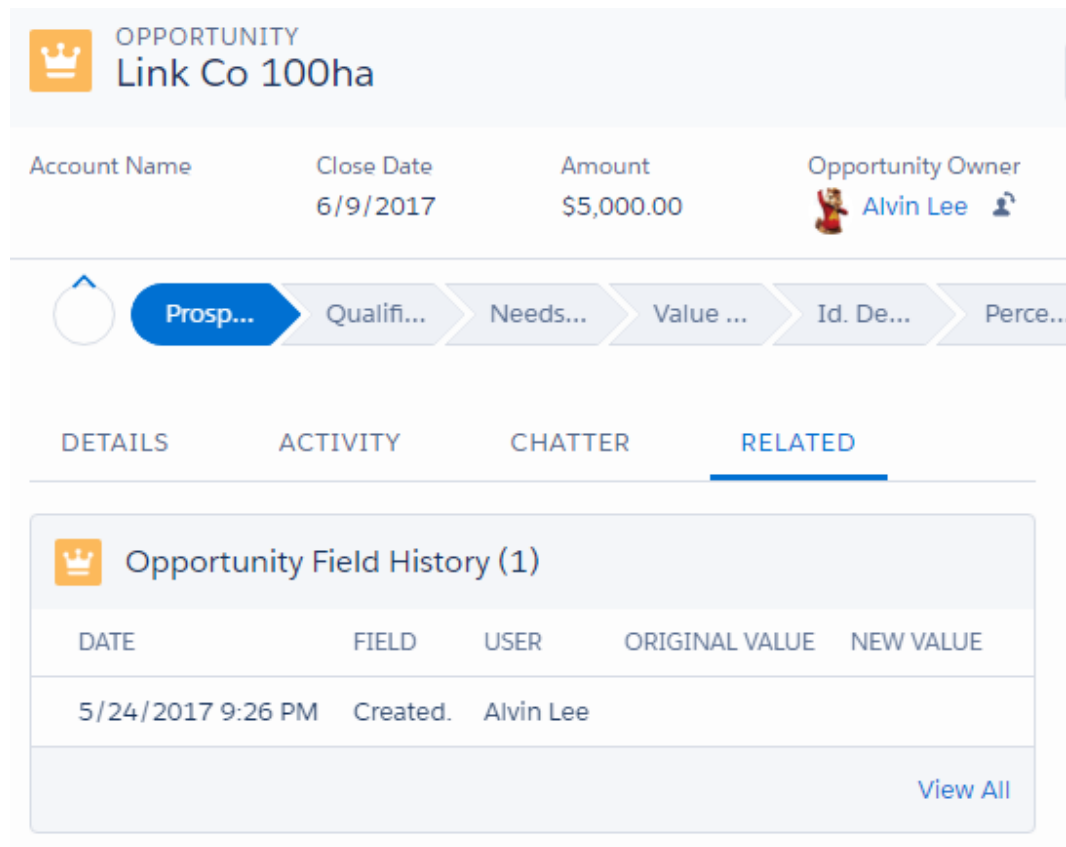

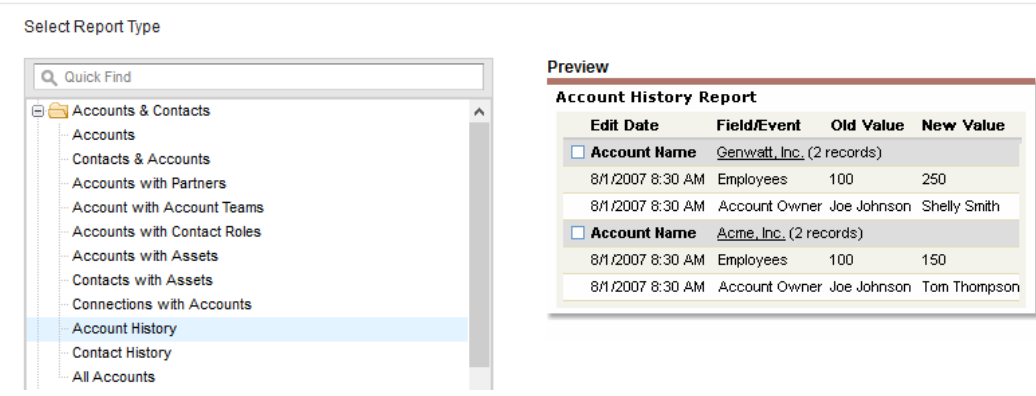

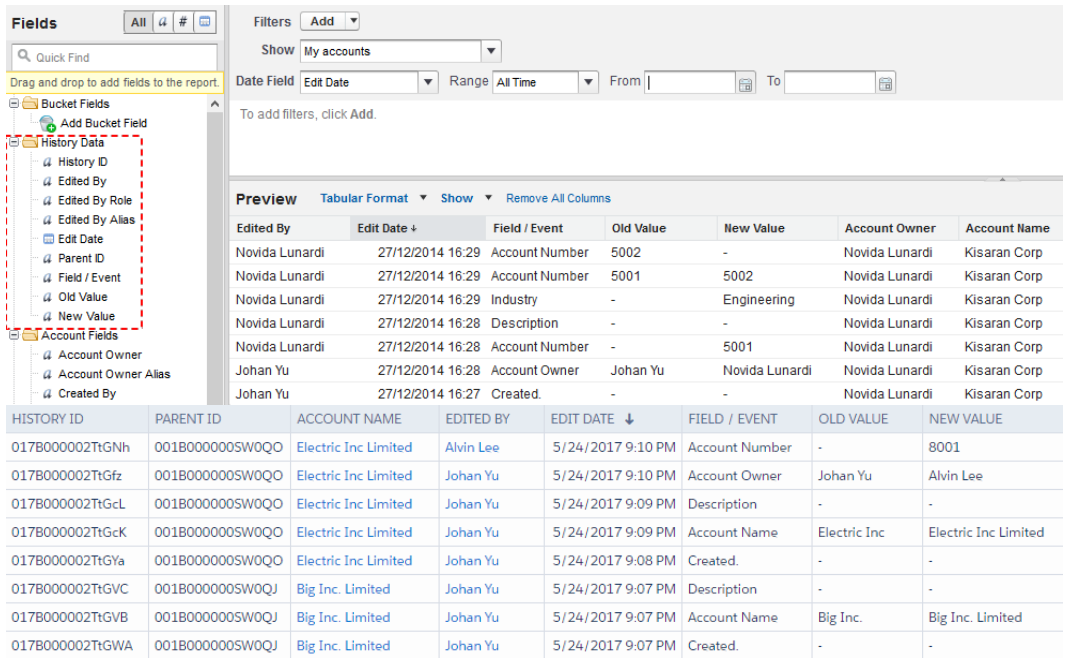

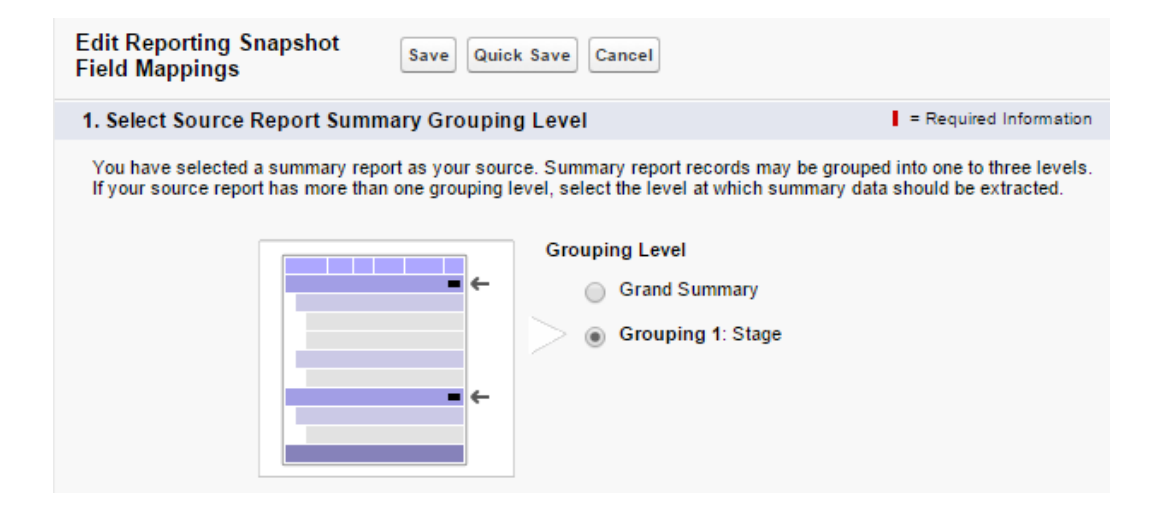

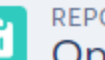

# **REPORT**<br> **Comportunity by Stage (for Snapshot)**

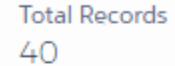

**Total Amount** \$4,511,000.00

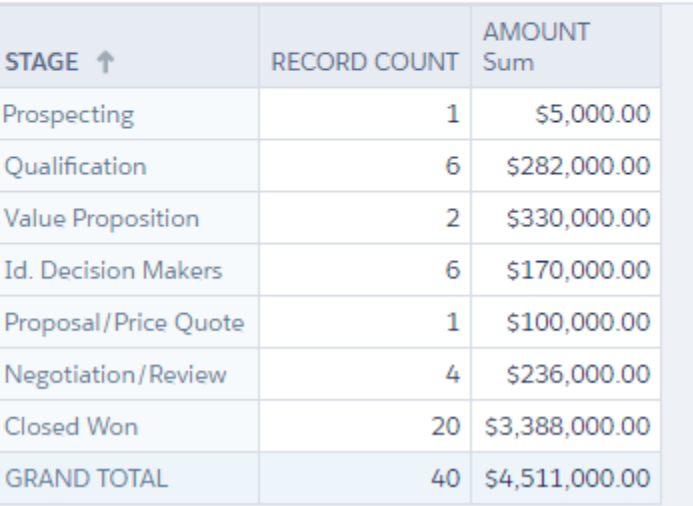

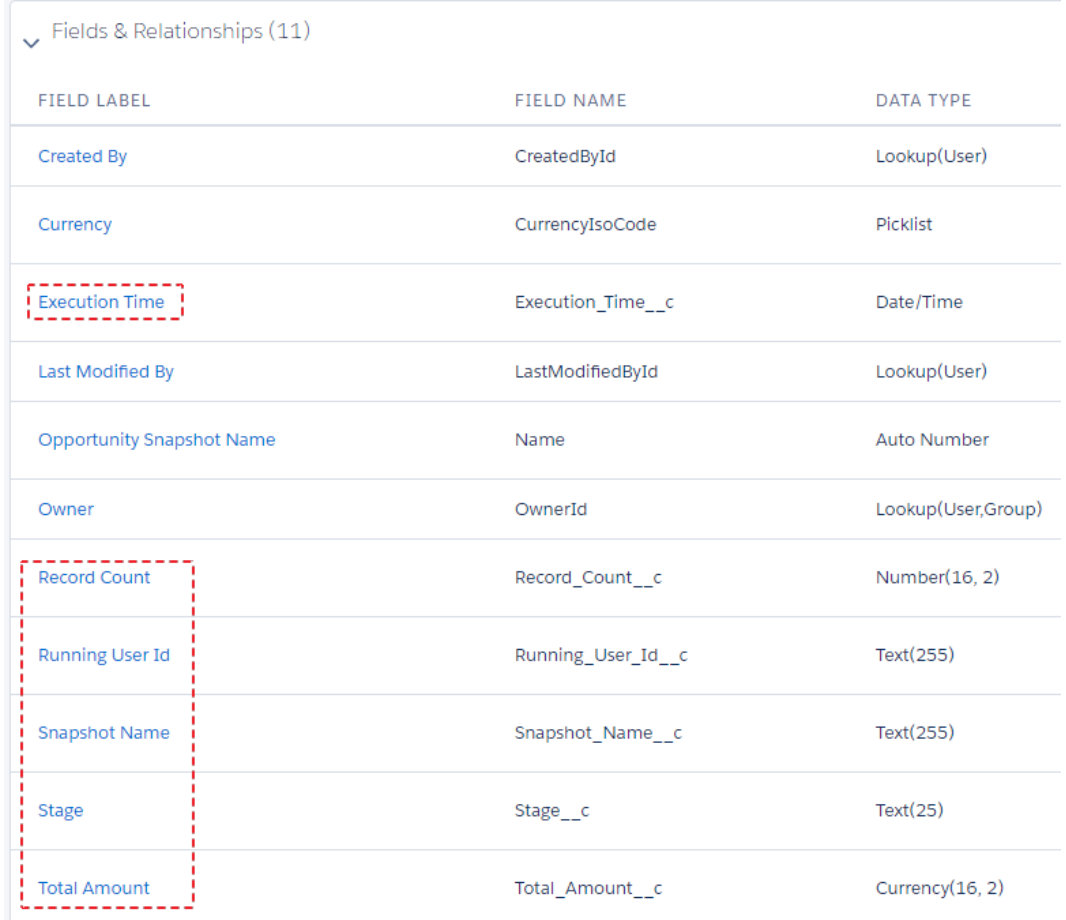

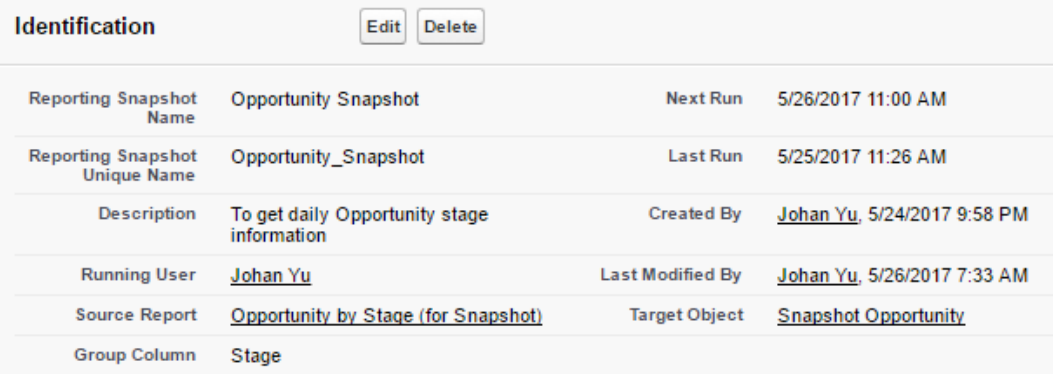

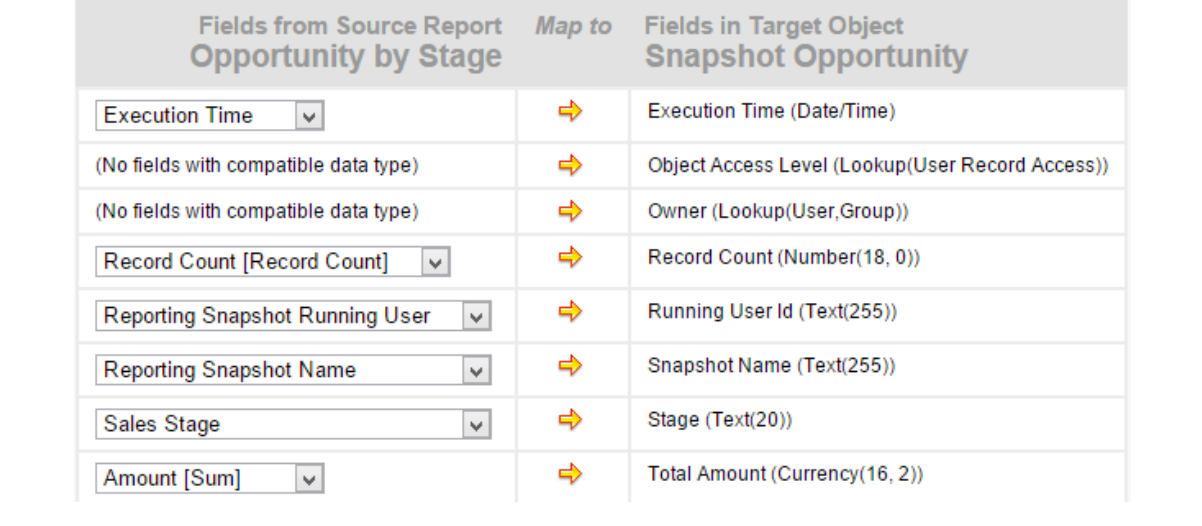

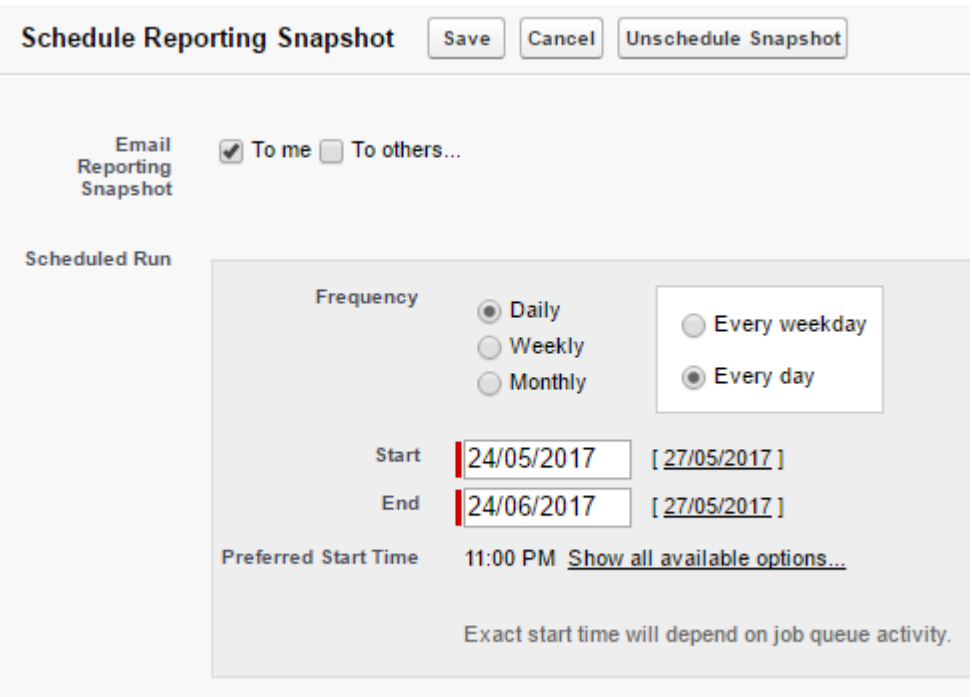

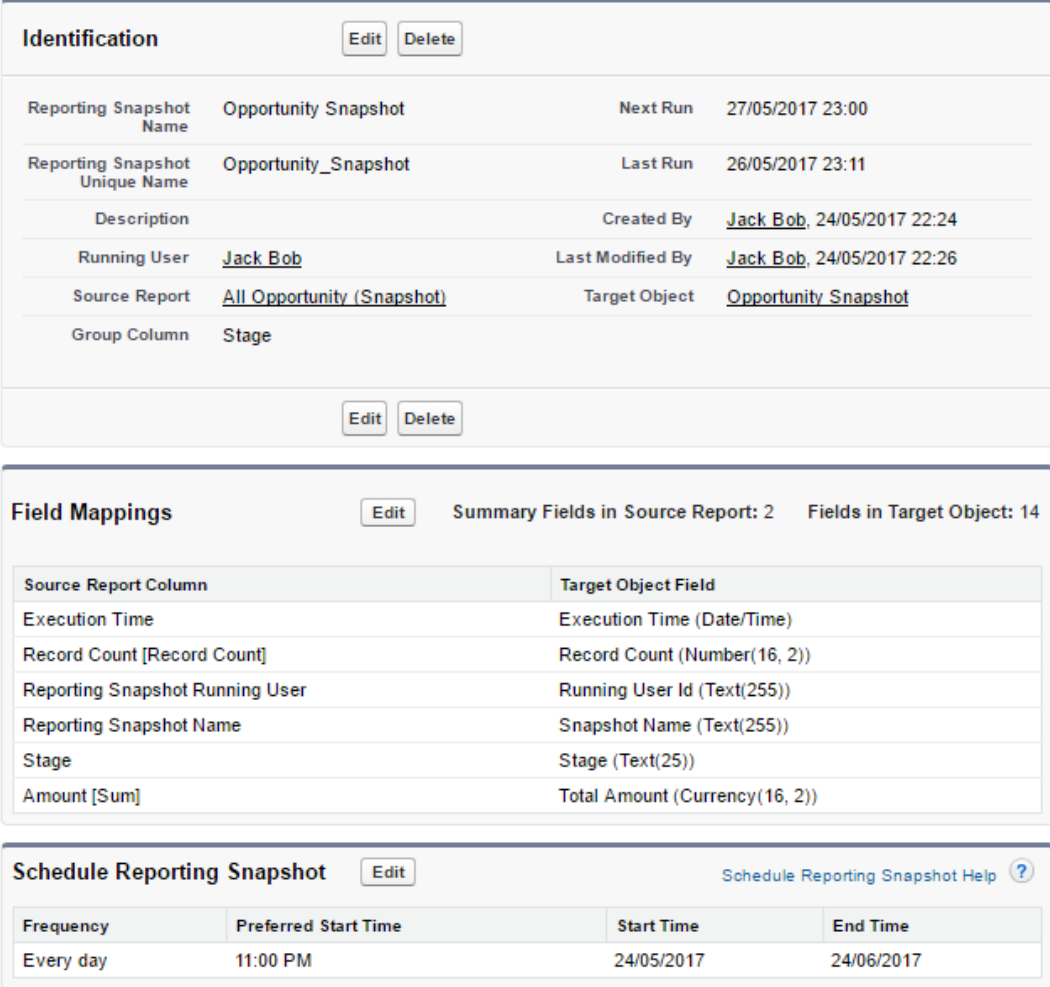

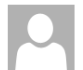

Wed 24/5/2017 11:11 PM noreply@salesforce.com on behalf of **the community of the community** Reporting Snapshot: Opportunity Snapshot - Status - Success

To contract a committee of

The reporting snapshot Opportunity Snapshot ran from 24/05/2017 23:11 to 24/05/2017 23:11. Below are details about the reporting snapshot:

8 records were inserted into the target object from the source report

O records failed to load into the target object from the source report

The following fields on the target object could not be mapped: null

The status of the reporting snapshot is: Success

You can obtain further details by viewing the reporting snapshot's run detail page, or by clicking this link: <u>https://ap1.salesforce.com/0A89000000M2WS</u>. If you are not currently logged<br>into salesforce.com, you will be as

Thank you,

salesforce.com

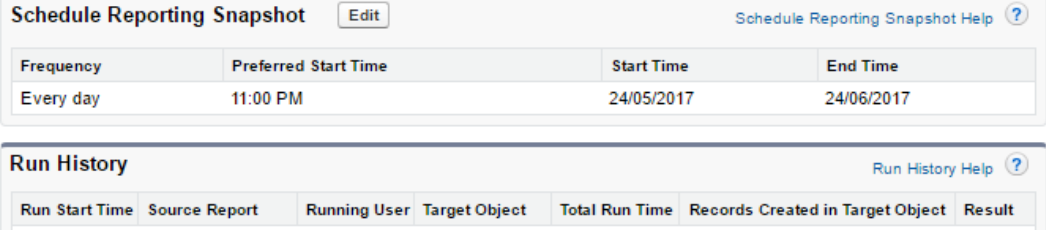

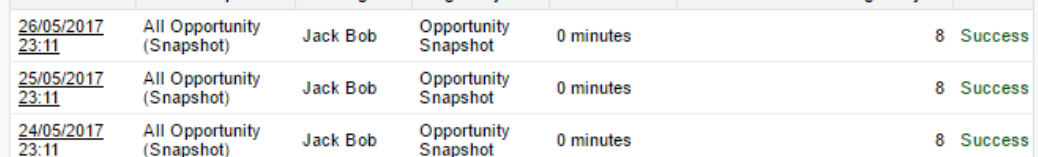

View: All Jobs Edit | Create New View

#### $A | B | C | D | E | F | G | H | I | J | K | L | M | N | O | P | Q | R | S | T | U | V | W | X | Y | Z | Other | All$

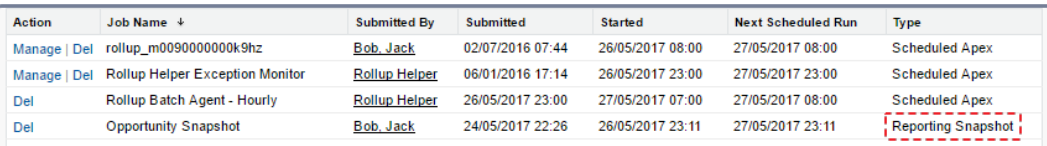

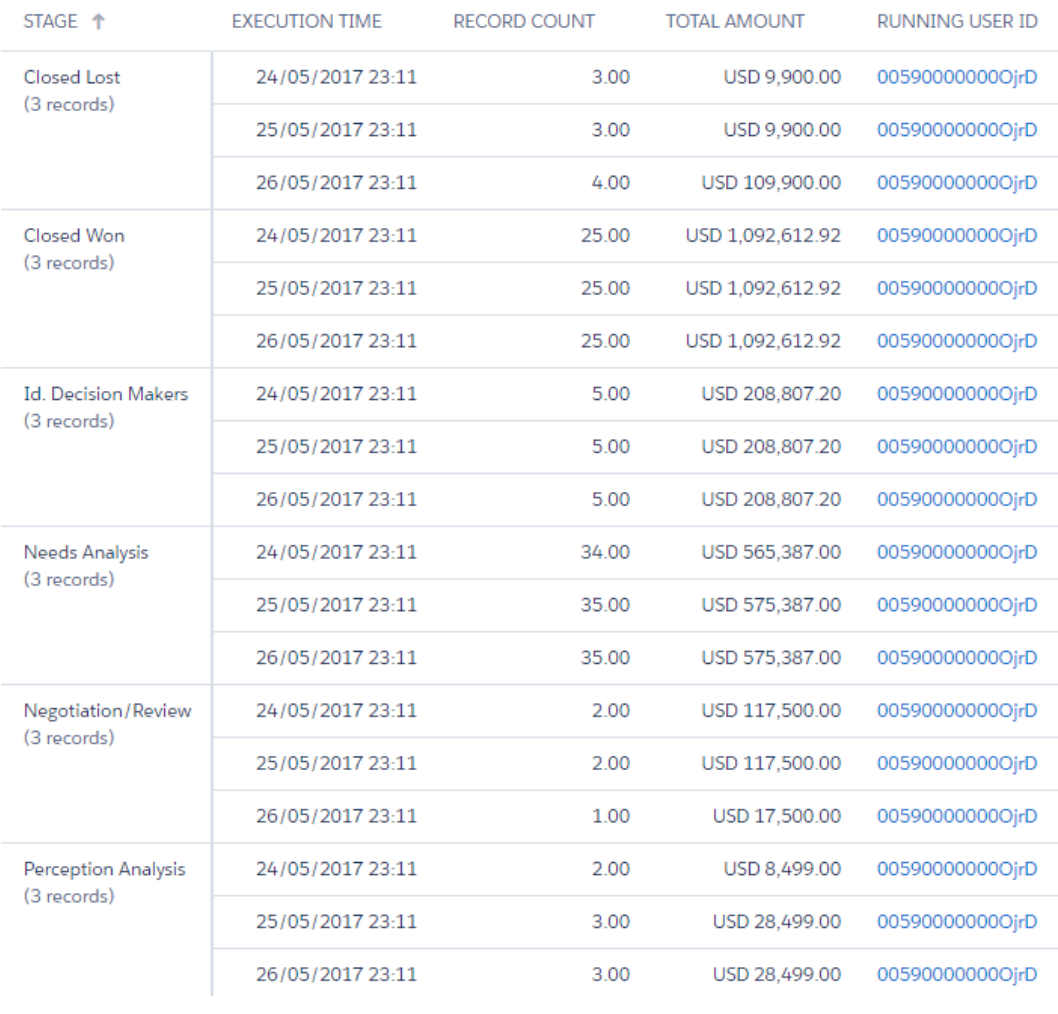

# **Chapter 12: Dashboards and Reports in the Salesforce1 Mobile App**

s

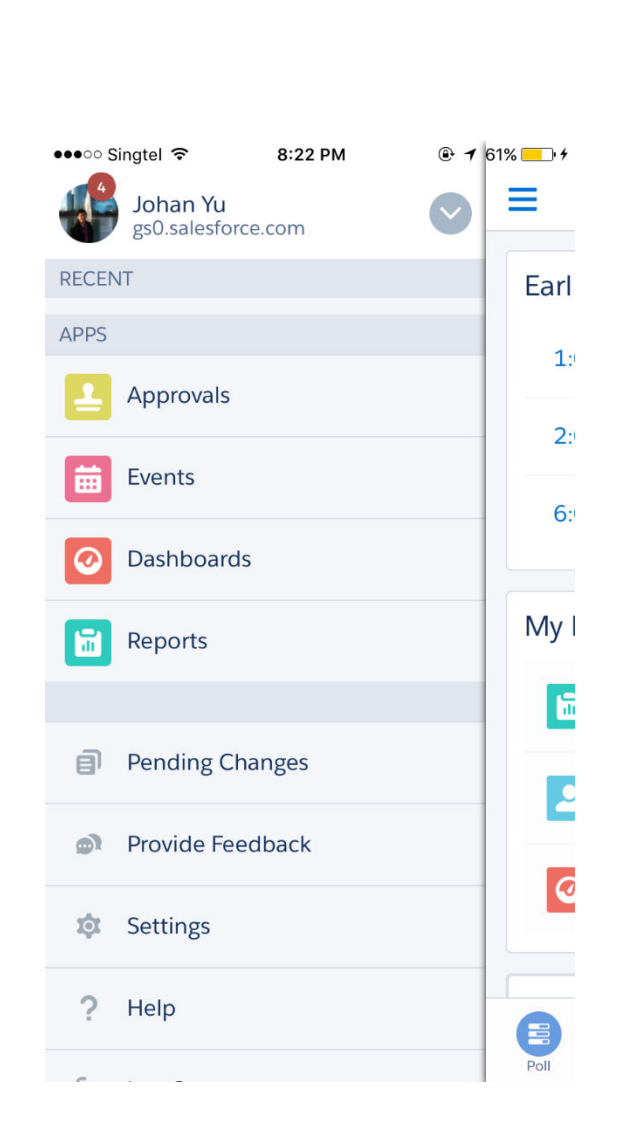

## **Mobile Navigation**

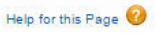

Add Salesforce productivity items, smart search items, Visualforce tabs, or Lightning Page tabs to the Salesforce1 navigation menu.

When organizing the menu items, put the items that users will want most at the top. The first item in the Selected list becomes the Salesforce1<br>landing page for users. The Smart Search Items element can expand into a set o

The Today menu item is only available for the Salesforce1 downloadable app.

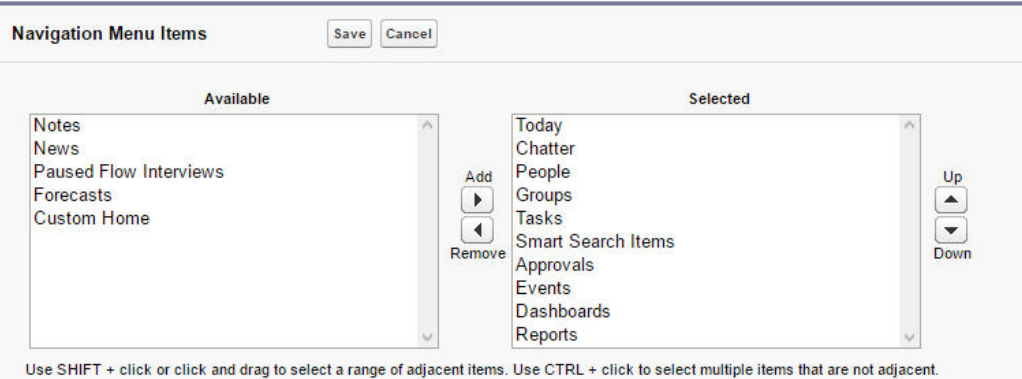

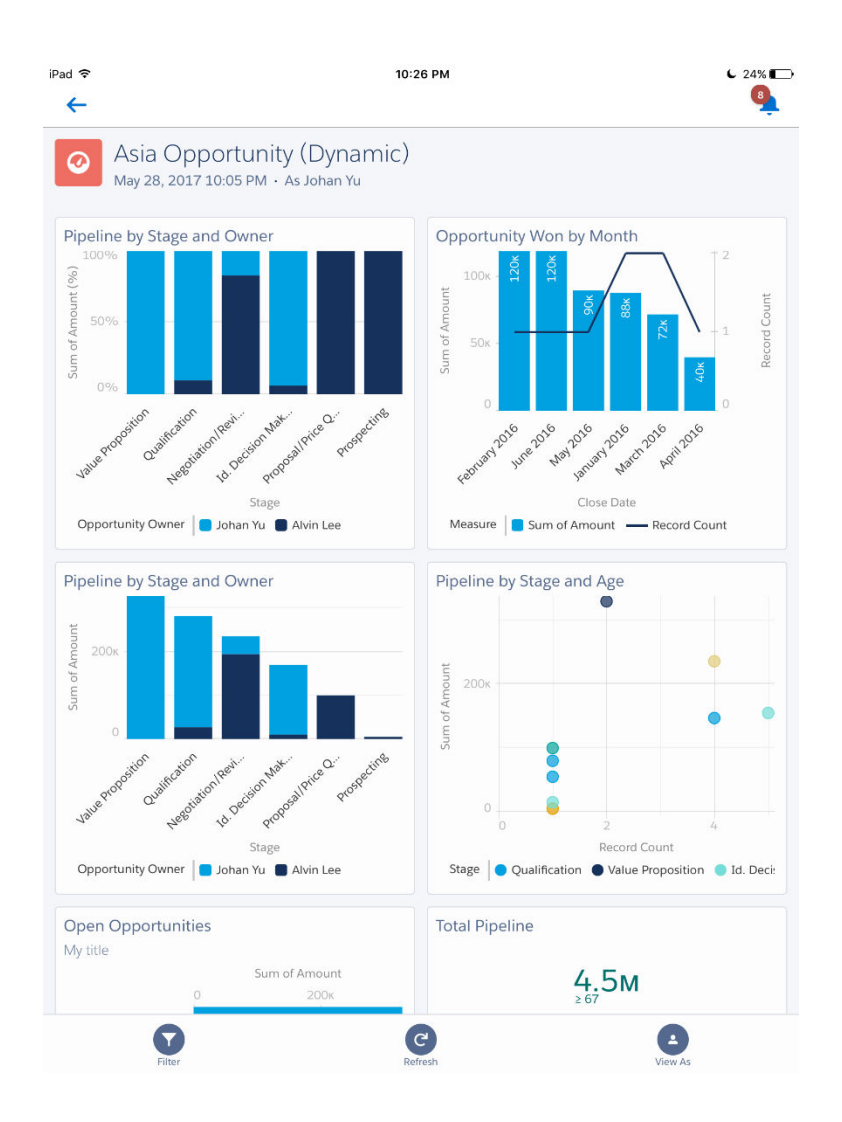

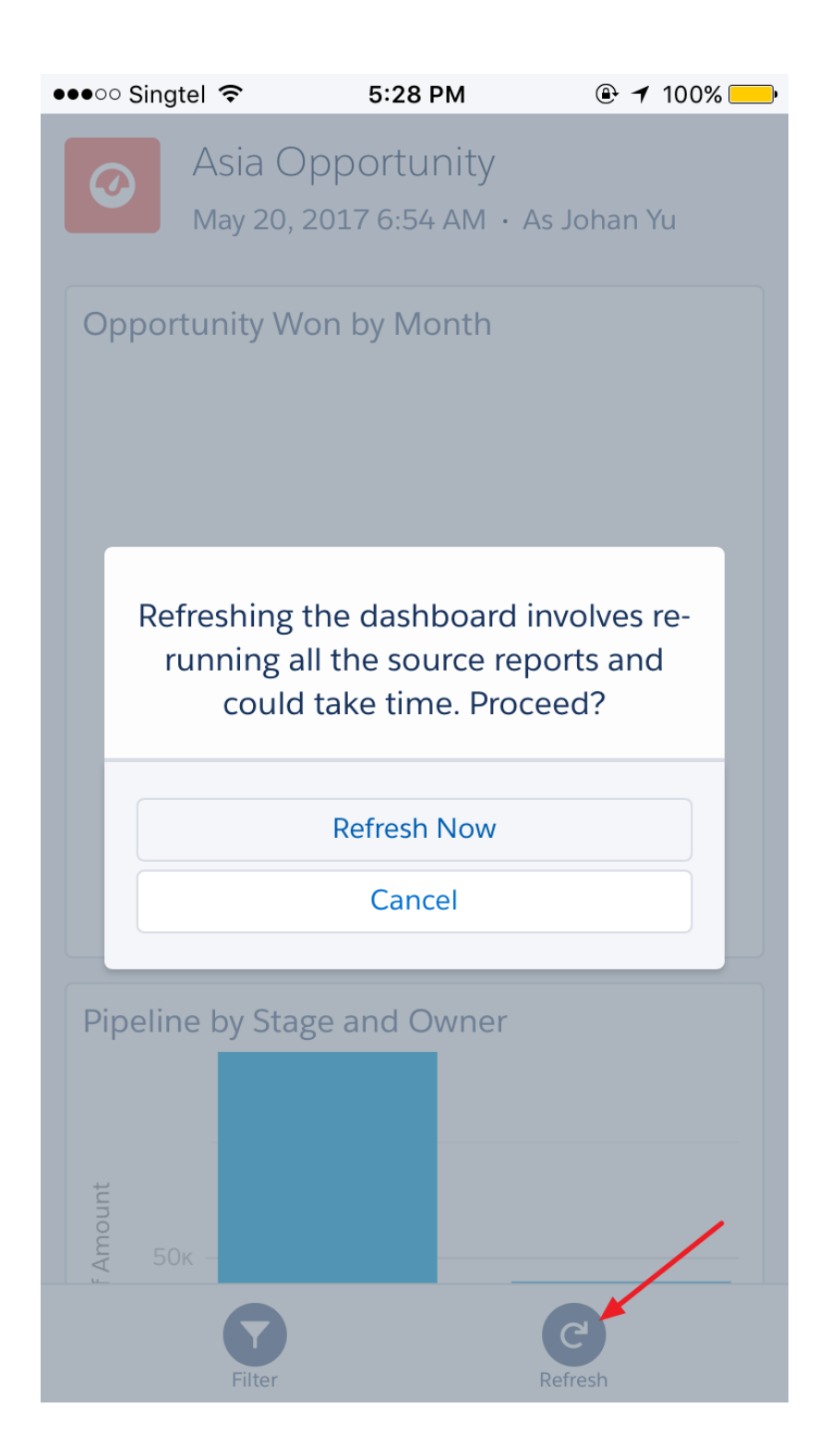

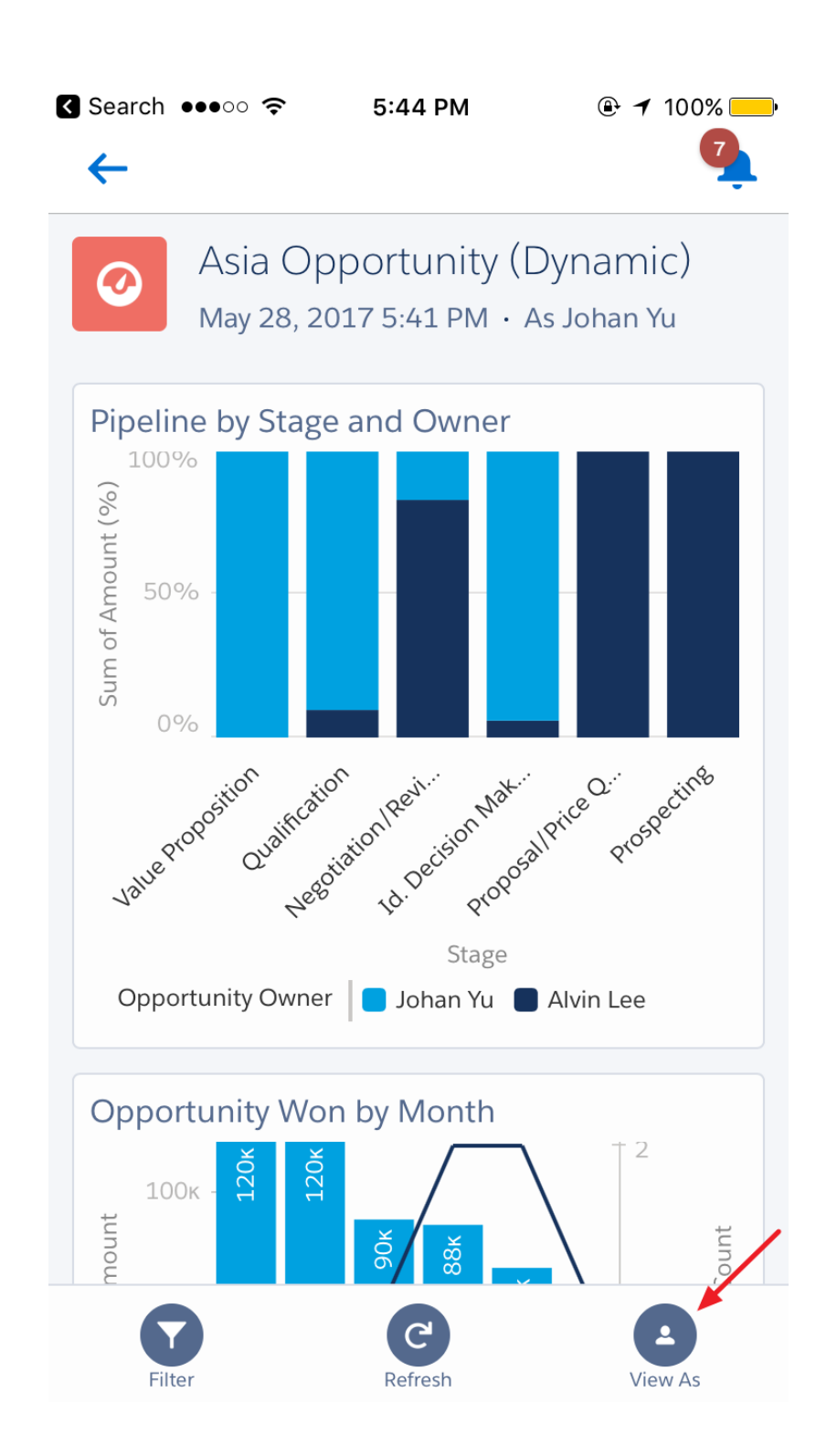

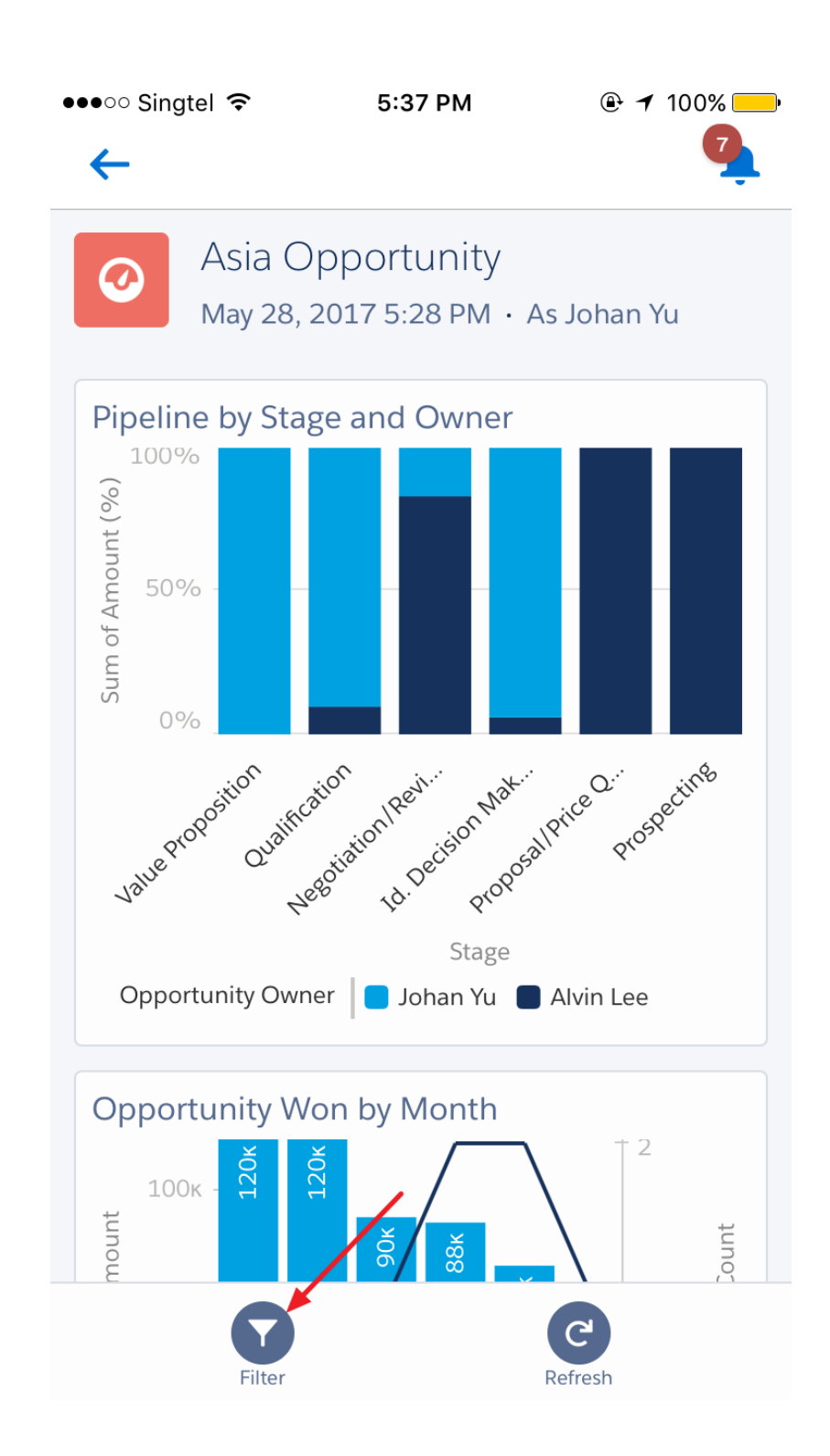

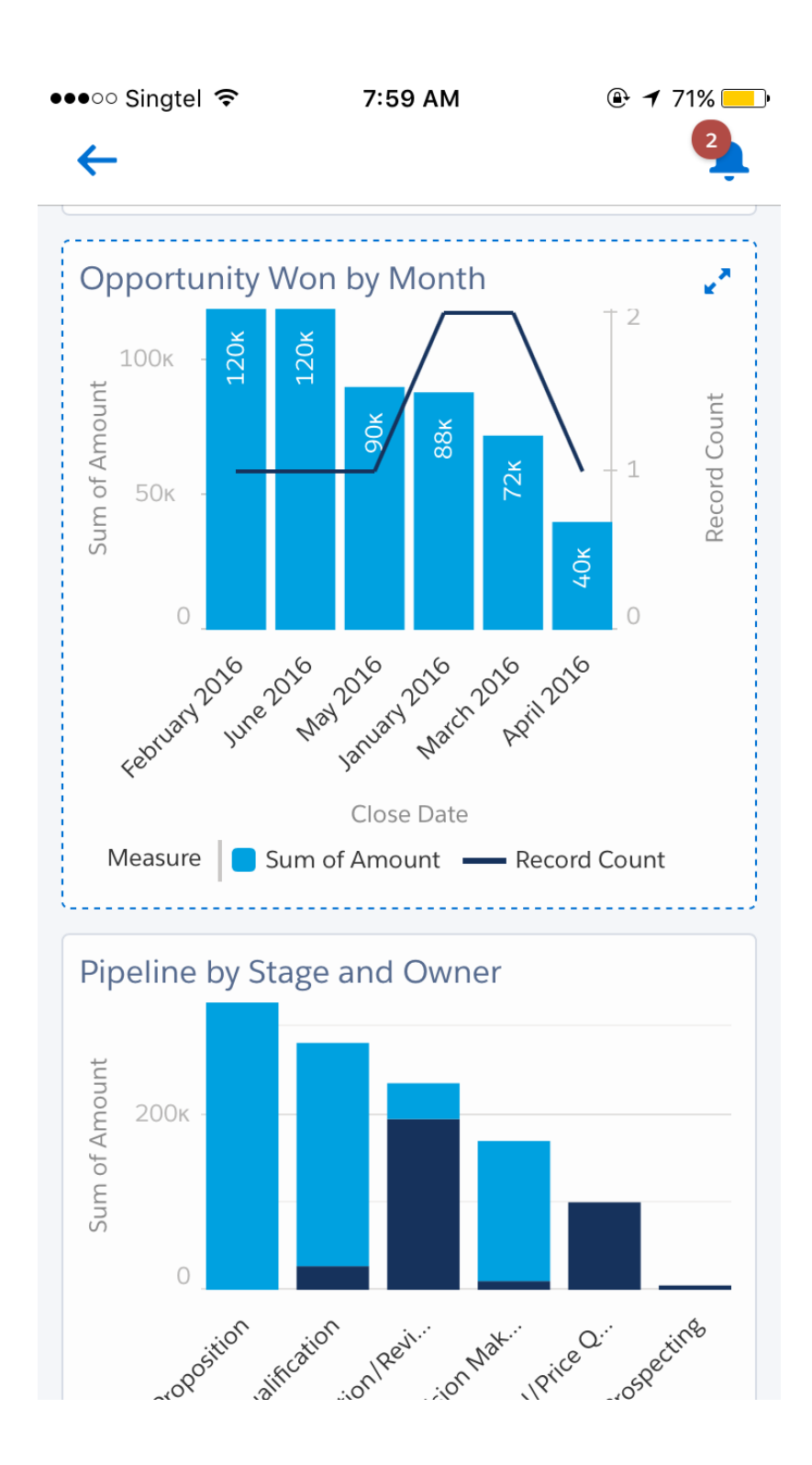

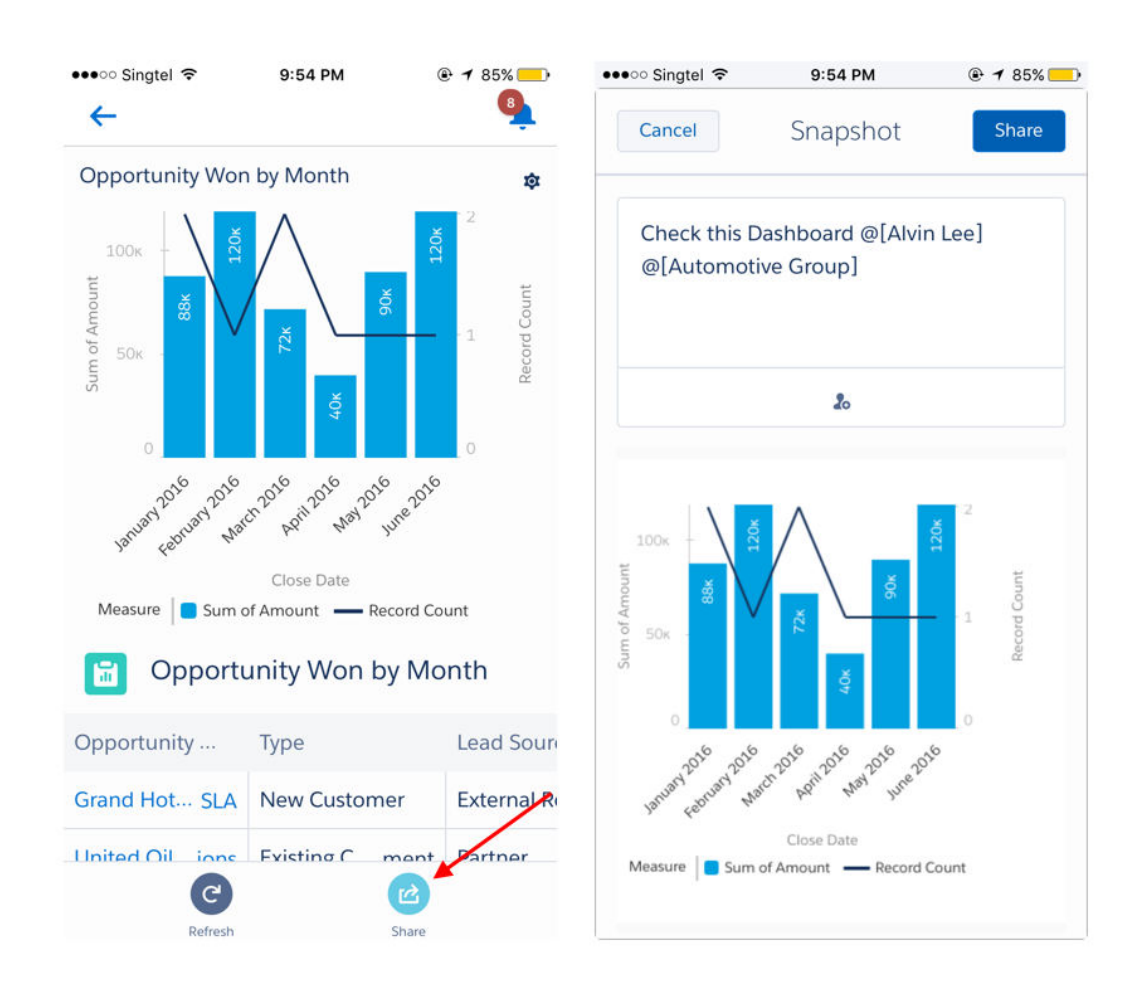

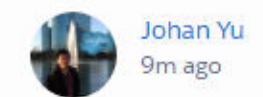

@Automotive Group post to group

### Dashboard: Asia Opportunity (Dynamic) https://gs0.lightning.force.com/one/one.app#/sObject/01ZB000000Q8cfMAC/view

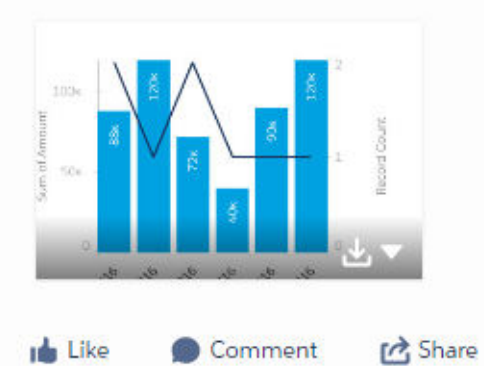

Comment

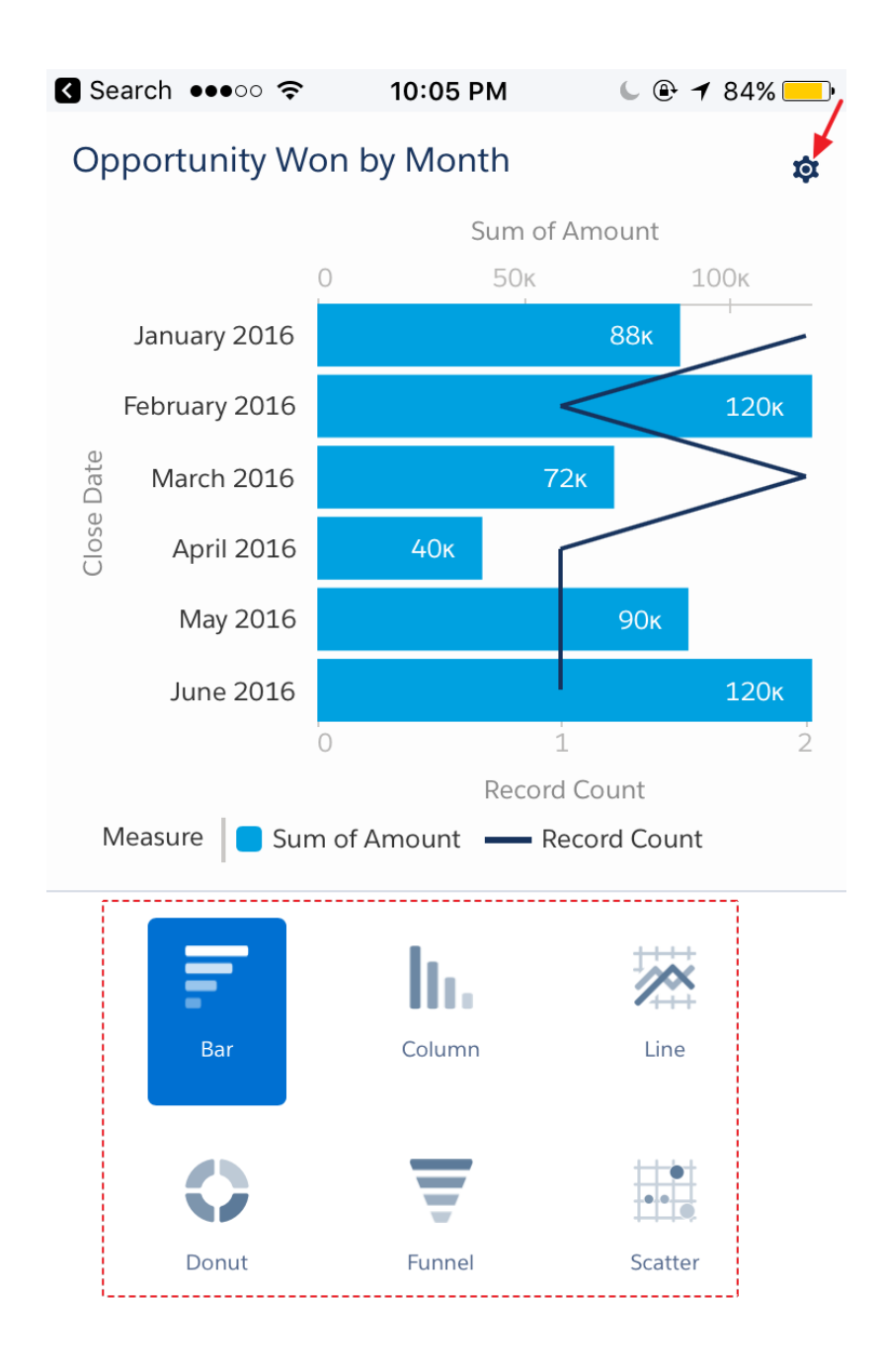

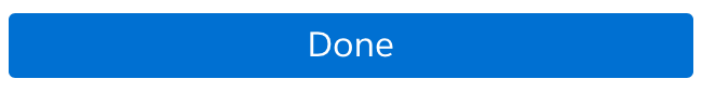

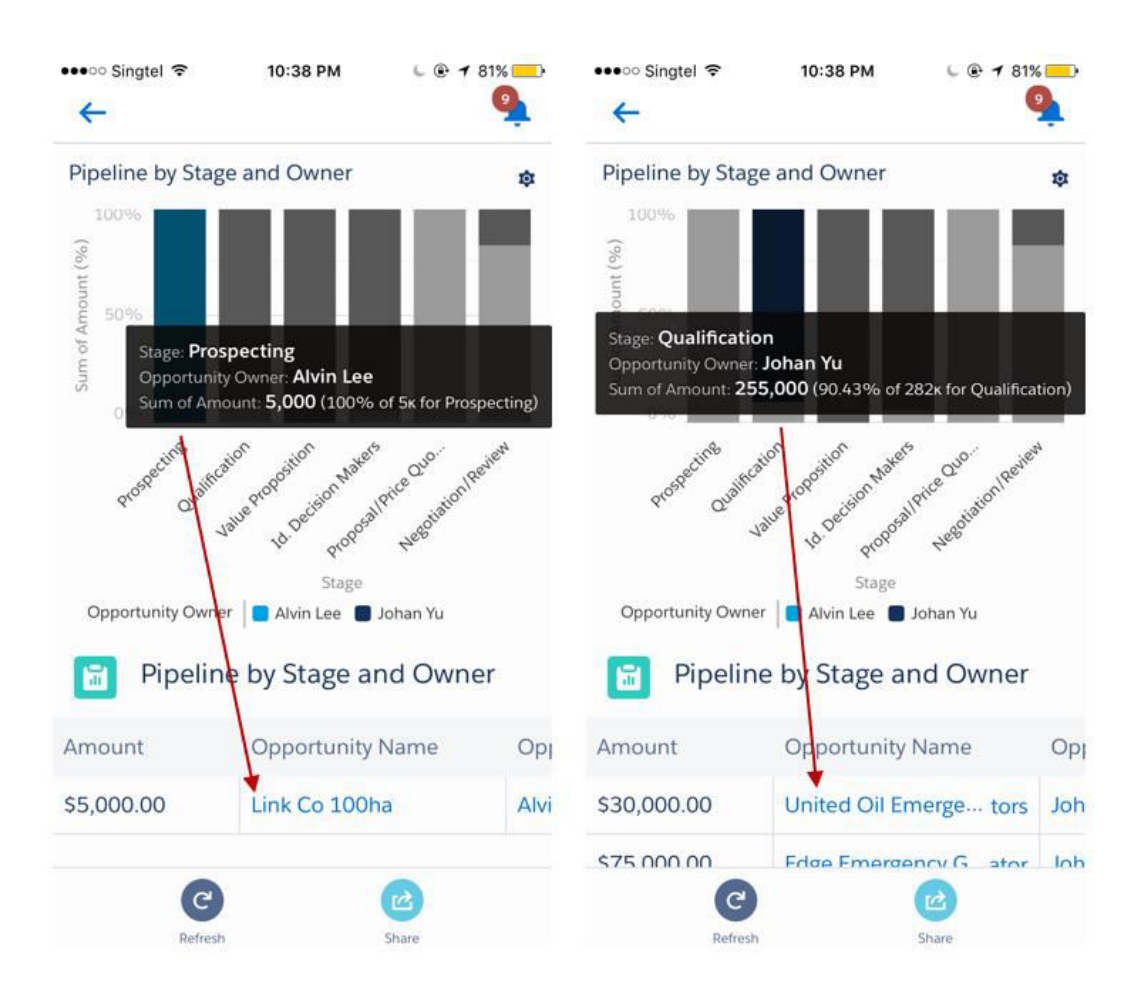

# •••○○ Singtel  $\widehat{\mathbb{R}}$  8:29 PM

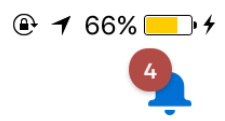

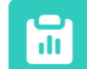

 $\leftarrow$ 

# Account by Type

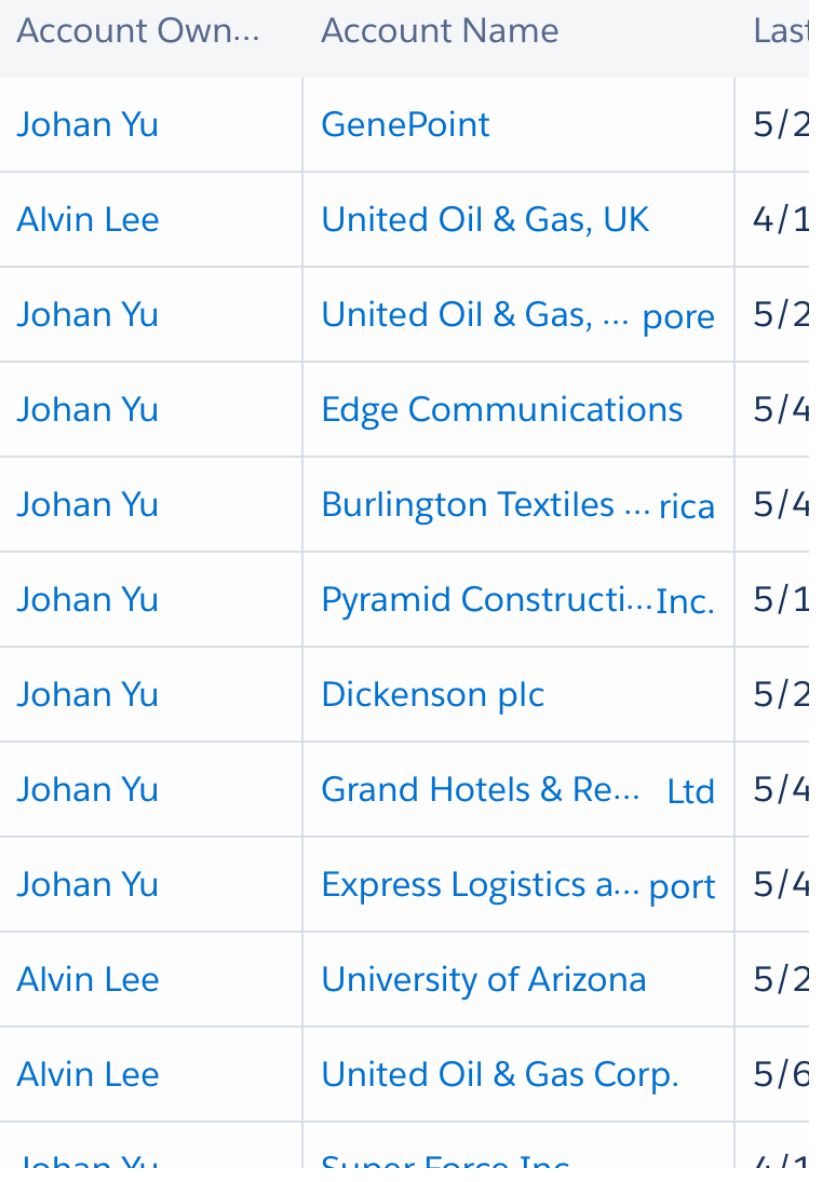

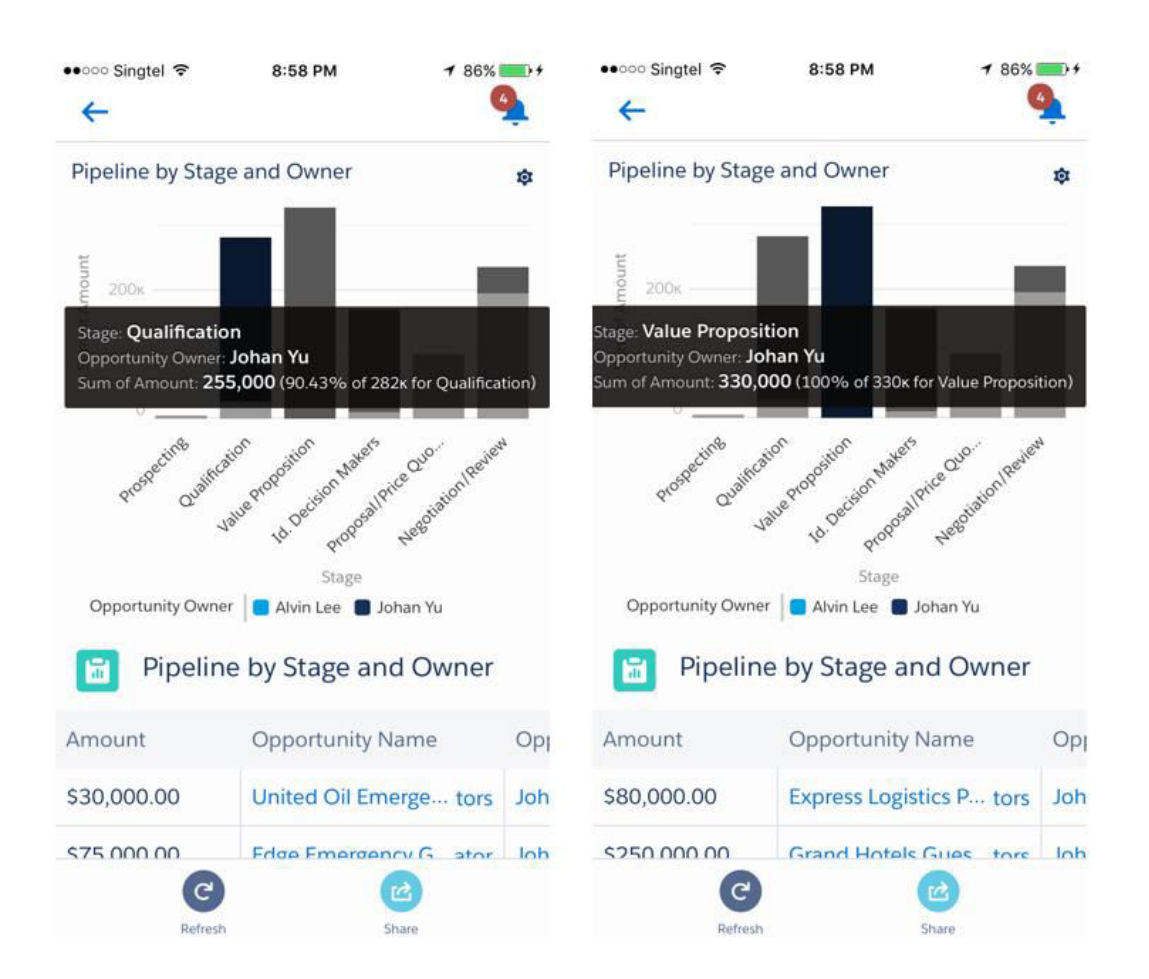